# **AppliedPhotophysics**

# **Chirascan Q100**

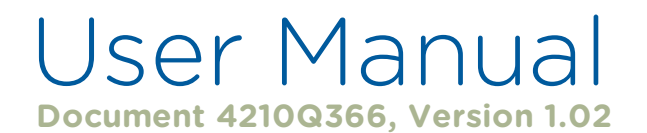

## **© 2023 Applied Photophysics Limited www.photophysics.com**

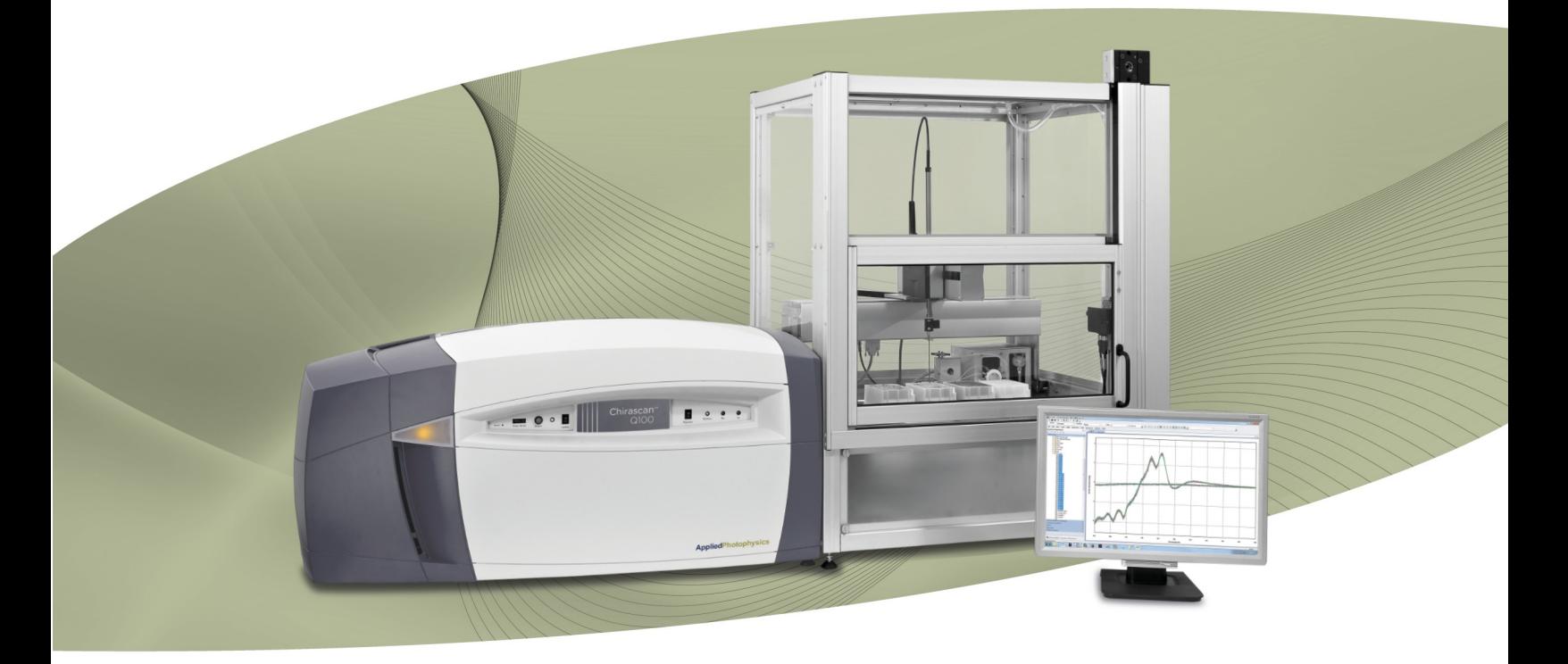

Discover when change is significant

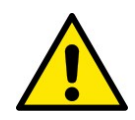

This document contains important safety information. Read this document before attempting to install or use the Chirascan Q100. Failure to do so could result in death or serious injury.

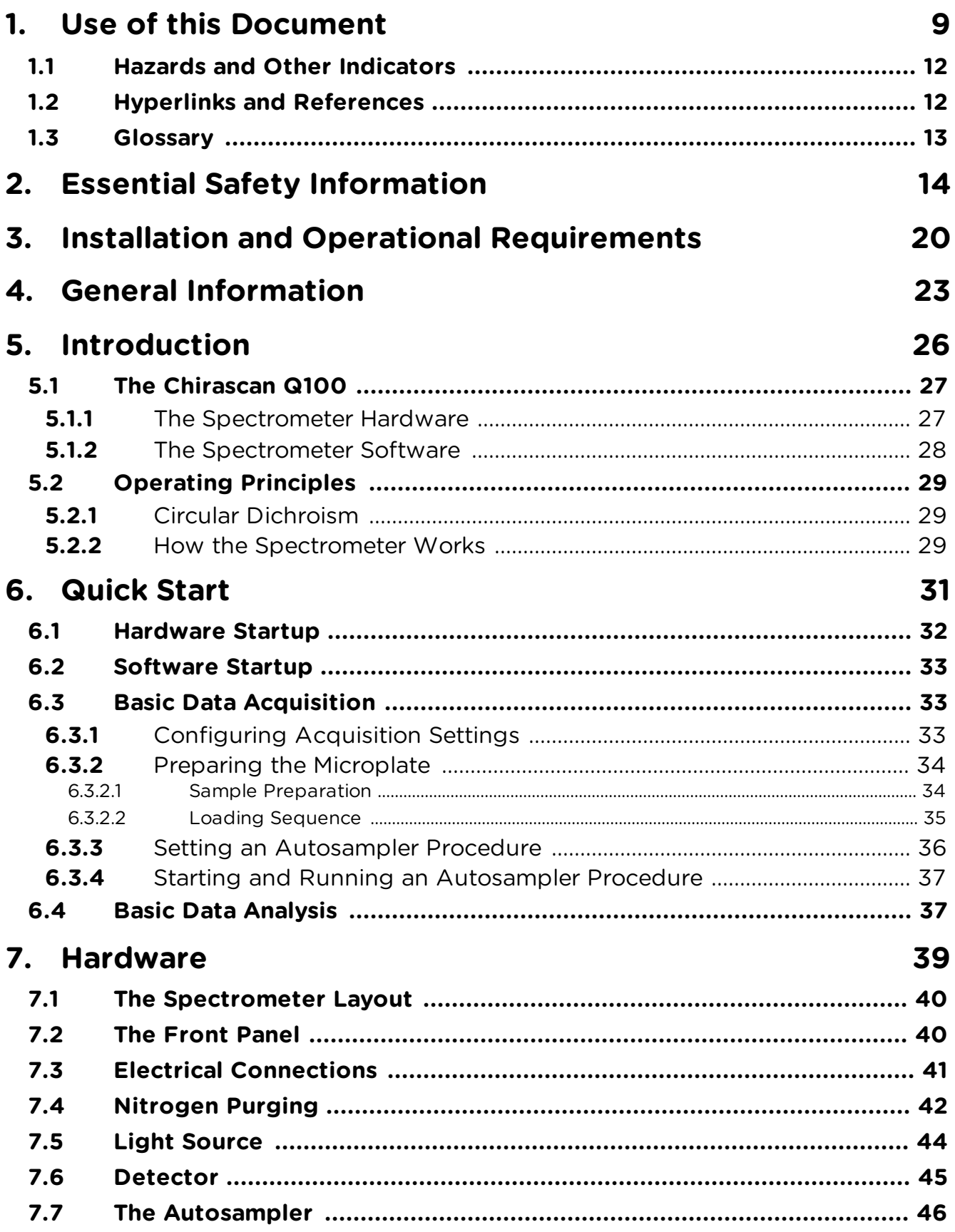

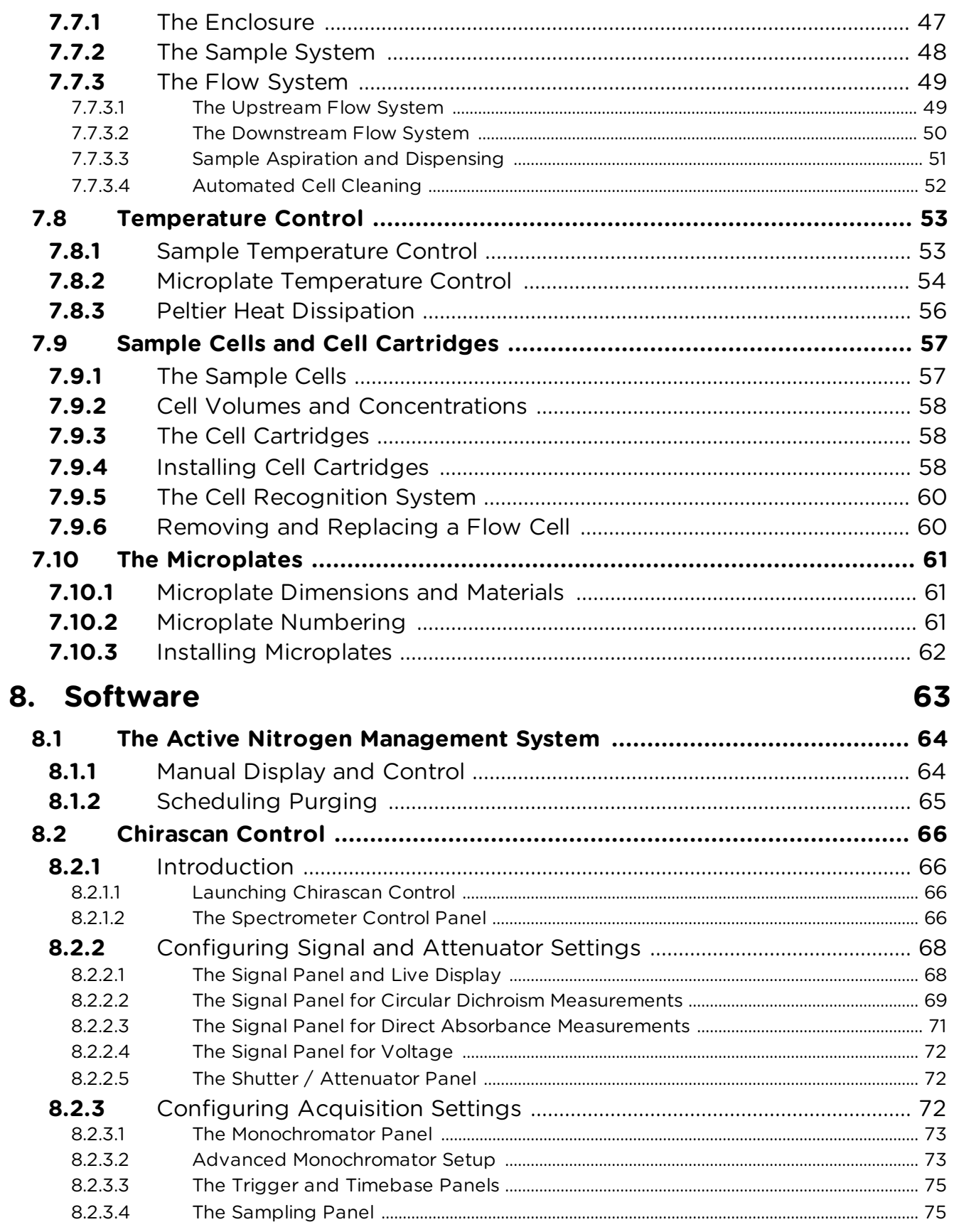

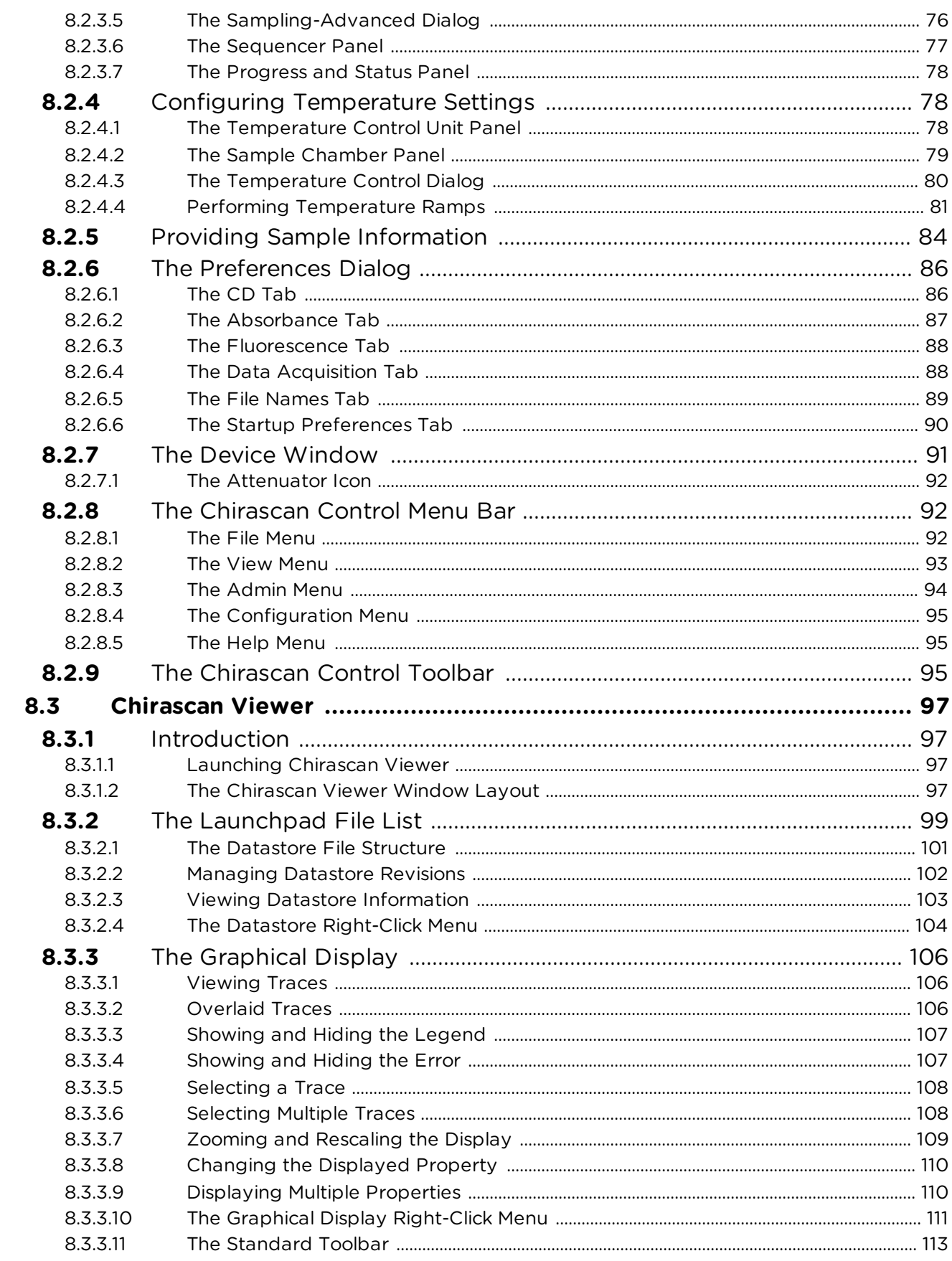

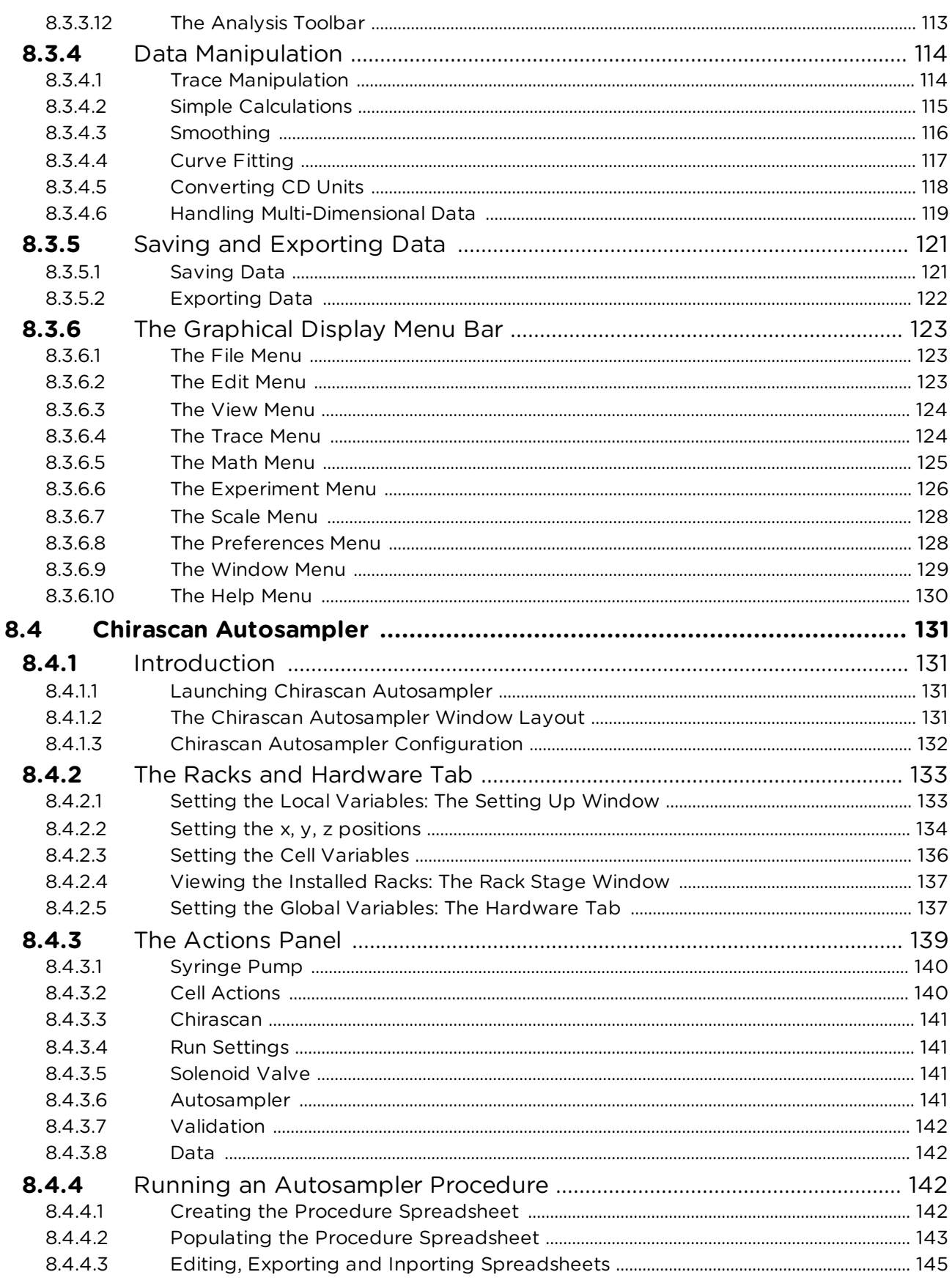

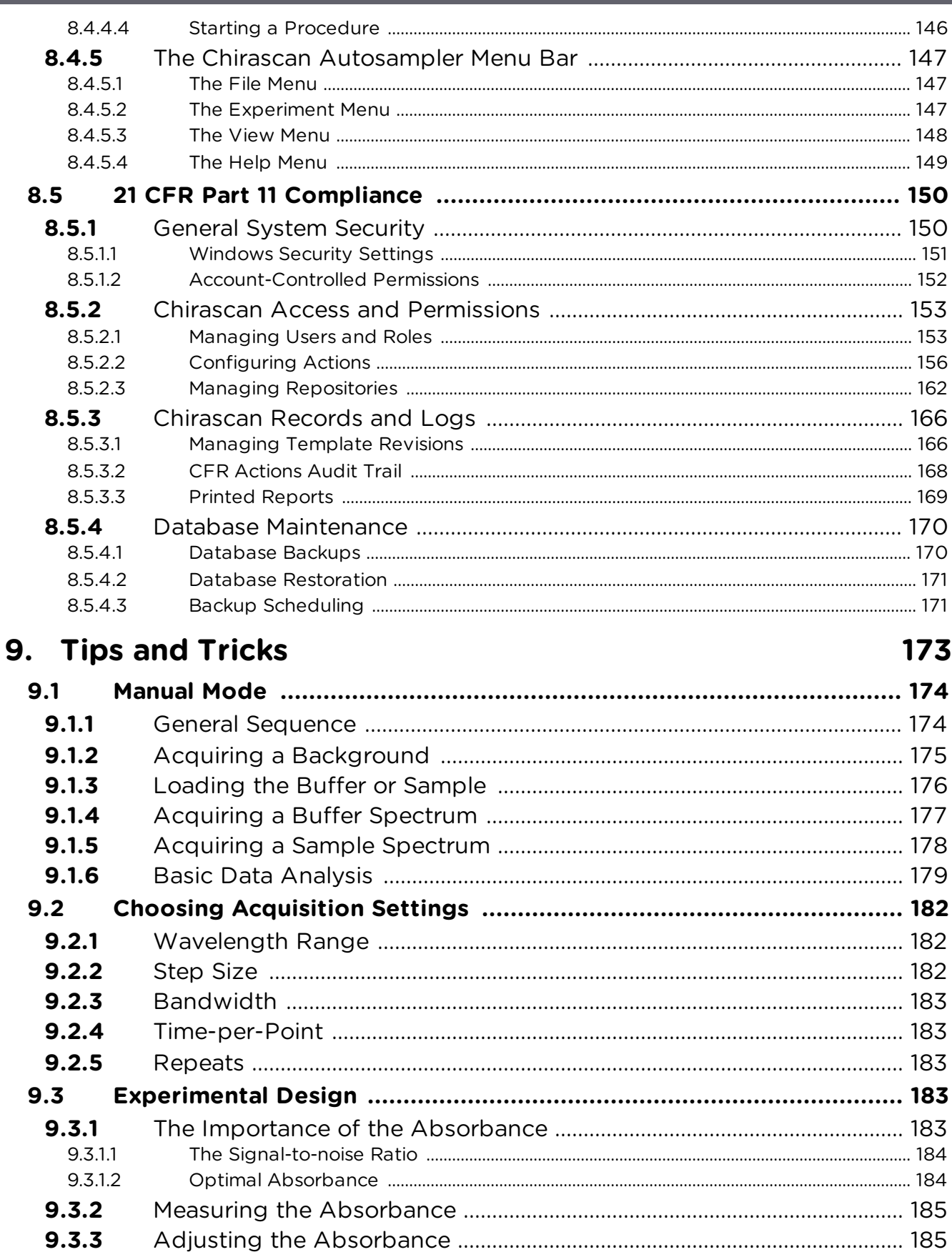

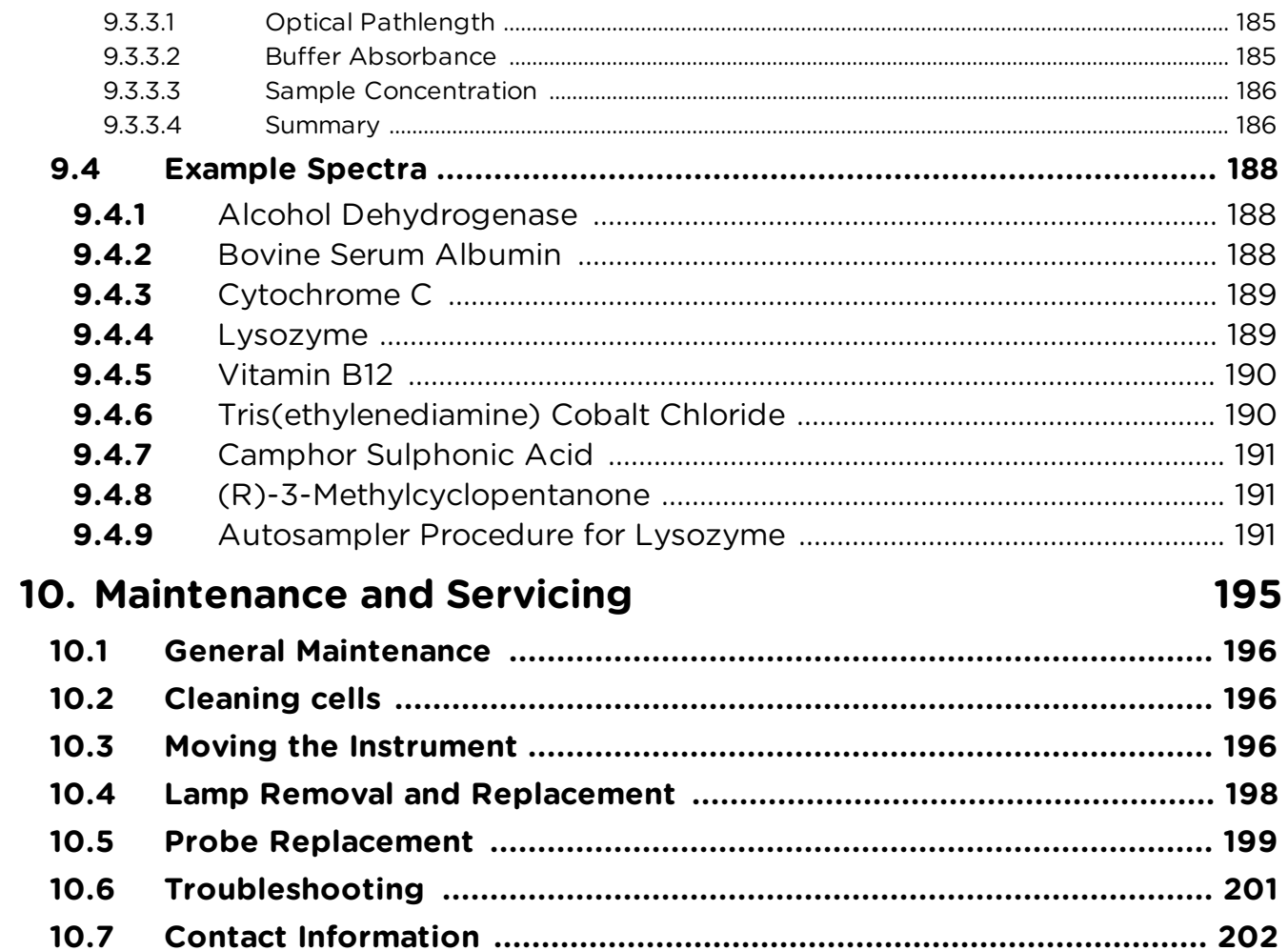

# <span id="page-8-0"></span>**Use of this Document**

### **1 Use of this Document**

This document is intended to inform the operator of the Applied Photophysics Chirascan Q100 on its design, installation and operation with 21 CFR part 11 software. A dedicated Chapter describes the specific operation of the software regarding functionality required for compliance with the 21 CFR Part 11 regulation. The user should be familiar with the means by which Chirascan systems can meet the requirements imposed by the 21 CFR Part 11 regulation as described in the Chirascan 21 CFR Part 11 Compliance Booklet..

Some of the items that may be supplied with the instrument are manufactured by external companies, and are supplied with separate user manuals provided by those companies. The operator should be familiar with the contents of those manuals, and, in particular, with the safety and hazard information contained in them.

The Chirascan Q100 is an accessory for the Chirascan Q100, and this document should be used in conjunction with the Chirascan Q100 user manual. It is assumed that the user of this document is familiar with the operation of the Chirascan Q100 and with Applied Photophysics' Chirascan software. In particular, it is assumed that the user is familiar with the hazards associated with the operation of the spectrometer, and has read the safety information contained in its user manual.

The information in this document is subject to change without notice and should not be construed as a commitment by Applied Photophysics, who accept no responsibility for errors that may appear herein. This document is believed to be complete and accurate at the time of publication, and in no event shall Applied Photophysics be held responsible for incidental or consequential damages with or arising from the use of this document.

COPYRIGHT © 2023 APPLIED PHOTOPHYSICS LIMITED. ALL RIGHTS RESERVED. THIS DOCUMENT OR PARTS THEREOF SHALL NOT BE REPRODUCED IN ANY FORM WITHOUT THE WRITTEN PERMISSION OF THE PUBLISHER.

THE SOFTWARE PROVIDED WITH THE CHIRASCAN Q100 (CHIRASCAN CONTROL, CHIRASCAN VIEWER, CHIRASCAN AUTOSAMPLER ETC.) IS THE PROPERTY OF APPLIED PHOTOPHYSICS LIMITED AND IS SUPPLIED UNDER LICENSE. APPLIED PHOTOPHYSICS IS WILLING TO LICENSE THE SOFTWARE ONLY UPON THE CONDITION THAT THE LICENSEE ACCEPTS ALL THE TERMS CONTAINED IN THE LICENCE AGREEMENT. THESE INCLUDE THAT THE LICENSEE MAY NOT SELL, RENT, LOAN OR OTHERWISE ENCUMBER OR TRANSFER LICENSED SOFTWARE IN WHOLE OR IN PART TO ANY THIRD PARTY. FOR A FULL COPY OF THE LICENCE PLEASE CONTACT APPLIED PHOTOPHYSICS OR SEE THE SOFTWARE INSTALLATION DISK.

Applied Photophysics makes every effort to ensure the functionality and stability of its software and reserves the right to make changes or improvements to the software at any time without notice. Applied Photophysics cannot be held responsible for any errors in, omissions or loss of data as the result of: system malfunctions arising from power or hardware failures; errors or omissions in this user manual; or user action beyond what is described in this user manual. The latter includes but is not limited to: failing to establish regular database backups; failing to secure the database externally; replacing the database by restoring a database backup; accessing the database through Microsoft SQL Server Management Studio or by other means that are not an integral part of the Chirascan software. Moreover, Applied Photophysics accepts no liability for the interpretation of data measured with its instruments or the outcome of such interpretation.

Software version numbers and appearance of operating system or graphical user interfaces displayed in screenshots may not always correspond to the currently released software version or the user's operating system. However, all screenshots show the content related to the functions that they are supposed to illustrate.

This document refers to ANMS 2.0.2 and the Chirascan software suite 5.5.0.4.

This document does not replace older document versions; users are advised to keep the document version received upon installation of the instrument, as deprecated software and/or hardware functionality might not be reflected in current document versions.

Chirascan is a trademark of Applied Photophysics Limited. All other trademarks or registered trademarks are the sole property of their respective owners.

### <span id="page-11-0"></span>**1.1 Hazards and Other Indicators**

HAZARD INDICATORS USED IN THIS DOCUMENT

The sign to the left is used to indicate a hazardous situation, which, if not A WARNING avoided, could result in death or serious injury.

> The sign to the left is used to indicate a hazardous situation, which, if not avoided, could result in minor or moderate injury.

OTHER INFORMATORY INDICATORS USED IN THIS DOCUMENT

## **NOTICE**

A CAUTION

The sign to the left is used to indicate a situation which, if not avoided, could result in damage to the instrument, incorrect data, loss of data or failure to comply with 21 CFR Part 11 regulations.

#### HAZARD INDICATORS USED ON THE SPECTROMETER

Note that these hazard indicators may be either colored as below or black and white and indicate the presence of a hazard that is either described by text accompanying the sign or in this user manual.

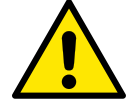

The sign to the left is a general hazard indicator.

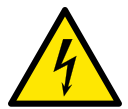

The sign to the left indicates risk of electricity / high voltage.

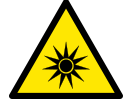

The sign to the left indicates risk of optical radiation / UV radiation.

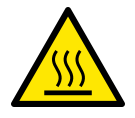

The sign to the left indicates risk of hot surfaces / high temperatures.

### <span id="page-11-1"></span>**1.2 Hyperlinks and References**

The electronic version of this document contains hyperlinks between references (including the Table of Contents and references to Sections in the text) and sources. Left-click to follow a link. Hyperlinks in the text are indicated by <u>[underlined blue](#page-11-1)</u>l 12 font.

Elements and terms from the Windows operating system or the Chirascan software that are referred to as they appear in the graphical user interface are indicated in **bold** font.

Arrows  $(\rightarrow)$  indicate the selection of a sub entry in a menu.

## <span id="page-12-0"></span>**1.3 Glossary**

The following abbreviations are used in the descriptive text in this user manual:

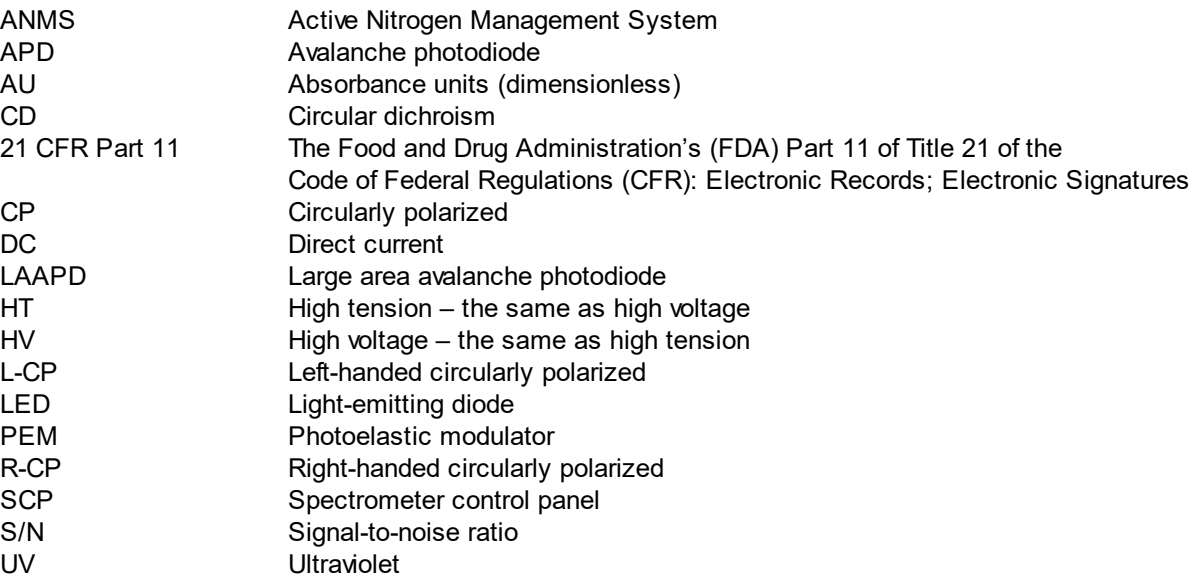

MAKE SURE THAT YOU HAVE READ AND UNDERSTOOD ALL THE SAFETY INFORMATION CONTAINED IN THIS DOCUMENT, AS WELL AS ANY DOCUMENTATION BY THIRD-PARTY MANUFACTURERS SUPPLIED WITH THE INSTRUMENT, BEFORE ATTEMPTING TO INSTALL OR OPERATE THE CHIRASCAN Q100. IF YOU HAVE ANY QUESTIONS REGARDING THE OPERATION OF THE SPECTROMETER, PLEASE CONTACT APPLIED PHOTOPHYSICS CUSTOMER SUPPORT.

OBSERVE ALL SAFETY LABELS AND NEVER ERASE OR REMOVE SAFETY LABELS.

PERFORMANCE OF INSTALLATION, OPERATION, OR MAINTENANCE PROCEDURES OTHER THAN THOSE DESCRIBED IN THIS USER MANUAL MAY RESULT IN A HAZARDOUS SITUATION AND WILL VOID THE MANUFACTURERS WARRANTY.

#### The Chirascan Q100 is powered by the mains electricity supply which can A WARNING produce an electric shock leading to serious injury or death. Do not connect or disconnect electrical leads to the mains supply unless the supply is powered off at source. Exercise care during operation and do not operate units with their covers removed. In the case of emergency, switch off the system at mains power outlet / switchboard. For reconfiguration or maintenance, switch off the system power supply unit before disconnecting any cables.

- Ensure all communications and electrical connections are made and any A WARNING jackscrews (if present) are tightened before powering on the spectrometer. Operate the spectrometer using only the cables provided. Never operate a spectrometer or any peripherals such as the Peltier controller with damaged cables.
- The metal components of the spectrometer can produce an electric shock A WARNING leading to serious injury or death if they are not earthed (grounded). The design of the spectrometer provides protection against electric shock by earthing appropriate metal components. This protection will be lost unless the power cable is connected to a properly earthed outlet. It is the user's responsibility to ensure that a proper earth connection can be made.

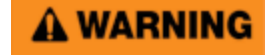

Detectors of the Chirascan Q100, including the avalanche photodiode (APD) detector, operate at high voltages and can produce an electric shock leading to serious injury or death. Do not connect or disconnect the detector from the spectrometer unless the spectrometer is powered off. Do not allow any item to come into contact with the front end of the detector while the detector is connected and powered up, as this may cause an electrical short leading to serious injury to the user and damage to the detector.

## A WARNING

The light source of the Chirascan Q100 is a 150-watt xenon arc lamp that produces intense UV radiation that can be harmful to skin and eyes and may even impair eyesight permanently. Do not allow the skin to be exposed to UV radiation. Never look directly at the light source. Do not power on the lamp unless it is correctly mounted in the lamp housing. Do not remove the lamp system cover and do not open the lamp housing while the lamp is operative, as indicated by the yellow lamp system cover indicator. Do not attempt to remove the UV filter of the lamp housing port. Do not attempt to remove the Single Cell Peltier Holder or any accessory that replaces it unless the lamp is powered off or the lamp shutter is closed.

Xenon arc lamps have a high internal pressure and can burst, particularly when A WARNING hot, causing injury to the user and bystanders. Do not open the lamp housing immediately after it is powered off. Handle carefully, do not submit the lamp to shock, and wear eye, full face (shield / visor), and body protection, including full arm covering. Do not touch the glass bulb of the lamp with bare hands. When handling lamps, ensure that others are restricted from entering the area or wear protective personal equipment as well. If not installed, always store and transport lamps (old or new) only in safety metal cases provided by Applied Photophysics to guard against implosion.

The moving parts of the autosampler could cause serious injury to the user or A WARNING damage to the instrument. For safe operation the moving parts are contained within an enclosure fitted with an interlock device, which is engaged while the autosampler is operating. Do not attempt to open the enclosure door upon autosampler operation or to override the interlock device. In some circumstances, for example when manually adjusting the position of the probe, it may be possible to move the autosampler arm using the autosampler software while the enclosure door is open. Do not use the software to move the autosampler arm while the enclosure door is open. Do not operate the autosampler without the removable panels at the lower front, side and rear in place. Do not introduce any object through the brush panel ports on the rear of the autosampler while the autosampler is operating.

The autosampler usually uses acetone (propanone) as a cleaning agent. A WARNING Acetone liquid and vapor is highly flammable and must be kept away from sources of ignition. Vapor can form explosive mixture with air and ignition by static discharge is possible. Appropriate fire safety provisions (e.g., fire extinguishers) must be available on-site. Acetone is volatile and harmful upon inhalation - it must be ensured that measures for venting acetone fumes from the top of the autosampler enclosure are in place. For other hazards concerning acetone and other cleaning agents, see the supplier's material safety data sheet (MSDS).

## A WARNING

Upon normal operation, the Chirascan Q100 is purged with nitrogen gas, which can act as an asphyxiant—high levels of nitrogen gas in the operation environment may cause hazard due to oxygen depletion (atmospheric concentration below 19.5%). Therefore, safety measures (i.e., ventilation, oxygen monitoring etc.) that take into account site-specific constraints (e.g., room size, altitude, experimental regimen etc.) must have been established upon commissioning of the system (on-site risk assessment) and be continuously maintained to ensure safe oxygen levels. It is highly recommended to operate an oxygen monitoring device in close proximity to the instrument at all times where risk of oxygen depletion is evident, and it is the user's responsibility to ensure that any operators of the Chirascan Q100 understand function of such a device. If nitrogen purging must be stopped in case of emergency (e.g., if ventilation cannot be maintained), nitrogen flow must be cut off by closing the mains gas outlet at the operation site.

Depending on the target measurement temperature, the autosampler cartridge A WARNING and cell may be very hot or cold, causing injury to the user when touched. Ensure that they have been allowed to reach a safe temperature before handling or use protective equipment (e.g., thermally protective gloves) if their insertion or removal at extremely high or low temperature is required. Carry out risk assessment and consider additional personal protective equipment if in doubt.

Depending on system configuration and experiment design, target A WARNING measurement temperature can reach between -20°C and 105°C. Extra care should be taken when handling a potentially hot/cold cell as the target measurement temperature is actively set through computer control and monitored only via the Peltier controller display or the control software. As unsafe temperatures cannot be identified otherwise (e.g., after hard- and software is switched off or fails), the Chirascan Q100 may only be used by, or under supervision of, trained laboratory personnel familiar with this user manual and the risks associated with usage of the system and related procedures, particularly when conducting experiments at elevated sample temperatures.

The lamp is at high temperature during operation. Do not remove outer lamp A CAUTION system cover while the lamp is on. Surface temperature of the lamp unit housing exceeds 50°C during operation, imposing risk of burns, DO NOT TOUCH. After powering off, allow lamp housing temperature to decrease until cool to touch (at least 30 minutes) before removing the lamp.

Although microplate temperatures are not set to extreme values upon typical A CAUTION system usage, the range of temperatures accepted by the microplate temperature controller is from -10°C to 80°C and, thus, microplate holders may be hot. When setting microplate temperatures, take extra care to enter safe temperatures only.

The interaction between UV light and oxygen leads to the formation of ozone, A CAUTION a very reactive gas that is damaging to health and may cause deterioration of the optical components of the instrument. It is essential that the spectrometer is thoroughly purged with nitrogen before the lamp is powered on.

## A CAUTION

When changing a lamp, remember that the programmed schedules for the ANMS will remain active. Do not power on a Xenon or Mercury-Xenon lamp until the lamp spectrometer has been thoroughly purged.

- The Chirascan Q100 may only be used by, or under supervision of, trained A CAUTION laboratory personnel familiar with this user manual and the risks associated with usage of the system and related procedures. Users are expected to adhere to local health and safety regulations and wear personal protective equipment according to good laboratory practice. Operators are expected to act on local risk assessment that has been carried out in advance. The system or any of its parts may not be used when tired or under the influence of alcohol, medication, or other substances that possess a known potential to impair user capabilities.
- The Chirascan Q100 must not be used if any displays, indicators (e.g., for A CAUTION lamp status and sample temperature) or warning devices (e.g., nitrogen alarm system) are not operable.
	- Regularly assess liquid levels of waste containers and empty after each A CAUTION experiment to prevent overflow and spill hazard. Place vessels in a tray at all times to contain any spills or inadvertent overflow.
	- The intended use of the Chirascan Q100 is within a laboratory environment for **NOTICE** research and development purposes. As such, samples used for measurements with the system are usually not yet fully characterized and are typically biological samples or, less commonly, samples containing volatile organic solvents. Risk assessment in terms of known and unknown potential hazards arising from the nature of these samples (e.g., biohazards, corrosion, flammability etc.) and implementation of suitable safety measures (e.g., usage of biocides, sealed cuvettes) when operating the instrument with such samples is the responsibility of the user(s). Applied Photophysics shall not be liable for any damage to equipment or users arising from inadequate risk assessment or sample handling by the user(s). For health and safety information about chemicals, refer to manufacturers and local regulators. Risk assessment must be carried out, particularly, regarding potential risks of leakage from tubing or fittings and related sample spills,
- The electronic circuitry used in the spectrometer is very sensitive and must be **NOTICE** correctly earthed (grounded) to avoid electrical interference. It is the user's responsibility to ensure that a proper earth connection can be made.

The performance of xenon arc lamps shows some deterioration over time. It is recommended that the lamp is replaced after 1000 hours of use.

The performance of the nitrogen filter decreases over time as trace organic impurities are accumulated. It is recommended to replace the filter whenever the lamp is replaced.

To confirm correct operation of the nitrogen alarm, the system should occasionally be subjected to a power cycle. This will sound the alarm if it is functional.

NOTICE

**NOTICE** 

**NOTICE** 

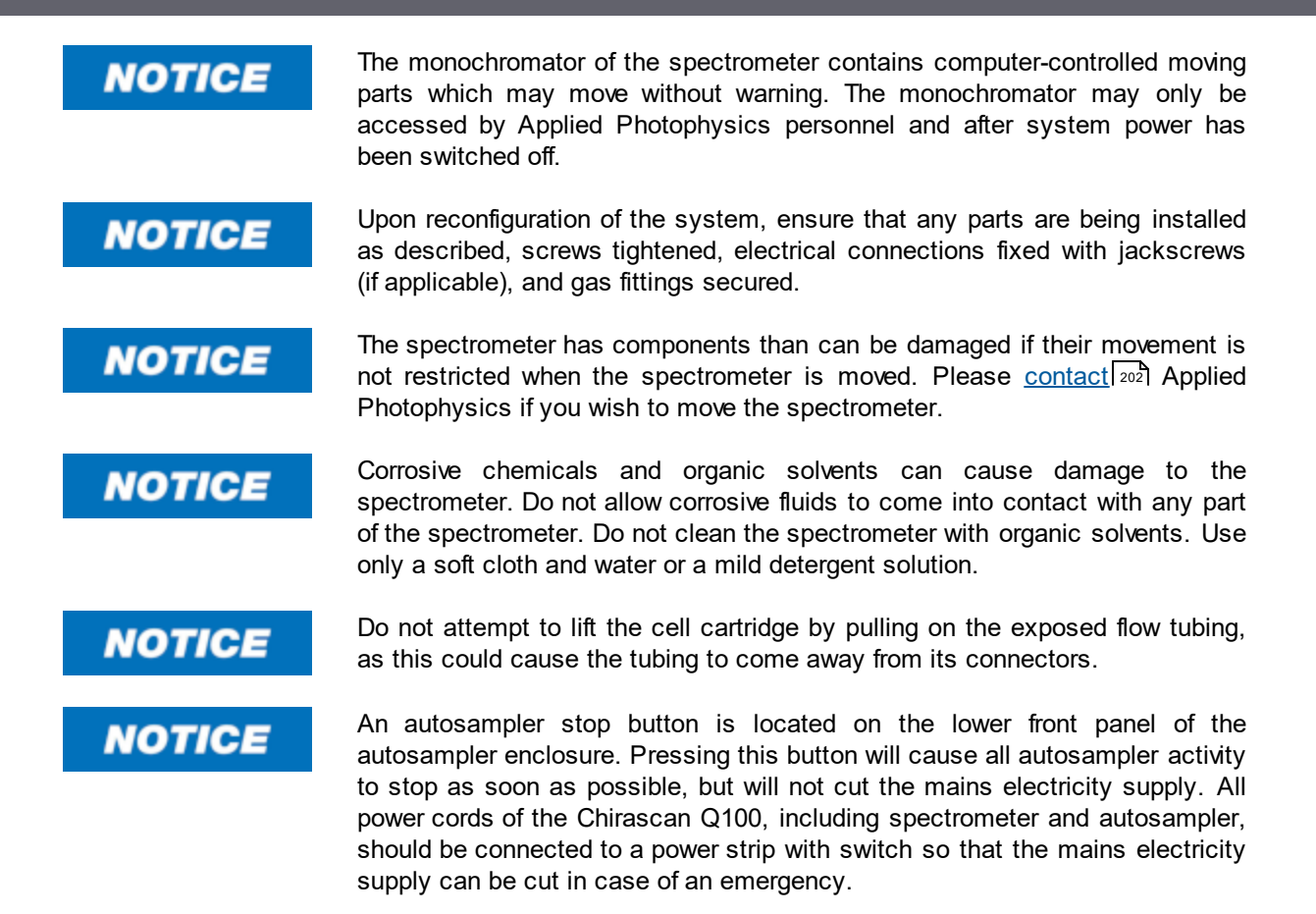

# <span id="page-19-0"></span>**Installation and Operational Requirements**

### **3 Installation and Operational Requirements**

#### Environmental requirements

The Chirascan Q100 is best installed in a safe position, in a clean, air-conditioned, and well-lit laboratory environment. Installation must be close to the facility's mains power and nitrogen gas outlet as it must be possible to quickly isolate the instrument from mains power or gas supply in case of emergency.

#### *Operating conditions*

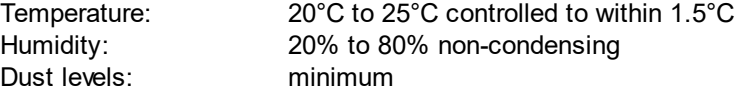

*Storage conditions* Temperature:  $-20^{\circ}$ C to +50 $^{\circ}$ C Humidity: 5% to 80% non-condensing

The Chirascan Q100 is designed for waste volatiles such as acetone, which is used as a cleaning agent, to be vented from the top of the protective enclosure. The user should ensure that an extraction system is available for these to be removed from the laboratory environment, for example by conveying to an appropriate fume hood.

#### Bench space

The total bench space required for the Chirascan Q100 is:

Length  $\times$  depth  $\times$  height: 3.5  $\times$  0.8  $\times$  1.3 meters

Additional space is also required below the bench for the water circulator and for waste vessels.

A flat, stable, and vibration-free work surface which is sturdy enough to support the total bench weight of the system is required. In regions prone to seismic activity, it is recommended that the system is tethered. If the latter is necessary, please <u>[contact](#page-201-0)</u>Iಙৌ Applied Photophysics Customer Support.

#### **Weights**

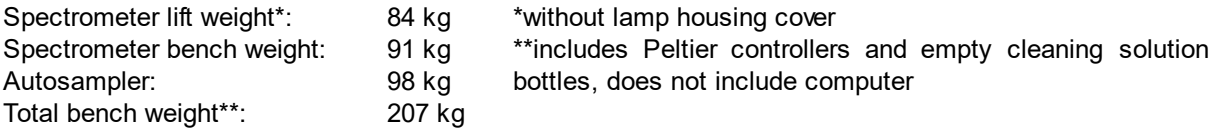

#### Electrical requirements

The Chirascan Q100 is supplied with two filtered mains distribution boards which require an earthed (grounded) mains electricity supply of 100 to 240 VAC 50/60 Hz each. One distribution board powers the spectrometer (including monochromator, lamp and ANMS), whereas the other distribution board powers the autosampler and the Peltier controllers. The distribution boards have power ON/OFF switches and must be in an accessible position, for disconnection from the mains supply.

Monochromator electronics unit Input voltage 100 to 240 VAC 50/60 Hz. Current 3 A max. Fuse type, rating T 4A H 250 V.

Lamp electronics unit

Input voltage 100 to 240 VAC 50/60 Hz, Power 185 VA max. Fuse type, rating T 3,15A H 250 V.

#### ANMS electronics unit

Input voltage 100 to 240 VAC 50/60 Hz, Power 40 VA max. Fuse type, rating T 1A H 250 V.

#### Autosampler electronics unit

Input voltage 100 to 240 VAC 50/60 Hz. Power 125 VA max. Fuse type, rating T 4A H 250 V.

#### Peltier controller electronics unit

Input voltage 100 to 240 VAC 50/60 Hz. Power 85 VA max. Fuse type, rating T 2A H 250 V.

#### Nitrogen purge gas

The Chirascan Q100 requires constant purging with 99.998% oxygen free nitrogen at a pressure of 4 to 6 bar (60 to 90 psi) and flow rate of at least 5 liters per minute.

#### Fluid circulator unit

The fluid circulator supplied as standard with the Chirascan Q100 is a CW-3000 Industrial Chiller. The circulator should be placed on the floor, close to the spectrometer. Using other circulators is not advised.

# <span id="page-22-0"></span>**General Information**

#### Computer configuration

The Chirascan Q100 is normally supplied with a PC pre-configured for use with the instrument. However, there are some issues that you need to be aware of, described below.

#### Administrator login

No password is set by Applied Photophysics for the Administrator account. Customers are advised to set the Administrator password of the Chirascan PC themselves.

#### Applied Photophysics Service Account

The user account "APLService" has been created and given administrative privileges by Applied Photophysics. This account will be used by Applied Photophysics' engineers during servicing of your spectrometer. Do not remove this user, or change the password.

#### Chirascan User Login and the Chirascan Users Group

The user account "Chirascan User" has also been created by Applied Photophysics. Chirascan Q100 users may log in as "Chirascan User", or the system administrator may create individual user accounts. A "Chirascan Users" group has also been created, and users should be made members of this group. If the Chirascan PC is connected to a network then this may affect the way in which users log on to the Chirascan PC. The system administrator should ensure that "network" or "domain" users who want to use the Chirascan software are members of the "Chirascan Users" group.

#### Virus protection

The Chirascan PC may be supplied with a trial version of a 3<sup>rd</sup> party anti-virus package. Applied Photophysics recommends that the Chirascan PC has up-to-date anti-virus software installed at all times. Most users will have a preferred anti-virus software package, and Applied Photophysics generally recommends that the anti-virus software which is supported by the users' ICT department be installed on the Chirascan PC. However, please see the note on installing 3rd Party software below.

#### **Networking**

The Chirascan PC is supplied with networking capabilities. However, before the Chirascan PC is connected to a network, the System Administrator should ensure that appropriate anti-virus (and optionally anti-spyware) software is installed and maintained. Applied Photophysics cannot be held responsible for failure of the Chirascan PC due to viruses or other malware.

#### Installation of 3<sup>rd</sup> Party Software

The Chirascan software suite is not compatible with most 3rd party firewall programs, including Norton, McAfee and Sophos firewall programs. The software suite is compatible with Microsoft Windows built-in firewall, provided that Chirascan software is listed as an exception. Applied Photophysics is not aware of any other conflicts with 3rd Party Software and will not be held responsible for failure of the Chirascan software because of any such conflict.

#### Upgrading Software and/or Hardware

The Chirascan software has been developed for use with Microsoft Windows software and has been extensively tested on the PCs supplied by Applied Photophysics. Applied Photophysics cannot be held responsible for failure of the Chirascan software if the Chirascan user or system administrator upgrades the PC, or the PC's Operating System.

#### Technical Support and Licensing

Applied Photophysics will provide technical support, under the terms of the Service Level Agreement, for the software, subject to the Chirascan Software License, and for the supplied PC. However, Applied Photophysics cannot be held responsible for failure of the software or hardware through misuse or

neglect by the user, nor can Applied Photophysics be held responsible for loss of data. It is the sole responsibility of the user to ensure that data is backed up and that a disaster recovery plan is in place.

If you have any queries relating to the software or PC, please  $\text{contact}|\varnothing$  $\text{contact}|\varnothing$  $\text{contact}|\varnothing$  Applied Photophysics Customer Support.

#### **Servicing**

Servicing of the Chirascan Q100 and its peripherals should only be undertaken by qualified personnel. If you are in any doubt at all please <u>[contact](#page-201-0)</u>I <del>202]</del> the Applied Photophysics Customer Support.

# <span id="page-25-0"></span>**Introduction**

# **Introduction**

### **5 Introduction**

This Chapter contains a brief introduction to the Chirascan Q100, its hardware, software and operation with 21 CFR part 11 compliant software. It also describes the basics of making a good Circular Dichroism (CD) measurement.

### <span id="page-26-0"></span>**5.1 The Chirascan Q100**

#### <span id="page-26-1"></span>**5.1.1 The Spectrometer Hardware**

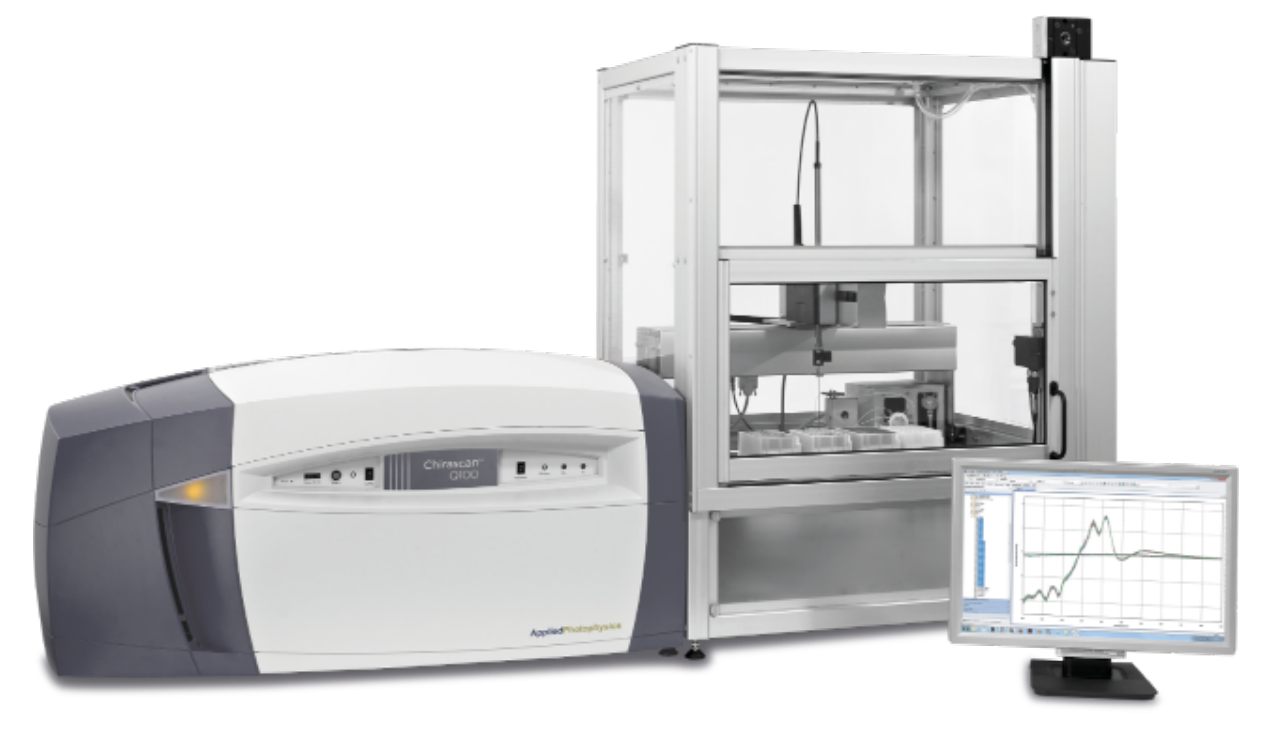

#### *Figure 1: The Chirascan Q100 spectrometer*

The Chirascan Q100 (Figure 1) is designed for high performance automated CD measurements on a number of samples in a highly regulated research environment.

The Chirascan Q100 comprises two  $_{\rm{main}}$  sections  $40^{\circ}$  the spectrometer with lamp housing and monochromator on the left and the autosampler on the right.

In its standard configuration, up to 192 samples are loaded into up to two 96-well microplates which are then mounted manually on the autosampler, and that configuration is shown in this user manual. All subsequent operations are performed by the autosampler. Samples are collected in turn from each well by a probe and delivered into a sample cell which is fixed in position in a light-proof chamber. The sample cell is automatically cleaned after each measurement, and the next sample is then loaded into the clean cell. Cells with path lengths from 0.1 to 10 mm are available.

Each cell has a unique serial number which is stored in the spectrometer software along with other cell details. The number will be automatically read when the cell is mounted on the spectrometer, and its details will be used for all subsequent operations.

More detailed information on the spectrometer <u>[Hardware](#page-39-2)l 40</u> is given in the corresponding Chapter.

#### <span id="page-27-0"></span>**5.1.2 The Spectrometer Software**

The Chirascan Q100 software comprises three main programs, <u>[Chirascan Control](#page-65-0)</u>l 66ী, <u>[Chirascan](#page-96-0)</u> [Viewer](#page-96-0)l ९ने and <u>[Chirascan Autosampler](#page-130-0)</u>l छने. The <u>[Active Nitrogen Management System](#page-63-0)</u>I ६४ने (ANMS) for monitoring and control of nitrogen purging runs independently of the Chirascan software.

The software platform architecture that the Chirascan Q100 runs under is summarized schematically in Figure 2.

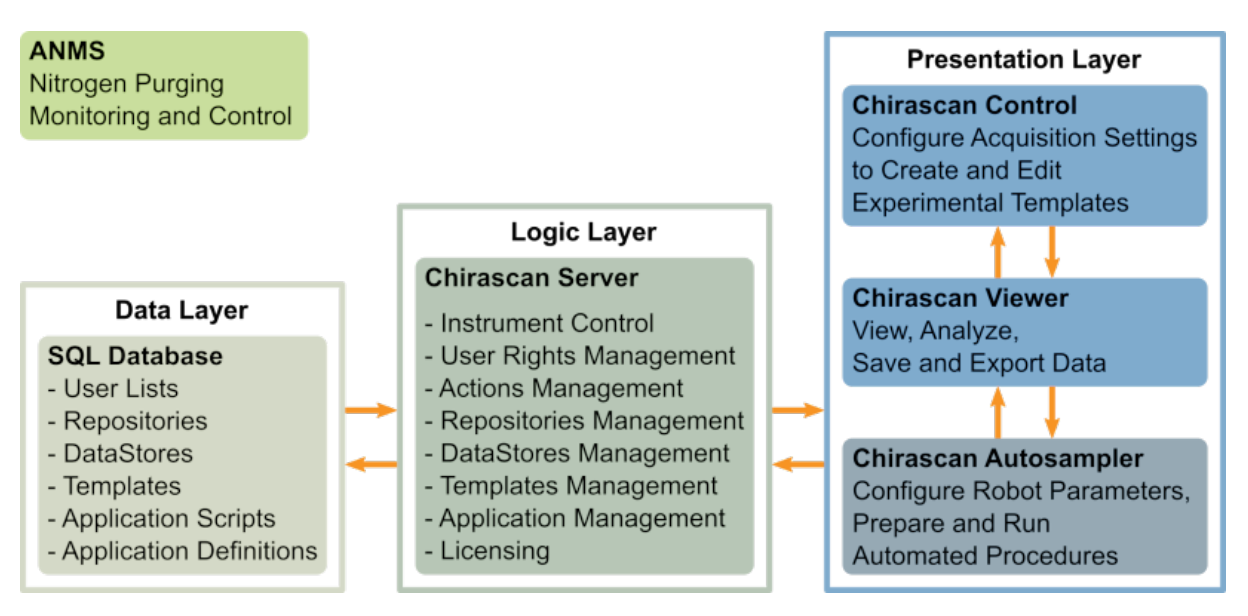

*Figure 2: The software platform architecture*

Experimental procedures, cleaning routines, file names, results folders and other information for each well are entered on a spreadsheet, which can be filled out and edited either from within the spectrometer software or using Microsoft Excel™.

The experimental procedures are set up as  ${\rm \,templates}$  ${\rm \,templates}$  ${\rm \,templates}$   $72$ , which are created, editedand saved in [Chirascan Control](#page-65-0)l 66. Experimental data is saved to <u>[Datastores](#page-100-0)</u> क्री, and is viewed, analyzed, exported and imported in <u>[Chirascan Viewer](#page-96-0)</u> 97. The autosampler is controlled and <u>[configured](#page-131-0)</u> I132ी with <u>[Chirascan](#page-130-0)</u> .131). [Autosampler](#page-130-0)

Experimental templates, Datastores, Application definitions for autosampler configuration and other information are stored in an SQL (Structured Query Language) Database, the management of which is controlled by a Chirascan Server. <u>[Chirascan Control](#page-65-0)</u>l ଶේ, <u>[Chirascan Viewer](#page-96-0)</u>I*si*ী and <u>[Chirascan](#page-130-0)</u> A<u>utosamplerlaज</u>ी form the presentation layer of the architecture which is visible to the user and has twoway communications with the Chirascan Server.

[Experimental templates](#page-165-1) <sub>। '</sub>ଶ, <u>[Datastores](#page-101-0)</u> । <sub>'</sub>മി or <u>[Application definitions](#page-131-0)</u> । '› are organized in revisions: If these records are modified in any way and saved, a new revision is created. This ensures that the originally recorded data is kept on record and any changes become part of a separate revision.

The software supplied with the Chirascan Q100 is compliant with the U.S. Food and Drug Adminstration (FDA) Part 11 of Title 21 of the Code of Federal Regulations: Electronic Records, Electronic Signatures  $(21$  CFR part 11  $\approx$ ) and certain software functions are made available by the corresponding license.

### <span id="page-28-0"></span>**5.2 Operating Principles**

This section gives a short introduction to CD spectroscopy and describes the operating principles of the Chirascan Q100.

#### <span id="page-28-1"></span>**5.2.1 Circular Dichroism**

Circular dichroism (CD) is the difference in absorbance between left-handed circularly polarized (L-CP) light and right-handed circularly polarized (R-CP) light and occurs when a molecule contains one or more chromophores (light-absorbing groups) in chiral environments, i.e.:

$$
CD = \Delta A(\lambda) = A(\lambda)_{\text{L-CP}} - A(\lambda)_{\text{R-CP}} \tag{1}
$$

where λ is the wavelength and *A* is the absorbance.

Circular Dichroism spectroscopy is a technique where the CD of a sample is measured over a range of wavelengths. It is used extensively to study chiral molecules of all types and sizes, but it is in the study of large biological molecules where it finds its most important applications. A primary use is the analysis of the secondary structure and tertiary structure of macromolecules, particularly proteins. As protein conformation is sensitive to environment, e.g. temperature, pH, or the presence of ligands, CD can be used to observe how secondary or tertiary structure changes with environmental conditions or on interaction with other molecules. Structural, kinetic and thermodynamic information about macromolecules can be derived from CD spectroscopy.

Measurements carried out in the UV and visible regions of the electromagnetic spectrum monitor electronic transitions, and, if the molecule under study contains a chromophore in a chiral environment, then one CP light state will be absorbed to a greater extent than the other, and the CD signal over the corresponding wavelengths will be non-zero.

The spectrometer measures alternately the absorbance of L- and R-CP light, at a frequency of 50 kHz, and then calculates the CD signal. A CD signal can be positive or negative, depending on whether L-CP light is absorbed to a greater extent than R-CP light (CD signal positive) or to a lesser extent (CD signal negative).

Simultaneously with the CD measurement, the spectrometer can measure the sample absorbance, but note that, unlike on conventional CD spectrometers, the absorbance measurement is *exact*, as the LAAPD detector gain is known precisely. The Chirascan Q100 can also be used in [direct absorbance](#page-70-0) <u>[mode](#page-70-0)</u>l <sup>⁊</sup> as a single-beam absorbance spectrometer.

#### <span id="page-28-2"></span>**5.2.2 How the Spectrometer Works**

The spectrometer scans across a [range of wavelengths](#page-181-1)<sup>|182</sup>, from high to low. The wavelength does not change continuously but is selected  $\frac{\text{step-wise}}{\text{neg}}$  $\frac{\text{step-wise}}{\text{neg}}$  $\frac{\text{step-wise}}{\text{neg}}$  by the monochromator, with an acquisition being performed after each step.

At any step, light with a certain spread in wavelength is allowed to pass through the sample rather than light of a single wavelength. This spread is the spectral <u>[bandwidth](#page-182-0)</u> is: For example, with the monochromator set to 260 nm and a bandwidth set to 1 nm, the light arriving at the sample will be between 259.5 and 260.5 nm (approximately – the situation is slightly more complicated than that).

At each step, photons are collected by the detector for a given amount of time, the <u>[time-per-point](#page-182-1)</u> issil After the scan across the specified wavelength range is completed, the scan may be [repeated](#page-182-2) is multiple times with the same settings.

# **Introduction**

In summary, the settings that need to be defined for spectral acquisition are the wavelength range, step size, time-per-point, bandwidth, number of repeats and, usually, temperature.

For example, with the wavelength range set to 260 to 180 nm, the step size to 1 nm, and the time-perpoint to 1 s, the monochromator remains stationary for 1 s for a reading at 260 nm, then it moves to 259 nm for another reading for 1 s, then moves to 258 nm, and so on.

The acquisition settings defined above will give a total of 81 data points, so the nominal acquisition time will be 81 s. However, the monochromator will spend a little time moving between wavelengths and acquisition will take slightly longer if the <u>[AutoPM](#page-68-0)</u>l ଖ୍ରୀ function is enabled (which it is by default), so the total scan time will be longer than that (about 100 s). Therefore, an approximate scan time is shown on the  $\mathsf{Sampling\ panel}$ ा $\mathsf{rad}$  of the  $\mathsf{spectrometer\ control\ panel}$   $\mathsf{ad}$  . If more than one repeat is used, the acquisition time increases in proportion.

# <span id="page-30-0"></span>**Quick Start**

This Chapter describes the basic operation of the Chirascan Q100, covering the startup of hardware and software, functions of the <u>[spectrometer](#page-65-0)</u>l ଶ୍ର and <u>[autosampler](#page-130-0)</u>l ক্ষৌ control software essential for setting up and running measurements, and general features of the  $\frac{data}{data}$  acquisition  $|$ 97 software that enable the user to display CD spectra, perform basic data analysis and export data to formats compatible with third-party programs.

### <span id="page-31-0"></span>**6.1 Hardware Startup**

#### **Main system power**

- 1. Make sure the black rocker switch for the **System** on the <u>[front panel](#page-39-1)el</u>  $\downarrow$  is in the power on (I) position.
- 2. Make sure the black rocker switch for the **Lamp** on the <u>[front panel](#page-39-1)</u> 4णी is in the power on (I) position.
- 3. Make sure the autosampler is switched on.

#### **Nitrogen purging**

The spectrometer requires [purging with high purity nitrogen gas](#page-41-0)<sup>| 42</sup>l before and during use to prevent the formation of ozone and eliminate oxygen from the light path.

A CAUTION

The interaction between UV light and oxygen leads to the formation of ozone, a very reactive gas that is damaging to health and may cause deterioration of the optical components of the instrument. It is essential that the spectrometer is thoroughly purged with nitrogen before the lamp is ignited.

- 1. Make sure that your nitrogen purge gas supply is stocked sufficiently to provide enough nitrogen for the planned measurements at the <u>[default flow rates](#page-63-1)</u>  $64$ . Then open the valve of the nitrogen supply.
- 2. Start the <u>[Active Nitrogen Management System \(ANMS\)](#page-63-0)</u> 64ो software and click **Connect** on its main screen. If required, [schedule purging](#page-64-0) 65. If the spectrometer has not been used for an extended period, purge overnight.
- 3. Click **Start Lamp Ignite Sequence** in the **Monitor** tab; the lamp will be ignited automatically once the instrument has been purged sufficiently.
- 4. After ignition, leave the lamp to stabilize for at least 20 min before acquiring data.

#### **Peripherals**

- 1. Turn on the [water circulator](#page-55-0) 56.
- 2. Turn on the Peltier controllers for the <u>[sample chamber](#page-52-1)</u>l <sup>53</sup>l and <u>[microplate racks](#page-53-0)</u>l 54ी.

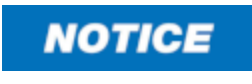

Always make sure that the water circulator is switched on to remove heat from the Peltier device. Otherwise, the temperature of its heat exchanger rises until a certain cut-off value is exceeded and temperature control is automatically shut down to prevent damage to the unit.

### <span id="page-32-0"></span>**6.2 Software Startup**

Before starting any software, make sure that the spectrometer including its peripheral hardware is [turned](#page-31-0) [on](#page-31-0) 32).

The programs need to be opened in the following sequence for correct communications to be established:

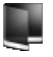

1. Open the [Chirascan Server](#page-27-0) 28 by double-clicking its desktop icon. The Chirascan Server icon will appear on the desktop.

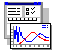

2. Open [Chirascan Control](#page-65-0)l 66 by double-clicking its desktop icon.

Upon software startup, the instrument automatically checks its zero positions (you may hear the monochromator motors moving).

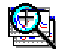

麗

2. Open <u>[Chirascan Viewer](#page-96-0)</u> औ. Chirascan Viewer is launched on-line from the <u>[Spectrometer Control](#page-65-3)</u> [Panel \(SCP\)](#page-65-3) 66 by clicking on the Chirascan Viewer launch icon in the SCP toolbar. For viewing and analyzing data only without performing measurements, Chirascan Viewer can also be l<u>aunched off-line</u>l 9거 by clicking on its desktop icon.

In general, when working at the instrument, it is recommended that Chirascan Viewer is launched from Chirascan Control using the toolbar icon as this will ensure that local communication is established, that Chirascan Viewer will work correctly as a real-time display, and that the data will be saved in the [Save to](#page-120-1) <u>[Repository](#page-120-1)</u> कथी if working in <u>[Manual Mode](#page-173-0)</u> कथी.

4. Open <u>[Chirascan Autosampler](#page-130-0)</u> क्षित्रे by double-clicking its desktop icon.

### <span id="page-32-1"></span>**6.3 Basic Data Acquisition**

#### <span id="page-32-2"></span>**6.3.1 Configuring Acquisition Settings**

The settings for spectral acquisition are set up as a template in the <u>[Spectrometer Control Panel](#page-65-3)</u> 66 (Figure 3). The SCP is divided into a number of panels: **Signal** (with sub-panels **Options** and **Background**), **Temperature Control Unit**, **Sample Chamber**, **Monochromator**, **Sampling**, **Sequencer**, and **Progress and Status**, which group the parameters relevant for the control or management of each panel's function. In addition, there is an unlabeled panel for controlling shutter function and detector emulated high voltage in the upper right section of the SCP.

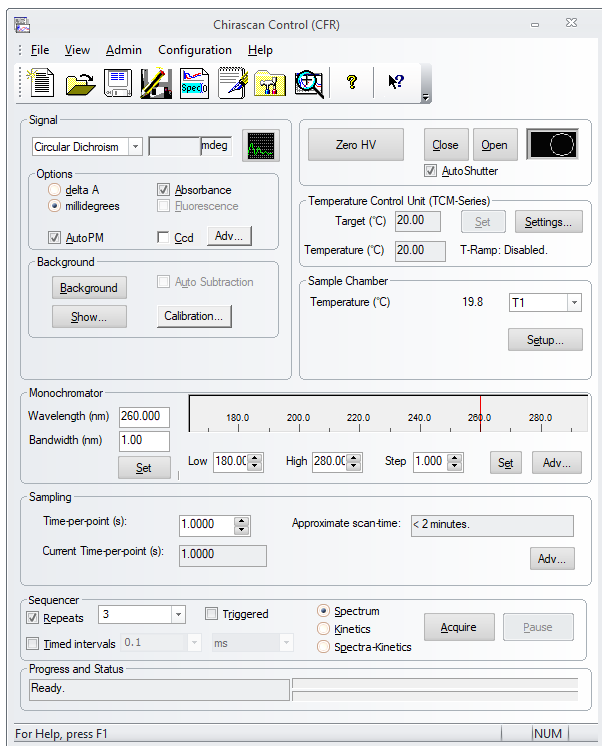

*Figure 3: The Spectrometer Control Panel*

Configure the settings for spectral acquisition:

- 1. In the <u>[Monochromator panel](#page-72-0)</u> 73), choose a wavelength range (Low and High), set the Step size, and click **Set** to confirm.
- 2. In the <u>[Monochromator panel](#page-72-0)</u> रिंगे, set the **Bandwidth** and click Set to confirm.
- 3. In the <u>[Sampling panel](#page-74-1)</u> 75, set the **Time-per-point**.
- 4. In the <u>[Temperature Control Unit panel](#page-77-2)</u>l <sup>78</sup>l, set the measurement **Temperature**: click into the **Target** input field, adjust the temperature value and click **Set** to confirm.
- 5. In the [Sequencer panel](#page-76-0) 7h, tick the **Repeats** check box. Set the repeats number and adjust other acquisition settings as required.
- 6. After configuring the acquisition settings, save them as a template. Enter a new name to create a new template or the name of an existing template to create a new revision of this template.

To use a configuration of settings for spectral acquisition during an automated measurement they must be saved as a template which is then selected in the <u>[Chirascan Autosampler](#page-142-0)</u>[۱4s**]** software. A configuration does not have to be saved as a template if used for  $\mu$ anual measurements  $174$ . An existing template can be loaded by choosing **File → Open…** in the menu. Default settings can be loaded in the SCP by choosing **File → New** in the menu.

The [choice of acquisition settings](#page-181-0) (182) depends on sample requirements.

#### <span id="page-33-0"></span>**6.3.2 Preparing the Microplate**

#### <span id="page-33-1"></span>**6.3.2.1 Sample Preparation**

Excess dissolved gas should to be removed and any particulates spun down before buffer and sample are loaded into a microplate.

1. Remove excess dissolved gas by using a vacuum pump or similar.

This step is required to prevent formation of bubbles during measurements that might result in improper loading of the flow cell. It is recommended that this step is always performed, but it is crucial, in particular, if measurements are to be performed above room temperature. This step should be done before loading a microplate, as otherwise small bubbles formed upon removal of excess gas are difficult to remove from wells. However, a loaded plate can be subjected to removal of excess gas if a plate centrifuge is available for subsequent removal of bubbles.

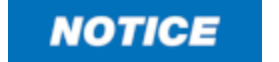

Remember that solubility of most gases in water is higher the lower the temperature.

2. Inspect the sample and, if any particulates are present, spin them down by centrifugation.

Removal of excess gas should be carried out before spinning down particulates by centrifugation, as diffusion of gas back into the sample is usually a much slower process than resuspension of particulates.

#### <span id="page-34-0"></span>**6.3.2.2 Loading Sequence**

To ensure reproducibility and independence of sample replicates, the following guidelines for <u>[microplate](#page-60-2)</u>l <sup>6</sup>ी loading are recommended:

- · Every sample well should be preceded with a corresponding buffer well, to
	- o confirm the absence of cross contamination.
	- o remove a possible effect of baseline drift.
	- o prevent cross correlation in statistical data analysis of multiple replicates.
- · If more than one sample is examined, the loading sequence should alternate between different samples, to minimize effects of storage time bias.

This way each row of the microplate can contain up to 4 buffer/sample pairs. If your sample number is not divisible by 4, you might find it easiest to leave some wells empty to allow for a clearly arranged pipetting scheme where all samples of the same type are in the same column (Figure 4). If you do this, make sure that the rows for the empty wells are not populated on the spreadsheet of the <u>[Wells View](#page-142-0)</u> 143.

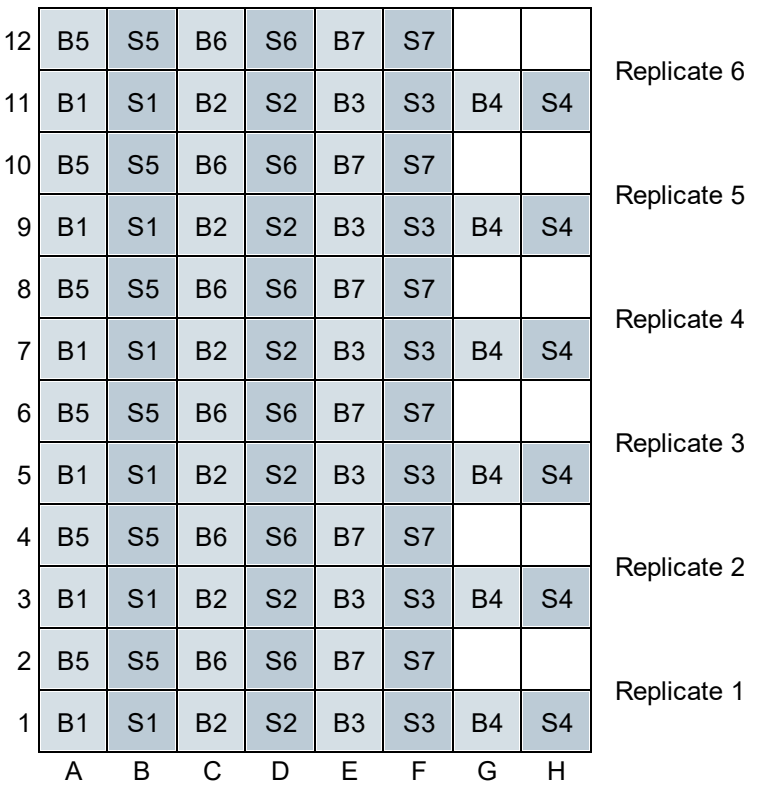

*Figure 4: Typical microplate preparation for six replicates of seven samples. S1 to S7 are samples 1 to 7 and B1 to B7 are the corresponding buffers.* 

The sample <u>[volume](#page-57-0)</u>l 58] required for each well depends on the <u>[path length](#page-184-2)</u> I iss used.

If you are intending to use Applied Photophysics' HOS Comparison Suite software, at least 3 replicates (i.e. buffer/sample pairs corresponding to two microplate wells each) are required for proof-of-principle, while 5 or more replicates are required for a rigorous statistical analysis.

- 1. Pipette buffer and samples into wells according to your pipetting scheme.
- 2. Check wells for bubbles and remove any bubbles found, e.g. by carefully tapping the microplate.
- 3. Cover microplate with pierceable film or cover.
- 4. Place microplate on rack holder and attach <u>[retaining clips](#page-61-0)</u>| 62ी.
- 5. Close the door of the autosampler enclosure.
- 6. Prime system by running **PrimeSystemQuick** script in the **Autosampler** section of the [Actions](#page-138-0) [panel](#page-138-0) 139.

#### <span id="page-35-0"></span>**6.3.3 Setting an Autosampler Procedure**

After preparation of a microplate, the liquid handling procedure for the autosampler must be set-up.

- 1. In the [Rack Stage](#page-136-0) ish window of [Chirascan Autosampler](#page-130-0) ish, select all the wells that will be used during the measurement. <u>[Selecting wells](#page-141-3)</u> [142] is most easily done by dragging boxes around wells to be selected using Shift-Left-click. Selected wells will appear yellow.
- 2. Populate the <u>[Wells View](#page-142-0)</u>l ग्ये spreadsheet.

For each selected well, a row in the <u>[Wells View](#page-142-0)</u>∏14ी will appear labeled with its corresponding <u>[well ID](#page-60-2)</u>| 6ी. The spreadsheet in the [Wells View](#page-142-0)  $\frac{143}{3}$  must be populated with the experimental parameters for each
well. This can be done either directly, or by <u>[importing or opening](#page-144-0)lasiting</u> an existing spreadsheet using the corresponding toolbar buttons. Providing an entry for the  $\mathop{\rm columns}\nolimits$  $\mathop{\rm columns}\nolimits$  $\mathop{\rm columns}\nolimits$  tas that can be populated in the  $\mathop{\rm Wells}\nolimits$  $\mathop{\rm Wells}\nolimits$  $\mathop{\rm Wells}\nolimits$  $\overline{\mathsf{View}}$  $\overline{\mathsf{View}}$  $\overline{\mathsf{View}}$   $\left| \right.$   $\left|$  is mandatory for some of them.

Only existing templates and methods can be selected from the corresponding dropdown lists in the spreadsheet cells. If you require methods that are more sophisticated than the default methods, please  $\frac{\text{contact}}{\text{2}}$  $\frac{\text{contact}}{\text{2}}$  $\frac{\text{contact}}{\text{2}}$  Applied Photopysics Customer Support. Not all rows need to be populated; if the row for a well is empty, that well will be ignored.

As an example, a spreadsheet used for obtaining far-UV spectra of lysozyme is shown in Figure 5. Once populated, it is recommended that the spreadsheet is <u>[exported](#page-144-0)</u>  $\left. \right.$   $\left. \right.$  that for later reference.

| <b>Wells View</b>                                                                                                    |         |               |                            |                |                            |                        |              |                 |                                    |                          |                                 |                                   | $4 \times$       |
|----------------------------------------------------------------------------------------------------|---------|---------------|----------------------------|----------------|----------------------------|------------------------|--------------|-----------------|------------------------------------|--------------------------|---------------------------------|-----------------------------------|------------------|
| $\mathbb{H}^*$ copy $\mathbb{F}$ cut $\uparrow$ paste $\bigtimes$ Clear $\bigtimes$ Clear All $\bigcirc$ Export to CSV $\bigcirc$ Import from CSV $\bigcirc$ Open in Excel $\bigcirc$ Open Selection in Excel $\bigcirc$ Export to Excel $\bigcirc$ Import from Excel Served Develop |         |               |                            |                |                            |                        |              |                 |                                    |                          |                                 |                                   |                  |
|                                                                                                    | Well ID | Label         | <b>Content Description</b> | <b>Remarks</b> | <b>Experiment Template</b> | <b>Sampling Method</b> |              |                 | Cell wash Method Probe Wash Method | <b>Data Manipulation</b> | <b>Experiment Result Folder</b> | <b>Experiment Result Filename</b> | <b>Rack Name</b> |
|                                                                                                    |         | <b>Buffer</b> | 10 mM NaPi pH 7.0          |                | Lysozyme far-UV            | - AutoSample           |              | ▼ CellWash      | - ProbeWash                        |                          | Examples\Lysozyme far-UV        | <b>Buffer 1</b>                   | rackone          |
| $\overline{2}$                                                                                                    |         | Lysozyme      | 0.8 mg/mL Lysozyme         |                | Lysozyme far-UV            | - AutoSample           |              | CellWash        | ProbeWash                          | $\bullet$                | Examples\Lysozyme far-UV        | Lysozyme 1                        | rackone          |
| 3                                                                                                    |         | Buffer        | 10 mM NaPi pH 7.0          |                | Lysozyme far-UV            | - AutoSample           | ▾            | <b>CellWash</b> | - ProbeWash                        |                          | Examples\Lysozyme far-UV        | Buffer <sub>2</sub>               | rackone          |
| 4                                                                                                    |         | Lysozyme      | 0.8 mg/mL Lysozyme         |                | Lysozyme far-UV            | - AutoSample           |              | ▼ CellWash      | - ProbeWash                        | $\overline{\phantom{a}}$ | Examples\Lysozyme far-UV        | Lysozyme 2                        | rackone          |
| 5                                                                                                    |         | <b>Buffer</b> | 10 mM NaPi pH 7.0          |                | Lysozyme far-UV            | - AutoSample           |              | CellWash        | - ProbeWash                        | $\overline{\phantom{a}}$ | Examples\Lysozyme far-UV        | <b>Buffer 3</b>                   | rackone          |
| 6                                                                                                    |         | Lysozyme      | 0.8 mg/mL Lysozyme         |                | Lysozyme far-UV            | - AutoSample           |              | ▼ CellWash      | ProbeWash                          |                          | Examples\Lysozyme far-UV        | Lysozyme 3                        | rackone          |
|                                                                                                    |         | Buffer        | 10 mM NaPi pH 7.0          |                | Lysozyme far-UV            | - AutoSample           |              | - CellWash      | - ProbeWash                        |                          | Examples\Lysozyme far-UV        | Buffer 4                          | rackone          |
| 8                                                                                                    | 10      | Lysozyme      | 0.8 mg/mL Lysozyme         |                | Lysozyme far-UV            | - AutoSample           |              | CellWash        | - ProbeWash                        |                          | Examples\Lysozyme far-UV        | Lysozyme 4                        | rackone          |
| 9                                                                                                    |         | <b>Buffer</b> | 10 mM NaPi pH 7.0          |                | Lysozyme far-UV            | - AutoSample           |              | CellWash        | - ProbeWash                        | $\overline{\phantom{a}}$ | Examples\Lysozyme far-UV        | Buffer 5                          | rackone          |
| 10 <sup>°</sup>                                                                                                    | ız      | Lysozyme      | 0.8 mg/mL Lysozyme         |                | Lysozyme far-UV            | - AutoSample           |              | ▼ CellWash      | - ProbeWash                        | $\overline{\phantom{a}}$ | Examples\Lvsozvme far-UV        | Lysozyme 5                        | rackone          |
| 11                                                                                                    | 13      | <b>Buffer</b> | 10 mM NaPi pH 7.0          |                | Lysozyme far-UV            | - AutoSample           |              | ▼ CellWash      | - ProbeWash                        | $\overline{\phantom{a}}$ | Examples\Lysozyme far-UV        | Buffer <sub>6</sub>               | rackone          |
| 12 <sup>2</sup>                                                                                                    | 14      | Lysozyme      | 0.8 mg/mL Lysozyme         |                | Lysozyme far-UV            | - AutoSample           | $\mathbf{v}$ | CellWash        | • ProbeWash                        | $\blacktriangledown$     | Examples\Lysozyme far-UV        | Lysozyme 6                        | rackone          |

*Figure 5: Spreadsheet populated for obtaining example Lysozyme far-UV spectra*

#### **6.3.4 Starting and Running an Autosampler Procedure**

Check once more that:

- The correct cell cartridge is inserted, and **[coordinates](#page-133-0)**  $\frac{1}{34}$  have been set.
- The instrument has been [purged](#page-63-0)  $64$  and there is enough nitrogen for the duration of the measurement.
- $\bullet$  The lamp is on, the <u>[reservoir bottles](#page-48-0)</u>  $^{49}$  are filled sufficiently, and the <u>[waste containers](#page-49-0)</u>  $^{50}$  are empty.
- All settings for spectral acquisition have been **[configured](#page-71-0)**  $72$  correctly in the template used.
- The microplate is [in place](#page-61-0)  $62$  and temperatures of microplate racks have been [set](#page-53-0)  $54$  correctly.
- The Wells View spreadsheet has been **[populated](#page-142-0)**  $\frac{1}{4}$  correctly.

Once everything is ready, select **Experiment → Start Experiment** from the Chirascan Autosampler [Experiment menu](#page-146-0)l  $\left| \right\rangle$  to start the autosampler procedure. Follow the current status of the autosampler with the <u>[Robot Methods Activity View tab](#page-130-0)</u>l छने. Sampled wells will be colored blue in the <u>[Rack Stage](#page-136-0)</u>l छन tab.

Once the autosampler procedure is completed, select **Experiment**  $\rightarrow$  **Stop Experiment** from the Chirascan Autosampler <u>[Experiment menu](#page-146-0)</u>l ग्यंगे.

## **6.4 Basic Data Analysis**

Likewise to data acquisition with the Chirascan Q100, data analysis including averaging of repeat scans and baseline subtraction is usually carried out in an automated manner as described below. However, data analysis can also be carried out <u>[manually](#page-178-0)</u> को if required, for example, if a small number of measurements have been performed in <u>[Manual Mode](#page-173-0)</u>l क्यी.

Automated data analysis is carried out by using [AverageAll](#page-141-0)<sup>|</sup>142 in the **data** section of the [Actions](#page-138-0) [panel](#page-138-0) 139 .

The Datastores to be analyzed are defined by the current contents of the **Experiment Result Folder** and **Experiment Result Filename** columns of the <u>[Wells View](#page-142-0) as T</u>herefore, if the spreadsheet does currently not already reference the data to be analyzed, populate it accordingly:

- 1. Import a spreadsheet into the [Wells View](#page-142-0)  $\frac{1}{43}$  that provides the reference to the data to be analyzed in the **Experiment Result Folder** and **Experiment Result Filename** columns.
- 2. Make sure that in the autosampler procedure every sample well was preceded by a well the name of which contains the keyword *buffer*.
- 3. Click [AverageAll](#page-141-0) <sup>142</sup> in the data section of the [Actions panel](#page-138-0) <sup>139</sup>.

Automated buffer subtraction requires correct matching of buffer and sample wells. This is achieved by [AverageAll](#page-141-0)  $\frac{1}{42}$  by assigning to each sample well the buffer well that is preceding the sample well most closely. Buffer wells are identified by their name, which must contain the keyword *buffer* (note this is not case-sensitive).

If the naming convention required by  $\Delta$ verage $\Delta$ ll  $\left|\right.$   $\left|\right.$   $\left|\right.$   $\right|$  as not followed, automated data analysis might still be possible using [AverageAlternating](#page-141-0) <sup>142</sup>. AverageAlternating <sup>142</sup> does not require specific naming of buffer wells, but requires buffer and sample wells to alternate in the procedure, starting with a buffer well.

The automated data analysis creates processed data in two locations:

- · In **the location of the input Datastores** processed DataStores are created the names of which are appended by a 'p'.
- · In **..\Documents\My Data** five CSV output files (comma separated values) are created (i.e. the Documents directory being that of the current Windows user).

The output DataStores include averages of repeat spectra, standard deviations (buffer), and baselinecorrected spectra (samples).

All CSV output files contain data for all samples against wavelength. Each row of data is followed by an accompanying row with standard deviations derived from the corresponding set of repeat scans. Two of the CSV output files (UncorrectedCD.csv and UncorrectedAbs.csv) contain the uncorrected CD and absorbance data, while two files (CD\_SamplesBaseCorrect.csv and Abs\_SamplesBaseCorrect.csv) contain the averaged and baseline-corrected CD and absorbance data. The fifth file (Gfactor.csv) contains data converted to G-factors (CD divided by absorbance at each wavelength).

# **Hardware**

## **7 Hardware**

This Chapter describes the Chirascan Q100 hardware, covering the general layout of the spectrometer and autosampler, the electrical and purge gas connections, and the detector and light source and their removal and replacement, the temperature controllers and the liquid handling components.

# **7.1 The Spectrometer Layout**

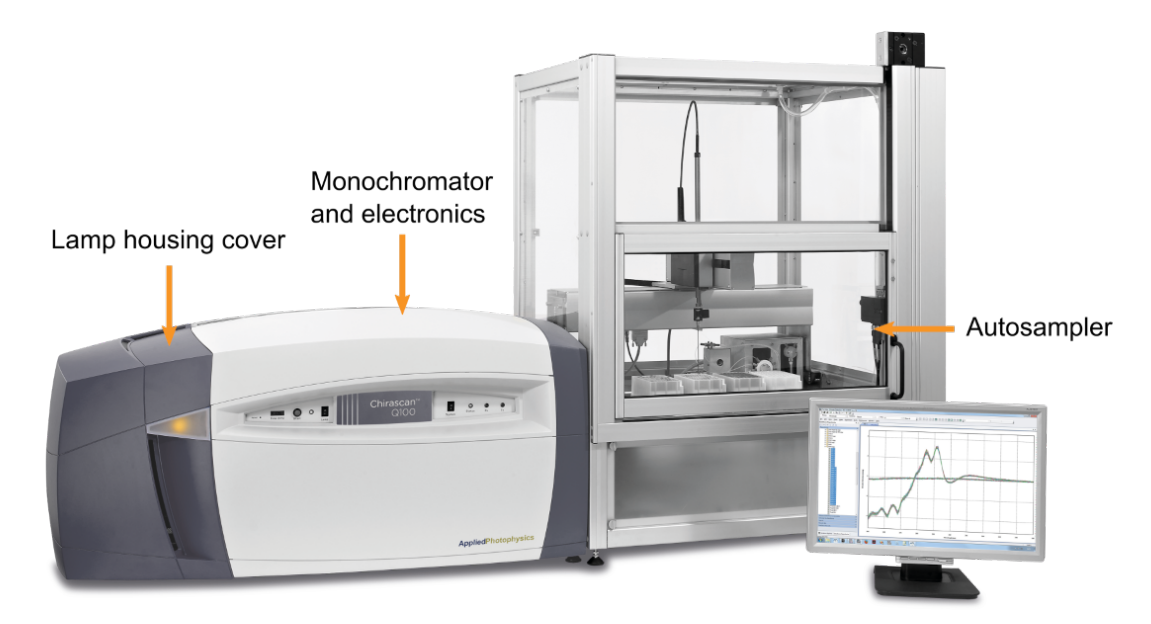

#### *Figure 6: The spectrometer layout*

There are two sections to the Chirascan Q100: the spectrometer to the left and the autosampler to the right.

The spectrometer consists of the lamp housing on the left and the monochromator with accompanying optics and electronics in the center. A temperature-controlled sample chamber and a light sensitive detector are located at the lower left of the autosampler. The lamp housing and monochromator / electronics sections have removable covers fitted that can be easily removed for servicing.

The spectrometer uses a 150-watt air-cooled xenon arc lamp as the light source and a solid state Large Area Avalanche Photodiode (LAAPD) detector, which is both more sensitive and has a broader wavelength operating range than a conventional detector.

# <span id="page-39-0"></span>**7.2 The Front Panel**

The front panel of the spectrometer consists of the lamp panel on the left and the system panel on the right (Figure 7).

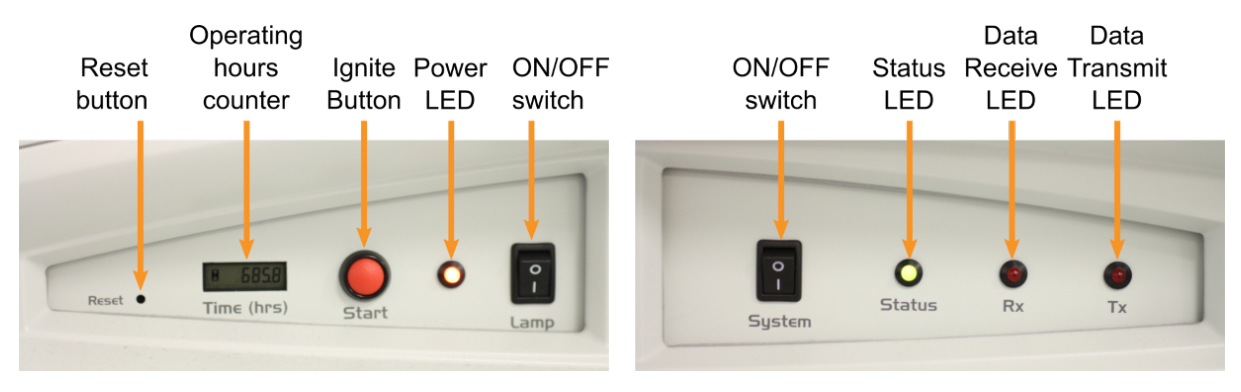

*Figure 7: The front panel, including lamp panel (left) and system panel (right)*

The lamp panel contains a black rocker switch for the **Lamp** power and a red light-emitting diode (LED) that is illuminated when lamp power is switched on. The lamp panel also contains a counter showing the **Time** in hours of lamp operation since the last reset. The counter can be reset to zero by pressing the **Reset** button using an object with a diameter of 2 mm. The red **Start** button on the lamp panel allows to ignite the lamp if the <u>[ANMS](#page-41-0)</u>I 42ी is not used.

The system panel contains a black rocker switch for the **System** power and a green **Status** LED that is illuminated when the instrument is powered on. The system panel also contains red LEDs labelled **Tx** and **Rx** which will illuminate when commands are being transmitted or data is being received, respectively.

System, lamp and autosampler can be kept switched on permanently. These instrument components can be switched on and off independently.

As the <u>[ANMS](#page-41-0)</u>I 42ী is usually used to control lamp ignition, the lamp power switch should be switched on at all times during normal operation and only be switched off for maintenance purposes such as [lamp](#page-197-0) <u>[replacement](#page-197-0)</u> 198

# **7.3 Electrical Connections**

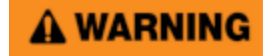

The Chirascan Q100 is powered by the mains electricity supply which can produce an electric shock leading to serious injury or death. Do not connect or disconnect electrical leads to the mains supply unless the supply is powered off at source. Exercise care during operation and do not operate units with their covers removed. In the case of emergency, switch off the system at mains power outlet / switchboard. For reconfiguration or maintenance, switch off the system power supply unit before disconnecting any cables.

Ensure all communications and electrical connections are made and any A WARNING jackscrews (if present) are tightened before powering on the spectrometer. Operate the spectrometer using only the cables provided. Never operate a spectrometer or any peripherals such as the Peltier controller with damaged cables.

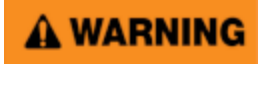

The metal components of the spectrometer can produce an electric shock leading to serious injury or death if they are not earthed (grounded). The design of the spectrometer provides protection against electrical shock by earthing appropriate metal components. This protection will be lost unless the power cable is connected to a properly earthed outlet. It is the user's responsibility to ensure that a proper earth connection can be made.

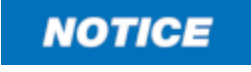

The electronic circuitry used in the spectrometer is very sensitive and must be correctly earthed (grounded) to avoid electrical interference. It is the user's responsibility to ensure that a proper earth connection can be made.

The spectrometer has three electronics units mounted above the monochromator. When viewed from the rear of the spectrometer with the back panel removed, the lamp electronics unit is to the right, the monochromator electronics unit to the left, and the  $\Delta\text{NMS}$  | 42 unit is above. Each unit requires a mains electricity supply at the local voltage. Figure 8 shows the mains connections from the rear of the spectrometer (the spectrometer back cover has been removed for clarity).

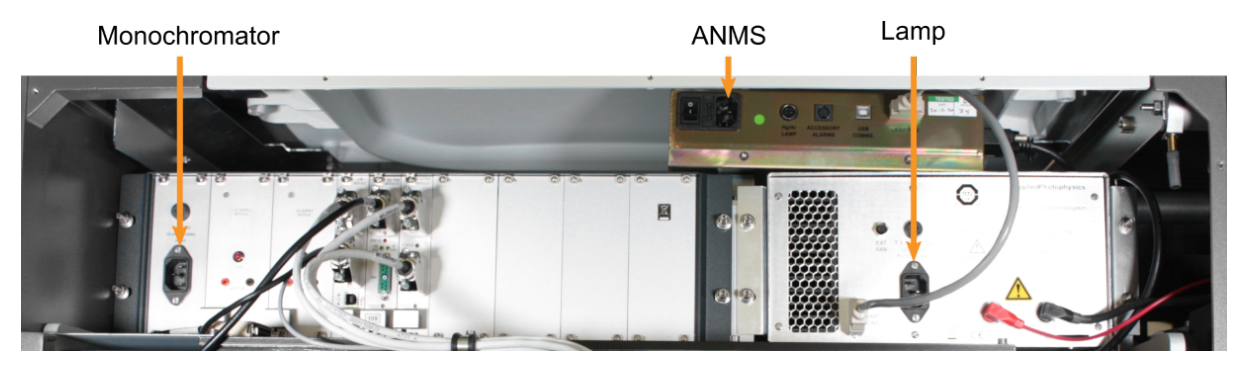

*Figure 8: Rear of the spectrometer showing the three mains connections*

# <span id="page-41-0"></span>**7.4 Nitrogen Purging**

A CAUTION

The interaction between UV light and oxygen leads to the formation of ozone, a very reactive gas that is damaging to health and may cause deterioration of the optical components of the instrument. It is essential that the spectrometer is thoroughly purged with nitrogen before the lamp is powered on.

Upon normal operation, the Chirascan Q100 is purged with nitrogen gas, which A WARNING can act as an asphyxiant—high levels of nitrogen gas in the operation environment may cause hazard due to oxygen depletion (atmospheric concentration below 19.5%). Therefore, safety measures (i.e., ventilation, oxygen monitoring etc.) that take into account site-specific constraints (e.g., room size, altitude, experimental regimen etc.) must have been established upon commissioning of the system (on-site risk assessment) and be continuously maintained to ensure safe oxygen levels. It is highly recommended to operate an oxygen monitoring device in close proximity to the instrument at all times where risk of oxygen depletion is evident, and it is the user's responsibility to ensure that any operators of the Chirascan Q100 understand function of such a device. If nitrogen purging must be stopped in case of emergency (e.g., if ventilation cannot be maintained), nitrogen flow must be cut off by closing the mains gas outlet at the operation site.

In its standard setup, the flow of nitrogen purge gas to the Chirascan Q100 is controlled by the Active Nitrogen Management System (ANMS). It monitors purge gas flow, sets optimal flow rates, and reduces overall purge gas consumption by allowing for scheduled purging. If your spectrometer has an older setup without ANMS, please consult its original manual.

By purging the system with nitrogen, oxygen is excluded from the spectrometer. This is important because the xenon arc lamp used with the spectrometer emits high intensity UV light which interacts with oxygen to form ozone (Equation 2).

$$
3O_{2(g)} + uv \rightarrow 2O_{3(g)}
$$
 (2)

Ozone is a highly reactive gas that is damaging to health and to the optical components of the spectrometer. It has a strong and broad absorbance peak at about 250 nm, and a further broad peak at about 600 nm, so it attenuates the light from the spectrometer lamp across a large part of its wavelength range, particularly in the UV region.

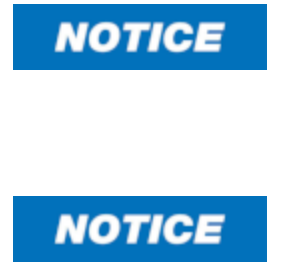

Purging the sample chamber completely after it has been left unpurged is a slow process. Therefore, it is recommended to purge overnight if the system has not been in use for an extended period. Insufficient purging of the sample chamber can result in an absorbance artefact at wavelengths below 200 nm, which disappears over time with continued purging.

Purging with low-purity nitrogen may introduce oxygen to the system and thus fail in eliminating the detrimental effects of ozone formation. Usage of lowquality nitrogen may result in contamination of the system with organic impurities or humidity. Never use the system without the filter installed.

The nitrogen should be 99.998% pure (which corresponds to 20 ppm of gaseous contaminants, or grade N5.0 or higher), and may be supplied by a cylinder, Dewar, or nitrogen generator, and should be regulated to 4 to 8 bar (58 to 116 psi). The connection to the spectrometer is through the 6-mm diameter white tubing supplied with the spectrometer, which connects at the rear of the spectrometer. This regulator is set to 4 bar (58 psi), and this setting should not be altered.

It is also essential that the nitrogen used to purge the instrument is clean. Any trace organic impurities from the nitrogen supply could deposit on the internal optical surfaces of the spectrometer and, thus, need to be removed from the nitrogen stream. To this end, a combined molecular sieve (13×) and activated charcoal filter is integrated in the instrument. It is recommended that this filter is replaced whenever the lamp is replaced. Figure 9 shows the main components of the nitrogen purge gas flow (the spectrometer front cover has been removed for clarity).

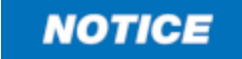

To allow for purging of the system, the instrument must be connected to an external nitrogen supply. As pressurized nitrogen jets may cause injuries to skin, eyes, and ears, and propel objects, care must be taken to avoid potential harm due to high pressure release (e.g., regular inspection of pipework and fittings). A valve must be installed close to the instrument allowing quick shutoff of flow from the external nitrogen supply in the case of an emergency (e.g., if ventilation cannot be maintained and there is increased risk of oxygen depletion).

After passing through the filter, the nitrogen enters a solenoid box, which is split three ways. Each outlet of the solenoid box leads to a solenoid fitted with a flow meter and from there the nitrogen is taken in washed steel tubing to the three purge inlet ports on the spectrometer, at the lamp housing, the monochromator and the sample chamber.

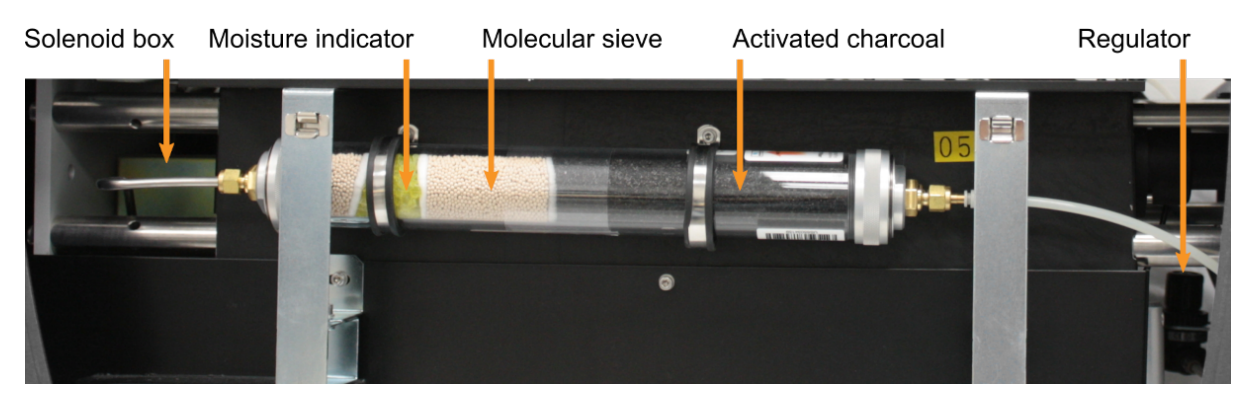

*Figure 9: Components of the nitrogen purge gas flow*

As the <u>[ANMS](#page-63-0)</u> बिमै software is usually used to control lamp ignition, the lamp power switch on the <u>[front](#page-39-0)</u> <u>[panel](#page-39-0)</u>l 4णै should be on at all times. Note that the **Start** button on the front panel allows for lamp ignition if the ANMS is not used.

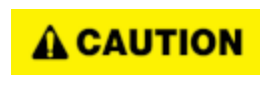

The Chirascan Q100 must not be used if any displays, indicators (e.g., for lamp status and sample temperature) or warning devices (e.g., nitrogen alarm system) are not operable.

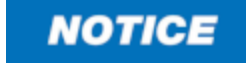

A WARNING

To confirm correct operation of the nitrogen alarm, the system should occasionally be subjected to a power cycle. This will sound the alarm if it is functional.

Insufficient nitrogen flow to the system (e.g., if the external nitrogen supply runs out) will be detected and raise an audible alarm which will be active for 10 min. If adequate nitrogen flow cannot be restored within this grace period, the lamp will automatically be shut off to prevent harm due to prolonged ozone formation.

# **7.5 Light Source**

The light source of the Chirascan Q100 is a 150-watt xenon arc lamp that produces intense UV radiation that can be harmful to skin and eyes and may even impair eyesight permanently. Do not allow the skin to be exposed to UV radiation. Never look directly at the light source. Do not power on the lamp unless it is correctly mounted in the lamp housing. Do not remove the lamp system cover and do not open the lamp housing while the lamp is operative, as indicated by the yellow lamp system cover indicator. Do not attempt to remove the UV filter of the lamp housing port. Do not attempt to remove the Single Cell Peltier Holder or any accessory that replaces it unless the lamp is powered off or the lamp shutter is closed.

Xenon arc lamps have a high internal pressure and can burst, particularly when A WARNING hot, causing injury to the user and bystanders. Do not open the lamp housing immediately after it is powered off. Handle carefully, do not submit the lamp to shock, and wear eye, full face (shield / visor), and body protection, including full arm covering. Do not touch the glass bulb of the lamp with bare hands. When handling lamps, ensure that others are restricted from entering the area or wear protective personal equipment as well. If not installed, always store and transport lamps (old or new) only in safety metal cases provided by Applied Photophysics to guard against implosion.

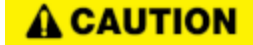

The lamp is at high temperature during operation. Do not remove outer lamp system cover while the lamp is on. Surface temperature of the lamp unit housing exceeds 50°C during operation, imposing risk of burns, DO NOT TOUCH. After powering off, allow lamp housing temperature to decrease until cool to touch (at least 30 minutes) before removing the lamp.

The Chirascan Q100 must not be used if any displays, indicators (e.g., for A CAUTION lamp status and sample temperature) or warning devices (e.g., nitrogen alarm system) are not operable.

While health and safety information in this user manual covers important NOTICE provisions related to operation of xenon lamps with the Chirascan Q100, the user must refer to the lamp manufacturer's guidance and safety instructions for complete understanding of risks and dangers associated with such lamps and required precautions.

The light source used with the spectrometer is an air-cooled, 150-watt xenon (Xe) arc lamp. The low wavelength radiation produced by this lamp is responsible for the conversion of oxygen to ozone, and the lamp should only be used with nitrogen purging. The lamp housing includes a port fitted with a UV filter that connects by a light guide to the lamp system cover indicator, which emits yellow light when the lamp is installed and lit, and lamp status is displayed in the <u>[Manual Display and Control](#page-63-1)</u>l 64 screen of the ANMS software.

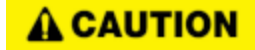

Mercury-xenon lamps contain several milligrams of mercury, which can be harmful upon acute exposure. Inhalation of elemental mercury may cause respiratory, central nervous system, and cardiovascular effects, renal damage, and gastrointestinal disturbances. Should the lamp break while hot, ensure that all personnel leave the surrounding area at once, then ensure thorough ventilation of the area and prevent access to the area until safe re-entry is possible. In case of cold lamp rupture, remove mercury spills with adhesive tape or paper, or using a syringe, transfer waste into a container for disposal and seal tightly. Mercury is considered toxic and, therefore, mercury-xenon lamps must be treated as hazardous waste and be disposed of in accordance with local regulations.

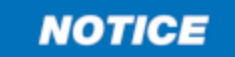

The performance of xenon arc lamps shows some deterioration over time. It is recommended that the lamp is replaced after 1000 hours of use.

The housing is designed for the lamp to be easily removed and  $\frac{\text{replaced}}{\text{else}}$  $\frac{\text{replaced}}{\text{else}}$  $\frac{\text{replaced}}{\text{else}}$  , without the need for realignment or refocusing. The spectrometer <u>[lamp panel](#page-39-0)</u>l 4णै contains a counter showing the number of hours of lamp operation which should be reset when the lamp is exchanged for a new one.

# **7.6 Detector**

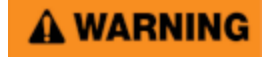

The large area avalanche photodiode (LAAPD) detector supplied with the Chirascan Q100 operates at high voltages and can produce an electric shock leading to serious injury or death. Do not connect or disconnect the detector from the spectrometer unless the spectrometer is powered off or detector high voltage is set to zero via the **Zero HV** button in the shutter / attenuator panel of the Chirascan Control SCP.

# A WARNING

Never operate the lamp of the Chirascan Q100 with an open CD detector port. If the detector must be removed, e.g., for replacement, shut off the lamp beforehand.

The Chirascan Q100 uses a large area avalanche photodiode (LAAPD) for CD detection with an operating range from below 163 nm to 1150 nm. The CD detector is mounted on the transmission port in line with the light beam and a CCD Emission Fluorometer (optional) can be installed on the port perpendicular to the beam. The CD detector can easily be replaced if required, though this may only be done by or under supervision of Applied Photophysics engineers..

# **7.7 The Autosampler**

A WARNING

The moving parts of the autosampler could cause serious injury to the user or damage to the instrument. For safe operation the moving parts are contained within an enclosure fitted with an interlock device, which is engaged while the autosampler is operating. Do not attempt to open the enclosure door upon autosampler operation or to override the interlock device. In some circumstances, for example when manually adjusting the position of the probe, it may be possible to move the autosampler arm using the autosampler software while the enclosure door is open. Do not use the software to move the autosampler arm while the enclosure door is open. Do not operate the autosampler without the removable panels at the lower front, side and rear in place. Do not introduce any object through the brush panel ports on the rear of the autosampler while the autosampler is operating.

The principle of operation of the autosampler is straightforward: a probe, mounted on an autopositioner with individual linear drives along three axes, takes up (aspirates) a sample from a well in a microplate, and transports it to a sample cell. The sample is dispensed into the cell, and the required spectroscopic measurements are made as on a manual instrument (Chirascan VX or Chirascan V100). The sample is then flushed from the cell, the cell and probe are cleaned, and the procedure is repeated for the next sample. It is also possible to recover the sample; however, this should only be considered if the samples is known to be resistant to photolysis.

The  $c$ ell $\mid$ 57 is mounted in a  $c$ artridge $\mid$ 58 that can easily be installed on and removed from the autosampler.

In the standard configuration, there are positions for up to two microplates: each plate contains  $8 \times 12$ (96) wells, giving a maximum of 192 wells. Samples are usually loaded into the wells manually, for example using a displacement pipette, before the microplates are installed on the autosampler, although the facility exists for samples and buffers to be aspirated from auxiliary stages, for operations such as dilutions and titrations.

The <u>[experimental procedure](#page-141-1)l (set up on a [spreadsheet](#page-142-0) (set)</u> with a row for each well. The experimental details for each well are entered on the spreadsheet, i.e. the sampling and cleaning procedures and the acquisition settings, together with the DataStore names and locations for saving results. The acquisition settings are configured and stored as  $\overline{\mathrm{experiments}}$  replates  $72$  .

For safe operation, the moving parts of the autosampler are contained within an  $\frac{\text{enclosing}}{4}$  fitted with an interlock device.

#### <span id="page-46-0"></span>**7.7.1 The Enclosure**

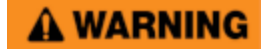

The moving parts of the autosampler could cause serious injury to the user or damage to the instrument. For safe operation the moving parts are contained within an enclosure fitted with an interlock device, which is engaged while the autosampler is operating. Do not attempt to open the enclosure door upon autosampler operation or to override the interlock device. In some circumstances, for example when manually adjusting the position of the probe, it may be possible to move the autosampler arm using the autosampler software while the enclosure door is open. Do not use the software to move the autosampler arm while the enclosure door is open. Do not operate the autosampler without the removable panels at the lower front, side and rear in place. Do not introduce any object through the brush panel ports on the rear of the autosampler while the autosampler is operating.

The autosampler usually uses acetone (propanone) as a cleaning agent. A WARNING Acetone liquid and vapor is highly flammable and must be kept away from sources of ignition. Vapor can form explosive mixture with air and ignition by static discharge is possible. Appropriate fire safety provisions (e.g., fire extinguishers) must be available on-site. Acetone is volatile and harmful upon inhalation - it must be ensured that measures for venting acetone fumes from the top of the autosampler enclosure are in place. For other hazards concerning acetone and other cleaning agents, see the supplier's material safety data sheet (MSDS).

The moving parts of the autosampler are contained within an enclosure, with an interlock fitted which is engaged while the autosampler is operating (Figure 10). The autosampler cannot be operated unless the enclosure door is closed, and the interlock is engaged, and the enclosure door cannot be opened until the operation is complete.

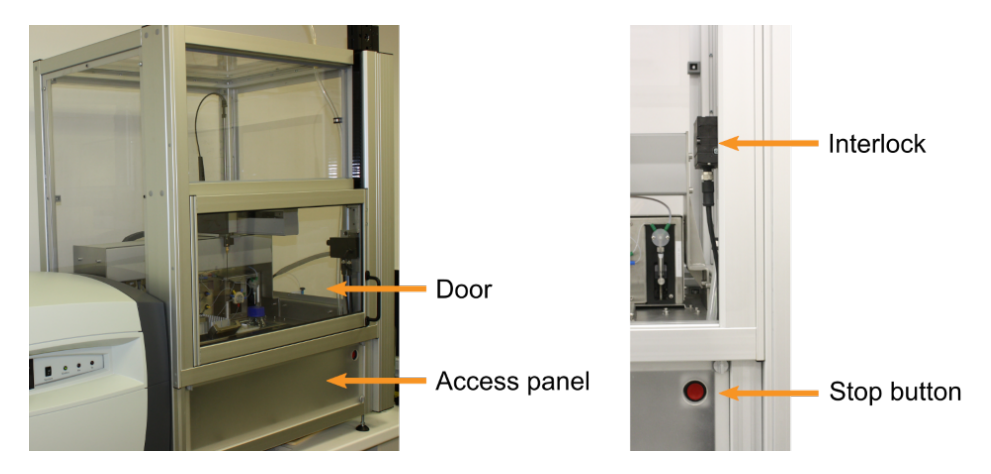

*Figure 10: The autosampler enclosure front view with the door closed (left) and open (right)*

If the autosampler develops a fault with the interlock on, the interlock can be overridden. If you need to do so, please <u>[contact](#page-201-0)</u>l ফ্ৰী Applied Photophysics Customer Support.

An autosampler stop button is located on the lower front panel of the autosampler enclosure (Figure 10). Pressing this button will cause all autosampler activity to stop immediately, but will not cut the mains electricity supply.

An access panel is located at the lower front of the autosampler enclosure (Figure 10) which can be removed to gain access e.g. for installing the CCD Emission Fluorometer and connect it to the port at the back of the <u>[sample chamber](#page-57-1)</u>l ઘ્8ী (Figure 11).

The autosampler mains power on/off (I/O) switch is located on the rear of the main electronics box, which is suspended beneath the platform containing the microplate racks. Access is through the right brush port (Figure 11).

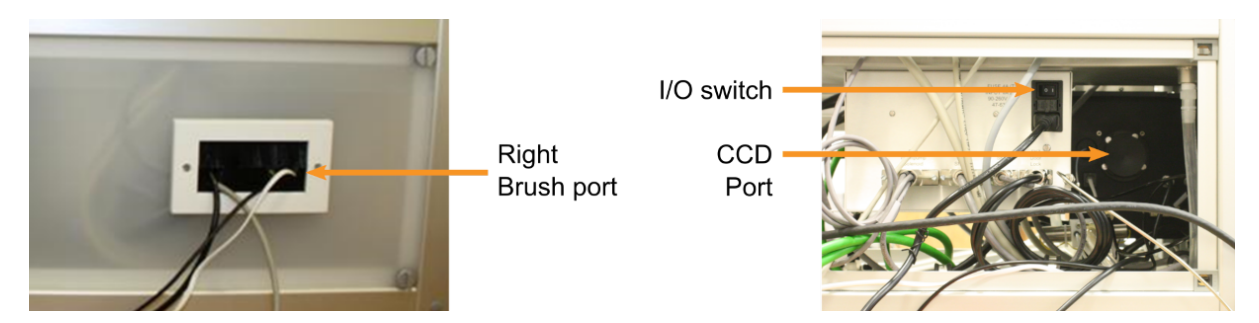

*Figure 11: The autosampler enclosure rear view with the back panel present (left) and removed (right)*

#### **7.7.2 The Sample System**

The probe used for aspiration and dispensing is mounted on an autopositioner arm with individual linear drives along three axes (x, y and z), as shown in Figure 12. When viewed from the front, the x-axis of the autopositioner is left to right, the y-axis rear to front and the z-axis down to up. The autopositioner drive can be overridden through the software to allow the probe to be positioned manually for <u>[calibration](#page-133-0)</u> المقالي af coordinates.

The main components of the autosampler sample system are indicated in Figure 12. The functions of the components are described in later sections of this user manual.

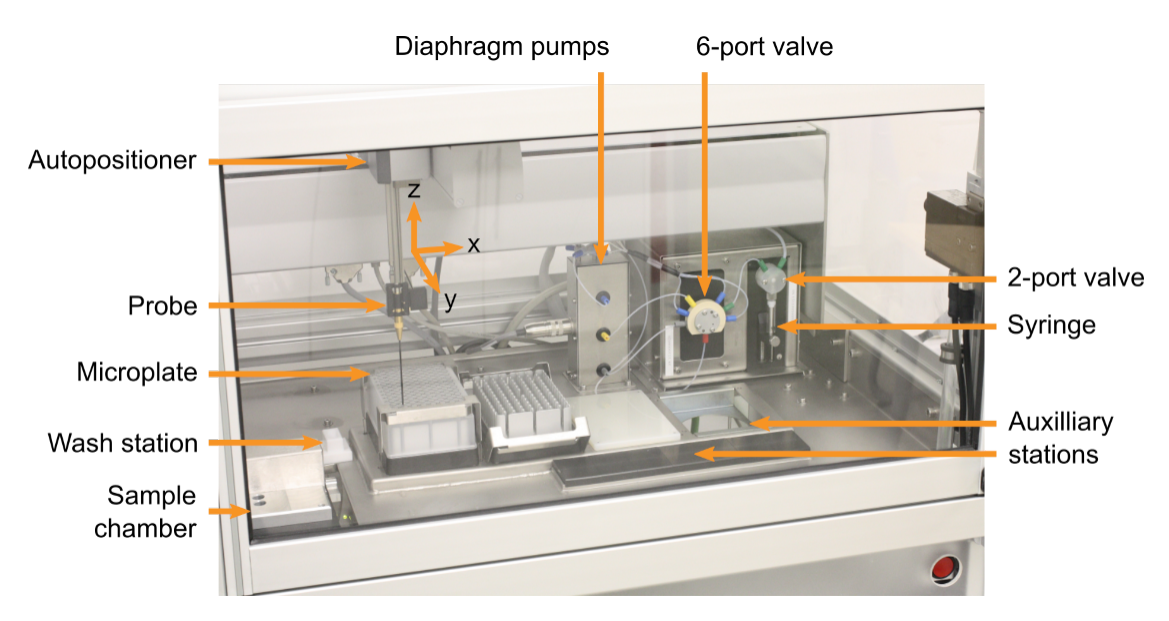

*Figure 12: The main components of the autosampler*

#### **7.7.3 The Flow System**

The system that controls the flow of samples and cleaning agents in the autosampler consists of two unconnected sets of flow lines, one upstream of the probe, the other downstream of the probe.

**NOTICE** 

Those parts of the autosampler that come into contact with the sample consist of chemically resistant materials used in similar applications. Please note that Applied Photophysics cannot accept responsibility for damage to the autosampler caused by interaction of these parts with user sample. If you are in any doubt, please <u>[contact](#page-201-0)</u>l బబీ Applied Photophysics Customer Support.

#### <span id="page-48-0"></span>**7.7.3.1 The Upstream Flow System**

A schematic of the flow system upstream of the probe is shown in Figure 13.

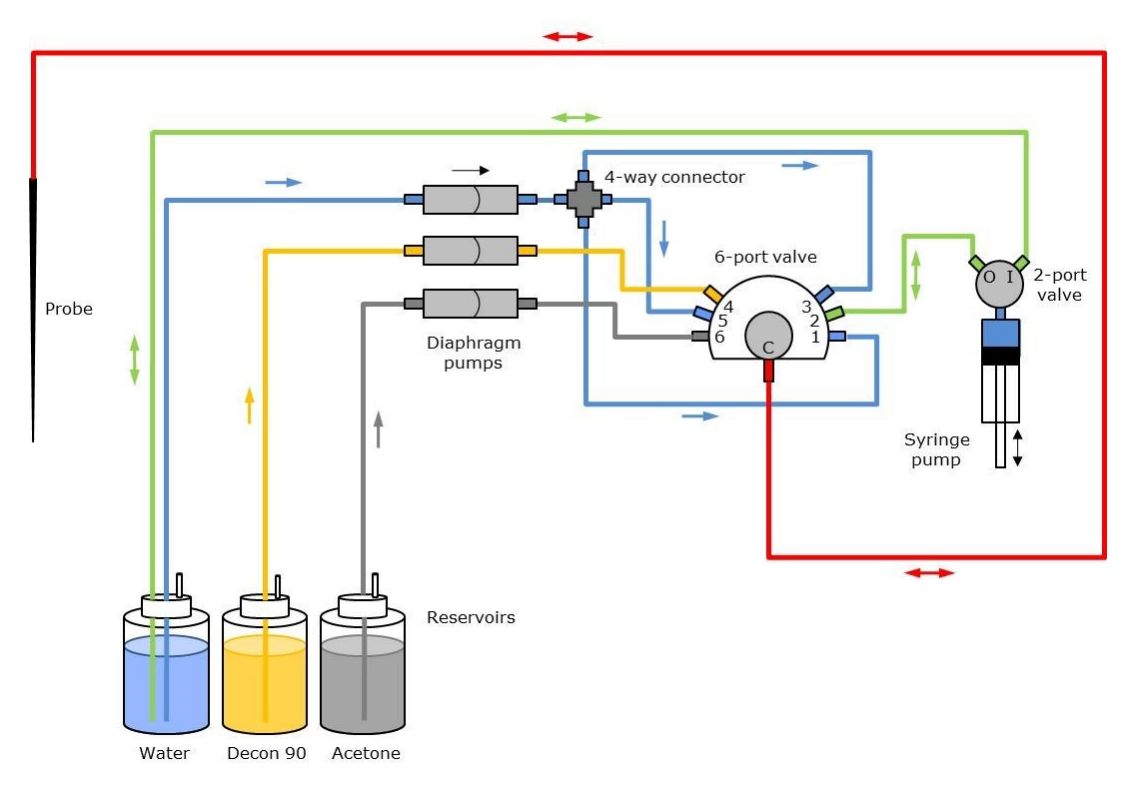

*Figure 13: Schematic of the flow system upstream of the probe*

In Figure 13 the *control* flow line is shown in green and the three *cleaning* flow lines in blue (water), yellow (detergent) and gray (organic solvent). The line common to the control and cleaning circuits is shown in red. The connectors on the autosampler use the same color convention.

The main components of the upstream flow system are:

- · Modular, digital 1-mL syringe pump, used to aspirate and dispense measured quantities of sample, driven by a 3000-step stepper motor.
- · 2-port non-distribution valve connected to the syringe pump: it connects the syringe to either inlet (**I**) or outlet (**O**); a third position of bypass (inlet to outlet) is not used.
- · 6-port distribution valve. The **C** (common) port is connected to any one of 6 ports labelled **1** to **6** anticlockwise (counterclockwise).
- · 3 single-direction diaphragm pumps.
- · 4–way connector between the water diaphragm pump and the 6-port valve.
- · Reservoirs for the control and cleaning fluids (water is used as both control and cleaning fluid).

The flow tubing is 1/16 inch (≈1.6 mm) outer diameter, 0.04 inch (≈1 mm) inner diameter PTFE microtubing.

#### <span id="page-49-0"></span>**7.7.3.2 The Downstream Flow System**

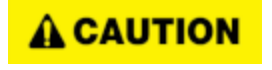

Regularly assess liquid levels of waste containers and empty after each experiment to prevent overflow and spill hazard. Place vessels in a tray at all times to contain any spills or inadvertent overflow.

A schematic of the flow system downstream of the probe is shown in Figure 14.

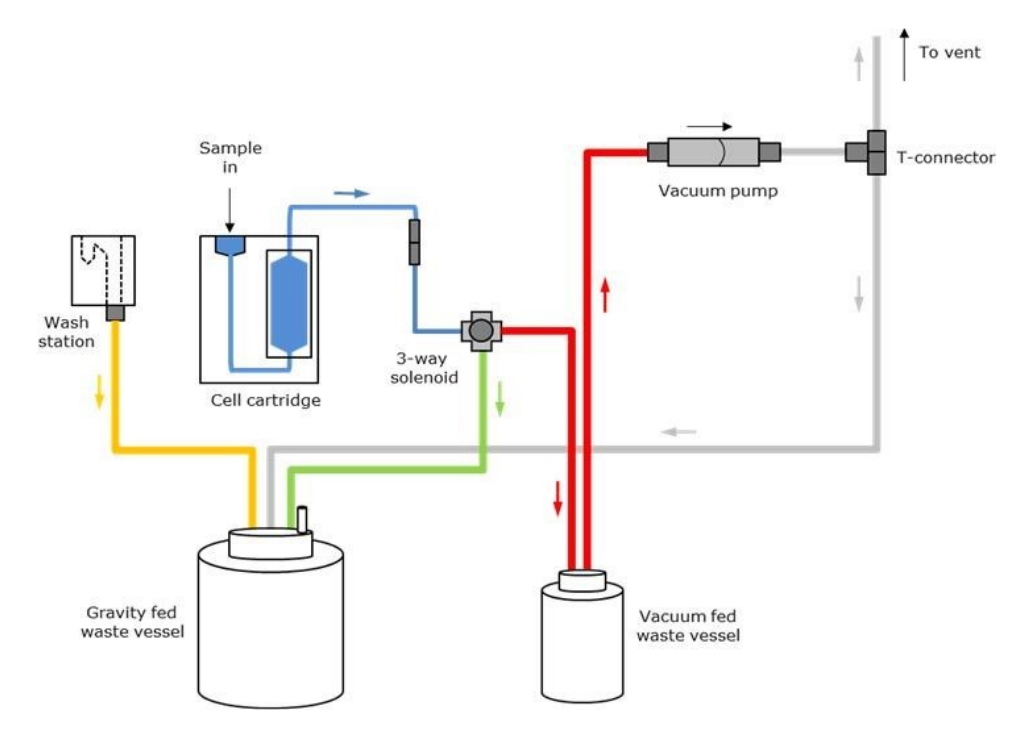

*Figure 14: Schematic of the flow system downstream of the probe*

In Figure 14, the line upstream of the 3-way solenoid is shown in blue, the gravity drain from the solenoid in green, the vacuum line in red, the gravity drain from the wash station in yellow, and the vent line in gray.

The main components of the downstream flow system are:

- · Cell cartridge containing the sample cell, which mounts into a sample chamber.
- · 3-way solenoid with a vent port that can be set open or closed.
- · Diaphragm vacuum pump.
- · Wash station with a drain position and wash position.
- · Gravity fed waste vessel at atmospheric pressure.
- · Vacuum waste vessel at lower than atmospheric pressure.

The flow tubing between the injection port and flow cell, and the flow cell and 3-way solenoid is PTFE microtubing, the remaining tubing is Tygon 2075 Ultra Chemical Resistant tubing.

#### **7.7.3.3 Sample Aspiration and Dispensing**

The moving parts of the autosampler could cause serious injury to the user or A WARNING damage to the instrument. For safe operation the moving parts are contained within an enclosure fitted with an interlock device, which is engaged while the autosampler is operating. Do not attempt to open the enclosure door upon autosampler operation or to override the interlock device. In some circumstances, for example when manually adjusting the position of the probe, it may be possible to move the autosampler arm using the autosampler software while the enclosure door is open. Do not use the software to move the autosampler arm while the enclosure door is open. Do not operate the autosampler without the removable panels at the lower front, side and rear in place. Do not introduce any object through the brush panel ports on the rear of the autosampler while the autosampler is operating.

The flow tubing, probe and other components of the flow circuit are designed to give long-term continuous service without the need for replacement. However, the flow tubing and probe can be <u>[replaced](#page-198-0)</u> બિગે by the user if necessary.

Sample aspiration and dispensing are controlled by the syringe pump in the upstream flow system. The control system is shown in green and red in Figure 13 and is bi-directional. The syringe-pump valve opens to the water reservoir when set to I. Water is collected from the reservoir on the syringe downstroke, for the upstroke the syringe pump valve switches to O, and the 6-port valve to 2, and the water is passed into the control line, shown in green in Figure 13. In this way the direction of flow and amount of water in the line can be controlled.

Sample can therefore be aspirated or dispensed by controlling the direction of flow of the water. In normal operation, the line and probe are filled with water, then a small plug of air is aspirated, followed by a small sacrificial conditioning volume of sample, a second plug of air, the main sample and finally a third plug of air. The reason for the first and second (conditioning and leading) air gaps and the conditioning sample is to isolate the main sample from the control fluid, to prevent dilution or contamination. The final (travel) air gap is to prevent the sample leaking from the probe during transport to the cell. This is shown schematically in Figure 15.

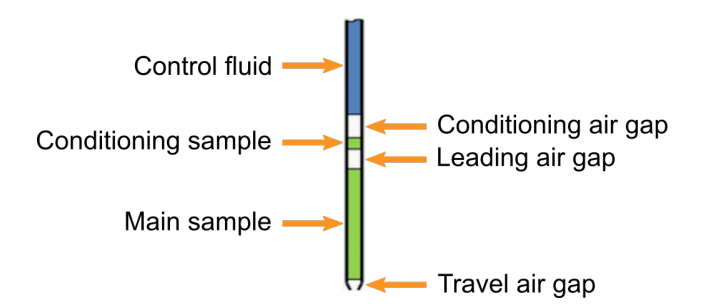

*Figure 15: Schematic of the sample and air gaps*

Parameters such as the sample and airgap volumes and aspiration and dispense rates are set on the <u>[Hardware](#page-136-1)</u>l ग्रेगे tab of the Autosampler software.

As the pipette volume is 1 ml and the stepper motor has 3000 steps, the sample volume can be controlled to a precision of one third of a microliter.

If a closed flow cell is installed, the sample is injected through an injection port that connects to the lower port in the cell. If an open flow cell is installed, the sample is injected directly into the cell. For sample injection, the 3-way solenoid in the downstream circuit is set to connect the cell to the gravity fed waste vessel, with the solenoid air port set to open.

#### **7.7.3.4 Automated Cell Cleaning**

The autosampler usually uses acetone (propanone) as a cleaning agent. A WARNING Acetone liquid and vapor is highly flammable and must be kept away from sources of ignition. Vapor can form explosive mixture with air and ignition by static discharge is possible. Appropriate fire safety provisions (e.g., fire extinguishers) must be available on-site. Acetone is volatile and harmful upon inhalation - it must be ensured that measures for venting acetone fumes from the top of the autosampler enclosure are in place. For other hazards concerning acetone and other cleaning agents, see the supplier's material safety data sheet (MSDS).

The cleaning fluid flow lines are shown in blue (water), gray (volatile, water miscible organic solvent) and yellow (detergent) in Figure 13. The line shown in red is common to the control and cleaning fluids. Usually the solvent is acetone, and the detergent a 10% solution of Decon 90 (non-US countries) or Contrad 70 (US).

The cleaning fluid lines are unidirectional, and flow is controlled by separate diaphragm pumps, not by the syringe. The default protocol for the cleaning cycle for the control line, probe and flow cell is as follows:

- 1. Clear the cell contents to vacuum waste.
- 2. Flush the control line and probe with water (6-port valve set to **5**).
- 3. Flush the control line, probe and cell with detergent (6-port valve set to **4**).
- 4. Flush the control line, probe and cell with water (6-port valve set to **5**).
- 5. Flush the control line, probe and cell with organic solvent (6-port valve set to **6**).
- 6. Flush the control line and probe with water (6-port valve set to **5** then **3**), leaving water in the line to act as the control fluid for the next sample.

The reason for the water connections to the 6-port valve ports **1**, **3** and **5** is to prevent cross contamination between the organic solvent and detergent (which could result in precipitation), as the valve must pass across a water port when moving between them; and to avoid contamination of the control line by organic solvent or detergent, as the valve must pass across a water port when moving to port **2** (the connection to the syringe pump).

Probe cleaning is performed with the probe tip within the wash station, which has two positions: the drain position at the back, which is an opening connected to the gravity-fed waste vessel, and the wash position at the front, which is a closed trough with an overflow to the drain position.

Each cleaning cycle of control line and probe is performed twice, first with the probe tip in the drain position, to clean the inside of the line and probe, and then with the tip within the wash position, to rinse the outside of the probe tip, that might have been in contact with the sample during aspiration.

The various cleaning and rinse fluids drain under gravity to the gravity fed waste vessel, except after the cell has been flushed with organic solvent, in which case the 3-way solenoid is set to connect the cell to the vacuum pump with the solenoid vent port closed, and a vacuum is applied to remove the organic solvent and dry the cell.

# **NOTICE**

The standard cleaning protocol described above is not suitable for all samples. For example, some samples may be insoluble in water except in the presence of solubilizing agents or pH adjusters, in which case the cell will need to be flushed with the appropriate solution before flushing with water.

# **7.8 Temperature Control**

Depending on the target measurement temperature, the autosampler cartridge A WARNING and cell may be very hot or cold, causing injury to the user when touched. Ensure that they have been allowed to reach a safe temperature before handling or use protective equipment (e.g., thermally protective gloves) if their insertion or removal at extremely high or low temperature is required. Carry out risk assessment and consider additional personal protective equipment if in doubt.

Depending on system configuration and experiment design, target A WARNING measurement temperature can reach between -20°C and 105°C. Extra care should be taken when handling a potentially hot/cold cell as the target measurement temperature is actively set through computer control and monitored only via the Peltier controller display or the control software. As unsafe temperatures cannot be identified otherwise (e.g., after hard- and software is switched off or fails), the Chirascan Q100 may only be used by, or under supervision of, trained laboratory personnel familiar with this user manual and the risks associated with usage of the system and related procedures, particularly when conducting experiments at elevated sample temperatures.

The Peltier effect is used to raise or lower the temperature of the sample chamber and microplate racks: when a current is made to flow across the junction of two dissimilar electrical conductors, the result is an increase in temperature on one side of the junction, and a decrease in temperature on the other. If the current is reversed, the direction of the thermal gradient will also be reversed. Unlike resistive heating, the Peltier effect can therefore be used for both heating and cooling.

To maintain the temperature gradient, the current must also be maintained, meaning that electrical energy must be continuously supplied to the system, resulting in the generation of heat which must be removed. <u>[Circulating water](#page-55-0)</u>l <sup>56</sup>l is used for this, but it is important to remember that the circulating water is not controlling the temperature of the system, it is only removing excess heat, and the temperature of the circulating water does not need to be controlled accurately.

# **NOTICE**

For measurements at elevated temperatures, subject any aqueous buffer or samples to removal of excess dissolved gas (e.g., using a vacuum pump connected to a desiccator) to prevent bubble formation in the cell (and to remove oxygen), particularly when performing temperature ramps.

#### **7.8.1 Sample Temperature Control**

The sample temperature is read by a in-sample temperature probe positioned in the sample chamber, and the temperature is controlled to this temperature probe readout by a Peltier device embedded in the sample chamber in close thermal contact with the sample cell.

The Peltier device of the sample chamber is controlled by the Peltier control module shown in Figure 16 (left). The control unit will have been set up during the autosampler installation process, but connections are shown in Figure 16 (right). Power on the Peltier Control module at the ON/OFF switch on the rear of the module (Figure 16) before starting Chirascan Control. The target temperature is set in the Chirascan software on the <u>[Temperature Control Unit panel](#page-77-0)</u> 78. Communication between control module and software can be reestablished in the Chirascan software if the control module has been switched on after starting the software.

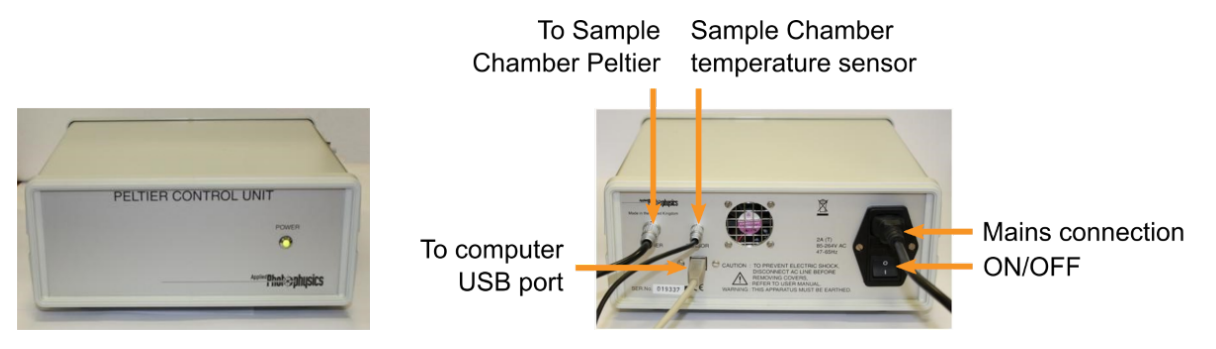

*Figure 16: The Peltier temperature control unit for the sample chamber front view (left) and rear view with connections (right)*

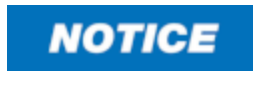

Do not power on the Peltier control module unless the Peltier devices have a throughput of water, as this may cause the Peltier elements to reach excessive temperatures and get damaged.

Note that the sample temperature may differ slightly from the target temperature, particularly at very high or low temperatures. The Peltier device requires a throughput of water to act as a heat sink, which is provided by a <u>[water circulator](#page-55-0)</u>l <sup>56</sup>ী.

#### <span id="page-53-0"></span>**7.8.2 Microplate Temperature Control**

A CAUTION

Although microplate temperatures are not set to extreme values upon typical system usage, the range of temperatures accepted by the microplate temperature controller is from -10°C to 80°C and, thus, microplate holders may be hot. When setting microplate temperatures, take extra care to enter safe temperatures only.

The temperature of each microplate rack is controlled by individual Peltier devices. Like the Peltier device of the sample chamber, these devices require a throughput of water to act as a heat sink, which is provided by a <u>[water circulator](#page-55-0)</u>l <sup>56</sup>ী.

# **Hardware**

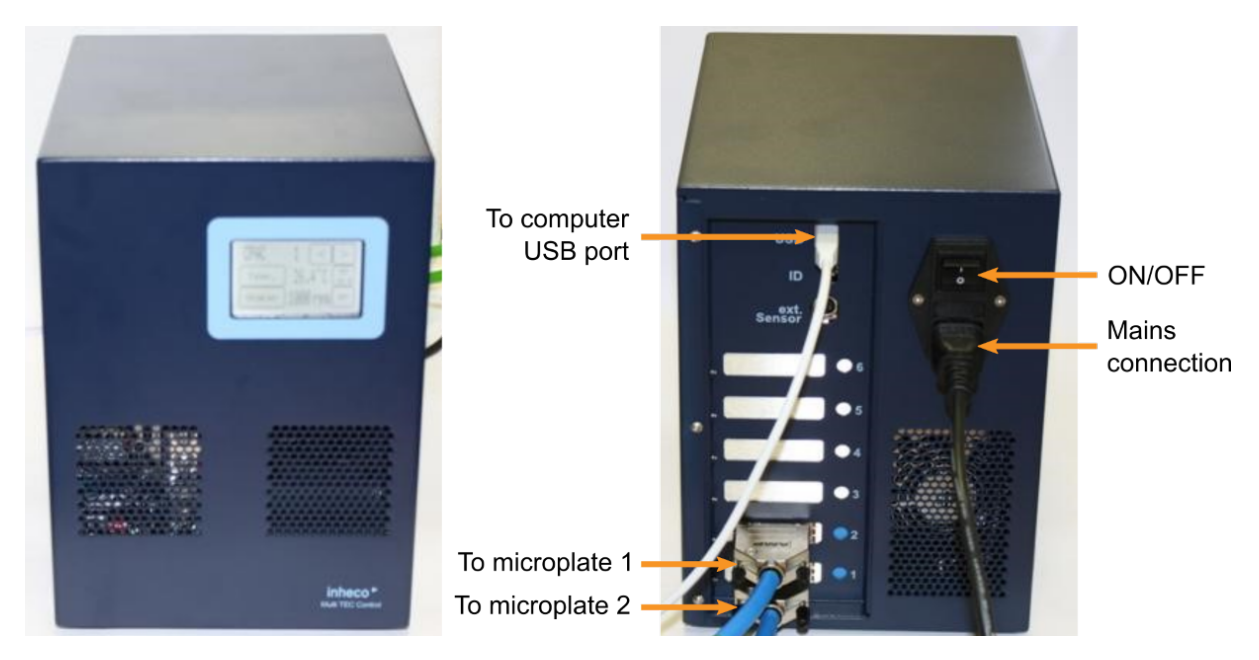

*Figure 17: The Peltier temperature control unit for the microplates front view (left) and rear view with connections (right)*

The Peltier devices are controlled by the control module shown in Figure 18 (left). The module will have been set up during installation of the autosampler, but the connections are shown in Figure 18 (right). Note that there are six slots available on the control module: in the standard configuration, only slots 1 and 2 are used, connecting to microplate racks 1 and 2 respectively, numbered from left to right.

For full operating instructions of the microplate temperature control module see the manual supplied by the manufacturer (Inheco) that is provided on a USB stick; only a summary is given here.

**NOTICE** 

Do not power on the microplate temperature control module unless the Peltier devices have a throughput of water, as this may cause damage to the Peltier elements.

Power on the microplate temperature control module using the I/O switch on its rear and set temperatures using the display on its front. On the Main Menu (Figure 18), use the left and right arrows to select a microplate, then press the temperature **Set** button on the middle right to bring up the Set Temperature Menu.

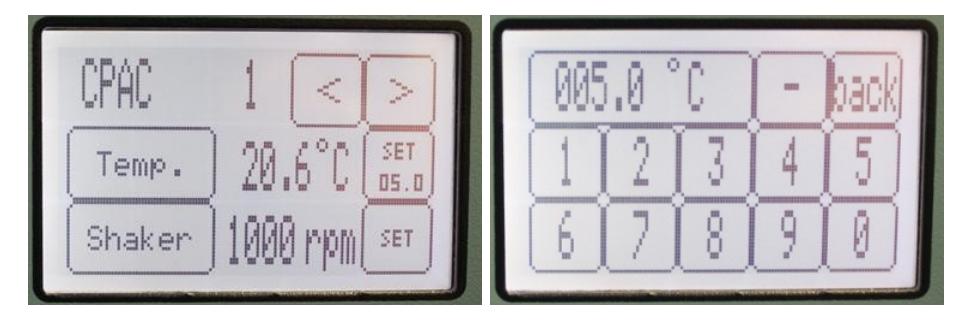

*Figure 18: the microplate temperature control module Main Menu (left) and Set Temperature Menu (right)*

On the **Set Temperature** menu, enter the required temperature and press the button that shows the entered temperature in the top left; this will return you to the Main Menu. On the Main Menu, press the **Temp.** button to confirm: the **Temp.** button should now be highlighted black, the target temperature should appear on the **Set** button, and the Peltier device of the selected microplate should begin to approach this temperature.

Temperatures must be set independently for each microplate rack. Typically, it is advisable to set a temperature between 4°C and 8°C, though the optimal temperature range depends on environment humidity and volatility of the sample. In general, too low temperatures might result in condensation within the wells, leading to droplets on the well walls and a reduction of sample volume at the bottom of wells, while too high temperatures might result in evaporation of the sample. However, the latter phenomenon is mitigated by using pierceable films or covers.

#### <span id="page-55-0"></span>**7.8.3 Peltier Heat Dissipation**

Circulating water flows through a heat exchanger which removes heat from the Peltier devices. Insufficient flow will allow the temperature of the heat exchangers to rise, and if a certain cut-off value is exceeded, the Peltier control modules will automatically stop controlling the Peltier elements.

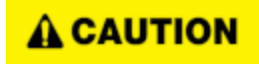

The water circulator must be sitting on a plane and sturdy surface, ideally on the floor beneath the system. Make sure that tubing is routed unobstructed and retained to prevent trip and pull hazard. Make sure tubing is regularly inspected for leaks to prevent spills that might result in slip and trip hazard.

The standard water circulator provided with the Chirascan Q100 has fan-assisted cooling but no other temperature control and is shown in Figure 19. Switching on the water circulator is accompanied by an alarm sound that becomes also active if the water tubing is blocked or the liquid level is too low. Always switch off Peltier controller and water circulator when temperature control is not required.

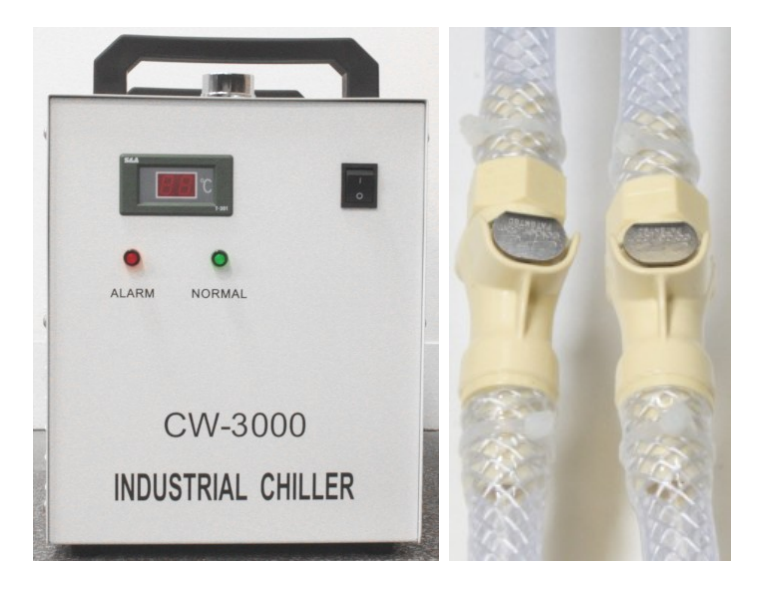

*Figure 19: The water circulator (left) and circulator quick release fittings (right)*

If a water circulator other than the standard one is used and is temperature-controlled, the temperature should be set to about 5°C below the target temperature. Cooler circulating water can improve the performance of the Peltier elements at low temperatures, whereas warmer water can improve performance at very high temperatures.

The circulator is connected to the inlet and outlet manifolds of the Peltier devices in the autosampler through quick release Legris type fittings (Figure 19). Inlet and outlet of the water circulator can be connected either way.

It is recommended to supplement the circulating water with additives such as 10% ethylene glycol to prevent microbial growth.

> To prevent the buildup of deposits such as limescale, distilled water should be used as the circulating fluid. To prevent corrosion, a small amount  $($ ~1%) of tap water should be added. Moreover, the addition of an anti-bacterial agent and antifreeze is recommended, provided that these comply with the circulator supplier's specifications. When supplementing the circulating water with additives, make sure to follow the chemical manufacturer's guidance on dosing and precautions.

# **7.9 Sample Cells and Cell Cartridges**

**NOTICE** 

The sample cells are mounted in cartridges that can easily be installed on and removed from the autosampler. The cartridges can be disassembled, and the cells demounted, but it is recommended that this is done for cleaning purposes only.

#### <span id="page-56-0"></span>**7.9.1 The Sample Cells**

Two types of flow cells can be used. For shorter path lengths (0.1, 0.2, 0.5 and 1.0 mm) closed flow cells are used, in which the sample is dispensed through an injection port that connects to the bottom of the cell; i.e. the sample enters the cell at the bottom and exits at the top. For a long path length (10 mm), an open flow cell is used into which the sample is dispensed directly through the top, exiting at the bottom. In addition, the spectrometer can be used in <u>[Manual Mode](#page-173-0)</u>l  $\pi$ 4 with standard cuvettes. Examples of the two types of flow cell are shown in Figure 20.

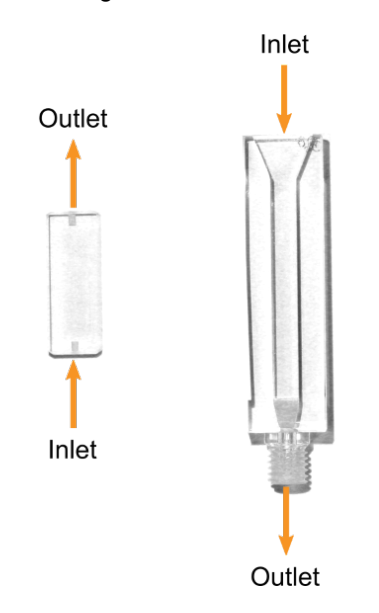

*Figure 20: A 0.1-mm closed flow cell (left) and the 10-mm open flow cell (right)*

### <span id="page-57-2"></span>**7.9.2 Cell Volumes and Concentrations**

The minimum volumes for each cell are given in Table 1. The volumes for cells up to 1.0 mm are for guidance only, as the minimum volume can vary between samples. Differences in surface tension can change the sample's ability to wet the well surface, and can reduce the depth of the sample meniscus in the well. To be on the safe side, use at least 200 µl for cells up to 1.0 mm if the available amount of sample affords it. The volumes also assume a gap of 0.5 mm between the probe and the bottom of Well 1, and a difference in gap between Well 1 and Well 96 of less than 0.1 mm.

The concentrations are typical for proteins, but protein absorbances tend to vary widely, particularly in the near-UV region, and you should check that they give the appropriate absorbance before filling the microplate.

|     |                                        | Protein concentration, mg/ml |                |  |  |
|-----|----------------------------------------|------------------------------|----------------|--|--|
|     | path length, mm Volume per well,<br>μI | Far-UV                       | <b>Near-UV</b> |  |  |
| 0.1 | 100                                    | 1.8                          |                |  |  |
| 0.2 | 110                                    | 0.9                          |                |  |  |
| 0.5 | 124                                    | 0.35                         |                |  |  |
| 1.0 | 167                                    | 0.18                         | 8.0            |  |  |
| 5.0 | 600                                    |                              | 1.6            |  |  |
|     | 900                                    |                              | 0.8            |  |  |

*Table 1: Sample volumes and typical protein concentrations for each flow cell*

#### <span id="page-57-0"></span>**7.9.3 The Cell Cartridges**

The cartridges for the short path length cells, as shown on the left in Figure 21, have a port through which the sample is injected. For the 10-mm path length open flow cell, shown in the middle in Figure 21, the sample is injected directly into the cell. A cartridge for <u>[cuvettes](#page-184-0)Iasi</u> as shown on the right of Figure 21 allows for measurements in <u>[Manual Mode](#page-173-0)</u> किये.

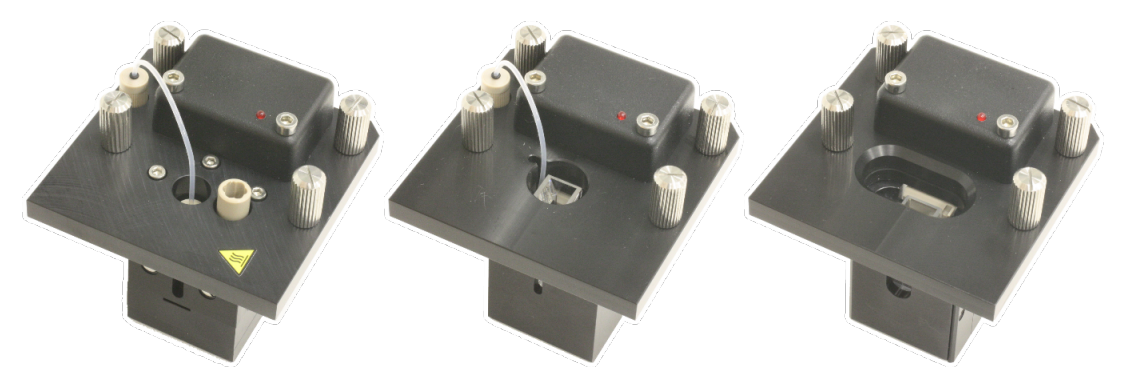

*Figure 21: Cartridges for a closed flow cell (left), the open flow cell (middle) and cuvettes (right)*

#### <span id="page-57-1"></span>**7.9.4 Installing Cell Cartridges**

The cell cartridges fit into a lidded chamber with a stepper motor-driven shutter that slides to cover the injection ports when the spectrometer is running (Figure 22). There are two fill ports in the lid, for the open (front port) and closed (back port) flow cells. By default, the shutter is closed when the [Chirascan](#page-130-1) [Autosampler](#page-130-1)l ങി program is not running and open when the <u>[Chirascan Autosampler](#page-130-1)</u>l ങി program is opened; it can be manually opened and closed via the <u>[Actions panel](#page-139-0)</u> कि.

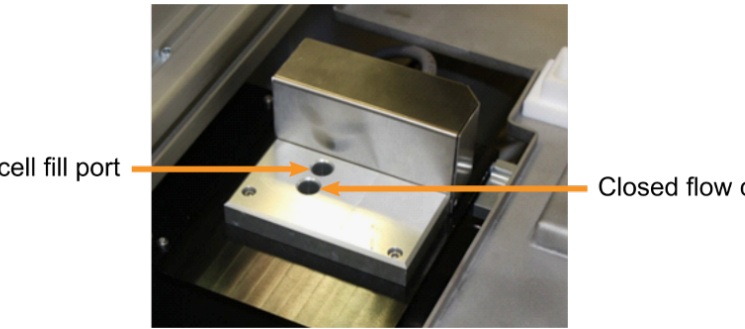

Open flow cell fill port -

Closed flow cell fill port

*Figure 22: sample chamber with the lid lowered*

A cartridge is mounted into the sample chamber with the cell to the left and fixed by tightening the four sprung retaining screws (Figure 23). There should be no need to use a screwdriver, firm finger tightness is all that is required. A red warning light is connected to the temperature probe, and will be illuminated if the cartridge is not seated down correctly and the autosampler is on. After installation of a cartridge, the lid of the sample chamber needs to be closed. As positioning might be slightly different, it is recommended to **[recalibrate](#page-133-0)**  $\text{rad}$  the coordinates of the cell injection port after changing the cell cartridge.

**NOTICE** 

Although the coordinates are factory set, the position of the injection port varies slightly, and it is suggested that recalibration is carried out if a different cartridge is fitted, or if any position appears to have changed. Failure to do so may result in damage to the autosampler.

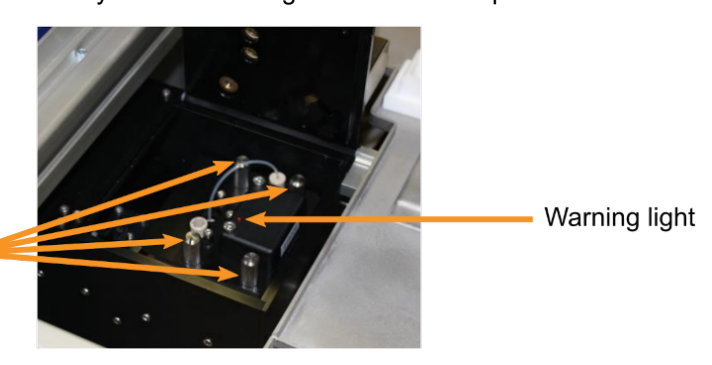

Retaining screws

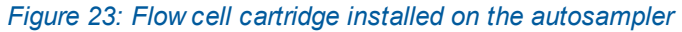

A cartridge is removed from the sample chamber by following the installation procedure in reverse. The cartridge must be lifted from the sample chamber by gripping the thumbscrews, not the exposed flow tubing.

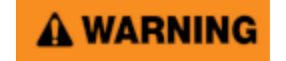

Depending on the target measurement temperature, the autosampler cartridge and cell may be very hot or cold, causing injury to the user when touched. Ensure that they have been allowed to reach a safe temperature before handling or use protective equipment (e.g., thermally protective gloves) if their insertion or removal at extremely high or low temperature is required. Carry out risk assessment and consider additional personal protective equipment if in doubt.

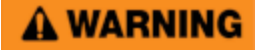

Depending on system configuration and experiment design, target measurement temperature can reach between -20°C and 105°C. Extra care should be taken when handling a potentially hot/cold cell as the target measurement temperature is actively set through computer control and monitored only via the Peltier controller display or the control software. As unsafe temperatures cannot be identified otherwise (e.g., after hard- and software is switched off or fails), the Chirascan Q100 may only be used by, or under supervision of, trained laboratory personnel familiar with this user manual and the risks associated with usage of the system and related procedures, particularly when conducting experiments at elevated sample temperatures.

**NOTICE** 

Do not attempt to lift the cell cartridge by pulling on the exposed flow tubing, as this could cause the tubing to be released from its connectors.

#### **7.9.5 The Cell Recognition System**

All sample cell cartridges are digitally encoded with a 16-digit ID number for automatic recognition by the autosampler. The specific parameters that are to be used with a certain cell are stored in the autosampler memory and are <u>[set](#page-132-0)</u>l किओ when the cartridge is installed.

#### **7.9.6 Removing and Replacing a Flow Cell**

It is recommended that the cell is removed from the cell cartridge only if necessary for cleaning purposes. To remove a flow cell, first remove the cartridge from the holder. Invert the cartridge and unscrew the two caphead screws holding the lowest section of the cartridge in place (Figure 24, left), using a 2.5 mm hexagon key. Rotate the lower part of the cartridge anticlockwise (counterclockwise) to give access to the flow cell (Figure 24, middle).

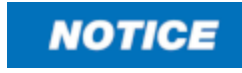

Do not unscrew the hexalobular security screws unless instructed to do so by an Applied Photophysics engineer, as this could cause damage to the cell.

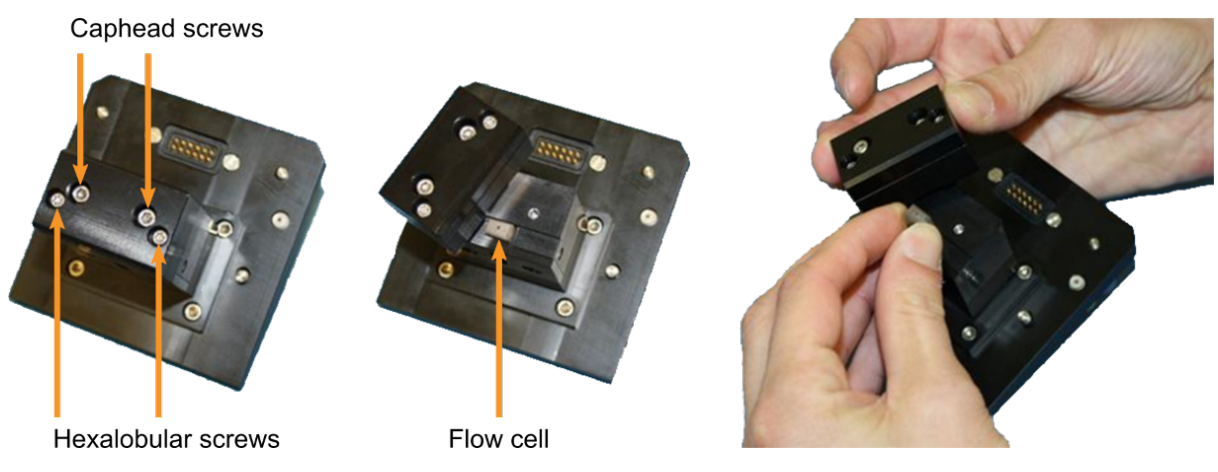

*Figure 24: Disassembly of the closed flow cell cartridge*

Grip the cell, and gently slide it from the cartridge (Figure 25, right). To replace the cell, reverse the process for removing it.

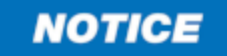

Take care not to damage the cell tubing by stretching or kinking it while removing the cell.

## **7.10 The Microplates**

#### **7.10.1 Microplate Dimensions and Materials**

The autosampler uses 96-well deep well microplates with a footprint defined by the American National Standards Institute (ANSI) / Society for Biomolecular Sciences (SBS) document ANSI/SBS 1-2004, for example the 2-ml round well polypropylene microplates available from Axygen Inc, California, U.S.A, product number P-DW-20-C (Figure 25). Pierceable films and covers are also available to prevent solvent evaporation.

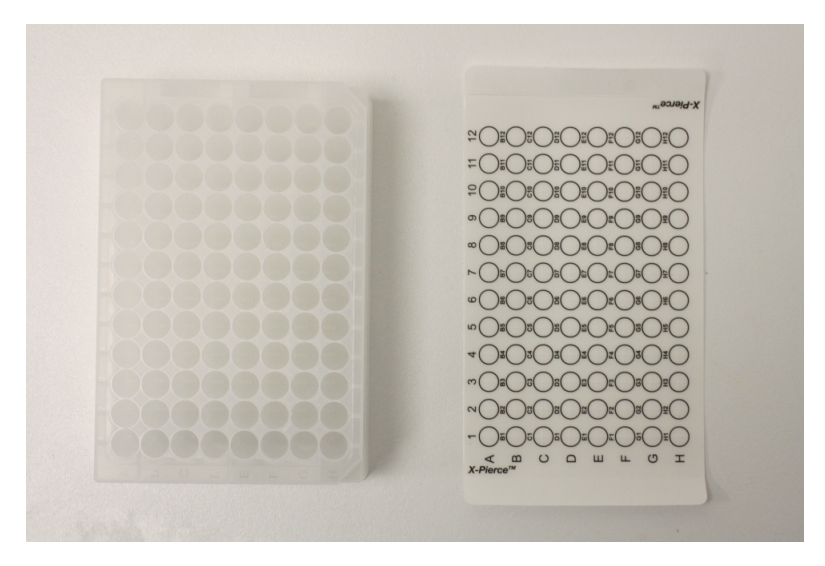

*Figure 25: Microplate (left) and piercable film (right)*

#### **7.10.2 Microplate Numbering**

In the standard configuration, there are positions for up to two microplates. Each plate contains  $8 \times 12$ (96) wells, giving a maximum of 192 wells: the well volume depends on the microplate type, but a volume of about 2.0 ml is recommended. Sample is usually <u>[loaded](#page-34-0)</u> <sup>35</sup>ী into the wells manually, for example using a dispensing pipette, although the facility exists for operations such as dilutions and titrations for the sample to be aspirated from the auxiliary stages.

The microplate racks are numbered 1 to 4 from left to right. Each well in a microplate is normally designated by a letter for one of the 8 columns (A to H) and a number for one of the 12 rows (1 to 12) embossed on the plate. In the Chirascan Autosampler software, the cells are identified by the Well ID, which is a single number from 1 to 96 corresponding to wells A1 to H12 (or A12 to H1 if the **Front/Rear** [check box](#page-133-0) is unticked in the **Setting Up** panel). The numbering of Well IDs is identical for all racks, 134 and wells of different racks are distinguished by their value in the **Rack Name** column of the [Wells View](#page-142-0) [spreadsheet](#page-142-0)  $|^{143}$ . Note that any wells from one rack are used during an autosampler procedure before wells of the next rack are used. It is therefore not possible to alternate sampling of wells from different racks.

The autosampler is normally set to sample sequentially beginning at Well 1, and the wells should be filled correspondingly. The <u>[volume](#page-57-2)</u>l 58 required depends on the cell type and <u>[path length](#page-184-0)</u> । ॥ ३६, and the number of replicates required. Pierceable films or covers should be fitted with their well designations corresponding to those of the microplate.

#### <span id="page-61-0"></span>**7.10.3 Installing Microplates**

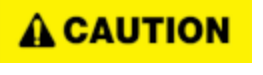

Although microplate temperatures are not set to extreme values upon typical system usage, the range of temperatures accepted by the microplate temperature controller is from -10°C to 80°C and, thus, microplate holders may be hot. When setting microplate temperatures, take extra care to enter safe temperatures only.

The microplates fit over the racks, and can only be installed with the beveled corners to the right (i.e. position A1 at the front left, H12 at the right rear). Ensure that the microplate is correctly seated down, and held in place with the front and rear retaining clips (Figure 26).

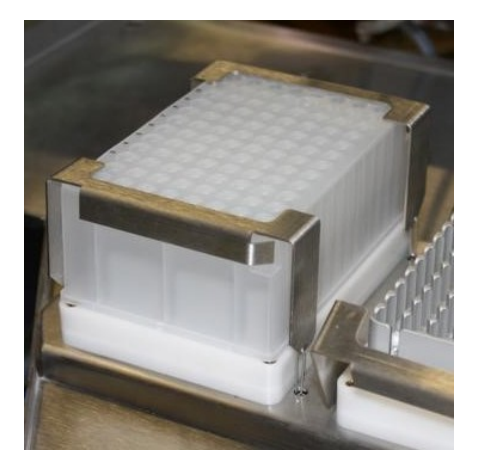

*Figure 26: Microplate seated in position with retaining cips in place*

# **Software**

### **8 Software**

This Chapter describes the Chirascan Q100 software, covering the <u>[different programs](#page-27-0)</u> 28 used to operate the system.

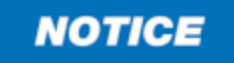

Prolonged operation of computers and display screen equipment may cause discomfort or even harm the user. It is the user's responsibility to carry out a risk assessment of the system's workstation, if required, and enforce further administrative and/or procedural measures to prevent related risks and comply with local workplace health and safety regulations

# <span id="page-63-0"></span>**8.1 The Active Nitrogen Management System**

The Active Nitrogen Management System ([ANMS](#page-41-0)) software is the interface of the <u>ANMS</u> 42 which controls nitrogen purging of the system. After starting the software, choose the right COM port in the drop-down menu at the upper left and click **Connect** to establish communications between the ANMS software and the ANMS electronics. After initialization, the lamp and nitrogen flow rate status can be viewed on the **Monitor** tab. Timings for a lamp ignition schedule can be set by the user on the **Schedule** tab. All other tabs can be viewed, but are password protected, and it is recommended that the defaults set by Applied Photophysics are not changed. For information on how to change these settings, please <u>[contact](#page-201-0)</u>l 2021 Applied Photophysics Customer Support.

#### <span id="page-63-1"></span>**8.1.1 Manual Display and Control**

The current nitrogen flow rates are shown on the center panel on the **Monitor** tab (Figure 27). From left to right the indicators show the flow rates to the lamp, monochromator and sample chamber, respectively, in liters per minute. The flow rates are also shown numerically in the top panel to the left. The default flow rates of 1 L/min, 3 L/min, and 1 L/min for the lamp, monochromator, and sample chamber, respectively, are usually adequate.

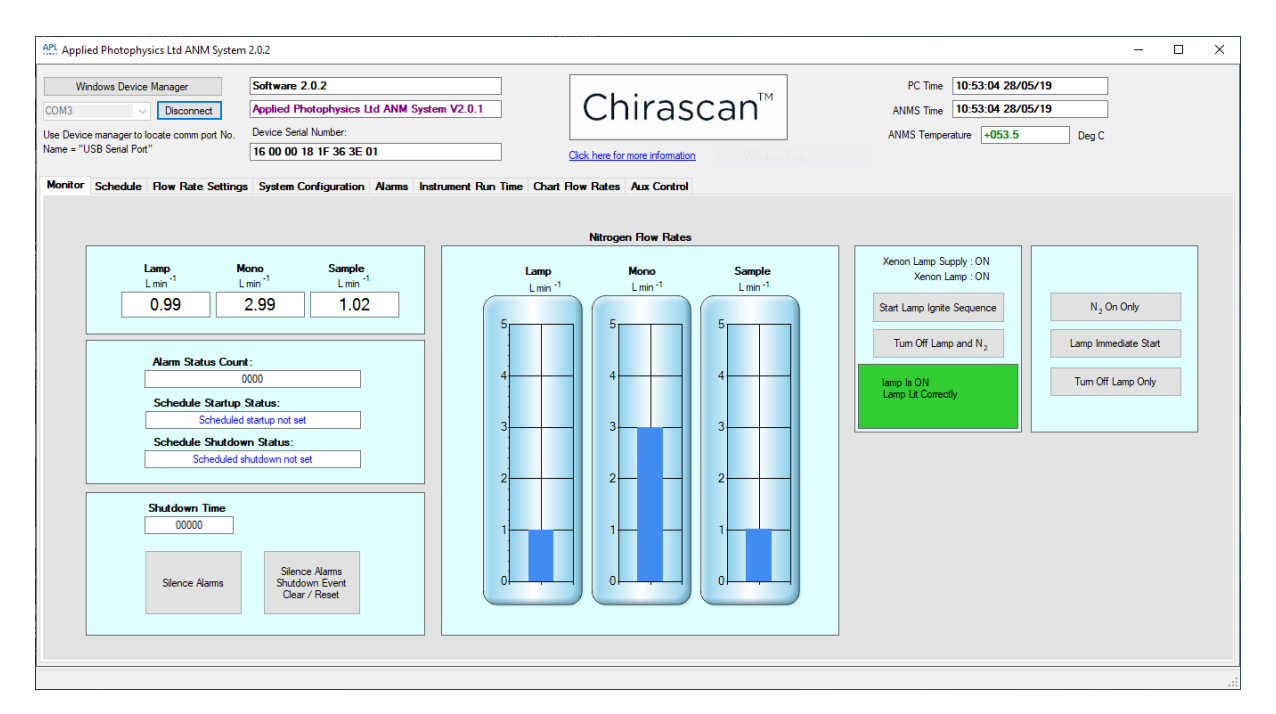

*Figure 27: The Monitor tab of ANMS*

To start the timed lamp ignition sequence, make sure that the lamp power switch on the  $\text{front panel}|$  $\text{front panel}|$  $\text{front panel}|$   $40$ is switched on and click **Start Lamp Ignite Sequence**. The other buttons on the two panels to the right of this tab can be used to turn on or off the nitrogen and/or lamp without running the sequence (the nitrogen cannot be turned off without turning the lamp off, too). The lamp status is shown in a box below the buttons, which is green if the lamp is lit correctly and red if the lamp has not been lit correctly, although it has been scheduled to be turned on. Green text on the buttons indicates that a connection to the ANMS electronics has not yet been established.

#### **8.1.2 Scheduling Purging**

Timings for the nitrogen and lamp are set on the **Schedule** tab (Figure 28). A Startup and a Shutdown schedule are allowed; remember to check that the scheduled Shutdown time is after the completion of any experiments that you are running.

To set a schedule, click **Set Schedule Time**, tick the check boxes for the required days (the M-F check box activates the schedule for all work days) and set the times for the nitrogen purge to begin in the **Hours Minutes Seconds** boxes which operate on a 24-hour clock. Tick the **Run Once** check box if you want the schedule to be initiated once only.

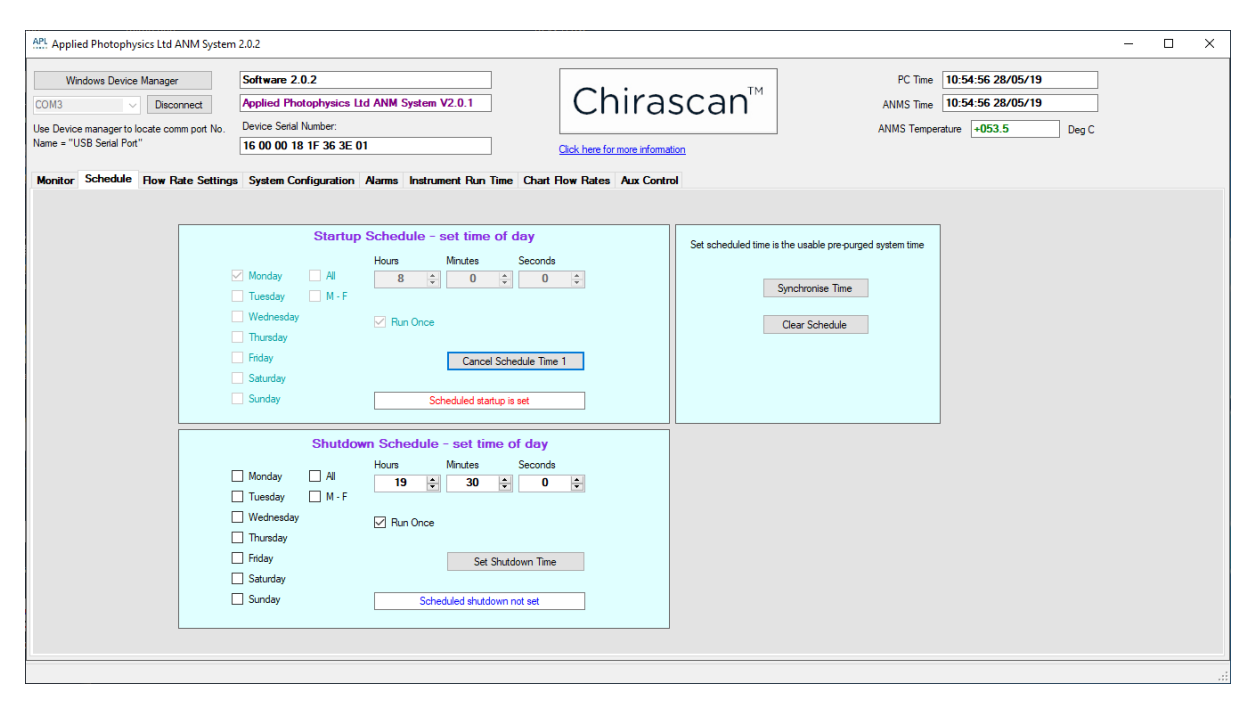

*Figure 28: The Schedule tab of ANMS*

# **8.2 Chirascan Control**

This section describes the Chirascan Control program, the purpose of which is to create, edit, load and run experimental templates and to store them securely. [Chirascan](#page-27-0) Control is part of the Chirascan <u>[software platform architecture](#page-27-0)</u>l <sup>28</sup>ो together with other software components.

#### **8.2.1 Introduction**

#### **8.2.1.1 Launching Chirascan Control**

If PC and spectrometer have been connected by USB, two-way communications between Chirascan Control and the spectrometer will be established when Chirascan Control is launched. If there is no connection between the PC and the spectrometer, Chirascan Control can be opened in Emulation Mode. Emulation Mode can be used for creating, editing, and saving templates on a PC remote from the spectrometer, or with the spectrometer powered off. A label in the lower right corner of the [Spectrometer](#page-65-0)  $\frac{\text{Control Paul}}{\text{6}}$  indicates that the software has been launched in emulator mode (Figure 29).

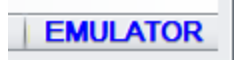

*Figure 29: Indication for Emulator Mode*

Simulated data (including spectral properties, temperatures etc.) can be obtained by performing an acquisition in Emulation Mode. An entry in the <u>[Remarks](#page-102-0)</u>l অবী of a Datastore will indicate that it was obtained in Emulation Mode.

#### <span id="page-65-0"></span>**8.2.1.2 The Spectrometer Control Panel**

Chirascan Control is versatile enough to cope with a wide variety of experiments while being simple to use. It operates under Windows 10 and some earlier versions of Windows.

The software is launched by clicking on its desktop icon. The Chirascan Control spectrometer control panel (SCP) shown in Figure 30 will appear. The layout of the SCP follows Microsoft Windows conventions.

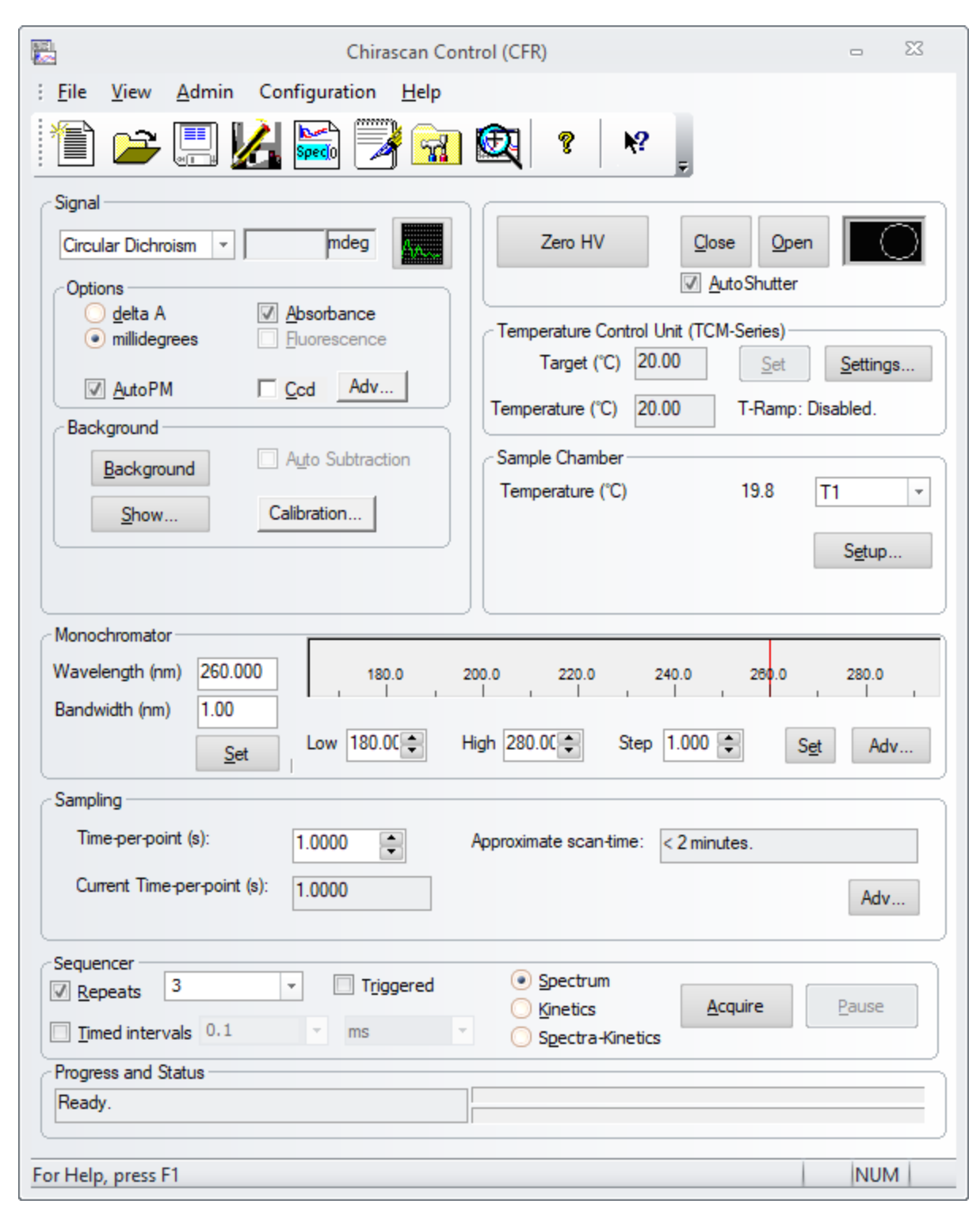

*Figure 30: The Spectrometer Control Panel*

There are two main areas on the SCP:

- · The menu bar and toolbar
- · A number of panels on which information is entered and viewed

Both menu bar and toolbar are movable and dockable, and the toolbar can be displayed or hidden by right clicking on the menu bar or toolbar, or using the <u>[View menu](#page-92-0)</u> গী.

#### **8.2.2 Configuring Signal and Attenuator Settings**

#### **8.2.2.1 The Signal Panel and Live Display**

The **Signal** panel (Figure 31) is used to select the mode of data collection. Three options can be selected from the drop-down menu by default: **Circular Dichroism**, **Absorbance** and **Voltage**. **CCD** can be selected if this accessory is fitted. Please refer to the corresponding accessory user manual for more information about this modeof data collection. The panel changes appearance to reflect the mode of data collection.

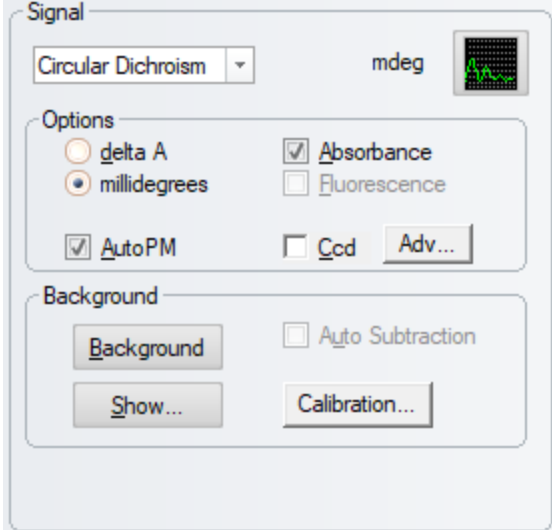

#### *Figure 31: The Signal panel*

Common to all modes is an oscilloscope-style live signal display (Figure 32) that can be launched by clicking the corresponding icon in the top right corner of the panel (Figure 31). The units will be those of the chosen measurement mode; an instantaneous value of the measurement is also displayed in the box to the right of the drop-down menu.

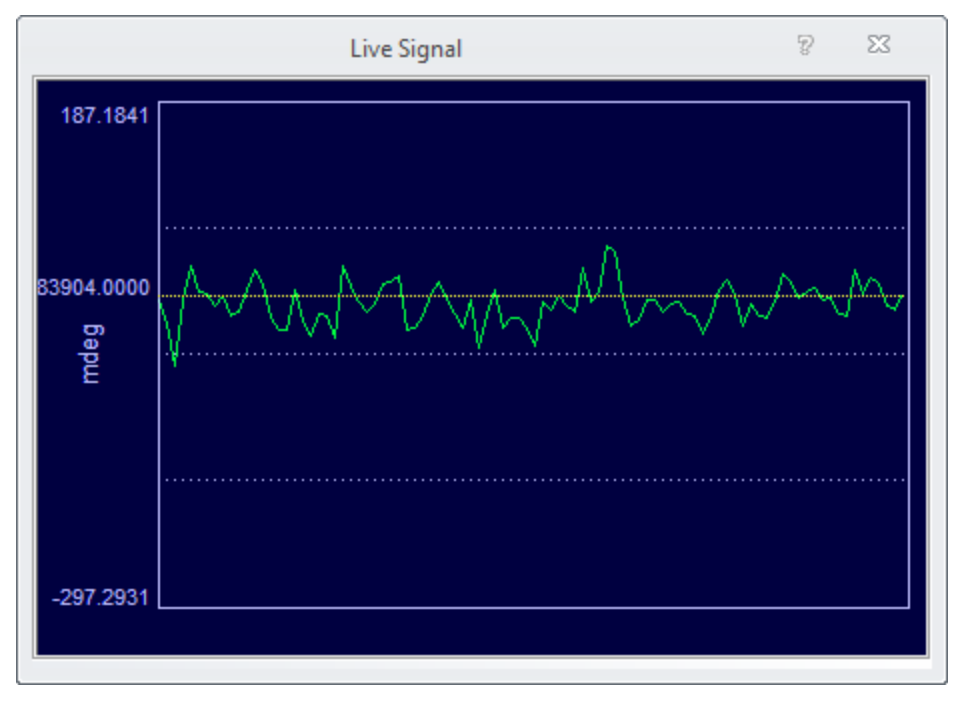

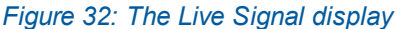

#### <span id="page-68-0"></span>**8.2.2.2 The Signal Panel for Circular Dichroism Measurements**

The most commonly used mode of data collection is circular dichroism. When this option is selected, the **Signal** panel has two sub-panels, **Options** and **Background** (Figure 31). On the **Options** sub-panel, choose either **delta A** (delta absorbance) or **millidegrees** for the units of the CD measurement.

If the **AutoPM** check box is ticked, the LAAPD detector gain will be adjusted so that the detector output is at optimum level for the electronics. This adjustment requires a short assessment of the current light throughput preceding actual acquisition and can increase total scan time for a given data point by up to 25%. As the duration of this initial assessment depends on light throughput and light throughput typically decreases towards shorter wavelengths, the AutoPM function typically increases scan duration towards lower wavelengths in particular. The dependence of scan duration on light throughput also is the main reason why the duration of an acquisition cannot be exactly predicted and the [Sampling panel](#page-74-0)<sup>|</sup> 75 provides an approximate scan time only. However, **AutoPM** usually increases scan time only marginally and is recommended to be used at all times.

Tick the **Absorbance** check box if you wish to simultaneously record an absorbance spectrum of the sample (recommended) but note that a background must be acquired before the absorbance can be obtained. This is done automatically if the instrument is used in automated mode, or by using the **Background** panel if doing [manual measurements](#page-173-0)  $\frac{1}{174}$ . It is not necessary to take a background spectrum if only the CD measurement is required.

In CD mode, the absorbance is derived from the detector gain, which is know precisely, and the absorbance is therefore identical to that measured in direct absorbance mode.

The **Fluorescence** check box is a deprecated function required for backwards-compatibility only.

Likewise, if the CCD Emission Fluorometer is installed, a **CCD** check box is present in the **Options** sub-panel that allows you to record fluorescence excitation and/or emission spectra if ticked. For more information on making fluorescence measurements with the CCD Emission Fluorometer, see the CCD Emission Fluorometer user manual.

Whereas at the beginning of autosampler procedures a background is acquired automatically, in [Manual](#page-173-0) [Mode](#page-173-0)l 174 the **Background** sub-panel of the Chirascan Control SCP is used to acquire a background. Clicking on **Background** will initiate a background acquisition using the current settings. A [Graphical](#page-105-0)  $\Delta$  [Display](#page-105-0)  $\ket{\omega}$  in Chirascan Viewer will automatically show the CD background trace. The acquisition can be stopped at any time by clicking **Stop**, which is the label that appears on **Background** during an acquisition; it can also be **Paused** and **Resumed**, using the buttons in the <u>[Sequencer panel](#page-76-0)</u> 77. At the end of the acquisition, the background will be stored in the current  $\frac{Save}{Save}$  to Repository  $\frac{1}{2}$  as a DataStore, the name of which is generated by a seed name (the default seed name for background data is 'Base') and a running number with leading zeros (e.g., 'Base0001.dsx'), unless a different seed name has been specified (**Configuration → Preferences → File names**, or **File Names** [toolbar](#page-94-0) icon). If 95the DataStore name already exists, the data will be saved as a new revision. The **Auto Subtraction** check box becomes enabled at the conclusion of a background scan; tick the box if you wish to subtract the background automatically from subsequently measured spectra.

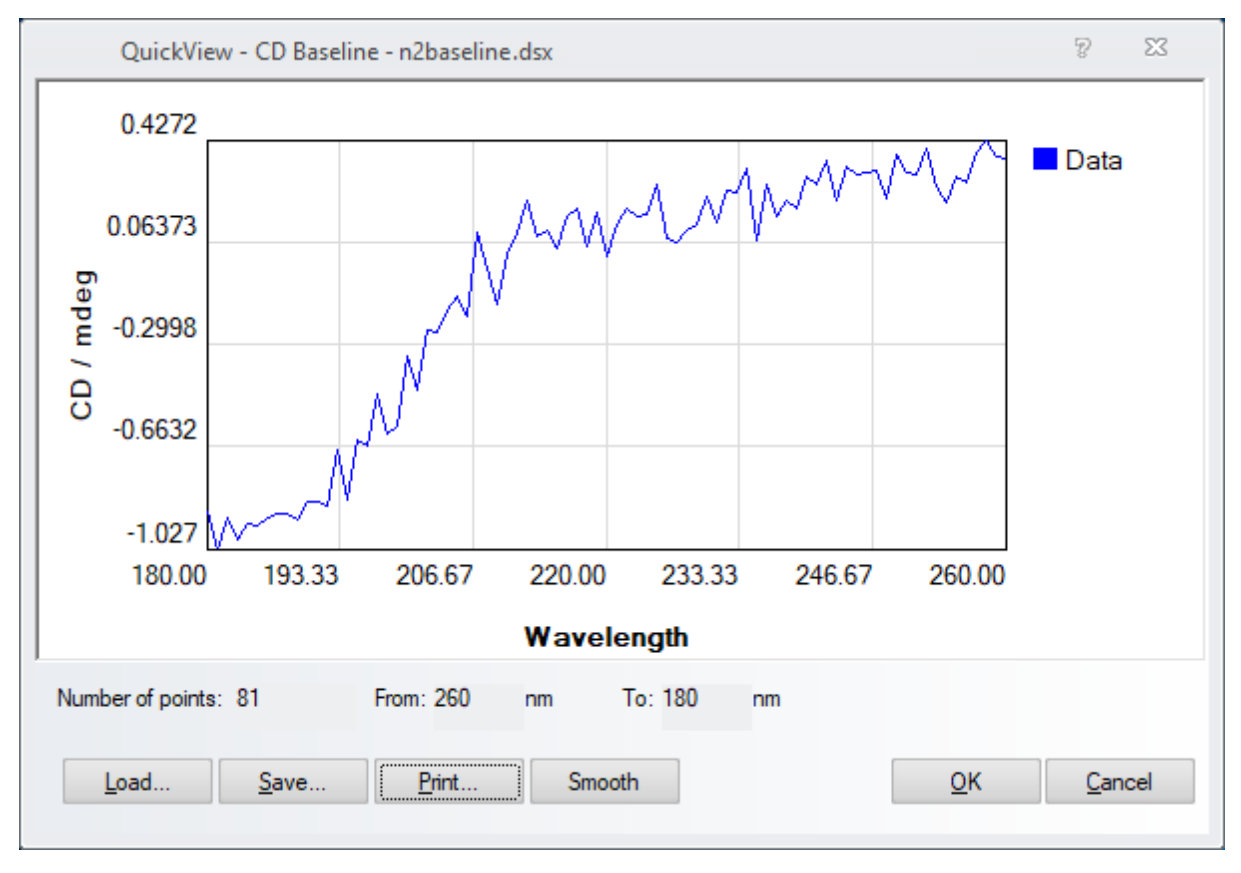

#### *Figure 33: The Quickview - CD Baseline dialog*

The **Show…** button is used to reinstate a previously-measured background. It calls up the **Quickview - CD Baseline** dialog that enables you to load any background DataStore (Figure 33).

Click on **Recall Last** to reinstate the most recently measured background; click on **Load…** to browse for other background files. The chosen DataStore will appear in the preview window. Clicking **Smooth** will smooth the trace, which is useful if you wish to subtract a single background from an average of a number of spectra. Under these circumstances, smoothing prevents reinforcement of the background noise in the final result. However, it is recommended to subtract single backgrounds from single spectra.

The **Save…** and **Print…** buttons have their usual functions. Click **OK** to confirm your choice and close the dialog or **Cancel** to close without implementing the new background.

**Calibration** is used to recalibrate the CD scaling factor and requires administrator privileges to gain access to it. It should not be necessary to use it routinely and will be disabled for the normal user.In addition, changing the CD scaling factor is a 21 CFR <u>[controlled action](#page-155-0)</u> is Rease <u>[contact](#page-201-0)</u> [202] Applied Photophysics Customer Support if you wish to recalibrate the CD scaling factor.

#### **8.2.2.3 The Signal Panel for Direct Absorbance Measurements**

When **Absorbance** is selected on the **Signal** panel (Figure 34), the absorbance will be measured directly, rather than derived from the detector gain as is the case when the **Absorbance** check box is ticked with **Circular Dichroism** selected. Accurate values comparable to those obtained on a dedicated absorbance spectrometer are obtained in both cases, but when **Absorbance** is selected the CD signal cannot be measured simultaneously.

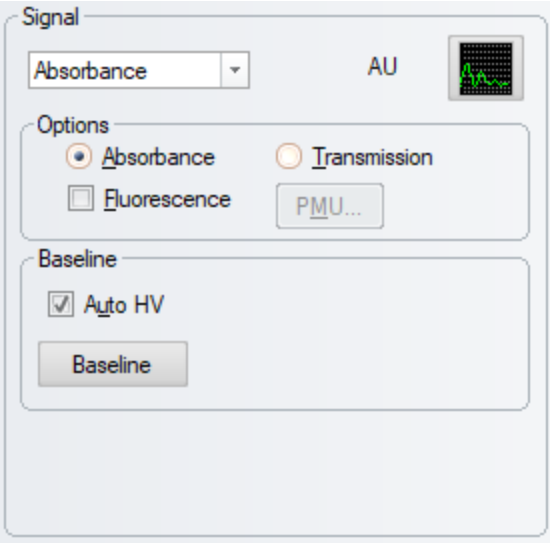

*Figure 34: The Signal panel with Absorbance selected*

The **Options** sub-panel enables you to choose between **Absorbance** and **Transmission** as the measured variable. If the Total Fluorescence or Scanning Emission Monochromator accessory (not longer available) is present, a simultaneous fluorescence excitation spectrum can be measured by ticking the **Fluorescence** check box. For more information on making fluorescence measurements, see the user manual of the corresponding fluorescence accessory.

The **BaseIine** sub-panel is used when performing <u>[manual measurements](#page-173-0)</u> কৰী to measure a reference background relative to which the absorbance of the sample is calculated. Ticking the **Auto HV** check box will optimize the gain applied to the detector for every point in the background scan, similarly to the  $\triangle$ uto $\text{PM}$  sot function in CD signal mode. In absorbance mode however, these background values are remembered and applied at each corresponding point in subsequent absorbance scans, allowing an accurate absorbance spectrum to be recorded easily. Usage of the **Baseline** sub-panel is similar to that for CD measurements.

#### **8.2.2.4 The Signal Panel for Voltage**

This panel is intended for diagnostic purposes only and, thus, not required in the course of normal instrument use.

#### **8.2.2.5 The Shutter / Attenuator Panel**

The light source of the Chirascan Q100 is a 150-watt xenon arc lamp that A WARNING produces intense UV radiation that can be harmful to skin and eyes and may even impair eyesight permanently. Never have the lamp powered on, the shutter of the spectrometer monochromator opened manually (i.e., by clicking **Open** in the Shutter / Attenuator panel), and the sample chamber lid opened simultaneously.

This part of the SCP controls the shutter/attenuator mechanism, which is essentially an aperture that regulates the light intensity the sample is exposed to. The shutter/attenuator can be opened or closed by clicking **Open** and **Close**, respectively. The black rectangle to the right of these buttons represents the aperture, and the yellow circle represents its opening: the smaller the attenuator opening is the more the black rectangle occludes the circle (Figure 35).

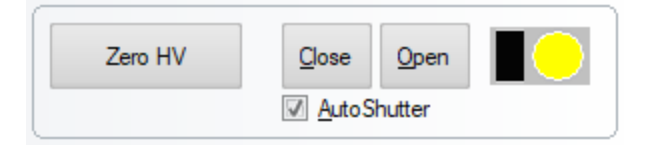

#### *Figure 35: The Shutter / Attenuator panel*

Click **Zero HV** to set the voltage on the detector to zero, for example, if you want to exchange the detector. With zero voltage on the detector, the button will read **Restore HV**. Click to restore the voltage to its previous value.

The **AutoShutter** check box is ticked by default. This provides automatic opening of the shutter at the start of a scan and closes it at the end. It also closes the shutter while waiting for the temperature to stabilize during temperature-ramp experiments. The main purpose of **Autoshutter** is to minimize the exposure time of a sample and of the optical components of the monochromator to intense radiation.

#### <span id="page-71-0"></span>**8.2.3 Configuring Acquisition Settings**

A set of acquisition settings is designed to provide instructions to the spectrometer to carry out a measurement or a series of measurements according to your requirements and is stored as an experimental template.

Templates are created using the  $\text{SCP}$  $\text{SCP}$  $\text{SCP}$  33 by entering the required acquisition settings on the corresponding panels.

When a template has been created it can be saved from the <u>[File menu](#page-91-0)</u>l গ্ৰ্সী, using either **Save** or **Save as…**. Choosing **Save as…** opens the **Save Experiment Template as** dialog (Figure 36) that lets you enter a template name.

If **Save** is used after a template has been opened and changes have been made to the current acquisition settings, or **Save as…** is used and an existing DataStore name entered, the template will be saved as a <u>[revision](#page-27-0)</u> 28 of the existing template, so existing templates will not be overwritten. If **Save**
**as…** is used and a new DataStore name entered, the template will be saved as a new template. The revisions of existing templates can be <u>[inspected](#page-165-0)</u> कहो.

Note that the information stored with a template does not include DataStore names specified in the [File](#page-120-0) <u>[Names dialog](#page-120-0)</u>l <sub>121</sub>] for manual measurements.

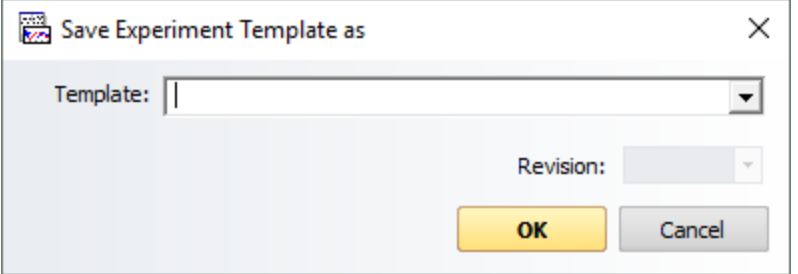

*Figure 36: The Save Experiment Template as dialog*

#### <span id="page-72-1"></span>**8.2.3.1 The Monochromator Panel**

The **Monochromator** panel (Figure 37) provides access to the settings that control the operation of the Chirascan Q100 monochromator. Here you set the wavelength range, step size and bandwidth for your experiment; you can also move the monochromator to a specific wavelength.

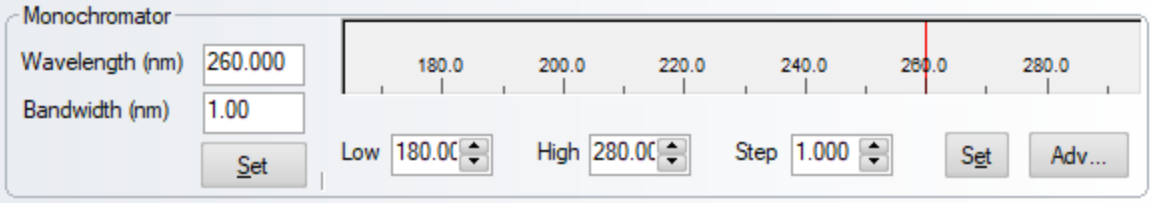

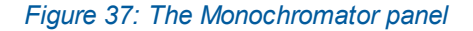

To drive the monochromator to a specific wavelength, use the **Wavelength (nm)** input box and click **Set** below the box; to set the bandwidth, use the **Bandwidth (nm)** input box and click the same **Set** button. Setting wavelength and bandwidth can be done simultaneously with a single click.

To set the wavelength range for a scan, use the **Low** and **High** input boxes to set the lower and upper wavelength limits; use the **Step** input box to set the step size; all units are nanometers. Click **Set** to the right of these boxes to confirm these settings. Note that the spectrometer always scans from high to low wavelength. If discrete wavelengths or a skip-scan have been defined in the [advanced monochromator](#page-72-0) <u>[setup](#page-72-0)</u>l <sup>73</sup>ी, the **Step** box will be disabled and display "---".

To save the current monochromator settings as the default ones, use the [Monochromator Scan Setup -](#page-72-0) <u>[Advanced dialog](#page-72-0)</u> 73ो.

#### <span id="page-72-0"></span>**8.2.3.2 Advanced Monochromator Setup**

The **Monochromator Scan Setup - Advanced** dialog (Figure 37) is opened by clicking **Adv...** in the  $\hbox{\underline{Monochromator}}$   $\hbox{\underline{panel}}$   $\hbox{\underline{73}}$  and can be used to set the software up to perform discrete wavelength scans or skip-scans. It can also be used to save the current monochromator settings as the default ones. To do so, click **Save As Default**.

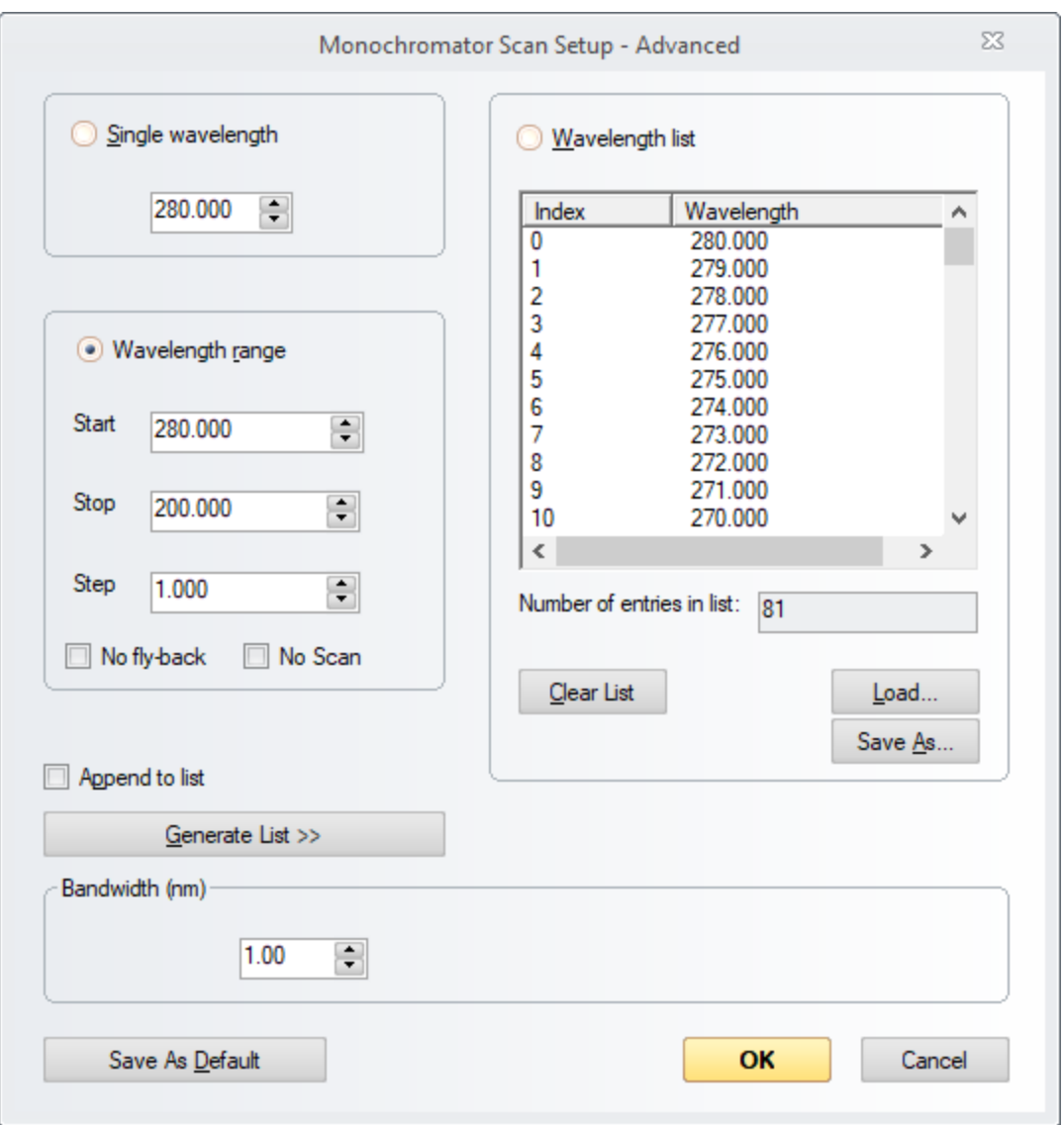

*Figure 38: The Monochromator Scan Setup - Advanced dialog*

#### **Discrete wavelength scans**

Discrete wavelength scans are useful when following a change in property as a function of some independent variable other than wavelength - temperature, for example.

To do so, select **Single wavelength**, specify the wavelength in the associated input box and click **OK**.

It is possible to create a list of more than one discrete wavelengths. Clear the wavelength list by clicking **Clear list** and then tick **Append to list**. Now select **Single wavelength**, specify the wavelength in the input box and click on **Generate list**. Each time you type in a wavelength and click on **Generate list**, the specified single wavelength will be appended to the list. When you are satisfied with the list of wavelengths, click **OK**.

#### **Skip-scans**

A simple wavelength range can be set in the **Monochromator** panel and there is no need to use the advanced panel to set such a range. However, if you wish to carry out a more sophisticated scan, select **Wavelength range** in the **Monochromator Scan Setup - Advanced** dialog. Clear the wavelength list by clicking on **Clear List** and tick **Append to list**. Now specify the **Start**, **Stop** and **Step** values for the first wavelength range and click on **Generate list**. A number of entries that correspond to your specification will appear in the list. Repeat this procedure to append additional wavelength ranges until you have completed the skip-scan list. In general, skip-scans are used to reduce acquisition time by excluding wavelength ranges that are known to be unimportant for well-described samples.

Ticking the **No fly-back** check box will let the monochromator remain at the lowest wavelength of the given wavelength range once reached instead of moving back to the first one. Ticking **No Scan** will prevent the scan from commencing at all. Both functions are for the use of Applied Photophysics engineers and should not be ticked for normal user operation.

Use the **Save As…** button to save the list as a .conf (configuration) file that can be retrieved using the Load button in the future. This obviates the need to generate the same list every time it is required.

Addition of single wavelengths and wavelength ranges can be combined to create a list. The total number of entries in the list is displayed below the list. With the list generated, click on **OK** to return to the SCP. At the onset of a measurement, the monochromator will drive to the specified wavelengths in the order in which they appear in the list and the chosen property (CD, absorbance, voltage, etc., depending on measurement mode) will be recorded.

#### <span id="page-74-1"></span>**8.2.3.3 The Trigger and Timebase Panels**

The Trigger and Timebase panels (Figure 39) are visible when operating in [Kinetics mode](#page-76-0)l 77. In the **Trigger** drop down menu, only **Internal** is used with the Chirascan Q100.

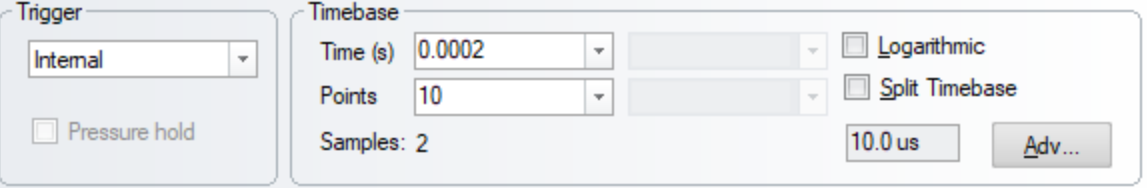

*Figure 39: The Trigger and Timebase panels*

The acquisition **Time** and number of data **Points** are set using the drop-down menus in the **Timebase** panel. The **Samples** box displays the number of samples which will be averaged in order to obtain each data point. Ticking the **Logarithmic** check box results in a logarithmic distribution of data points over the selected acquisition time. This feature may be useful when the kinetic change being monitored has a fast initial phase, but a slower second phase. As an alternative, a **Split Timebase** may be used in which data points are distributed between two linear intervals.

#### <span id="page-74-0"></span>**8.2.3.4 The Sampling Panel**

The Sampling panel (Figure 40) is visible when operating in [Spectrum mode](#page-76-0)l<sup>77</sup>, and is used to control the sampling time for each point in a scan. Use the **Time-per-point (s)** edit box to specify the time in seconds to be spent collecting data at each point; an **Approximate scan-time** is calculated based on the product of the time-per-point and the number of points in the scan (which is equal to wavelength range divided by the step size as specified in the <u>[Monochromator panel](#page-72-1)</u> 73)). Note that this is an

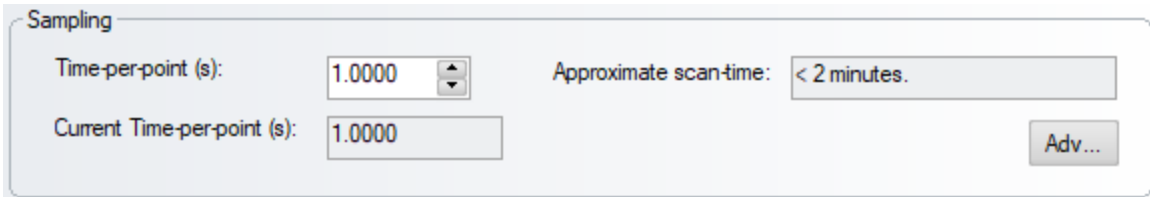

#### *Figure 40: The Sampling panel*

Advanced sampling settings can be configured in the <u>[Sampling-Advanced dialog](#page-75-0)</u>l <sup>76</sup>l which is opened by clicking **Adv...**.

### <span id="page-75-0"></span>**8.2.3.5 The Sampling-Advanced Dialog**

Advanced sampling settings can be configured on the **Sampling – Advanced** dialog (Figure 41), which is opened by clicking **Adv…** on the <u>[Sampling panel](#page-74-0)</u> 75 ়

The **Sample Period** is the interval between successive data acquisitions, i.e. samples, on the electronics (or the reciprocal of the data acquisition frequency). By default, this is set to 25.0 μs, which is close to the lower limit achievable by the electronics. It is recommended that this value is not changed.

The Default number of samples is the <u>[time-per-point](#page-74-0)</u> *i* বাবা divided by the sample period as given by Equation 3:

Number of samples = time-per-point / sample period 
$$
(3)
$$

lf the default number of samples or sample period is changed on this dialog, the <u>[time-per-point](#page-74-0)</u> l75 on the [Sampling](#page-74-0)  $75$  panel changes accordingly. For example, for the default sample period of 25.0 µs and a number of 40,000 samples performed by the spectrometer electronics, the time-per-point is 1 second. Conversely, if the time-per-point is adjusted, the number of samples changes accordingly.

Typically, a number of samples are accumulated and averaged (oversampled) for each point of a wavelength scan or kinetic measurement reported by Chirascan Viewer in order to improve the signal-tonoise of the collected data. Most electronic scientific instruments operate in a similar way but usually report only the average of the samplings. However, the Chirascan Q100 also reports a standard error, which is calculated based on the samplings as follows: First, all samplings are divided into bins with a size of 100 samplings each, and for each bin the mean of samplings is calculated. Then the standard error of these means,  $\sigma_{_{\!M\!}},$  is calculated according to Equation 4.

$$
\sigma_{\rm M} = \sigma / \sqrt{N} \tag{4}
$$

where *σ* is the standard deviation of the sampling means and *N* is the number of bins, i.e. 400 bins for a default number of 40,000 samplings.  $\sigma_{{}_{\rm M}}$  is a measure of how close the measured mean is to the actual mean, i.e. there is a ~95% chance that the true mean lies within 2  $\sigma_{_{\rm M}}$  of the measured mean.

# **Software**

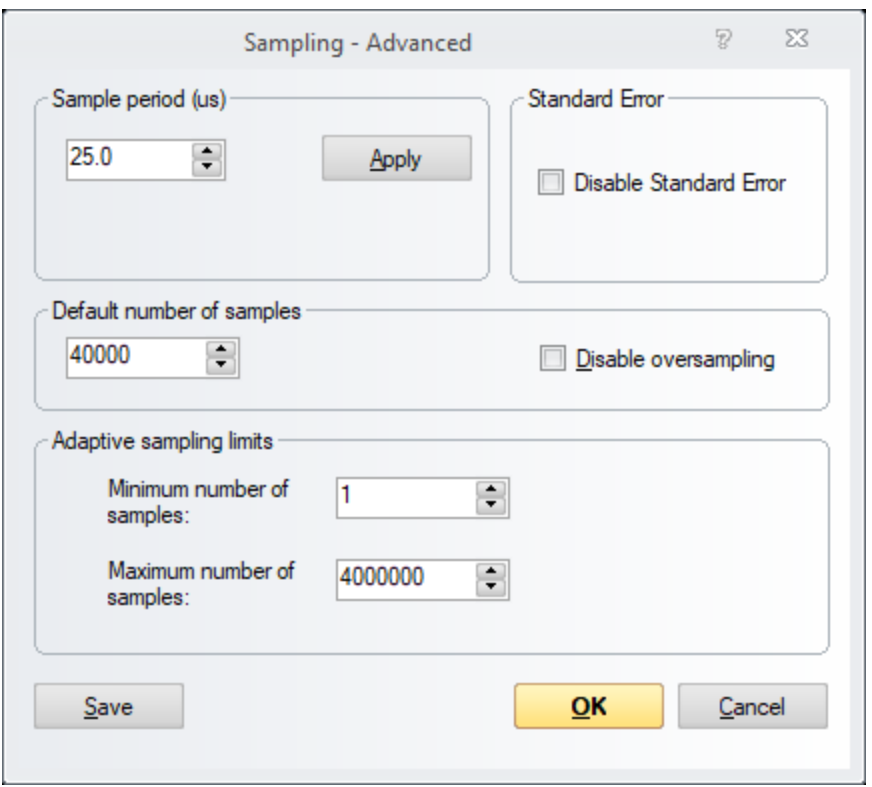

*Figure 41: The Sampling - Advanced dialog*

Calculation of the standard error upon acquisition can be disabled by ticking the **Disable Standard Error** check box (the other functions on this dialog should only be changed under instruction from Applied Photophysics). By default, <u>[display of the standard error](#page-106-0)</u> of in Chirascan Viewer error is enabled.

If **Disable oversampling** is ticked, a single sample will be collected from the electronics for each point of the scan, rather than averaging multiple acquisitions (oversampling). This will generally lead to extremely noisy data and is not recommended.

The settings in the **Adaptive sampling limits** panel are deprecated.

Clicking **Save** will retain any changes made even after the software is closed down.

### <span id="page-76-0"></span>**8.2.3.6 The Sequencer Panel**

The **Sequencer** panel (Figure 42) allows you to specify the type of measurement you will make and to control the starting, stopping, pausing and resuming of data acquisitions. Tick the **Repeats** check box to run repeat acquisitions, and enter the number of repeats in the adjacent input box or choose one of the given numbers from the drop-down menu. A delay between individual acquisitions can be set by ticking **Timed intervals**, which is the time between the beginnings of successive repeats; if it is set to be shorter than the time for each run, then each run will begin after the previous one without delay. All data from repeat runs will be written to a single Datastore.

# **Software**

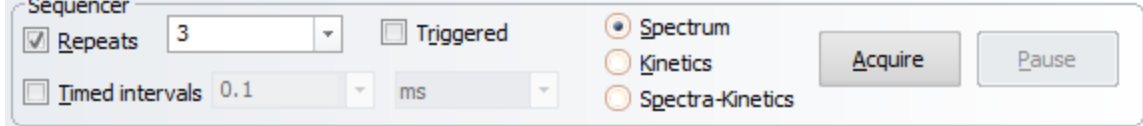

*Figure 42: The Sequencer panel*

The radio buttons allow you to select the sequencing mode. It will usually be **Spectrum** for equilibrium measurements. **Kinetics** mode is used to follow spectral changes over time and **Spectra-Kinetics** mode is not used with the Chirascan Q100. When **Kinetics** mode is selected, the **Sampling** panel is replaced by the <u>[Trigger and Timebase panels](#page-74-1)</u> 75ী.

Click Acquire to begin a [manual](#page-173-0)  $\frac{1}{174}$  acquisition according to the settings in the SCP; clicking Stop (which appears after **Acquire** has been clicked) will abort the manual acquisition; clicking **Pause** will stop the manual acquisition without aborting and **Resume** (which appears after **Pause** has been clicked) will restart the manual acquisition from the point at which it was paused.

### **8.2.3.7 The Progress and Status Panel**

The **Progress and Status** panel (Figure 43) provides information concerning the current status of the spectrometer and of data acquisition. The box on the left of the panel will give the status (e.g. **Ready**, **Stirring**, **Acquiring**); the two bars to the right of the panel give a visual representation of the progress (upper bar: total acquisition progress at each step, lower bar: sampling progress).

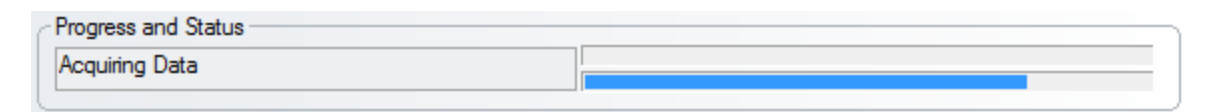

*Figure 43: The Progress and Status panel*

**8.2.4 Configuring Temperature Settings**

#### <span id="page-77-0"></span>**8.2.4.1 The Temperature Control Unit Panel**

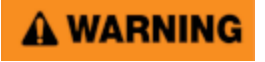

Depending on the target measurement temperature, the autosampler cartridge and cell may be very hot or cold, causing injury to the user when touched. Ensure that they have been allowed to reach a safe temperature before handling or use protective equipment (e.g., thermally protective gloves) if their insertion or removal at extremely high or low temperature is required. Carry out risk assessment and consider additional personal protective equipment if in doubt.

# A WARNING

Depending on system configuration and experiment design, target measurement temperature can reach between -20°C and 105°C. Extra care should be taken when handling a potentially hot/cold cell as the target measurement temperature is actively set through computer control and monitored only via the Peltier controller display or the control software. As unsafe temperatures cannot be identified otherwise (e.g., after hard- and software is switched off or fails), the Chirascan Q100 may only be used by, or under supervision of, trained laboratory personnel familiar with this user manual and the risks associated with usage of the system and related procedures, particularly when conducting experiments at elevated sample temperatures.

The temperature of the sample cartridge is controlled and monitored on the **Temperature Control Unit** panel on the main Chirascan SCP (Figure 44).

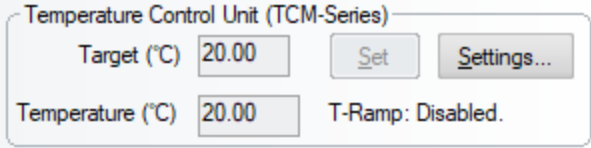

#### *Figure 44: The Temperature Control Unit panel*

The sample chamber has an integral Peltier element fitted that can be used to [regulate the](#page-52-0) t<u>emperature</u> 53 !. The [temperature](#page-52-0) shown in the lower box on the **Temperature Control Unit** panel is read from a thermocouple embedded in the sample chamber, i.e. a probe positioned in close proximity to the Peltier element. The temperature is controlled to this thermocouple.

To set the temperature for isothermal acquisitions, click the **Target** input box and either enter or use the up/down arrow buttons to change the desired temperature, then click **Set** to confirm. If you wish to perform a temperature ramp, click **Settings...** in the **Temperature Control Unit** panel to bring up the <u>[Temperature Control dialog](#page-79-0)</u> 80ी.

### <span id="page-78-0"></span>**8.2.4.2 The Sample Chamber Panel**

Sample temperature is monitored on the **Sample Chamber** panel on the main Chirascan SCP (Figure 45).

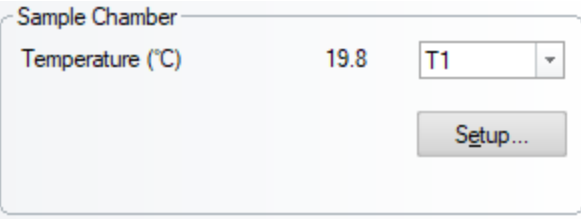

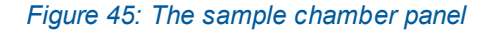

Each cell carriage has a read-only temperature probe fitted in close proximity to the flow cell. The temperature read from this probe is shown on the **Sample Chamber** panel if **T1** is selected from the drop-down menu. Note that there may be a difference of several degrees between the probes in the sample chamber and the carriage, and it is suggested that the carriage temperature probe should always be used for temperature readings. Note that **T5** provides the monochromator temperature for diagnostic purposes and the remaining entries are not used.

Clicking Setup... opens the [Sample and Cell Description dialog](#page-83-0)l<sup>84</sup> that allows the user to provide detailed information about sample and cuvette when measuring in <u>[Manual Mode](#page-173-0)</u> ।

#### <span id="page-79-0"></span>**8.2.4.3 The Temperature Control Dialog**

The **Temperature Control** dialog is opened by clicking **Settings...** in the [Temperature Control Unit](#page-77-0) [panel](#page-77-0)<sup>| 78</sup> and is used to to configure <u>[temperature ramps](#page-80-0)</u>| 81 only.

To enable temperature ramping, tick the **Enable temperature ramping** check box (Figure 46), then choose the <u>[type of temperature ramp](#page-80-0)</u> 8 <sup>n</sup>. A stepped ramp will be performed if the **Stepped** radio button is selected, a continuous ramp will be performed if the **Smooth** radio button is selected. For a smooth ramp, the temperature will change continuously at a set rate; for a stepped ramp, it will change in set increments, taking spectra at each set temperature, and moving rapidly between temperatures.

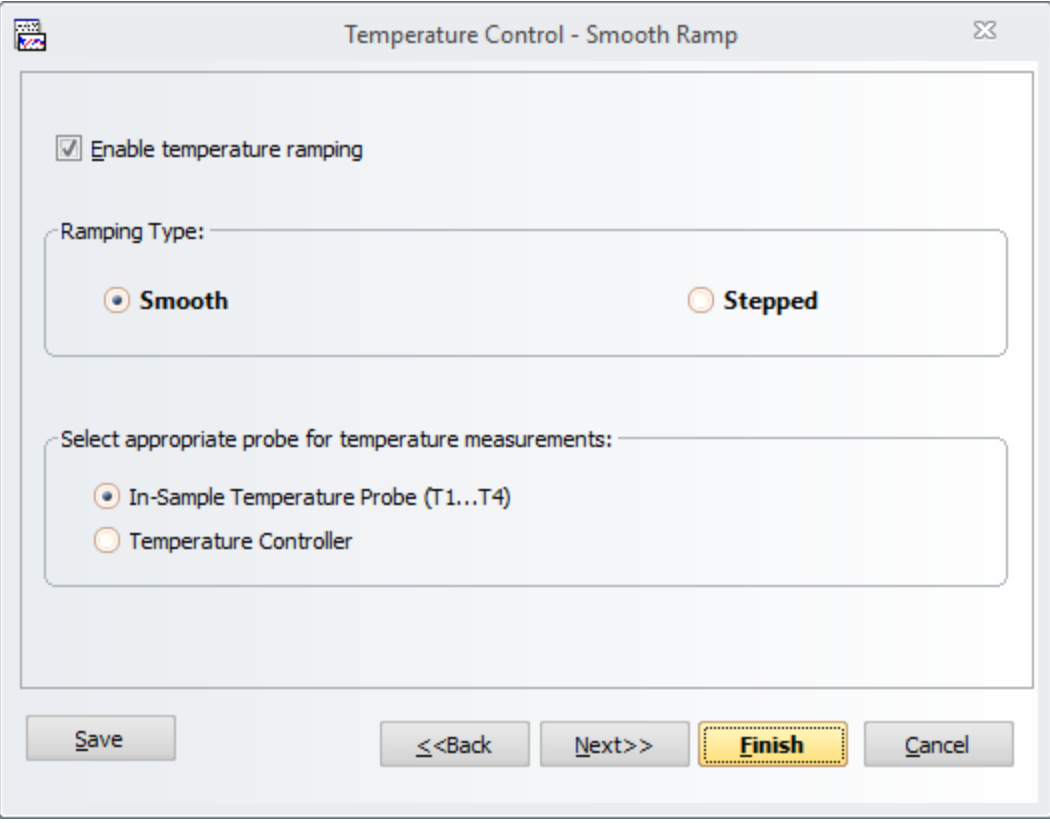

#### *Figure 46: The Temperature Control dialog*

Radio buttons allow to select if the readings of either the temperature probe of the cell carriage (**In-Sample Temperature Probe (T1...T4))**or the thermocouple of the [sample chamber](#page-57-0)<sup>| 58</sup> (Te**mperature Controller**) are monitored.

Clicking **Next** to advance will bring up either the **Smooth ramp** or the **Stepped ramp** dialog (Figure 47).

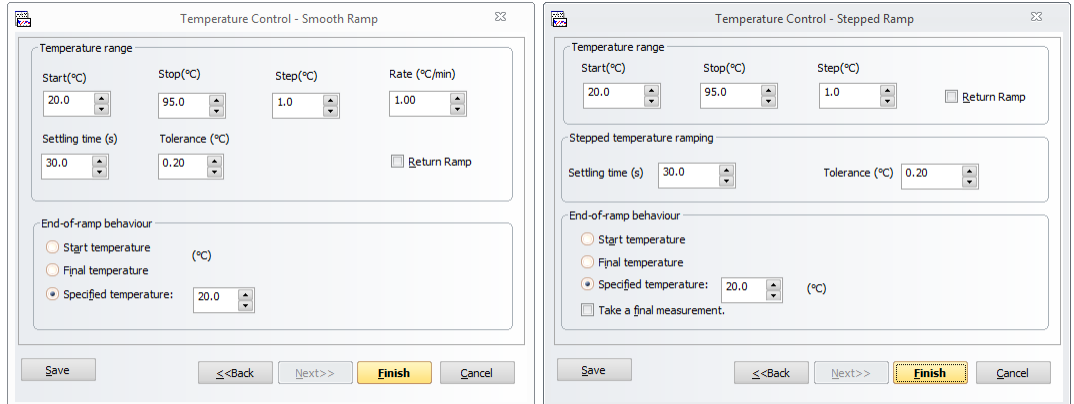

*Figure 47: The Temperature Control - Smooth Ramp (left) and Temperature Control - Stepped Ramp (right) dialog*

After enabling and choosing the type of temperature ramp and choosing the correct source of temperature readings, configure settings to <u>[perform a temperature ramp](#page-80-0)</u>| <sup>8</sup>ी.

### <span id="page-80-0"></span>**8.2.4.4 Performing Temperature Ramps**

Before performing full-scale automated procedures for thermal denaturation, it is recommended to carry out preliminary experiments to confirm the suitability of the chosen cleaning procedures of both probe and cell for the samples at hand. This is because some proteins have a high tendency to adhere tightly to the inner walls of the flow cell upon unfolding. In such cases, more rigorous cleaning protocols might be required or it might even be necessary to <u>[remove the cell](#page-59-0)</u> oo from its cartridge and subject it to prolonged cleaning in concentrated nitric acid, in which case automated thermal denaturation is not compatible with the sample and experiments should be performed manually.

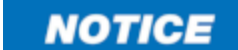

Make sure that the chosen cleaning procedures are suitable for thermal denaturation of your sample before performing full-scale automated procedures. Failing to establish the required settings for thermal denaturation of a sample might otherwise result in unsatisfactory results and, thus, a substantial loss of sample.

#### **Types of temperatue ramps**

Three types of temperature ramps can be performed:

- · **Stepped (multiwavelength):** the temperature is changed in steps, and spectra are acquired isothermally after each step, while the temperature remains constant.
- · **(Continuous) single wavelength:** the temperature is changed at a fixed rate, and the CD or other signal is monitored at a single wavelength.
- · **Continuous multiwavelength:** the temperature is changed at a fixed rate and spectra are acquired while the temperature is changing.

The  $\overline{\rm I}$ emperature Control dialog $|$   $\!$  is used to enable temperature ramping, to select if a stepped or continuous temperature ramp is performed and to select the correct probe for temperature readings. If a continuous temperature ramp is performed, the settings chosen on the <u>[Monochromator panel](#page-72-1)</u> 73ो and the [Monochromator Scan Setup – Advanced dialog](#page-72-0)l 73 determine if it is a single wavelength or multiwavelength temperature ramp. Analysis of data obtained by a continuous multiwavelength temperature ramp requires the Global Thermodynamic Analysis software by Applied Photophysics.

#### **Stepped ramp**

A stepped temperature ramp is performed if the aim of the experiment is to investigate the structural changes that occur within a sample during the ramp, but the temperature at which these changes occur is of secondary importance. It has the advantage that spectra are acquired isothermally, and as many spectra as necessary can be acquired at each temperature, but the disadvantage is that it is relatively time-consuming and that transition temperatures cannot be obtained precisely.

Settings for stepped temperature ramps are configured on the **Stepped Ramp** dialog (Figure 47).

Settings include the **Start** and **Stop** temperatures, the temperature **Step** and the **Settling time** and **Tolerance**. The **Settling time** input field specifies a duration for which the target temperature must be stable within the set temperature **Tolerance** before isothermal acquisition at the target temperature starts.

Typical conditions for a stepped temperature ramp for a protein are given in Table 2. Note that the **Tolerance** and **Settling time** are applied at every temperature step.

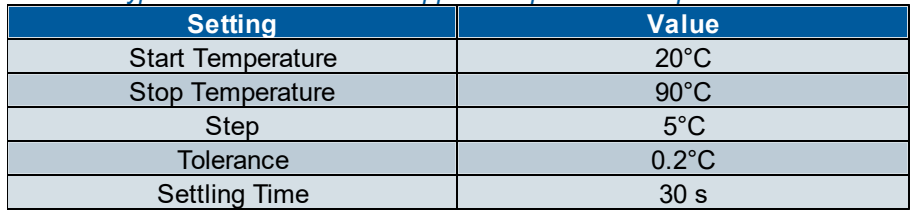

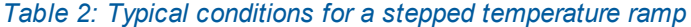

For a stepped temperature ramp with the above settings, the temperature will move to  $20 \pm 0.2$ °C, where it will be held for 30 seconds. After this time isothermal acquisition begins, on completion of which the temperature will go to  $25 \pm 0.2$ °C, where it will be held for 30 seconds before the next isothermal acquisition begins. This procedure will continue up to 90°C and result in one or more spectra at each of the 15 temperatures, depending on the number of repeats set in the <u>[Sequencer panel](#page-76-0)</u>l  $\tau$  of the SCP.

If the **Return Ramp** check box is ticked, the process will be repeated from high to low temperature.

At the end of the ramp, the temperature will go to that specified on the **End-of-ramp behavior** panel, and a final spectrum will be taken at that temperature if the **Take a final measurement** check box is ticked.

#### **Single wavelength ramp**

A single wavelength temperature ramp is used if the aim of the experiment is to investigate the temperature at which structural changes within a sample occur, but the nature of these changes is of secondary importance. It has the advantage of being quick and accurate if the correct wavelength is used, but the disadvantage that information about the nature of the structural changes is lost, and if an incorrect wavelength is used, any structural changes may be hidden.

Settings for single wavelength temperature ramps are configured on the **Smooth Ramp** dialog shown.

Settings include the **Start** and **Stop** temperatures, the temperature **Step**, the temperature ramp **Rate** and the **Settling time** and **Tolerance**. The **Settling time** input field specifies a duration for which the start temperature must be stable within the set temperature **Tolerance** before the first acquisition begins. Note that the **Settling time** is not applied to any temperatures other than the start temperature. **Step** refers to the increments of temperature at which an acquisition is performed.

Settings for a single wavelength temperature ramp are configured similarly as for a continuous multiwavelength temperature ramp. However, acquisitions are performed at a single wavelength instead of over a wavelength range, as specified in the <u>[Monochromator Scan Setup – Advanced dialog](#page-72-0)</u>l 7औ.

During the temperature ramp, the temperature is increased continuously with the rate specified in the **Rate** input field. The time interval between acquisitions corresponds to the step divided by the temperature ramp rate. For example, if a step of 5°C and a temperature ramp rate of 1°C per minute are chosen, then an acquisition will be performed every five minutes.

The acquisition settings are usually configured such that the total acquisition time is a bit less than the time interval of acquisitions. For a single wavelength temperature ramp, this means that the [time-per](#page-74-0)[point](#page-74-0)  $\frac{75}{3}$  is shorter than the acquisition interval.

For a single wavelength temperature ramp with the settings in Table 2 and a rate of 1°C per minute, the temperature will move to 20 ± 0.2°C, where it will be held for 30 seconds. Then acquisition at the chosen wavelength will be performed isothermally. After this first acquisition, the temperature will increase at 1<sup>°</sup> per minute and when the temperature reaches 24.8°C (i.e. 25.0°C minus the tolerance of 0.2°C), the second acquisition will be performed, while the temperature continues to increase at the set rate of 1°C per minute. When the temperature reaches 29.8°C, the third acquisition will begin, and so on.

If the **Return Ramp** check box is ticked, the process will be repeated from high to low temperature. At the end of the ramp, the temperature will go to that specified on the **End-of-ramp behavior** panel.

#### **Continuous multiwavelength ramp**

A continuous multiwavelength temperature ramp is used if the transition temperatures and structural changes are of equal importance. It has the slight disadvantage that the temperature changes during a spectrum acquisition, although this is accounted for in the Applied Photophysics Global Thermodynamic Analysis software.

Settings for a continuous multiwavelength temperature ramp are configured similarly as for a single wavelength temperature ramp. However, acquisitions are performed over a wavelength range instead of at a single wavelength, as specified in the <u>[Monochromator Scan Setup – Advanced dialog](#page-72-0)</u>l <sup>73</sup>ो. Note that the temperature will be increasing at the set temperature ramp rate during acquisition.

Again, the acquisition settings are usually configured such that the total acquisition time is a bit less than the time interval of acquisitions. For a continuous multiwavelength temperature ramp, this means that the total time required to acquire a given number of repeat spectra - over the chosen wavelength range and at the chosen time-per-point and step size - is shorter than the acquisition interval.

If each acquisition takes longer than the acquisition interval, the total number of spectra will be the same, but spectra will be labeled according to their target temperatures, which will then not correspond with their start temperatures. To reduce the total acquisition time, wavelength range and time-per-point should be curtailed.

For a continuous multiwavelength temperature ramp with the settings in Table 2 and a rate of 1°C per minute, the temperature will move to 20  $\pm$  0.2°C, where it will be held for 30 seconds. Then acquisition of a first spectrum will be performed isothermally. After this first acquisition, the temperature will increase at 1° per minute and when the temperature reaches 24.8°C (i.e. 25.0°C minus the tolerance of 0.2°C), acquisition of the second spectrum will be performed, while the temperature continues to increase at the set rate of 1°C per minute. When the temperature reaches 29.8°C, the acquisition of the third spectrum will begin, and so on.

## <span id="page-83-0"></span>**8.2.5 Providing Sample Information**

Details about the sample and the cuvette used in  $M$  anual  $M$ ode  $\eta$ <sup>2</sup> can be provided by the user in the **Sample and Cell Descripton** dialog (Figure 48) which is opened by clicking Setup... in the [sample](#page-78-0)  $\alpha$  [chamber panel](#page-78-0)  $\vec{r}$ ी. Note that any information entered in this dialog are for reference only; they are  $\frac{\text{stored}}{2}$  $\frac{\text{stored}}{2}$  $\frac{\text{stored}}{2}$  with the Datastore, but are not otherwise used by the instrument software.

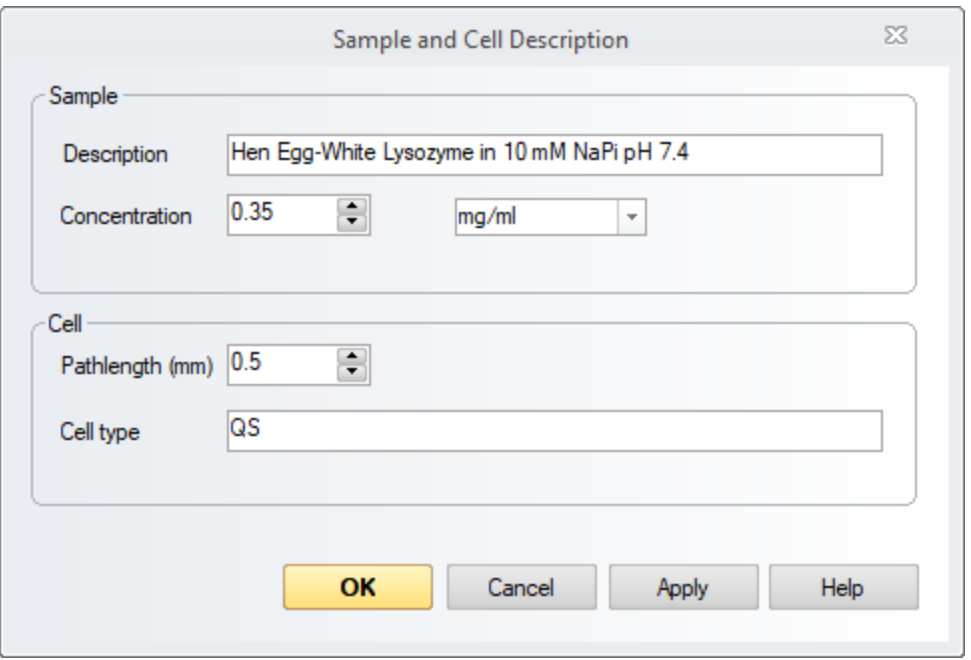

*Figure 48: The Sample and Cell Description dialog*

Additional information related to both a manual and automated acquisition can be provided by the user in the **Well Experiment Remarks** dialog (Figure 49) which is opened by choosing **Remarks...** in the [View](#page-92-0) <u>[menu](#page-92-0)</u>l গ্গী or by clicking the **Remarks** <u>[toolbar](#page-94-0)</u>l গ্গী icon. The information entered in this dialog is saved with the data acquired and can be inspected later through the **Remarks** tab of the [Advanced Datastore](#page-102-0) <u>[Content Info panel](#page-102-0)</u> ক্রী in <u>[Chirascan Viewer](#page-96-0)</u>l গী.

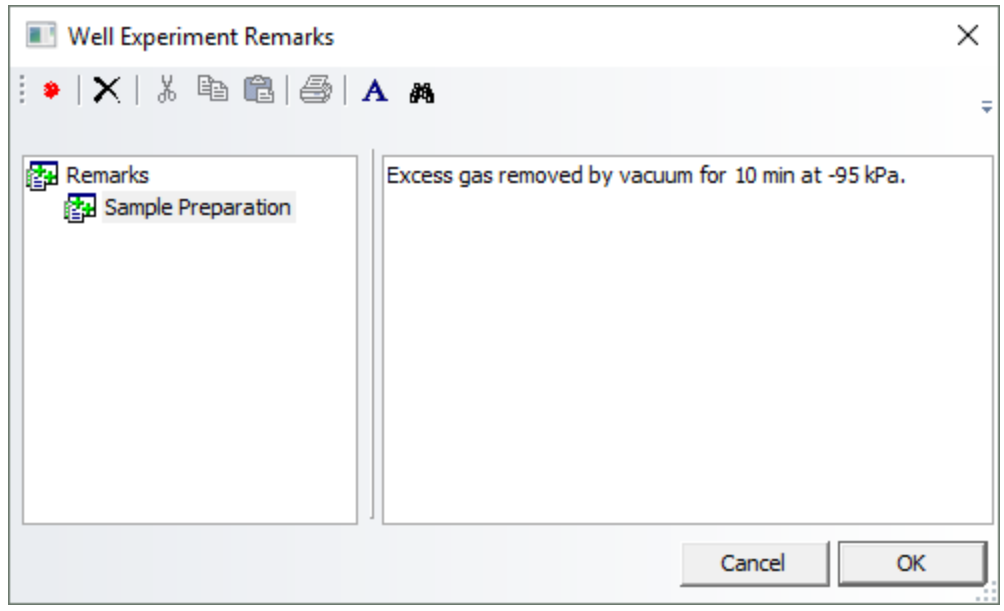

*Figure 49: The Well Experiment Remarks dialog*

## <span id="page-85-0"></span>**8.2.6 The Preferences Dialog**

Clicking on the **Preferences** icon in the <u>[toolbar](#page-94-0)</u>l <sup>95</sup> or selecting **Preferences...** from the <u>[Configuration](#page-94-1)</u>  $_{\rm{menu}}$  $_{\rm{menu}}$  $_{\rm{menu}}$  ਭਤੀ opens the Preferences dialog and contains seven tabs which are described in the following.

### **8.2.6.1 The CD Tab**

On the **CD** tab (Figure 50), preferences for CD measurements can be set. In the **Default Mode** panel, select either **delta A** (delta absorbance) or **millidegrees** as the units for expressing circular dichroism. In the **Auxiliary Measurements** panel, the **HV** check box is disabled and permanently selected, i.e. the emulated detector HV will always be recorded in CD mode. In the **AutoAbsorbance** panel the **Enable AutoAbsorbance by default** check box can be ticked so that by default, Absorbance will always be recorded together with the CD signal, which is recommended.

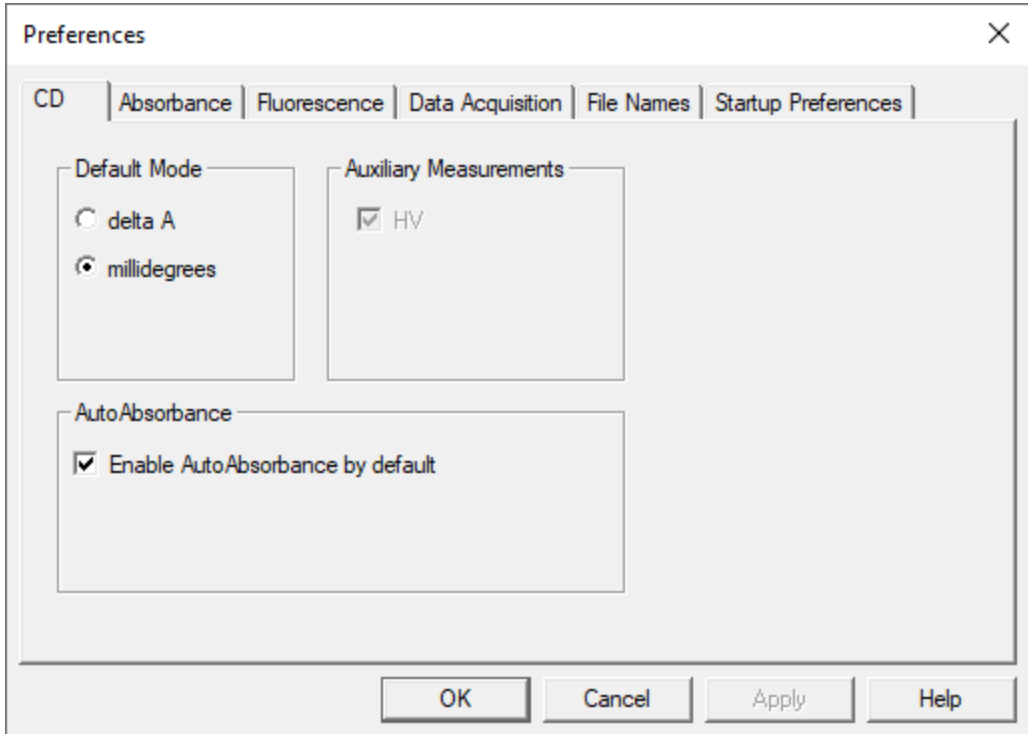

*Figure 50: The CD tab*

## **8.2.6.2 The Absorbance Tab**

On the **Absorbance** tab (Figure 51), preferences for absorbance measurements can be set. The **Default Mode** panel enables you to choose between **Absorbance** and **Transmission** as the default measured property.

In the **Auxiliary Measurements** panel, the **HV** check box is disabled and permanently selected, i.e. the emulated detector HV will always be recorded in Absorbance mode.

In the **Default Options** panel, the **AutoPM** check box enables automatic optimization of the emulated detector HV at each point in the spectrum; if the **AutoPM** check box is unticked, the emulated HV is constant and there is no risk of hysteresis associated with sharp changes in the emulated HV. This will normally result in a more accurate absorbance measurement, but you must be careful to ensure that the detector is not saturated during the measurement. However, as occurrence of big changes in emulated HV from one point to the next are unlikely with **AutoPM** ticked, using **AutoPM** will not degrade the absorbance measurement in any significant way and is recommended.

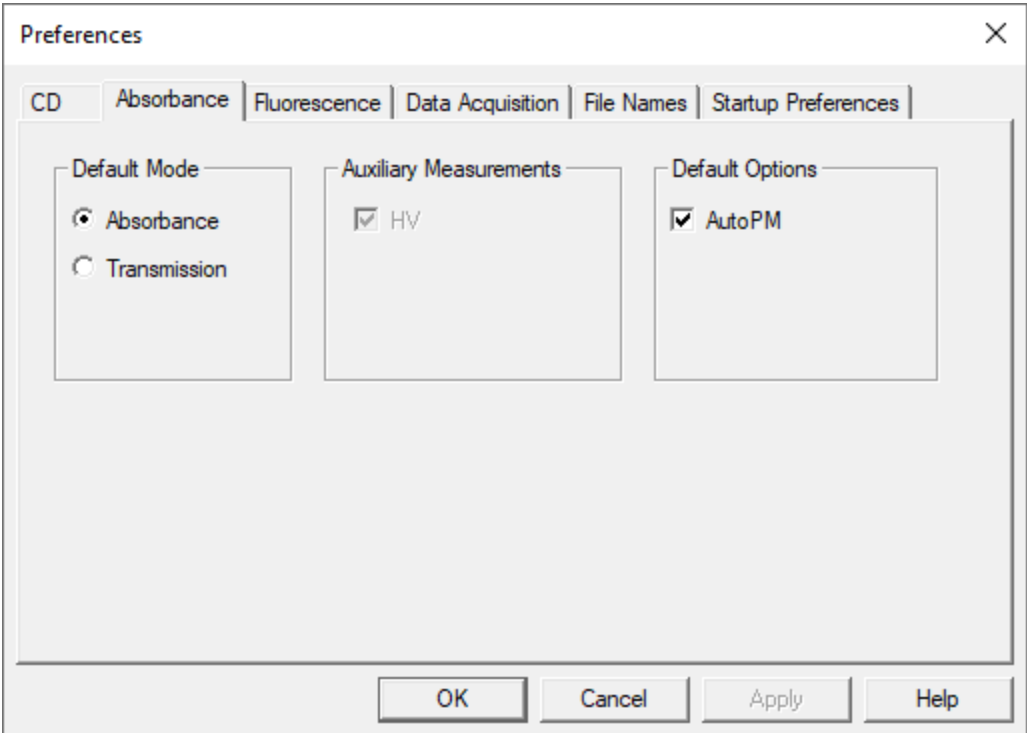

*Figure 51: The Absorbance tab*

#### **8.2.6.3 The Fluorescence Tab**

There are no active panels on the **Fluorescence** tab.

#### **8.2.6.4 The Data Acquisition Tab**

The conditions on the **Data Acquisition** tab have been established as optimal by Applied Photophysics' engineers, and they should not be changed except under guidance from Applied Photophysics Customer Support.

The **Spectrum/Spectra-Kinetics Mode Options** panel includes input fields for acquisition delay times. Use of delays can, for example, allow time for the detector or other electronic devices to settle, resulting in more stable acquisition of data.

- · **Per-point acquisition delay (ms):** A delay before each data point
- · **Pre-scan delay (ms):** A delay at the beginning of acquisitions
- · **Post-scan delay (ms):** A delay at the end of acquisitions

The settings in the **Detector protection** panel ensure that the detector cannot be damaged by being exposed to too much light while an emulated detector voltage is applied:

- · **PMU saturation detection:** this function is only used for Chirascan systems using a PMT detector.
- · **Zero HVs before spectrum scan:** If checked, the the emulated detector HV will be set to zero before acquisition. This way, the  $\underline{\text{AutoPM}}$  $\underline{\text{AutoPM}}$  $\underline{\text{AutoPM}}$  is procedure begins at zero volts and ramps upwards safely to the HV level required, rather than starting from a HV level which is potentially too high and could lead to detector damage.
- · **Zero HVs on fly-back (spectrum mode):** If checked, the emulated detector HV will be set to zero at the end of acquisition, before the monochromator moves back to the starting wavelength. This avoids exposing the detector to excessive light during fly-back which is inappropriate for the HV level set on the final point of acquisition, and could cause detector damage.

The settings in the **DAQ Calibration** panel refer to data acquisition:

- · **Calibrate zero offset errors at program startup:** If checked, a procedure to zero residual electronic offsets will be run when the Chirascan software starts up. Electronic offsets can cause small errors in data acquisition, so checking this box is recommended.
- · **Clear signal offsets before data acquisitions:** If checked, a procedure to zero residual electronic offsets will be run before each acquisition.

## **8.2.6.5 The File Names Tab**

The **File Names** tab provides functionality identical to the <u>[File Names dialog](#page-120-0)</u>l खो which can be accessed directly using the **File names** icon on the <u>[toolbar](#page-94-0)</u>l ୭ଟା of the <u>[SCP](#page-65-0)</u>I ଶේ. Clicking **Reset All** sets all running numbers to zero.

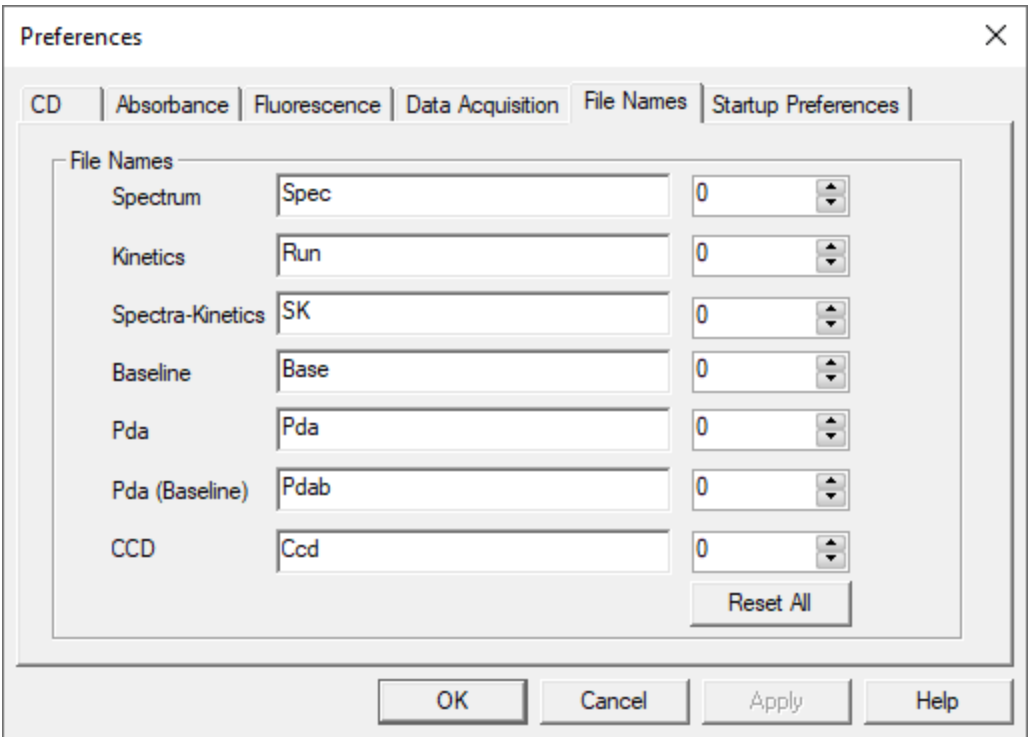

*Figure 52: The File Names tab*

## **8.2.6.6 The Startup Preferences Tab**

On the **Startup Control Panel Mode** panel of the **Startup Preferences** tab (Figure 53), the SCP can be set to open in **Spectrum, Kinetics** or **Spectra-Kinetics** <u>[sequencer modes](#page-76-0)</u> 77 . The <code>Spectrum</code> mode is usually set as default.

On the **Emulation panel**, Chirascan Control can be set to open by default in <u>[Emulation Mode](#page-65-1)</u>l ଶ୍ଟী, which can be used for data manipulation on a PC remote from the spectrometer, or with the spectrometer powered off.

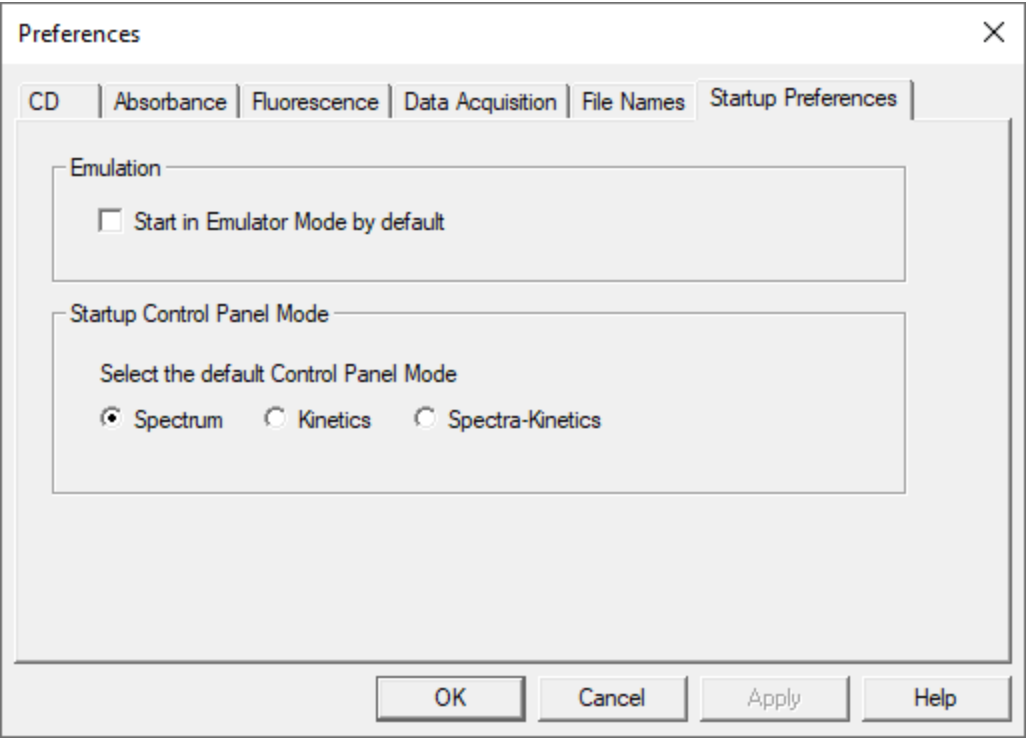

*Figure 53: The Startup Preferences tab*

<span id="page-90-0"></span>Select **Devices...** from the <u>[View menu](#page-92-0)l</u> গ্গী to open the **Device Window** (Figure 54). Many of the icons require a service password or are not available, and their action is not described here. Others are only active when a particular accessory is installed, and the user is referred to the relevant user manual. Only the buttons and the **Attenuator** icon are described below.

**System Reset** will reset any user-adjustable parameters accessible through the **Device Window** to their factory defaults. It is unlikely that you would need to do this.

**Calibrate Zero Offsets** will adjust the electronic offset to take into account any small drift that may have occurred over time. It is unlikely that you will need to do this on a regular basis. The offsets should not be changed until the instrument electronics are at their normal working temperature (it is good practice to leave the electronics powered on at all times) nor should they be changed part-way through a series of measurements, since recalibrating the offsets may shift the CD background slightly.

**Service Password…** opens a dialog that permits you to change the password that gives access to the advanced sections of the Device window. If you change it, do not forget it because Applied Photophysics engineers will not be able to recover it for you.

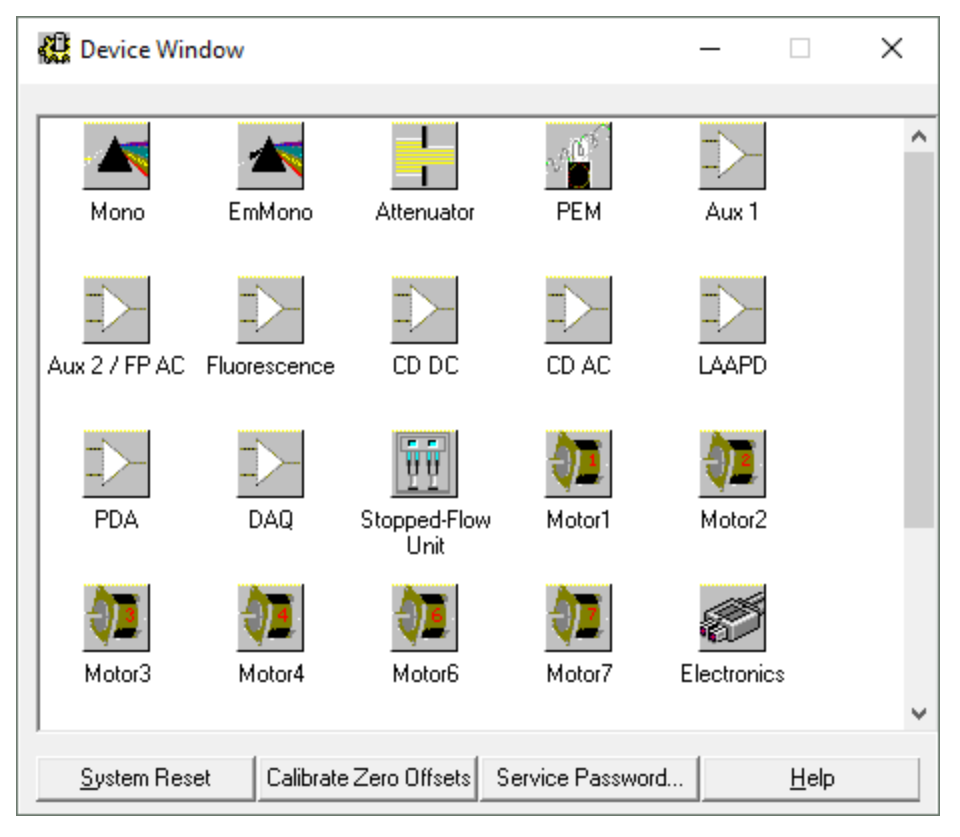

*Figure 54: The Device window*

## **8.2.7.1 The Attenuator Icon**

Clicking the **Attenuator** icon **Demonstration** opens the **Attenuator** / Shutter Control dialog (Figure 55).

 $\mathbf{1}$ 

The attenuator operates both as attenuator and shutter. The **Open** and **Close** buttons have the same function as those found in the  $\mathsf{SCP}$  $\mathsf{SCP}$  $\mathsf{SCP}$   $^{\mathsf{66}}$  and are linked to them; changes in one set are replicated in the other.

The maximum opening of the attenuator can be limited using the slider bar and this may be appropriate in special circumstances (for example to reduce damage to samples) but in general the attenuator should not be limited in its maximum aperture. The status of the aperture is shown on the **Current attenuator position** slider; if the maximum aperture is limited, then that is also shown in the slider position. The shutter display on the SCP is linked to this function and therefore the status of the attenuator can be ascertained from there, too.

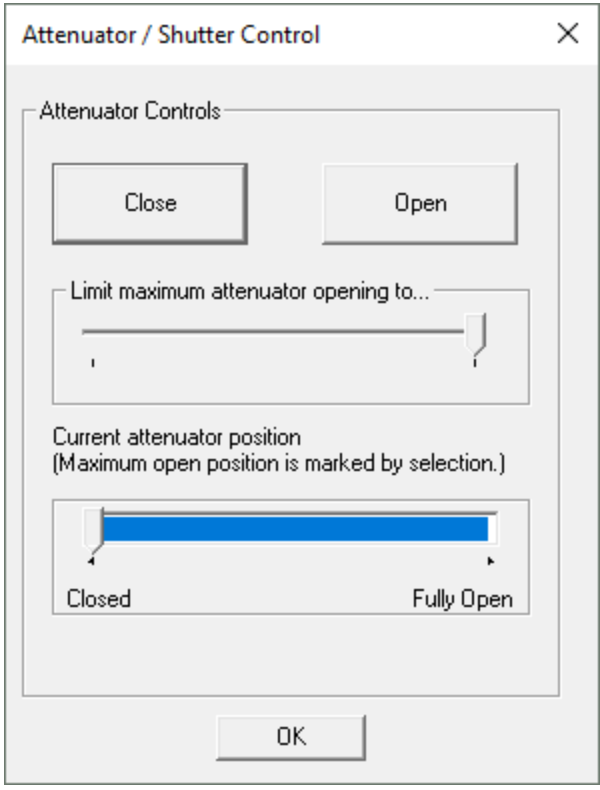

*Figure 55: The Attenuator / Shutter Control dialog*

#### <span id="page-91-0"></span>**8.2.8 The Chirascan Control Menu Bar**

Much of what is available in the menus is more readily accessible from the icons in the <u>[toolbar](#page-94-0)</u>l*গ*ী. The menu bar is movable and dockable within and outside the Control Panel in the usual Microsoft Windows way.

#### **8.2.8.1 The File Menu**

The **File** menu (Figure 56) gives access to the options below for handling templates. The examples folder can be accessed from this menu, in which there are several  $\overline{\text{examples of spectral}}$  $\overline{\text{examples of spectral}}$  $\overline{\text{examples of spectral}}$  iss asupplied by Applied Photophysics that can be used as templates to set up Chirascan Control or as tools to familiarize oneself with the use of <u>[Chirascan Viewer](#page-96-0)</u>l औ.

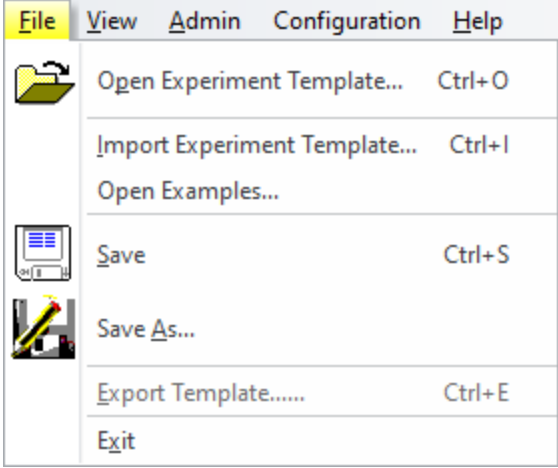

*Figure 56: The File menu*

- · **Open Experiment Template…** sets the acquisition settings according to an existing template from the SQL database.
- · **Import Experiment template…** sets the acquisition settings according to a file from the Microsoft Windows file system.
- **Open Examples...** sets the acquisition settings according to one of the **[example files](#page-187-0)** is in the Microsoft Windows file system.
- · **Save** saves the current acquisition settings as a new revision of the current template.
- · **Save as…** brings up a dialog that allows saving the current acquisition settings as a new template. If no name is entered, settings are saved as a new revision of the current template. If the name of an existing template is entered, settings are saved as a new revision of that template.
- · **Export Template…** exports the acquisition settings of the current template to a file.
- · **Exit** closes the Chirascan Control software.

#### <span id="page-92-0"></span>**8.2.8.2 The View Menu**

The **View** menu (Figure 57) gives access to the following options:

- [Chirascan Viewer](#page-96-0)... launches <u>Chirascan Viewer</u> ९७ी.
- Devices... opens the **[Device window](#page-90-0)** 9<sup>th</sup>. This contains a number of icons corresponding to hardware devices that may need to have certain parameters adjusted.
- **Remarks...** opens the <u>[Well Experiment Remarks](#page-83-0)</u> 84 dialog, in which you can record information about your experiments.
- Toolbar toggles visibility of the **[toolbar](#page-94-0)** 95.
- · **Always on top** toggles Chirascan Control to be always visible.
- · **Run silently** is used to suppress error and warning messages, for example the detector low HV warning, that would pause acquisition when displayed.

# **Software**

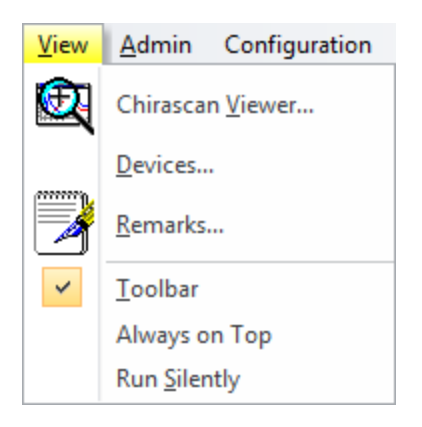

*Figure 57: The View menu*

#### <span id="page-93-0"></span>**8.2.8.3 The Admin Menu**

The **Admin** menu (Figure 58) is used for administration of user permissions, access to Datastore repositories and management of data records and logs. Most of the options are relevant for [21 CFR Part](#page-149-0) [11 compliance](#page-149-0) 150.

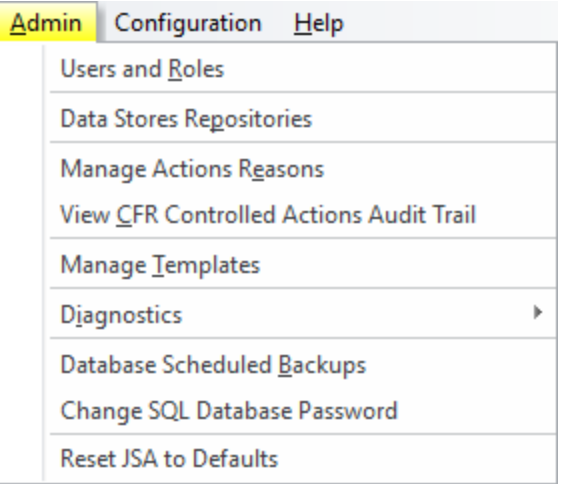

*Figure 58: The Admin menu*

- · **Users and Roles** is used for 21 CFR part 11 compliance only.
- · **Data Stores Repositories** allows datastore repositories to be managed from within Chirascan Control similar as in <u>[Chirascan Viewer](#page-98-0)</u>l <sup>99</sup>ी.
- · **Manage Actions Reasons** and **View CFR Controlled Actions Log** are used for [21 CFR part 11](#page-149-0) <u>[compliance](#page-149-0)</u> હિંગે only.
- $\bullet$  **Manage Templates** is used for viewing and <u>[managing templates](#page-165-0)</u> কৰা and their revisions.
- · **Diagnostics** is used by Applied Photophysics Service Engineers only.
- · **Database Scheduled Backups** opens the **Pro-Data Database Backup Scheduled Jobs** dialog, which is used to set the schedules for automatic <u>[backups of the database](#page-169-0)</u> कि.
- Change SQL Database Password allows to set a new password for the software's [database](#page-27-0)<sup>|28</sup>].
- Reset JSA to Defaults results in the default <u>[Application definition](#page-131-0)</u> Isa being loaded upon next start up of Chirascan Autosampler.

## <span id="page-94-1"></span>**8.2.8.4 The Configuration Menu**

The **Configuration** menu (Figure 59) gives access to the following options:

- · **Change sample chamber** is used by Applied Photophysics Service Engineers only.
- Preferences... opens the **[Preferences dialog](#page-85-0)** set in which personal preferences can be set.

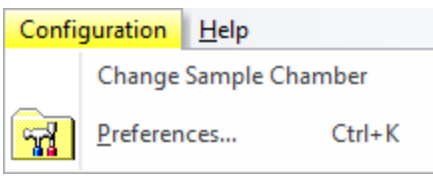

*Figure 59: The Configuration menu*

#### **8.2.8.5 The Help Menu**

The **Help** menu (Figure 60) gives access to the following options:

- · **Help...** launches this user manual. You can browse the contents and search for specific words and phrases.
- · **About Chirascan…** opens a window giving the version number and other information about Chirascan Control.

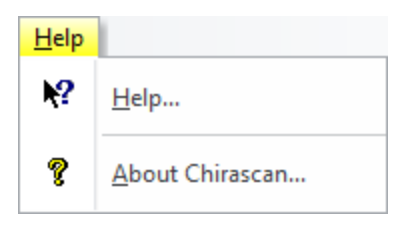

*Figure 60: The Help menu*

## <span id="page-94-0"></span>**8.2.9 The Chirascan Control Toolbar**

The Chirascan Control toolbar is shown in Figure 61. Most of the toolbar actions duplicate some of those of the <u>[menu bar](#page-91-0)</u>l <sup>92</sup>l options.

**Open Experiment Template…** sets the acquisition settings according to an existing template from the SQL database.

- · **Save** saves the current acquisition settings as a new revision of the current template.
- · **Save As** brings up a dialog that allows saving the current acquisition settings as a new template. If no name is entered, settings are saved as a new revision of the current template. If the name of an existing template is entered, settings are saved as a new revision of that template.
- File Names opens the <u>[File Names dialog](#page-120-0)ene</u>l, in which you can specify seed names for spectra and backgrounds acquired in <u>[Manual Mode](#page-173-0)</u> किये.
- Remarks... opens the [Well Experiment Remarks](#page-83-0)<sup>| 84</sup>1 dialog, in which you can record information about your experiments.
- Preferences... opens the **[Preferences dialog](#page-85-0)** <sup>86</sup> in which personal preferences can be set.
- [Chirascan Viewer](#page-96-0) launches <u>Chirascan Viewer</u> 97ी.
- **ANMS** opens the **ANMS** software <sup>64</sup>.
- · **About** opens a window giving the version number and other information about the Chirascan Control software.
- · **Help** launches the user manual. You can browse the contents and search for specific words and phrases.

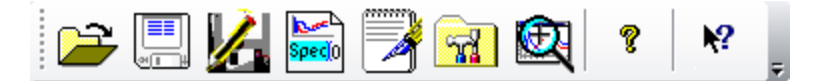

*Figure 61: The Chirascan Control toolbar*

# <span id="page-96-0"></span>**8.3 Chirascan Viewer**

This section describes the Chirascan Viewer program, which is designed to display and manipulate data and to store them securely. Chirascan Viewer is part of the <u>[Chirascan software platform architecture](#page-27-0)</u>l <sup>28</sup> together with other software components.

#### **8.3.1 Introduction**

#### <span id="page-96-2"></span>**8.3.1.1 Launching Chirascan Viewer**

Chirascan Viewer is designed to display live data while a measurement is running, to store the data securely on completion of the experiment, and to reload, plot and manipulate the stored data at any time later.

On completion of a measurement, the data are stored as entries, called Datastores, in a SQL Database, called Datastore Repository. From there, the Datastores can be reloaded into Chirascan Viewer for plotting and manipulation; the manipulated files can then also be saved.

Datastores obtained using earlier versions of Chirascan Viewer can also be loaded into Chirascan Viewer version 5.5.0.4 from their location in the Microsoft Windows file system.

Chirascan Viewer can be used either online, with a client-server link to Chirascan Control, or off-line as a standalone program without such a link.

Chirascan Viewer is launched **on-line** from the Chirascan Control <u>[SCP](#page-65-0)</u>|66 by right clicking on the C**hirascan Viewer** icon in the SCP <u>[toolbar](#page-94-0)</u> 9জী. The link between Chirascan Control and Chirascan Viewer will be established automatically. When on-line, Chirascan Viewer becomes a live display for data as they are collected, although it can still be used for the display and manipulation of other data.

Chirascan Viewer is launched **off-line**, i.e. without a link to Chirascan Control, for data display and manipulation only by double-clicking its desktop icon. Note that in this case Chirascan Control will not know of its existence, and Chirascan Viewer will not respond to the start of an experiment in the normal way. However, a connection between the two programs can be established by using **Go-Online..** in the <u>[Preferences menu](#page-127-0)</u> 128 of Chirascan Viewer.

The status of Chirascan Viewer is shown on the  $_{\rm status\ bar}|$   $^{\rm sp}$  at the foot of the window, where the words **Ready (On-line)** or **Ready (Off-line)** can be found (Figure 62). If Chirascan Viewer is off-line and you wish to change its status to on-line, i.e. establishing the link to Chirascan Control, this can be done in the <u>[Preferences menu](#page-127-0)</u>l <sub>128</sub>ใ.

### <span id="page-96-1"></span>**8.3.1.2 The Chirascan Viewer Window Layout**

The Chirascan Viewer window layout (Figure 62) follows Microsoft Windows conventions.

Chirascan Viewer contains two main areas:

- · The launchpad, usually to the left, which contains the Datastores file list.
- **•** The [Graphical Display](#page-105-0)  $\frac{1}{106}$ , usually to the right, where data are plotted.

The top of the Chirascan Viewer window contains the launchpad menu bar.

Moreover, there are several toolbars present in Chirascan Viewer:

· The **Standard** toolbar is used for standard Microsoft Windows functions.

- The **AnaIysis** toolbar is used for various <u>[operations](#page-112-0)</u> করী of data analysis.
- $\bullet$  The **Data Dimensions** toolbar is used only for handling <u>[multi-dimensional](#page-118-0)</u>l কৰী data.
- $\bullet$  The **Trace** toolbar is used for <u>[selecting](#page-107-0)</u>l  $\textsf{\tiny{108}}$  traces.

The bottom of the Chirascan Viewer window contains a status bar that displays the <u>[on-line status](#page-96-2)</u>l 97ो of Chirascan Viewer.

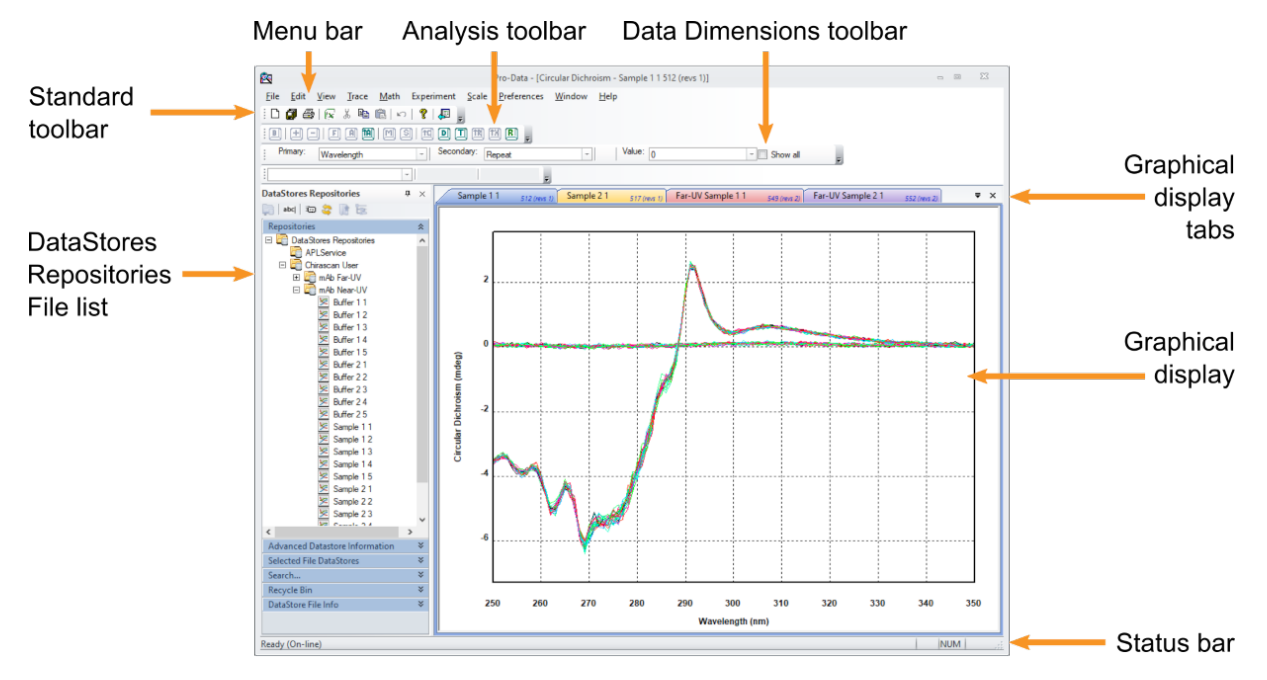

*Figure 62: The Chirascan Viewer window*

The layout can be customized using a right click pop-up menu (Figure 63) or the <u>[View menu](#page-123-0)</u>l 124]. To view this pop-up menu, right-click on an area outside the launchpad or <u>[Graphical Display](#page-105-0)</u>l কৌ. The menu bar can be hidden or displayed using the right-click pop-up menu or hidden using the <u>[View menu](#page-123-0)</u>l 124**1**. The toolbars can be hidden or displayed using the right-click pop-up menu or using the entries in the Toolbars sub menu in the  $\vee$ iew menul  $\binom{24}{4}$ . Both menu bar and toolbars are movable and dockable in the usual Microsoft Windows way.

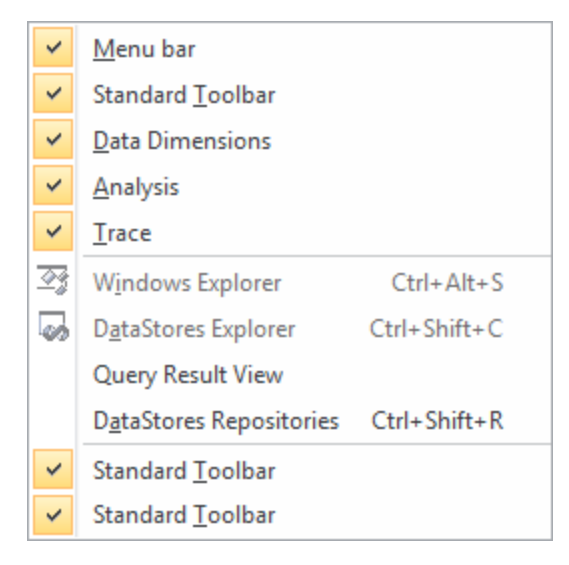

*Figure 63: The right-click pop-up menu*

## <span id="page-98-0"></span>**8.3.2 The Launchpad File List**

Measurement data can be browsed using the **DataStores Repositories View** (Figure 64) of the launchpad file list and are stored as <u>[Datastores](#page-100-0)</u> जो in SQL database repositories or sub-repositories from where they can be accessed by Chirascan Viewer. Data can be  $\frac{1}{22}$  from the repository, for example for use with third-party programs such as Microsoft Excel™, or for handling on a remote computer.

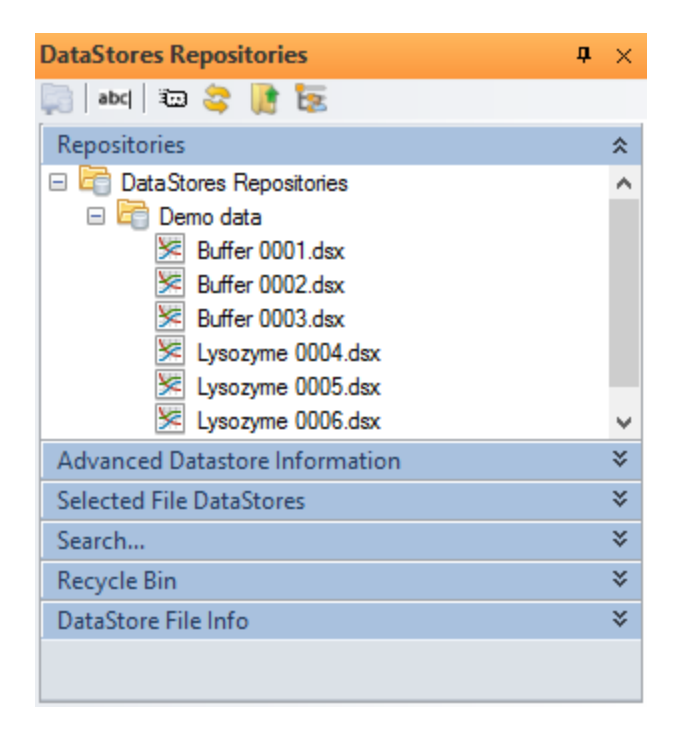

*Figure 64: The DataStores Repositories files list*

The file lists are normally positioned to the left of the  $G$ raphical Display  $|\hat{\phi}|$ . To reposition a file list, grab the title bar with the left mouse button and drag the window to its new position, or to one of the docking arrows (Figure 65) to dock to the top, bottom, left or right of the <u>[Graphical Display](#page-105-0)</u>l क्वी.

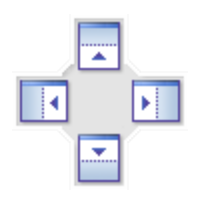

*Figure 65: The docking arrows*

The **DataStores Repositories** view has six sub-panels:

- · **Repositories** shows the repository tree view.
- **Advanced Datastore Information** provides **[detailed information](#page-102-0)** on about the datastore currently selected in the **DataStores Repositories** tree view.
- · **Selected File DataStores** provides a list with the traces in the currently selected Datastore. The information displayed in the sub-panels of the **Advanced Datastore Information** panel refers to the selection in the Selected File DataStores sub-panel.
- · **Search…** allows to search for datastores in the repository based on user specifications as shown in Figure 66. After clicking **Run Search…**, search results are displayed in the **Query Result View** panel.
- · **Recyle Bin** lists deleted Datastores and repositories.
- · **DataStore File Info** provides basic info about the selected Datastore and allows to select a specific <u>[revision](#page-101-0)</u>l ဖ2ါ of this Datastore in a drop-down menu.

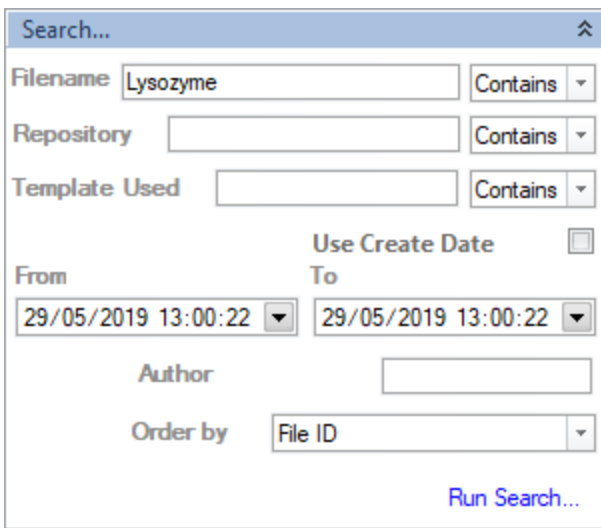

*Figure 66: The Search sub-panel*

Right-clicking Datastores in the **Recycle Bin** allows inspecting their properties as well as restoring Datastores and deleting Datastores permanently if the user has the corresponding <u>[permission](#page-155-0)</u> ist .

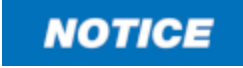

Use the function **Delete Permanently** with caution, as Datastores deleted from the **Recycle Bin** cannot be restored.

Multiple entries in the file list can be selected by clicking the first and last entry with the left mouse button + Shift. Single entries can be added to the selection by using the left mouse button + Ctrl. A toolbar above the launchpad file list (Figure 67) assists in navigation and allows browsing, adding, deleting and renaming repositories. Most of the functions of these icons and navigation in the **Datastore Repository** file list are also available by choosing **Data Stores Repositories** in the  $\overline{{\rm Admin}\ {\rm menul}}$  <sup>94</sup>) of Chirascan Control.

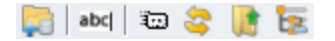

#### *Figure 67: The Datastores Repositories toolbar*

- · **Add Sub Repository** creates a new sub repository within the currently selected repository.
- · **Rename** allows renaming the currently selected Datastore or repository.
- **Show Properties** either opens the [Repository Property dialog](#page-161-0)l is for a selected repository or the [Store File Property dialog](#page-101-0) (102) for a selected datastore.
- · **Refresh Selected Node** updates the displayed content of the selected repository for recent changes to repositories or Datastores.
- · **Go a Repository Level up** increases the repository top level.
- $\bullet$  Start Repository tree view from User's root sets the user's <u>[root repository](#page-161-0) real</u> as the repository top level.

The icons **Go a Repository Level up** and **Start Repository tree view from User's root** are only enabled in absence of a valid license for <u>[21 CFR Part 11](#page-149-0)</u>l को as they allow users to browse repositories that are not part of their <u>[root repository](#page-161-0)</u> क्षेत्रो.

Similar toolbar icons are available for the **DataStores Explorer View** and the **Windows Explorer** view:

- · **Set as my Root Directory** sets the selected directory as working directory.
- · **Go back to my Root Directory** recalls and navigates to the working directory.
- · **Move Up** (**DataStores Explorer View** only) navigates to the directory one level above the current directory.
- · **New Folder** creates a new folder in the current directory.
- **File Open** loads and plots the selected file in the [Graphical Display](#page-105-0)  $\frac{1}{106}$ .
- · **Refresh** (**DataStores Explorer View** only) updates the file list for any recent changes (e.g. a newly created file).

Note that the **Root Directory** referred to by these toolbar icons is only used for navigation and not related to the <u>[Save to Repository](#page-120-0)</u> <sub>121</sub>.

#### <span id="page-100-0"></span>**8.3.2.1 The Datastore File Structure**

Measurement data are written to a database entry called a Datastore, which is a proprietary format designed for handling multi-dimensional data. Its content depends on the type of measurement that is carried out. A knowledge of the structure of Datastores is helpful for understanding some of the functionality of <u>[Chirascan Viewer](#page-96-0)</u>l औ.

A Datastore contains all the data from a measurement, as well as measurement settings such as wavelength range, bandwidth, sampling times, etc. It can also include remarks and other information input by the user for reference.

The measurement data contained in a Datastore consists of *dimensions* and *properties*. The dimensions are the controlled (independent) experimental variables, such as wavelength or time; the properties are the measured (dependent) variables such as CD or absorbance; temperature may be either a dimension or a property or both, depending on the type of measurement. When data are plotted using Chirascan Viewer, dimensions are always plotted on the x-axis, and properties on the y-axis.

A Datastore can therefore have one or more dimensions, depending on the number of controlled variables. For example, a simple measurement in which CD is measured as a function of wavelength would generate a one-dimensional Datastore containing wavelength as the dimension, and CD, detector emulated HV, absorbance (if measured), transmission, temperature, the detector signal voltage (DC component), and the number of samples taken at each step (count), as properties.

If a temperature ramp is performed in which a series of spectra are measured while the temperature is changing, a two-dimensional Datastore would result, with wavelength and temperature as dimensions, and containing CD, HV etc. as properties. A dimension is also added if measurements with repeat scans are performed.

Higher dimension Datastores can also be generated, for example, if a temperature ramp is performed with repeat scans. All data from a particular measurement are written to a single Datastore. Subsequently, the Datastore can be mined for subsets of the data.

Note that the Datastore file format is designed for Chirascan software multi-dimensional data acquisition and is not suitable for direct access outside the Chirascan software environment. A range of file export options is provided within Chirascan Viewer, generating formats that are suitable for third-party software.

#### <span id="page-101-0"></span>**8.3.2.2 Managing Datastore Revisions**

Datastores in the database may contain more than one  $\overline{\text{revision}}|^{\,2\delta}$  $\overline{\text{revision}}|^{\,2\delta}$  $\overline{\text{revision}}|^{\,2\delta}$ . For example, if data from a Datastore are operated on by baseline subtraction or smoothing, and the plot is saved using **Save current plot** from the <u>[File menu](#page-122-0)e</u> 123ी, unless saved under a new file name, it will be saved as an additional revision of the same Datastore. Similarly, plots with more than one data set plotted can be saved as revisions of the active Datastore. In either case, the original data will not be overwritten.

To select a revision, right-click the Datastore file name and choose **Select Revision…** to open the **DataStore Revision** dialog (Figure 68), then scroll to the required revision in the **Revision** drop-down menu and click **OK**.

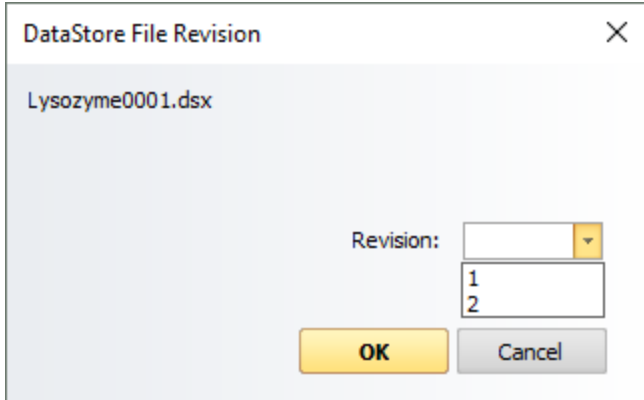

#### *Figure 68: The DataStores File Revision dialog*

To delete a Datastore, right-click the Datastore file name and choose **Delete**. This moves the selected Datastore to the <u>[Recycle Bin](#page-98-0)</u> शश्री including any revisions if the Datastore contains more than one revision. Only the currently selected revision will be deleted.

To view the properties of a Datastore, right-click on the Datastore file name and choose **Properties** to open the **Store File Property** dialog (Figure 69). At the top of the dialog, some general information of the Datastore is shown, including its name, date and time of creation and the name of the user who created it.

The dialog also presents a list of all the revisions of the Datastore that provides the following information for each of the revisions:

- · **Revision:** The number of the revision
- · **Saved Time:** The time that the revision was created
- · **Store File Size:** Size of the Datastore (in bytes)
- · **Saved by:** The name of the user who saved/created the Datastore
- Template Run: The <u>[template](#page-32-0)</u> 33 used to create the Datastore
- · **Template Revision:** Revision number of the template used to create the Datastore

Selected revisions can be plotted and their properties printed by clicking the corresponding icons above the list. This dialog also allows users with corresponding <u>[permission](#page-155-0)</u> I is to delete specific revisions. The  $\sf Saved$  Time allows cross-reference to a matching time stamp in the <u>[audit trail](#page-167-0)laring</u> if SAVE\_DATASTORE has been configured to be a controlled <u>[action](#page-155-0)</u> কি:

Use the **Delete selected revision(s)** function with caution, as revisions deleted from the repository cannot be restored.

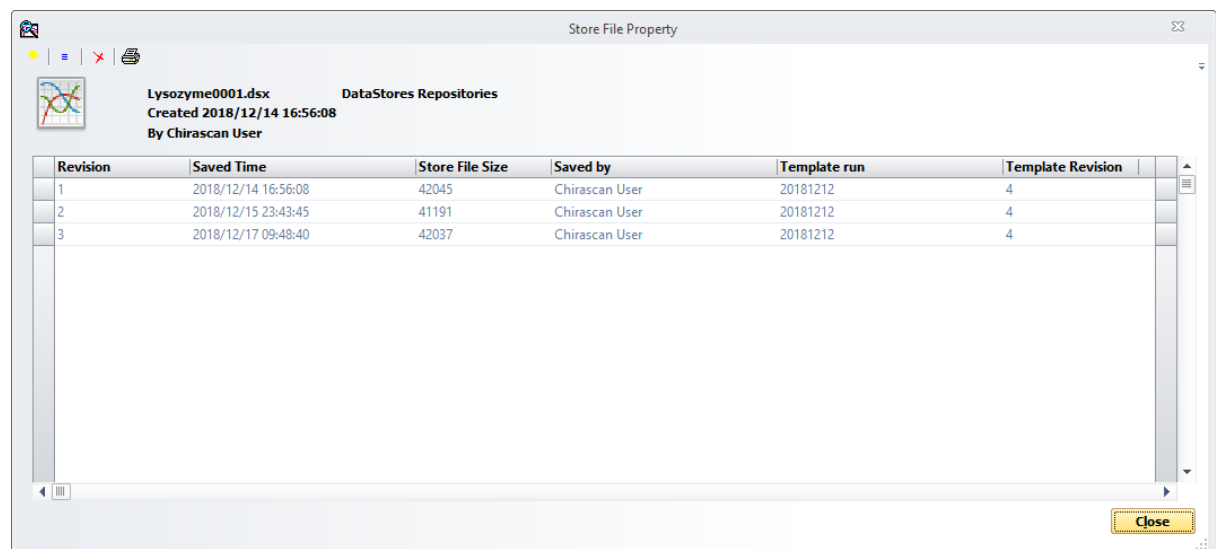

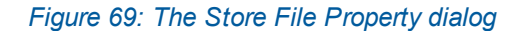

#### <span id="page-102-0"></span>**8.3.2.3 Viewing Datastore Information**

Acquisition settings, sample information provided by the user and additional user information are stored with the data and can be viewed on the **Advanced Datastore Information** panel (Figure 70). The details shown will be those corresponding to the Datastore currently selected in the **Datatores Repositories** view and the current selection in the <u>[Selected File DataStores sub-panel](#page-98-0)</u>| 99ी.

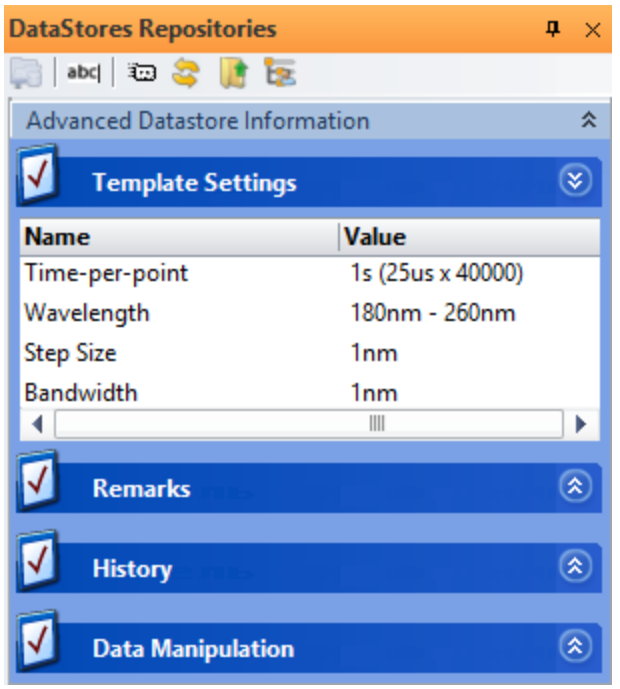

#### *Figure 70: The Advanced Datastore Information panel*

The **Advanced Datastore Information** panel has four tabs:

- Template Settings shows the settings for the  $\frac{experimental \; template}{2}$  used to acquire the data (time-per-point, wavelength range, step size, bandwidth etc.).
- Remarks shows information entered for reference by the user in the [Well Experiment Remarks](#page-83-0)<sup>184</sup> dialog in the <u>[SCP](#page-65-0)</u>I 66 , sample information provided by the user via the <u>[Sample and Cell Description](#page-83-0)</u> [dialog](#page-83-0)l 84 (sample description, concentration, cell type and path length) for acquisitions in <u>[Manual](#page-173-0)</u> [Mode](#page-173-0)l  $\eta$  and supplement information that has been recorded automatically such as the instrument serial number.
- History shows the time and date stamps and the results of **[operations](#page-113-0)** [114] performed on the data (such as baseline subtraction, smoothing, curve fitting etc.).
- · **Data Manipulation** shows information about operations performed on the data during an automated run as specified in the **Data Manipulation** column of the <u>[Wells View](#page-142-0)</u> 143.

Some of the information shown in the **Advanced Datastore Information** panel or additional information is also available by other means:

- Choosing Properties in the **[Datastore right-click menu](#page-103-0)l 104**
- Choosing View DataStore Info and History in the **[Datastore right-click menu](#page-103-0)l<sup>104</sup>**

Information specific to automated procedures is summarized in Experiment Files which can be inspected through the <u>[Experiment](#page-125-0)</u>l ক্ষী menu.

#### <span id="page-103-0"></span>**8.3.2.4 The Datastore Right-Click Menu**

Right-clicking on a DataStore or a repository calls up the context menu shown in Figure 71.

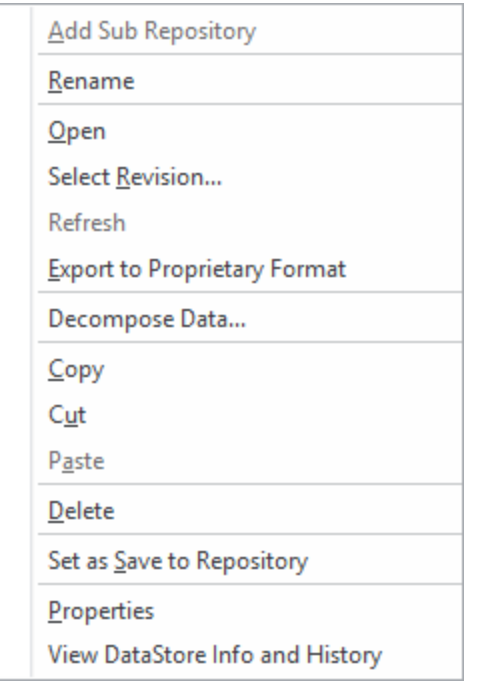

*Figure 71: The DataStores right-click menu*

The Datastore right-click menu gives access to context-sensitive functions that are enabled or disabled depending on whether a Datastore or a repository has been right-clicked.

The following functions are enabled for repositories only:

- · **Add Sub repository** creates a new sub repository within the right-clicked repository.
- · **Refresh** updates the displayed content of the right-clicked repository for recent changes to repositories or Datastores.
- Set as [Save to Repository](#page-120-0) sets the right-click repository as the **Save to Repository** [121] where any data acquired in <u>[Manual Mode](#page-173-0)</u>l 174 are stored.

The following functions are enabled for Datastores only:

- · **Open** displays (the most recent revision of) the right-clicked Datastore in a new tab of the [Graphical](#page-105-0) [Display](#page-105-0) 106].
- · **Select Revision…** opens a dialog that allows to select a specific revision of the right-clicked Datastore to be displayed in a new plot of the <u>[Graphical Display](#page-105-0)</u> कही.

The following functions are enabled for both Datastores and repositories:

- · **Rename** allows renaming the right-clicked Datastore or repository.
- Export to Proprietary Format allows [storing](#page-121-0) i<sup>122</sup> the right-clicked Datastore or all DataStores within the right-clicked repository in a format that is suitable for use with third-party programs.
- · **Decompose Data…** opens a dialog that allows extracting subsets of data from a [multi](#page-118-0)<u>[dimensional](#page-118-0)</u>l ग**गे** Datastore.
- · **Copy** copies the right-clicked repository or Datastore(s).
- · **Cut** cuts the right-clicked repository or Datastore(s).
- · **Paste** inserts the copied repository or Datastore(s) in the right-clicked location.
- Delete moves the right-clicked repository or Datastore(s) to the [Recycle Bin](#page-98-0)<sup>| 99</sup>ी.
- **Properties** either opens the [Repository Property dialog](#page-161-0) is a selected repository or the [Store File](#page-101-0) [Property dialog](#page-101-0) | 102 for a right-clicked datastore.
- · **View DataStore Info and History** opens a dialog that summarizes the same information that can be found in the <u>[Advanced Datastore Information panel](#page-102-0)</u> क्षेत्रो.

#### <span id="page-105-0"></span>**8.3.3 The Graphical Display**

The Graphical Display is used to display and manipulate traces. Traces can be spectra (i.e. wavelengthdependent properties), kinetic traces (i.e. time-dependent properties), melting curves (i.e. temperaturedependent properties) or other data.

#### <span id="page-105-1"></span>**8.3.3.1 Viewing Traces**

The Graphical Display uses a Multiple Document Interface (MDI) format: multiple Datastores can be open at the same time as tabs in the Graphical Display, in each of which multiple plot windows can be opened simultaneously to display different <u>[properties](#page-100-0)I</u> on the active tab is selected either by clicking the tab or from the <u>[Window menu](#page-128-0)</u>l ग्रंथी.

Data from one or more Datastores can be displayed in each plot of the Graphical Display:

- To plot a Datastore in a new window, double-click on the Datastore,  $\frac{right\leftarrow click|}{104}$  on the Datastore and click **Open**.
- · To add a Datastore to a Graphical Display, drag it onto the plot from the file list.
- · To add more Datastores to a Graphical Display, select multiple Datastores from the list in the usual way (using the left mouse button with Ctrl or Shift keys) and drag them onto the Graphical Display (Figure 72).
- In To remove a trace from the display [select](#page-107-0)  $\frac{1}{108}$  the trace, right-click and choose **Remove Selected** Trace(s), press the Del key, or use the **[Trace manipulation dialog](#page-113-1)**  $114$ .

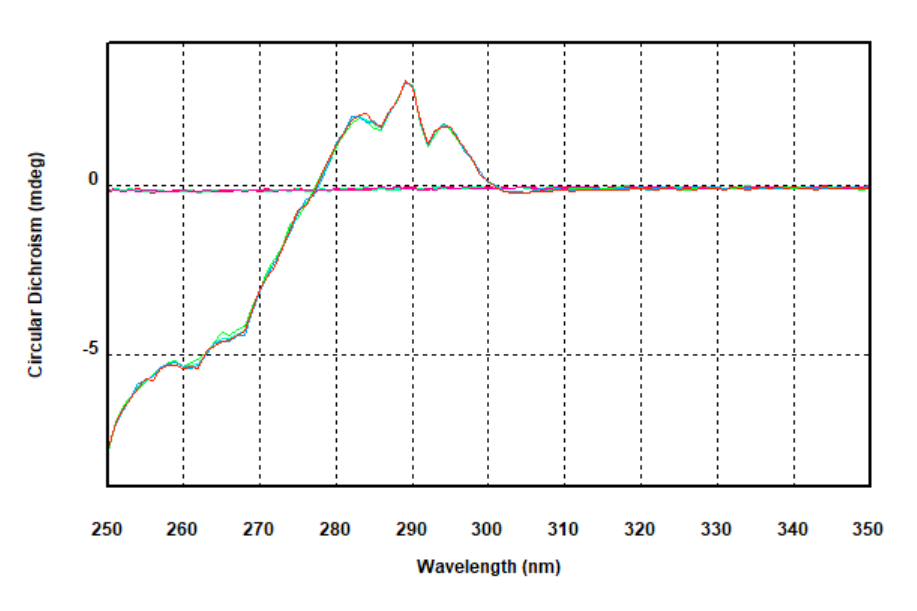

*Figure 72: Data of two datastores (buffer and protein) displayed in the Graphical Display*

#### <span id="page-105-2"></span>**8.3.3.2 Overlaid Traces**

Displaying multiple Datastores in the same plot by  $\frac{d}{d}$  [drag-and-drop](#page-105-1)  $\frac{1}{100}$  is useful for comparing traces. However, note that two Datastores must be compatible with each other to be displayed in the same plot – for example, a trace collected as a function of wavelength cannot be displayed together with a trace that was collected as a function of some other <u>[dimension](#page-100-0)</u> को, such as temperature.

It is possible to add traces to a plot the property and dimension (e.g. CD and wavelength) of which are compatible with the traces already displayed, but that differ in wavelength range, step size or bandwidth. Such overlaid traces can be manipulated in the usual way.

#### **8.3.3.3 Showing and Hiding the Legend**

Plots open with a legend containing a list of the plotted traces to the right of the plot area. To hide or show the legend, right-click on the area to the right of the graph and choose **Hide/Show Legend**.

#### <span id="page-106-0"></span>**8.3.3.4 Showing and Hiding the Error**

If data has been acquired with calculation of the <u>[standard error](#page-75-0)</u> 7ণী enabled, the standard error can be displayed as an error band and/or as error bars (Figure 73). The standard error is <u>[calculated](#page-75-0)</u>l <sup>76</sup>l based on the number of samplings. Note that display of the standard error is limited to CD data and plots without [overlaid traces](#page-105-2) 106.

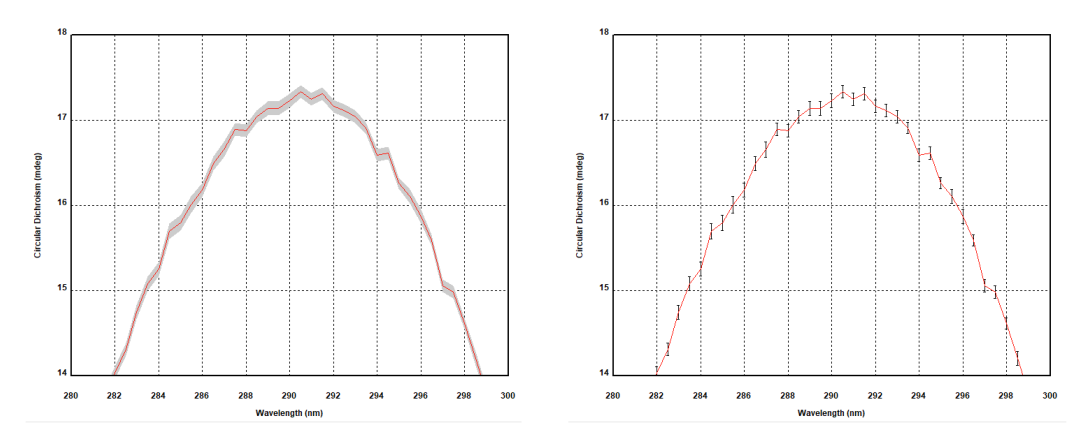

#### *Figure 73: Error Band (left) and Error Bars (right)*

Visibility of error band and error bars is controlled through the <u>[View menu](#page-123-0)</u>lط<sup>2</sup> of the Graphical Display: click **Error** and toggle either **Error Band** or **Error Bar** or both, and then choose the number of **Standard Errors** for the error range in the **Uncertainty** sub menu (Figure 74).

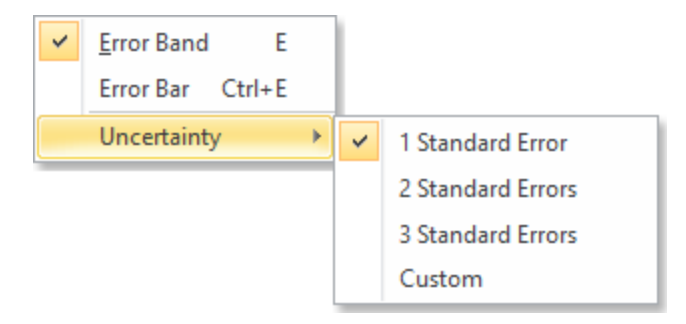

*Figure 74: The Error menu and Uncertainty sub menu*

### <span id="page-107-0"></span>**8.3.3.5 Selecting a Trace**

A trace can be selected in a number of ways. Once selected, it changes color to black, is highlighted with 'selection marks' and crosshairs appear on it. The value of the x- and y-coordinates at the position of the crosshairs are shown above the plot as part of the  $\overline{\text{Trace}}$  toolbar  $\ket$  (Figure 75). Single trace selection methods are listed below.

- · Place the mouse cursor close to a data point of the trace of interest. Left-click to select it. Click a second time to deselect it.
- · Right-click anywhere in the Graphical Display to open a [context menu](#page-110-0) . Choose **Select Specific** 111 **Traces** to open a dialog containing a list of the traces displayed. Click on an entry to select it and **OK** to close the dialog.
- **•** On the [Trace menu](#page-123-1)l 124 click **Selection Dialog...** or from the [Analysis toolbar](#page-112-0) 113 click on the Selection Dialog... icon to open the [Trace Manipulation dialog](#page-113-1) <sup>114</sup>. Click on an entry to select it and **OK** to close the dialog.
- Select an entry from the drop-down menu at the top of the Graphical Display which is part of the  $\overline{\text{Trace}}$  $\overline{\text{Trace}}$  $\overline{\text{Trace}}$ [toolbar](#page-96-1) . 97

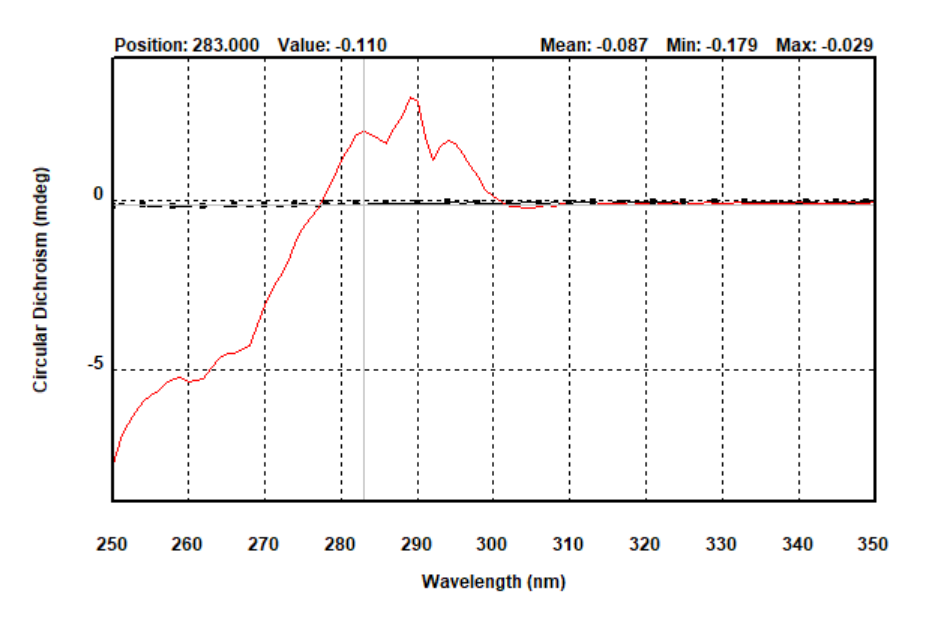

*Figure 75: Protein CD spectrum with buffer baseline selected*

The method of selection will depend on personal preference and on the number of traces displayed. For example, if you wish to select one trace from several overlapping traces, using the dialog is easier than using the mouse pointer. Once a trace is selected, the Up / Down arrow keys can be used to move the selection sequentially through the displayed traces.

#### **8.3.3.6 Selecting Multiple Traces**

Selecting more than one trace is often required, for example, to average several spectra. Variations in the methods to <u>[select a single trace](#page-107-0)</u>l  $\scriptstyle\rm{108}$  are used to select more than one.

- · Using the mouse pointer: Hold down the Ctrl key and left-click on a trace to toggle its selection status.
- · Using the trace list: Hold down the Ctrl key and left-click on a trace name in the drop-down menu above the plot to toggle its selection status.
• Using the  $\overline{\text{Trace}}$  manipulation dialog  $\text{ind}$ : Hold down the Ctrl key and left-click on a list entry to toggle its selection status; hold down the Shift key and left-click two list entries to select a set of entries; alternatively, left-click and drag the mouse pointer over the list to select a set of entries. Selected entries are highlighted. In general, using the dialog is the preferred method when dealing with more than one trace.

# <span id="page-108-0"></span>**8.3.3.7 Zooming and Rescaling the Display**

To zoom in to a particular part of the display, click and hold the left mouse button while moving the pointer to create a box around the area of interest. On releasing the left mouse button, the newly created box will expand to fill the display window (Figure 76). To return to full display, double-click in the display area or click **Reset Zoom** in the <u>[Scale menu](#page-127-0)</u>l ರ $^{128}\!$ .

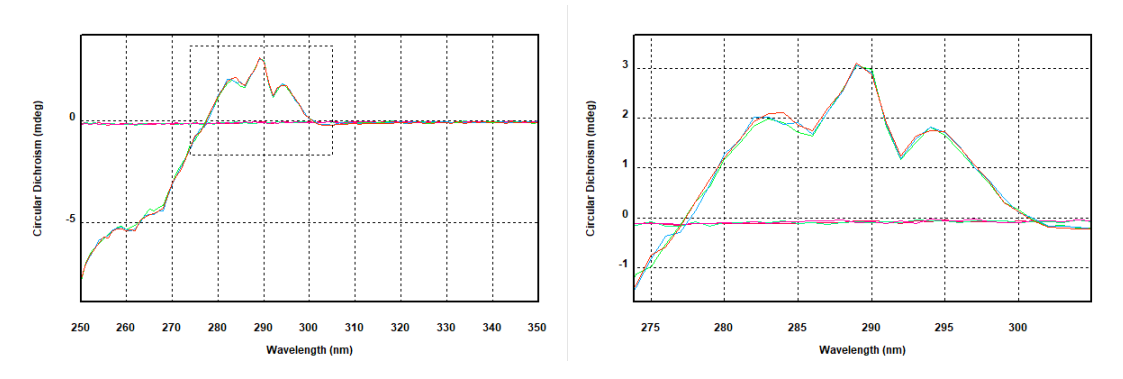

*Figure 76: Full display with zoom box (left) and zoom (right)*

Use the mouse wheel to increase or decrease the displayed ranges of both axes simultaneously. Hold down the Ctrl key and use the mouse wheel to increase or decrease the displayed range of only the horizontal axis. Likewise, hold down the Shift key and use the mouse wheel to increase or decrease the displayed range of only the vertical axis (Figure 77).

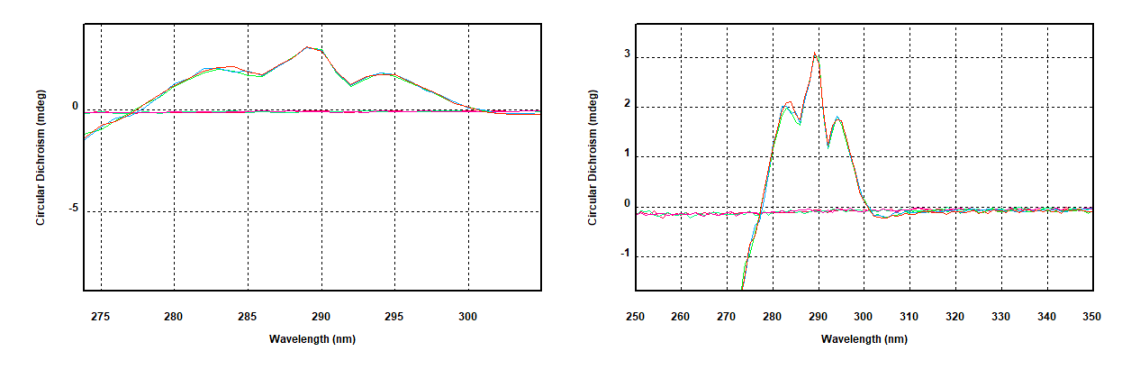

*Figure 77: Zooming horizontal axis (left) and vertical axis (right) only*

The displayed area can be specified by setting lower and upper limits for the x- and y-axis in the **Select Range** dialog, which is opened by choosing **Set PIot Limits...** in the <u>[Scale menu](#page-127-0)lare</u> .

# **8.3.3.8 Changing the Displayed Property**

Chirascan Viewer always plots the <u>[dimension](#page-100-0)</u> on the x-axis, and a selected <u>[property](#page-100-0) on</u> on the yaxis. Right-clicking the y-axis legend will display a menu of the properties recorded during a measurement (Figure 78). To change the plotted property, select one from the list by double-clicking it.

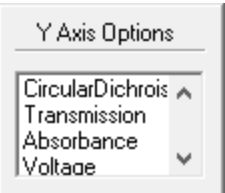

*Figure 78: The properties menu*

When run in <u>[CD mode](#page-67-0)</u> 68ì, five properties are recorded with every measurement made on the spectrometer. These are:

- · Circular dichroism
- HT (High Tension, i.e. HV, detector emulated high voltage input)
- · Voltage (detector DC voltage output)
- · Temperature at which the measurement was taken
- Count (the number of  $\frac{samples}{s}$  $\frac{samples}{s}$  $\frac{samples}{s}$   $\frac{1}{s}$  taken at each step in the scan)

In addition, the absorbance can be plotted if it was selected when setting the <u>[acquisition settings](#page-68-0)</u>  $\mathsf{I}$  sণী

# **8.3.3.9 Displaying Multiple Properties**

Only one property can be plotted on each plot, but two properties can be viewed simultaneously on different plots. On the <u>[Window menu](#page-128-0)</u>l  $_{2}$ s), click **New Window** and select a property from the list that is displayed. The Graphical Display will appear as in Figure 79, which shows the same data plotted as circular dichroism against wavelength in the upper plot, and absorbance against wavelength in the lower plot.

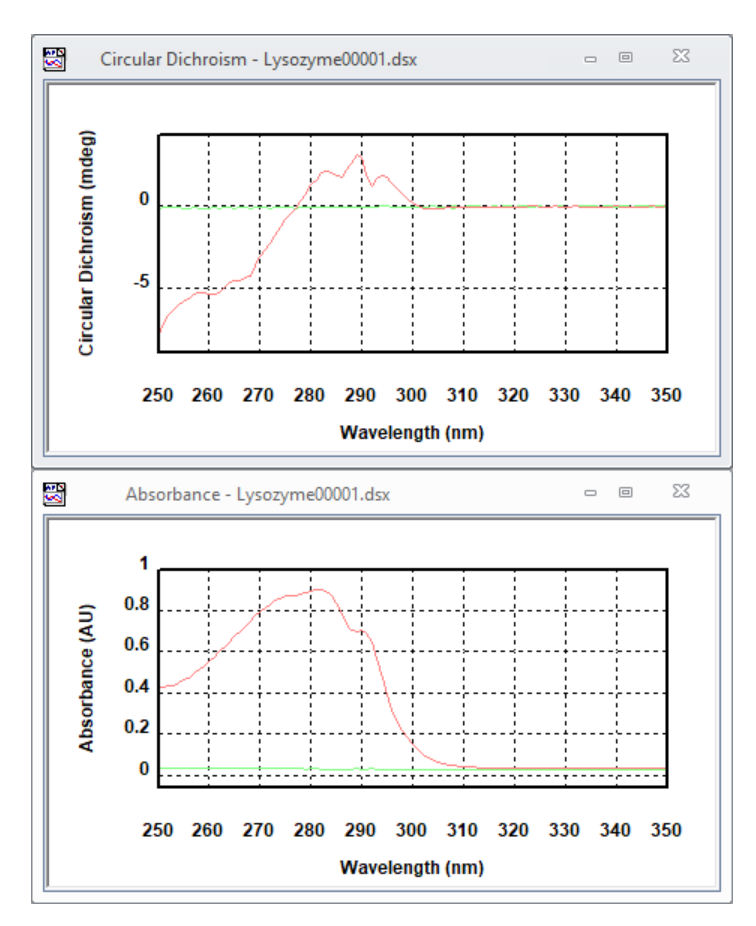

*Figure 79: Plots of circular dichroism and absorbance plotted against wavelength*

# <span id="page-110-0"></span>**8.3.3.10 The Graphical Display Right-Click Menu**

Right-clicking on the plot area of the Graphical Display opens the menu shown in Figure 80.

This context-sensitive menu gives access to different options depending on whether a trace is currently selected in the Graphical Display or not. These options are also accessible in other menus or toolbars in Chirascan Viewer and include:

The following functions are available no matter if a trace is selected or no:

- Select All Traces is similar in function to Selected All in the [Trace menu](#page-123-0)l<sup>124</sup> and the [Trace](#page-113-0) [Manipulation dialog](#page-113-0) 114.
- · **Unset Baseline** is only enabled if a baseline is currently set.
- Clear Plot is similar in function to as in the **[Trace menu](#page-123-0)l 124**.
- $\bullet$  Print... is similar in function as in the <u>[File menu](#page-122-0)le  $^{123}$ </u> and the <u>[Standard toolbar](#page-112-0)e  $^{143}$ .</u>

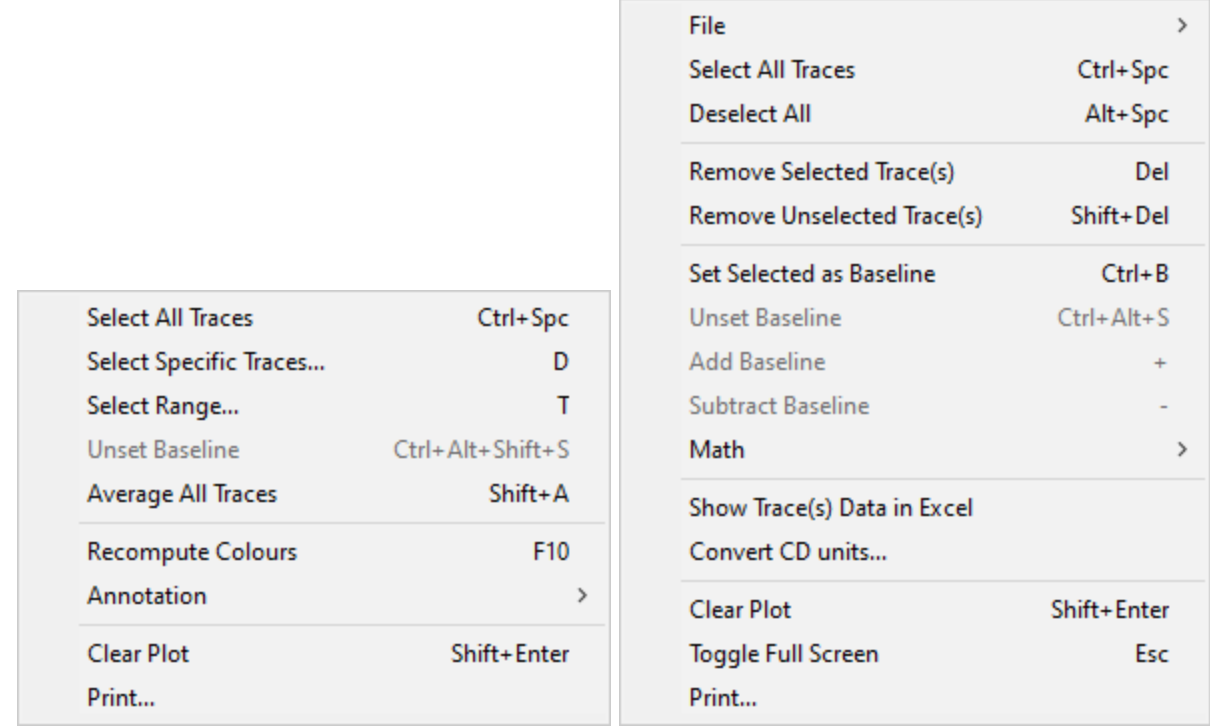

#### *Figure 80: The Graphical Display right-click menu with no (left) and a single trace selected (right)*

The following functions are available only if no trace is selected:

- Select Specific Traces... is similar in function as Selection Dialog... in the <u>[Trace menu](#page-123-0)la2</u> and the [Analysis toolbar](#page-112-1) ۱۱۵).
- $\bullet$  Select Range... is similar in function as Select Trace Range in the <u>[Analysis toolbar](#page-112-1)</u> in and Thin **Data** in the **[Trace Manipulation dialog](#page-113-0)**  $114$ .
- $\bullet$  Average All Traces is similar in function as in the <u>[Math menu](#page-124-0)laes and the [Analysis toolbar](#page-112-1)</u>  $\mathfrak{m}$  .
- **Recompute Colours** is similar in function as in the <u>[Analysis toolbar](#page-112-1)e in</u> and as **Recompute Trace Colours** inthe **[Trace menu](#page-123-0)** 124.

The following functions are available only if a trace is selected:

- · **File** contains sub entries **Save Selected Traces...** and **Save Current Plot...** as **Save Current Plot...** with its subentries in the <u>[File menu](#page-122-0)</u> 123.
- Deselect AII is similar in function as in the [Trace menu](#page-123-0)l  $124$  and the [Trace Manipulation dialog](#page-113-0) $114$ .
- $\bullet$  Remove Selected Trace(s) is similar in function as in the [Trace menu](#page-123-0)l $^{124}$  and Remove in the  $\overline{\text{Trace}}$  $\overline{\text{Trace}}$  $\overline{\text{Trace}}$ [Manipulation dialog](#page-113-0) 114.
- $\bullet$  **Remove Unselected Trace(s)** is similar in function as in the<u>\_Trace\_menu[124]</u> and **Remove Others** the <u>[Trace Manipulation dialog](#page-113-0)</u> ।।4ी.
- · **Set Selected as Baseline** sets a single selected trace as baseline and is similar in function as Toggle Selected as Baseline in the [Trace menu](#page-123-0)l <sup>124</sup> and Set Baseline the [Trace Manipulation](#page-113-0) [dialog](#page-113-0) 114).
- $\bullet$  Add BaseIine is similar in function as in the  $\overline{\text{Trace}}$  menul  $^{124}$  and the  $\overline{\text{Analysis}}$  toolbarl  $^{143}$ .
- **Subtract Baseline** is similar in function as in the [Trace menu](#page-123-0)l <sup>124</sup>, the [Trace Manipulation dialog](#page-113-0) 114 and the <u>[Analysis toolbar](#page-112-1)</u> गई.
- Math with its sub entries is similar in function as in the <u>[Math menu](#page-124-0)elnes</u>.
- · **Show Trace(s) Data in Excel** opens the data corresponding to the selected traces in Microsoft Excel™ if installed.
- $\bullet$  Convert CD units... allows  $\frac{\text{converting}}{\text{and } \text{to}}$  $\frac{\text{converting}}{\text{and } \text{to}}$  $\frac{\text{converting}}{\text{and } \text{to}}$  CD data of a single trace into other units as in the  $\frac{\text{Analysis}}{\text{and } \text{This}}$  $\frac{\text{Analysis}}{\text{and } \text{This}}$  $\frac{\text{Analysis}}{\text{and } \text{This}}$ t<u>oolbar</u>l mौ and as **Convert...** in the <u>[Math menu](#page-124-0)</u>l นะกิ and the <u>[Trace Manipulation dialog](#page-113-0)</u>|ห4ी.
- · **Toggle Full Screen**.

# <span id="page-112-0"></span>**8.3.3.11 The Standard Toolbar**

Most of the icons of the **Standard** toolbar (Figure 81) are used to perform standard Microsoft Windows functions.

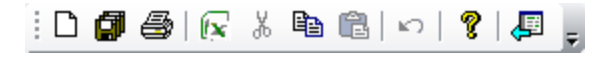

*Figure 81: The Standard toolbar*

- · **New** creates an empty plot in the Graphical Display.
- Save Current Plot opens the Save DataStore File dialog that allows you to [save](#page-120-0)leet the active plotwith all settings and data, including hidden traces.
- · **Print** opens the **Print** dialog that allows printing the active plot.
- · **Export to Excel** exports the data of the active plot to Microsoft Excel™ format.
- · **Copy** copies the active plot to the clipboard for pasting into third-party software such as Microsoft Word.
- · **Help** opens the user manual. You can browse the contents and search for specific words and phrases.
- · **About** opens the **About Chirascan Viewer** dialog, which gives the version number and other information about Chirascan Viewer.

Some of the functions of the Standard toolbar are also accessible through the [File menu](#page-122-0)l  $123$  or the [right](#page-110-0)<u>[click menu](#page-110-0)</u> બની of the Graphical Display.

Note that **Cut**, **Paste** and **Undo** functions are deprecated.

# <span id="page-112-1"></span>**8.3.3.12 The Analysis Toolbar**

The **Analysis** toolbar (Figure 82) is used for <u>[data analysis](#page-113-1)</u> [114] and gives access to the following options:

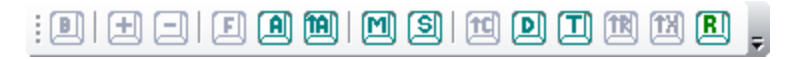

*Figure 82: The Analysis toolbar*

- · **Toggle Selected as Baseline** sets / unsets a selected trace as a baseline.
- · **Add Baseline** becomes enabled once a baseline has been set and adds the baseline to one or multiple selected traces. It is useful if a baseline has been subtracted inadvertently from a trace.
- · **Subtract Baseline** becomes enabled once a baseline has been set and subtracts the baseline from one or multiple selected traces.
- $\bullet$  **Fitting…** opens the **Curve fitting** dialog enabling a model to be <u>[fitted](#page-116-0)</u> that is a selected trace.
- · **Average** calculates and plots the average of the selected traces.
- · **Average All Traces** calculates and plots the average of all the traces in the active plot. The original traces are removed. Removed traces can be recovered using the  $\overline{\text{Trace}}$  Manipulation dialogl 114.
- Simple Math... opens the Simple Math dialog that enables you to apply <u>[simple calculations](#page-114-0)</u> কৰা on traces.
- **Smooth...** opens the **Smoothing Savitsky-Golay** dialog that allows you to apply a [smoothing](#page-115-0) ins algorithm to one or multiple selected traces.
- Convert… opens the Convert CD Units dialog enabling you to <u>[convert](#page-117-0)</u> in the millidegress or delta A to other CD units.
- Selection Dialog... opens up the **[Trace Manipulation dialog](#page-113-0)**  $m$ <sup>1</sup>.
- · **Select Trace Range** opens the **Visible Trace Range** dialog that allows removing a subset of traces as defined by a **Start**, **End** and **Step** for skipped traces as **Thin Data** in the [Trace Manipulation](#page-113-0) [dialog](#page-113-0)l u**4] and Select Range...** in the <u>[right-click menu](#page-110-0)l wh</u> of the Graphical Display.
- $\bullet$  Remove Overlaid Traces removes all <u>[overlaid traces](#page-105-0)</u> কি
- · **X Logarithmic** toggles the scale of the x-axis between logarithmic and linear. This feature can be useful when time is plotted on the x-axis, as is the case for kinetic data.
- · **Recompute Colours** will assign new colors to the traces in the plot. This is useful if after trace manipulation the colors of traces are not satisfactory.

Some of the functions of the **Analysis** toolbar are also accessible through the <u>[Trace menu](#page-123-0)la  $A$ ,</u> the <u>[Math](#page-124-0)</u> <u>[menu](#page-124-0)</u> હિંકી or the <u>[Trace Manipulation dialog](#page-113-0)</u> હિંમી.

# <span id="page-113-1"></span>**8.3.4 Data Manipulation**

# <span id="page-113-0"></span>**8.3.4.1 Trace Manipulation**

The **Trace Manipulation** dialog (Figure 83) can be opened by clicking **Selection Dialog…** on the <u>[Trace menu](#page-123-0)l 124</u> or in the <u>[Analysis toolbar](#page-112-1)</u> பி or clicking Select Specific Traces... in the <u>[right-click](#page-110-0)</u> <u>[menu](#page-110-0)</u>l મની of the <u>[Graphical Display](#page-105-1)</u>l મગી.

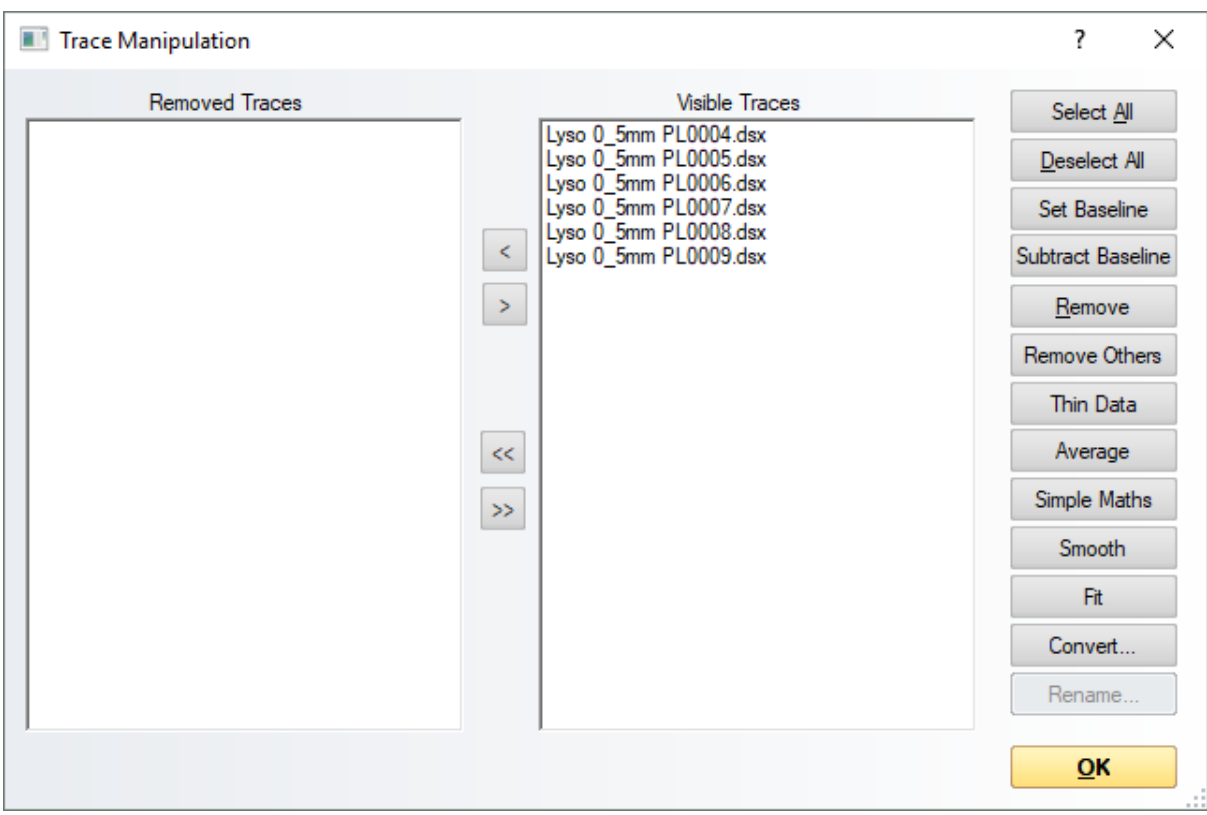

*Figure 83: The Trace Manipulation dialog*

The dialog is an environment for <u>[basic data analysis](#page-36-0)</u> 37), in particular for data obtained in <u>[Manual](#page-173-0)</u> [Mode](#page-173-0)l 174, in which data (traces) can be baseline corrected, averaged or otherwise manipulated. All operations carried out within this environment are reversible, which means that if errors are made they can be quickly and easily corrected. The original data are never over-written or otherwise destroyed and all operations carried out on data are recorded in the **Histories** tab on the [Advanced Datastore Content](#page-102-0) <u>[Info panel](#page-102-0)l wi</u>. The results of the manipulations are displayed in real-time and can be <u>[saved](#page-120-0)</u>  $u$ ो at the end of the session.

The structure of the dialog is straightforward. There are two lists, the **Visible Traces** list to the right which contains any traces that are visible in the active <u>[Graphical Display](#page-105-1)</u> , , and the **Removed Traces** list to the left containing those that have been removed from the [Graphical Display](#page-105-1) **of during the session** and are no longer shown. Traces can be swapped between the the two lists using the arrow buttons between the two lists. The single arrow will move a selection, the double arrow will move all listed traces.

The buttons on the right execute actions on traces that have been selected in the **Visible Traces** list. Some of these functions are also accessible in other menus or toolbars in Chirascan Viewer and include:

- $\bullet$  Select All selects all traces as in the  $\overline{\text{Trace}}$  menu $\ket{^{12}$  and Select All Traces in the  $\overline{\text{right-click}}$  $\overline{\text{right-click}}$  $\overline{\text{right-click}}$ <u>[menu](#page-110-0)</u>l મની of the <u>[Graphical Display](#page-105-1)</u> ! ગ્રહી.
- **Deselect All** deselects all traces as in the [Trace menu](#page-123-0) 124 and the [right-click menu](#page-110-0) 1111 of the [Graphical Display](#page-105-1) 106.
- · **Set Baseline** sets the currently selected trace as the baseline as **Toggle Selected as Baseline** in the<u>\_Trace\_menu</u> |  $\alpha$ वी and Set Selected as Baseline in the <u>right-click\_menu</u> |  $\alpha$ 11 of the <u>[Graphical](#page-105-1)</u> [Display](#page-105-1) . Once a trace has been set as baseline, the button label will change to **Unset Baseline** if 106 the current baseline trace is selected to allow revoking the baseline selection.
- · **Subtract Baseline** subtracts the current baseline trace from the currently selected trace as in the <u>[Trace menu](#page-123-0)</u>l ग्यो and the <u>[Analysis toolbar](#page-112-1)</u> । ग्यो.
- · **Remove** moves the selected trace(s) into the Removed Traces list as **Remove Selected Trace(s)** in the<u>\_[Trace menu](#page-123-0)</u>lາ24ী and the <u>[right-click menu](#page-110-0)</u>l મની of the <u>[Graphical Display](#page-105-1)</u>l મહી.
- · **Remove Others** moves the unselected trace(s) into the Removed Traces list as **Remove Unselected Trace(s)** in the <u>[Trace menu](#page-123-0)</u>l  $n$ यो and the <u>[right-click menu](#page-110-0)l  $n$ </u> of the <u>[Graphical Display](#page-105-1)I</u>  $n$ 6ो.
- · **Thin Data** opens the **Visible Trace Range** dialog that allows removing a subset of traces as defined by a **Start, End** and **Step** for skipped traces as **Select Trace Range** in the <u>[Analysis toolbar](#page-112-1)</u>l ns and Select Range... in the <u>[right-click menu](#page-110-0)</u>l <u>und</u> of the <u>[Graphical Display](#page-105-1)</u> ।०६ी.
- **Average** averages the selected traces as in the <u>[Math menu](#page-124-0)|</u> <sub>'</sub>ঞী, **Math** in the <u>[right-click menu](#page-110-0)| ধৰ্ম</u>ী of the <u>[Graphical Display](#page-105-1)</u>l ೲ**ী and Average Selected Traces** in the <u>[Analysis toolbar](#page-112-1)</u>l गsী.
- Simple Maths opens the Simple Math dialog that enables you to apply <u>[simple calculations](#page-114-0)</u> **instru** traces as in the <u>[Math menu](#page-124-0)</u>l <sub>125</sub>), in the **Math** sub menu in the <u>[right-click menu](#page-110-0)l the [Graphical](#page-105-1) (</u> <u>[Display](#page-105-1)</u> কৰি and Simple Maths... in the <u>[Analysis toolbar](#page-112-1)</u> কৰি .
- $\bullet$  **Smooth** allows <u>[smoothing](#page-115-0)</u>l কৰী of traces as in the <u>[Math menu](#page-124-0)lash, in the [right-click menu](#page-110-0)lañ</u> of the <u>[Graphical Display](#page-105-1)</u> কৰী and **Smooth Selected Traces** in the <u>[Analysis toolbar](#page-112-1)</u> করী.
- $\bullet$  **Fit** allows <u>[fitting](#page-116-0)</u>  $\text{tr}$  traces with a model as **Fitting...** in the <u>[Math menu](#page-124-0)</u>  $\text{tr}$ , the **Math** menu in the  $\frac{\text{right-click menu}}{\text{inflection}}$  $\frac{\text{right-click menu}}{\text{inflection}}$  $\frac{\text{right-click menu}}{\text{inflection}}$  of the <u>[Graphical Display](#page-105-1)</u>  $\frac{\text{inf}}{\text{inf}}$  and in the <u>[Analysis toolbar](#page-112-1) .</u>
- $\bullet$  Convert... allows <u>[converting](#page-117-0)</u>  $\text{tr}\S$  CD data into other units as in the <u>[Math menu](#page-124-0)lared</u> and the <u>[right-click](#page-110-0)</u> nenul (أنا of the <u>[Graphical Display](#page-105-1)</u> on and **Convert CD Units** in the <u>[Analysis toolbar](#page-112-1) .</u>.. "أينا ال

# <span id="page-114-0"></span>**8.3.4.2 Simple Calculations**

ne **Simple Math** dialog can be opened by clicking **Simple Math...** on the [Math menu](#page-124-0)l <sup>125</sup> or in the [Analysis toolbar](#page-112-1) [13], clicking **Simple Math...** in the **Math** sub menu of the <u>[right-click menu](#page-110-0) [11</u>] of the [Graphical Display](#page-105-1)<sup>| 106</sup>l, or clicking **Simple Maths** in the <u>[Trace Manipulation dialog](#page-113-0)</u>| 114ी.

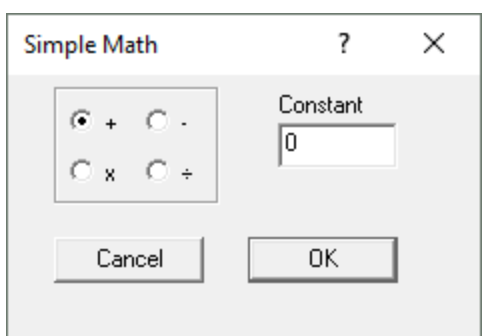

*Figure 84: The Simple Math dialog*

The dialog enables you to add to or subtract a constant from the selected traces or multiply or divide the selected traces by a constant. It can be useful for offsetting one trace from another for display purposes or for normalizing spectra for easier comparison.

Other simple data manipulation procedures like averaging or baseline subtraction can be accessed directly through the <u>[Analysis toolbar](#page-112-1)</u>l મગ્રે, the <u>[right-click menu](#page-110-0)|મની</u> of the <u>[Graphical Display](#page-105-1)</u>|નબી, the <u>[Trace](#page-113-0)</u> [Manipulation dialog](#page-113-0) 114, or the <u>[Math menu](#page-124-0)</u> 125.

# <span id="page-115-0"></span>**8.3.4.3 Smoothing**

For final presentation of traces, smoothing can be applied to reduce noise. However, it is discouraged to perform data manipulation for mere cosmetic reasons and data manipulation that is followed by quantitative analysis should only include averaging and baseline subtraction.

To smooth data, first <u>[select](#page-107-0)</u> কৰী the trace(s) you wish to smooth and then open the **Smoothing -Savitsky-Golay** dialog (Figure 85) by choosing **Smooth...** either in the <u>[Math menu](#page-124-0)lies</u>), the <u>[Analysis](#page-112-1)</u> t<u>oolbar</u> কিন্তু, the <u>[Trace Manipulation dialog](#page-113-0)</u> কৰী or in the **Math** menu in the <u>[right-click menu](#page-110-0)</u> কৰী of the [Graphical Display](#page-105-1) 106.

Smoothing is achieved with a Savitzky-Golay filter. For each data point in the original trace, this filter fits the data within a certain data interval centered at this data point with a low-degree polynomial by the method of linear least squares. The value of the fit function obtained for this data point is then used for the smoothed trace. The value of the **Window Size** input field corresponds to the number of data points on each side of a data point that are used for the fitting procedure.

This value will depend on the step resolution used during the measurement and the sharpness of the features in the trace. The number should be as large as possible without causing distortion of the trace. Examination of the residual plot will show if any distortion has occurred. If the noise is randomly distributed about zero, the smoothing process has not caused any distortion and, importantly, you have the evidence to prove it.

An example of an appropriate smoothing, in which a window of 5 data points was used, and an inappropriate one, in which a window of 12 data points was used on the same data set, are shown in Figure 85. The structure in the residuals that arises when a window size of 12 was used indicates that the example spectrum has been oversmoothed.

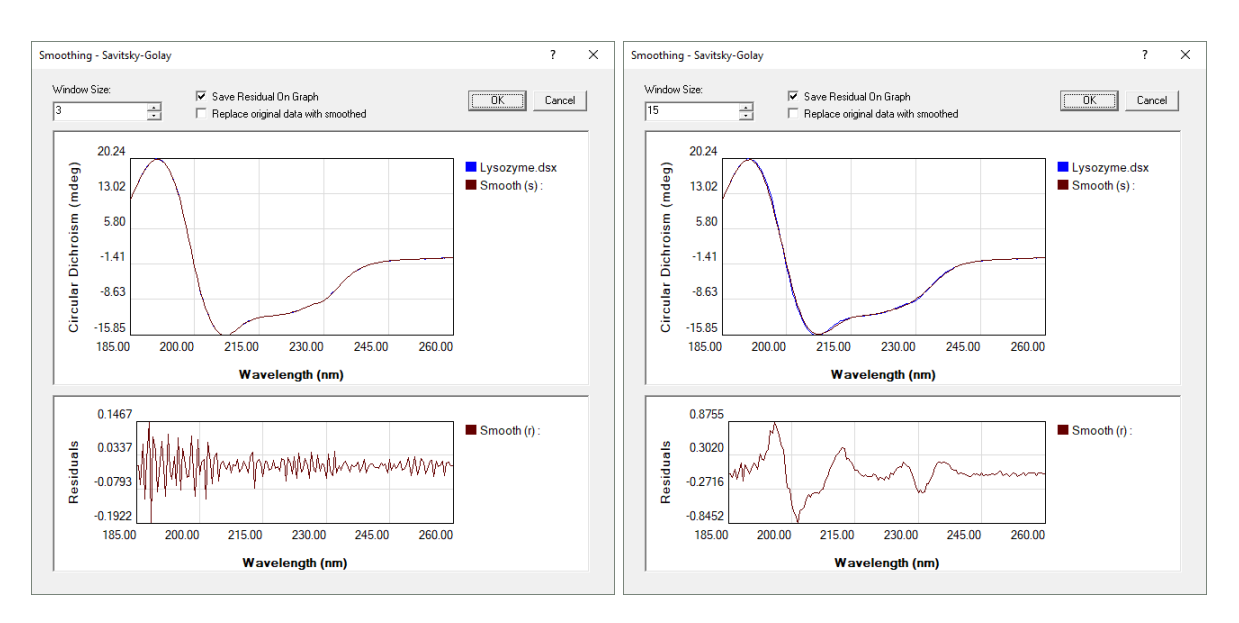

*Figure 85: An appropriate smooth (left) and an inappropriate smooth (right)*

If you want the original trace(s) to be replaced by the smoothed trace(s), tick the **Replace original data with smoothed** check box; however, it is recommended to always keep the original data. If you keep the original data, you can choose to tick the **Save Residual On Graph** check box to obtain the residuals as an additional trace in the <u>[Graphical Display](#page-105-1)</u> I ... When you are satisfied with the smoothing process, click **OK**. The smoothed trace will be labeled **Smooth (s): 0**, and the residuals will be labeled **Smooth (r): 0**.

# <span id="page-116-0"></span>**8.3.4.4 Curve Fitting**

To apply a fit to a trace, first <u>[select](#page-107-0)</u>l  $^{\text{tol}}$  the trace and then open the **Curve Fitting** dialog either by choosing **Fitting...** in the <u>[Math menu](#page-124-0)</u>l 125ী, in the **Math** menu in the <u>[right-click menu](#page-110-0)l 11</u> of the <u>[Graphical](#page-105-1)</u> <u>[Display](#page-105-1)</u> الله , in the <u>[Analysis toolbar](#page-112-1) المدين</u> or **Fit** in the <u>[Trace Manipulation dialog](#page-113-0)</u> [114].

A model is fitted to the data using a Marquardt-Levenberg algorithm. Select the required function from the drop-down list on the **Fitting Parameters** panel and enter the range over which the data are to be fitted on the **Fit Range** sub-panel, then click **Set** to confirm. If you are unsure about initial starting parameters for the fit, click **Estimate** to automatically generate a set of initial parameters, which may not be very accurate. The curve associated with these parameters is plotted in the preview panel to the right.

To initiate the fitting of the parameters to the data, click **Fit**. The algorithm will iterate until convergence or the maximum number of cycles is reached. If the fitting is successful, the parameters will be updated and the calculated curve plotted in the preview panel. The associated residual trace (the difference between the observed and calculated data) will be displayed in the **Residuals** part of the preview panel. The errors associated with the calculated parameters are displayed next to the calculated parameters. You will be able to judge the quality of the fit by inspecting the residual trace and the parameter errors. If the errors are large compared with the parameters, then it is likely that you have specified a fitting function which contains too few parameters to adequately describe the data, i.e. the model is underfitted.

The number of variable parameters can be reduced by locking any parameter using the check boxes adjacent to the parameters (to set them as invariable, fixed parameters), but such locking must be justified and should be applied with care. Note that **Estimate** should not be clicked after locking parameters as this will unlock and yield new estimates for all parameters. Locking a single parameter and fitting repeatedly for different fixed values of this parameter can help to evaluate the suitability of the fitting function; if this procedure does not result in a substantial increase of the RMS (root mean square), this could indicate an overfitted model, i.e., a model that contains more parameters than justified by the data.

If the fitting process does not converge within the selected maximum number of iterations, a warning is given. You may wish to increase the number of iterations, up to a maximum of 1000. Be aware that 1000 iterations of the fitting algorithm may take some time. In some instances, the fitting does not converge because of the absence of a unique solution. This too is symptomatic of an underfitted model.

Fitting of kinetic data obtained for the hydrolysis of glucuronolactone with potassium hydroxide with a single exponential function is shown in Figure 86.

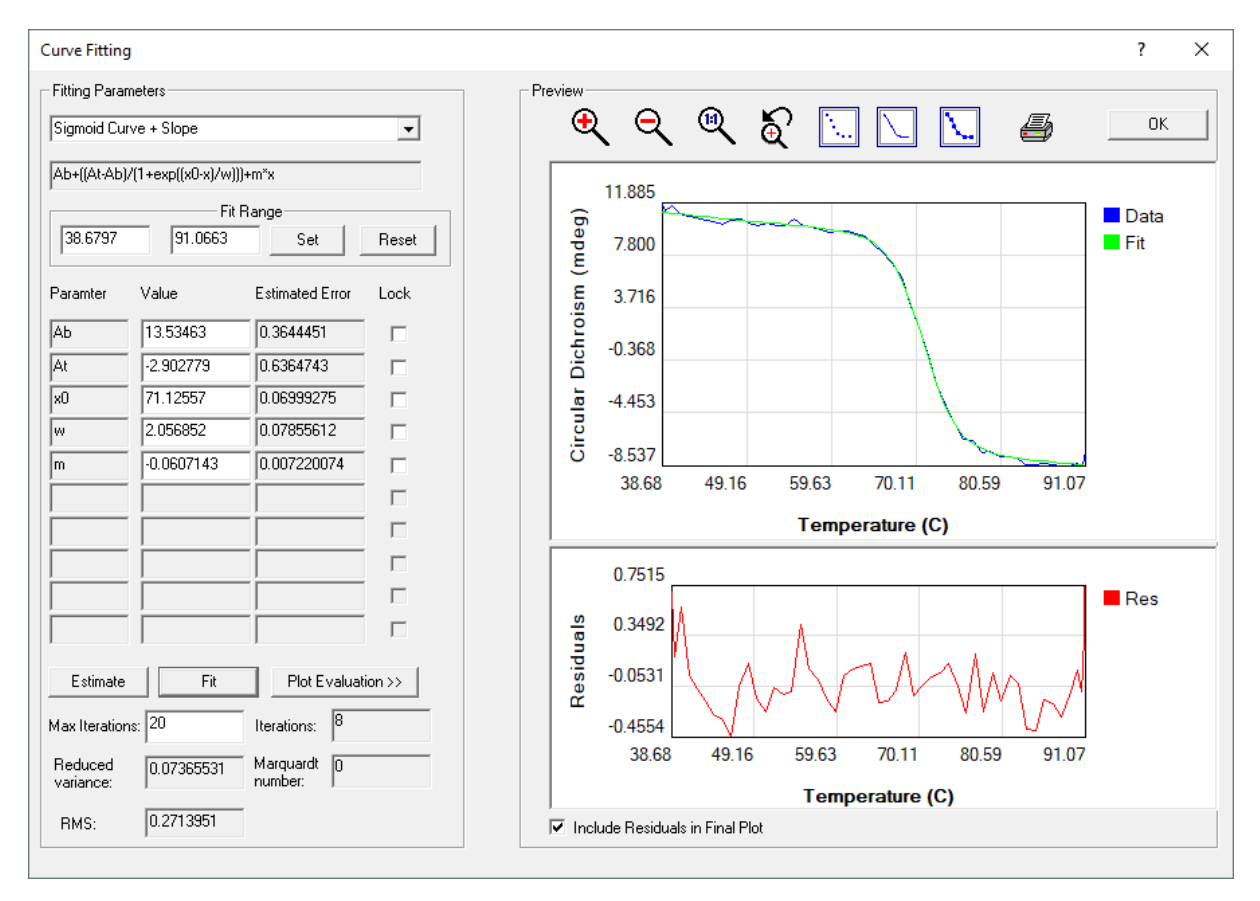

#### *Figure 86: The Curve Fitting dialog*

When you are satisfied with the fit, you can print out a report by clicking on the printer icon. The report displays the data, the calculated fit data with residuals and the associated fitting parameters.

To plot the fitted curve in the Chirascan Viewer display, click **OK**. If you do not wish the residuals to be included on the plot, untick the **Include Residuals in Final Plot** check box.

#### <span id="page-117-0"></span>**8.3.4.5 Converting CD Units**

To convert CD data into another unit, first  $\frac{\text{select}}{\text{inf}}$  $\frac{\text{select}}{\text{inf}}$  $\frac{\text{select}}{\text{inf}}$  the trace(s) whose units you wish to convert and then open the **Convert CD Units** dialog (Figure 87) by <code>choosing Convert</code>… either in the <u>[Math menu](#page-124-0)|125)</u>,

the <u>[Trace Manipulation dialog](#page-113-0)</u> को or in the **Math** menu in the [right-click menu](#page-110-0) of the [Graphical](#page-105-1) [Display](#page-105-1)I , or by choosing **Convert CD units...** in the <u>[Analysis toolbar](#page-112-1)</u>I ങ**] or the <u>[right-click menu](#page-110-0)</u>I ങ1** of the <u>[Graphical Display](#page-105-1)</u> <sup>106</sup>ી.

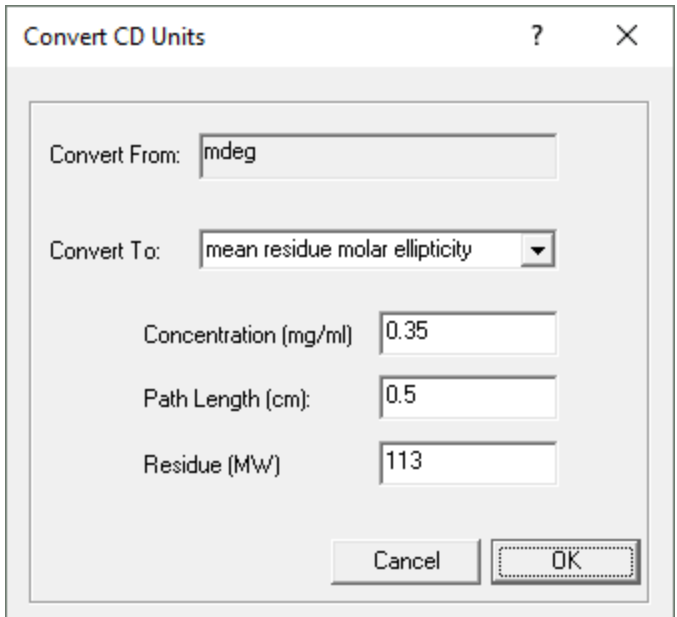

*Figure 87: The Convert CD Units dialog*

The CD units of the selected trace are shown in the **Convert From** box; the units you wish to **Convert To** are chosen from the drop-down menu.

When converting between millidegrees (mdeg) and delta A, a scaling factor is used, and the conversion requires no further input. When converting from mdeg or delta A to units that are normalized in some way, further input is required.

To convert to **delta epsilon** or **molar ellipticity** the calculation normalizes for (and therefore requires knowledge of) the **Molarity** of the solution and the **Path Length (cm)** of the cell.

For proteins, it is usual to normalize for the number of amino acid residues as well as concentration and path length. When **mean residue delta epsilon** or **mean residue molar ellipticity** are selected, the input required is the **Concentration (mg/ml)** of the protein, the **Path Length (cm)** of the cell used and the mean residue molecular weight, **Residue (MW)**. The default input for the latter is 113, a commonly accepted value for the mean molecular weight of an amino acid residue. This default value can be changed if required. The units are presented in this way to make it possible for proteins that are not yet fully characterized to be normalized for comparative purposes.

# **8.3.4.6 Handling Multi-Dimensional Data**

Plotting multi-dimensional Datastores is controlled using the **Data Dimensions** toolbar that includes the **Primary**, **Secondary** and **Value** drop-down menus as well as the **Show all** check box (Figure 88). To display the toolbar, on the <u>[View menu](#page-123-1)</u>l  $n$ an choose **Toolbars** and check **Data Dimensions**.

For a two-dimensional Datastore (e.g. wavelength and repeat), the x-axis corresponds to the independent variable of the first dimension, which is selected with the **Primary** drop-down menu, and the set of traces displayed corresponds to that of the second dimension, which is shown in the **Secondary**

drop-down menu. Only a single trace of the second dimension is displayed if the **Show all** check box is unticked.

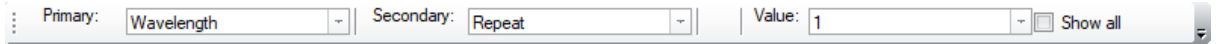

*Figure 88: The Data Dimensions toolbar*

For a three-dimensional Datastore (e.g., wavelength, repeat and temperature), the **Secondary** dropdown menu becomes populated with two entries to choose from and is used to select the independent variable of the third dimension. The **Value** drop-down menu is used to choose traces from the third dimension (Figure 88). If the **Show all** check box is ticked, all traces corresponding to the third dimension are displayed independent of the selection in the **Value** drop-down menu. Any independent variable can be assigned to any of the three dimensions; therefore, there are six different possibilities to display three-dimensional data.

Once multi-dimensional data are displayed as described, they can be <u>[manipulated](#page-113-1)</u> man for analysis.

Multi-dimensional DataStores can be decomposed for subsets of the original data and the subsets saved as new DataStores. The process is recursive, so higher-dimensional DataStores can be reduced to their simplest one-dimensional forms if required.

To decompose a multi-dimensional [DataStore](#page-98-0),  $\frac{right\{-left|i\right|}{\sqrt{u}}$  on the DataStore in the <u>DataStore</u> [Repository view](#page-98-0)<sup>| ge</sup>l and select **Decompose Data...** from the menu. The **Decompose Data** dialog appears (Figure 89).

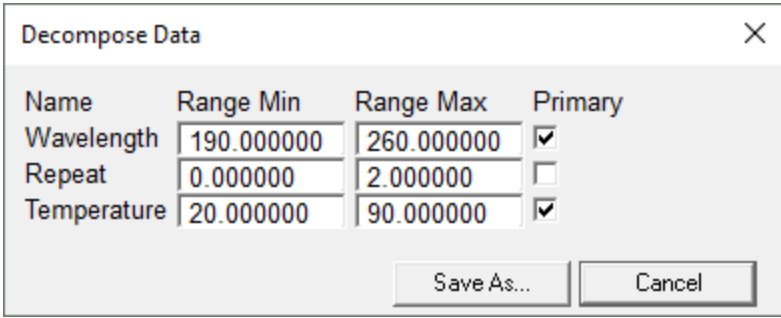

#### *Figure 89: The Decompose Data dialog*

The **Decompose Data** dialog displays all dimensions together with the ranges they span. To trim the range of an independent variable, provide the desired range limits in the **Range Min** and **Range Max** input fields. To exclude a dimension, untick the corresponding **Primary** check box. The output will be split up into separate DataStores for any excluded dimension.

Click **Save as...**, name the DataStore, and <u>[refresh](#page-98-0)</u> 99 the launchpad tree view. A new repository is created in the specified location containing the original DataStore and a hierarchy of subrepositories that depends on the number of excluded dimensions. For example, if the data contains three repeat scans and repeats are exlcuded, one subrepository is created containing three DataStore, each corresponding to one of the three repeats. If, for example, also temperature was excluded, three subrepositories would be generated, each corresponding to a single repeat and containing multiple DataStores, one for each temperature.

# **8.3.5 Saving and Exporting Data**

#### <span id="page-120-0"></span>**8.3.5.1 Saving Data**

Any data acquired in <u>[automated procedures](#page-141-0)</u> i42 is stored in the repositories defined in the Experiment Result Folder column of the Wells Vlew<sup>| 143</sup>. A different path for each well can be defined if required.

All data acquired in <u>[Manual Mode](#page-173-0)</u>l  $174$  is stored in the current **Save to Repository**. The current **Save to Repository** is displayed in the <u>[Repositories dialog](#page-161-0)</u>l ಣৌ which is opened through **Data Store Repositories** in the <u>[Admin menu](#page-93-0)</u>l 94ী of <u>[Chirascan Control](#page-65-0)</u>l <sup>66</sup>ী.

To change the **Save to Repository**, select your folder of choice in the **Repositories** dialog and then click on the **Set as current Default Save Repository** toolbar icon. Alternatively, <u>[right-click](#page-103-0)</u> lゅf a folder of your choice in the Chirascan Viewer <u>[launchpad file list](#page-98-0)</u> <sup>99</sup> and choose **Set as Save to Repository**.Note that only repositories can be set as Save to Repository for the current user if they have the corresponding <u>[write permissions](#page-161-0)</u> क्षेथे.

File names for <u>[automated procedures](#page-141-0)</u> [42] are defined in the **Experiment Results Filename** column of the <u>Wells Vlew</u> 143. File names for data acquired in <u>[Manual Mode](#page-173-0) ស</u> $74$  are defined in the **File Names** dialog (Figure 90) which is opened through the <u>[Chirascan Control toolbar](#page-94-0)</u>l <sup>95</sup>ী and similar to the <u>[File](#page-88-0)</u> <u>[Names tab](#page-88-0)</u>l <sup>৪9</sup>ો in the <u>[Preferences dialog](#page-85-0)</u>l ৪6ો.

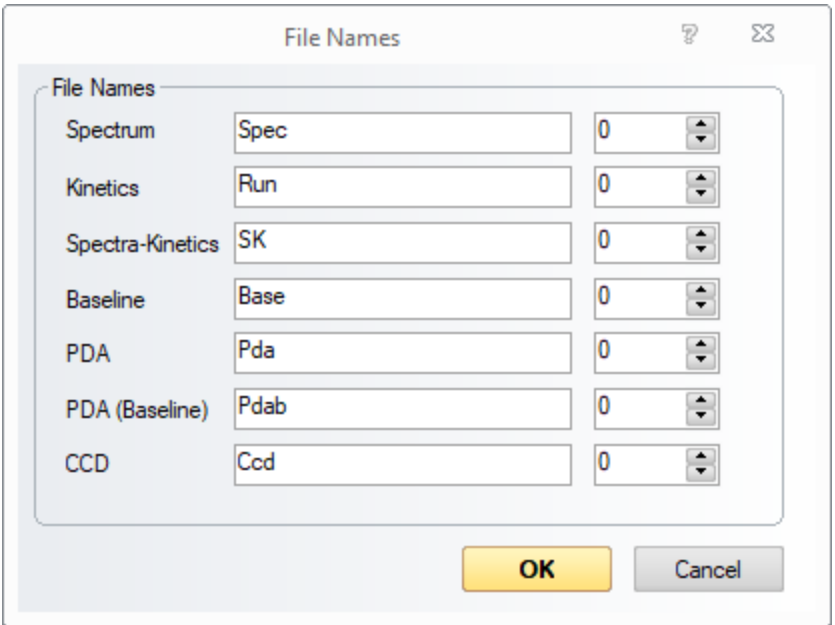

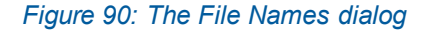

On the **File Names** dialog, seed names for spectra and backgrounds acquired in <u>[Manual Mode](#page-173-0)</u>l क्यो can be set. In a series of experiments, the file names will share the chosen seed name and be appended by an automatically incremented number (four digits with leading zeroes) as set in the corresponding input fields.

Which file name input field is used depends on the measurement mode. The names specified in the **Spectra**, **Kinetics** and **Spectra-Kinetics** input fields are used for the corresponding [sequencing](#page-76-0) <u>[modes](#page-76-0)</u> रने. The name specified in the **BaseIine** field is used when acquiring a <u>[background](#page-68-0)</u> 6औ. The remaining input fields are used only in conjunction with corresponding accessories. Note that entering special characters (i.e., any of the following: \*/?;:.,"|=<>) is not allowed.

If you have performed <u>[operations](#page-113-1)</u> in Chirascan Viewer (e.g. smoothing, averaging or baselinesubtraction), added <u>[comments](#page-83-0)</u> 84, or altered the data in any other way, you may want to save the results of the manipulation.

The manipulated data are *not* saved automatically. To save the result, go to **Save Current Plot** on the [File menu](#page-122-0) and choose **Save Current Traces**, **Save Visible Traces** or **Save Selected Traces** to 123 call up the **Save DataStore File** dialog. This saves the active plot, the visible traces or the selected traces, respectively, in the <u>[Graphical Display](#page-105-1)</u>l மனி, including all settings and data.

The original data are never over-written. If a new name is entered in the **File Name** input field, the plot will be saved under that name. If an existing name is entered, the plot will be saved as a <u>[revision](#page-101-0)</u>l <sub>102</sub>] of the corresponding Datastore.

Complete information about the manipulated traces, including <u>[acquisition settings](#page-32-0)</u> 33), <u>[remarks](#page-83-0)</u> 84) and History of <u>[data manipulation](#page-113-1)</u> int, is saved with a Datastore, and can be viewed on the <u>[Advanced](#page-102-0)</u> [Datastore Content Info panel](#page-102-0) 103.

# **8.3.5.2 Exporting Data**

Data can be exported to various formats for use with other Applied Photophysics products or third-party software. <u>[Right-click](#page-103-0)</u> I 一a on a Datastore in the <u>[DataStores Repositories view](#page-98-0)</u> 99 and choose **Export to Proprietary Format** to bring up the **DataStore export from Database** dialog (Figure 91).

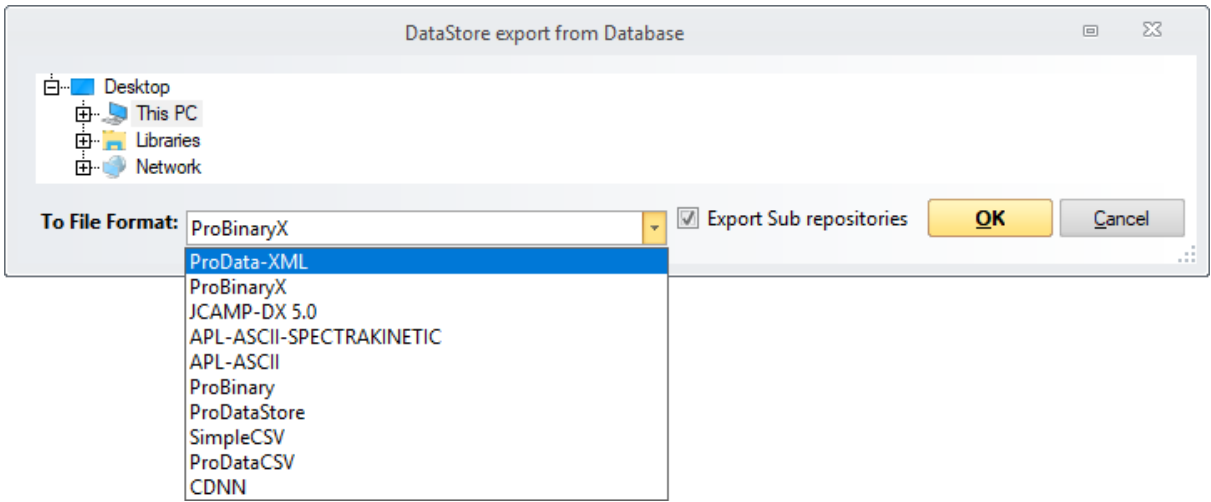

#### *Figure 91: The DataStore export from Database dialog*

Choose an appropriate format from the drop-down list for export to another program. Comma-Separated Values (CSV) format is suitable for use with third-party programs such as Microsoft Excel™; whereas the **ProDataCSV** format includes header information with measurement settings and remarks as well as complete multi-dimensional data, the **SimpleCSV** format lacks header information and includes only one-dimensional data. Other options relate to formats derived from other Applied Photophysics products. Data can also be exported to Excel format from the <u>[standard toolbar](#page-112-0)</u> ।।। जी.

# <span id="page-122-1"></span>**8.3.6 The Graphical Display Menu Bar**

The menu bar of the <u>[Graphical Display](#page-105-1)</u>  $\scriptstyle\rm 106$  can be displayed or hidden using the <u>[right-click pop-up](#page-110-0)</u> <u>[menu](#page-110-0)</u> મની or hidden using the <u>[View menu](#page-123-1)</u> રથી.

# <span id="page-122-0"></span>**8.3.6.1 The File Menu**

The **File** menu (Figure 92) gives access to the usual Microsoft Windows options for opening, closing and printing files:

- **New** creates an empty plot in the [Graphical Display](#page-105-1) | 106.
- Close closes the active plot in the [Graphical Display](#page-105-1) | 106<sup>1</sup>.
- · **Save Current Plot** provides three options to save the active plot with all settings and data: **Save Current Traces** saves the active plot, including both visible and hidden traces. **Save Visible Traces** saves the active plot, including only visible traces. **Save Selected Traces** saves only the traces selected in the active plot.
- · **Copy to Clipboard** copies the active plot for pasting into third-party software such as Microsoft Word.
- · **Print** opens the Print dialog that allows printing the active plot.
- · **Exit** closes Chirascan Viewer.

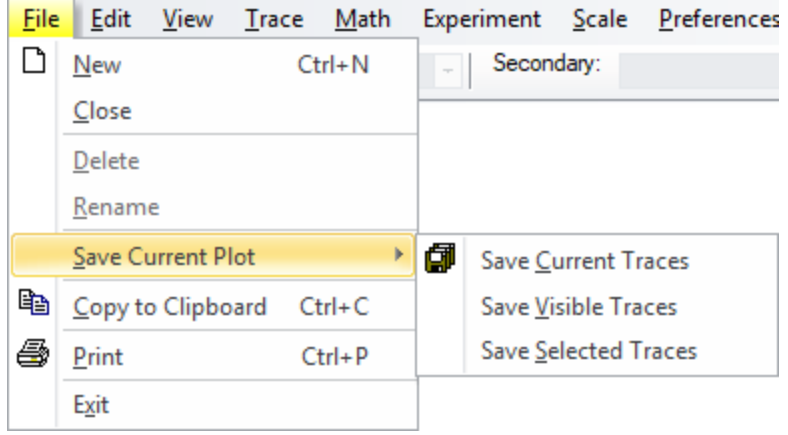

#### *Figure 92: The File menuand SaveCurrent Plut sub menu*

Some of the options of the File menu are also accessible through the [Standard toolbar](#page-112-0)l **113** or the [right](#page-110-0)<u>[click menu](#page-110-0)</u> તાને of the <u>[Graphical Display](#page-105-1)</u> હો.

Note that **Delete** and **Rename** are deprecated.

#### **8.3.6.2 The Edit Menu**

There are no enabled options on the **Edit** menu (Figure 93) except:

· **Copy to Clipboard** copies the active plot for pasting into third-party software such as Microsoft Word.

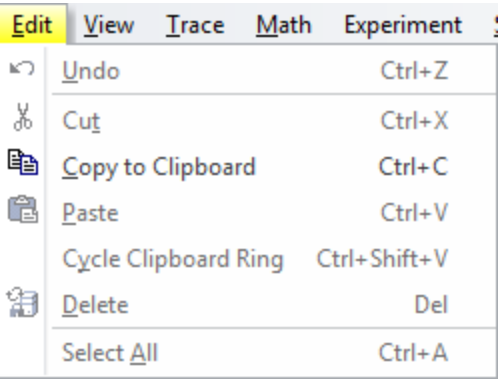

#### *Figure 93: The Edit menu*

Note that any other entries in this menu are deprecated.

### <span id="page-123-1"></span>**8.3.6.3 The View Menu**

The **View** menu gives access to the following functions (Figure 94):

- Menu bar, Status bar and the entries of the Toolbars submenu toggle visibility of the [menu bar](#page-122-1) <sup>123</sup>, <u>[status bar](#page-96-0)</u>l গ7 and <u>[toolbars](#page-96-0)</u> গ7 .
- · **Data Stores Explorer View** and **DataStores Repositories View** open the Datastores file list in the Microsoft Windows file system and the repositories, respectively.
- · **Windows Explorer** is similar to **DataStores Explorer View**, but expands the view to show more file information.
- $\bullet$  Error opens a submenu that allows to set the display properties of the [standard error](#page-75-0)  $\frac{76}{5}$ .

Some of the options of the **View** menu are also accessible through the <u>[right-click pop-up menu](#page-96-0)</u>l 9⁄1.

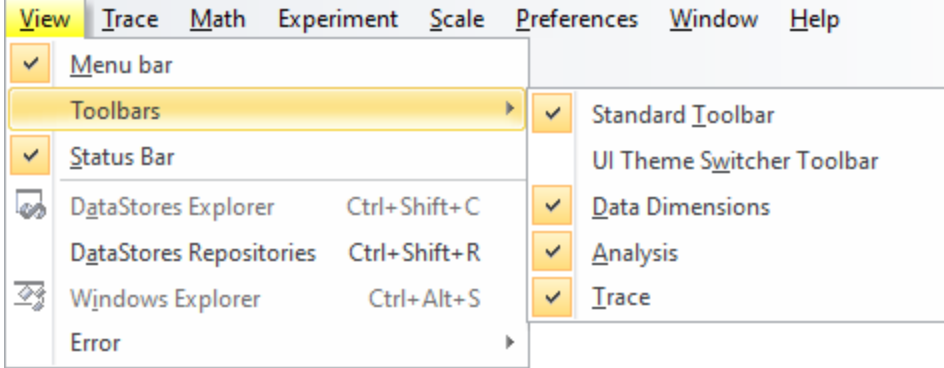

*Figure 94: The View menuand Toolbars sub menu*

#### <span id="page-123-0"></span>**8.3.6.4 The Trace Menu**

The **Trace** menu gives access to the following functions (Figure 95):

- · **Show Trace Name** toggles visibility of the name of a highlighted trace when the mouse pointer is placed near to it.
- Selection Dialog... opens up the **[Trace Manipulation dialog](#page-113-0)**  $m<sup>2</sup>$ .
- · **Select All** selects all traces in the active plot.
- · **Deselect All** deselects all traces in the active plot.
- · **Remove Selected** removes from the active plot any currently selected trace. Removed traces can be recovered using the <u>[Trace Manipulation dialog](#page-113-0)</u> कियो.
- · **Remove Unselected** removes from the active plot any trace that is not selected. Removed traces can be recovered using the [Trace Manipulation dialog](#page-113-0) 114.
- · **Toggle Selected as Baseline** sets / unsets a selected trace as a baseline.
- · **Add Baseline** becomes enabled once a baseline has been set and adds the baseline to one or multiple selected traces. It is useful if a baseline has been subtracted inadvertently from a trace.
- · **Subtract Baseline** becomes enabled once a baseline has been set and subtracts the baseline from one or multiple selected traces.
- $\bullet$  Remove Overlaid Traces removes all <u>[overlaid traces](#page-105-0)</u> কি
- · **Recompute Trace Colours** will assign new colors to the traces in the plot. This is useful if after trace manipulation the colors of traces are not satisfactory.
- · **Clear plot** will remove all data from the active plot. Note that there is no possibility to restore the original plot.

| Trace        |                        | Math Experiment Scale Preferenc    |            |             |  |  |  |
|--------------|------------------------|------------------------------------|------------|-------------|--|--|--|
|              | <b>Show Trace Name</b> |                                    |            |             |  |  |  |
| 回            | Selection Dialog       |                                    | $Ctrl + D$ |             |  |  |  |
|              | Select All             |                                    | Ctrl+Spc   |             |  |  |  |
|              | Deselect All           |                                    | Alt+Spc    |             |  |  |  |
|              | <b>Remove Selected</b> |                                    |            | Del         |  |  |  |
|              |                        | Remove Unselected Traces Shift+Del |            |             |  |  |  |
| $\boxplus$   |                        | Toggle Selected as Baseline Ctrl+B |            |             |  |  |  |
| 囲            | Add Baseline           |                                    |            | ÷           |  |  |  |
| 回            | Subtract Baseline      |                                    |            |             |  |  |  |
| 蚀            |                        | <b>Remove Overlaid Traces</b>      | $Shift+R$  |             |  |  |  |
| $\mathbf{E}$ |                        | Recompute Trace Colours            |            | F10         |  |  |  |
|              | <b>Clear Plot</b>      |                                    |            | Shift+Enter |  |  |  |

*Figure 95: The Trace menu*

Some of the options of the Trace menu are also accessible through the [Trace Manipulation dialog](#page-113-0)lu4, the <u>[Analysis toolbar](#page-112-1)</u>lમારી or the <u>[right-click menu](#page-110-0)</u>lમારી of the <u>[Graphical Display](#page-105-1)</u>l મહી.

#### <span id="page-124-0"></span>**8.3.6.5 The Math Menu**

The **Math** menu gives access to the following functions (Figure 96):

- $\bullet$  **Fitting…** opens the **Curve fitting** dialog enabling a model to be <u>[fitted](#page-116-0)</u> that is a selected trace.
- · **Average.** calculates and plots the average of the selected traces.
- · **Average All Traces.** calculates and plots the average of all the traces in the active plot. The original traces are removed. Removed traces can be recovered using the  $\overline{\text{Trace}}$  Manipulation dialogl 114.
- Simple Math... opens the Simple Math dialog that enables you to apply <u>[simple calculations](#page-114-0)</u> কৰা on traces.
- **Smooth...** opens the **Smoothing Savitsky-Golay** dialog that allows you to apply a [smoothing](#page-115-0) ins algorithm to one or multiple selected traces.
- Convert… opens the Convert CD Units dialog enabling you to <u>[convert](#page-117-0)</u> in the millidegress or delta A to other CD units.

|   |  | Math Experiment Scale Preferer |                  |             |  |  |
|---|--|--------------------------------|------------------|-------------|--|--|
| 囲 |  | Fitting                        | $Ctrl + F$       |             |  |  |
|   |  | [A] Average                    | $Ctrl + A$       |             |  |  |
| 鮰 |  | Average All Traces Shift+A     |                  |             |  |  |
| 凹 |  | Simple Math                    | $Ctrl+M$         |             |  |  |
| 回 |  | Smooth                         | $Ctrl + Alt + S$ |             |  |  |
|   |  | tC Convert                     |                  | $Shift + C$ |  |  |

*Figure 96: The Math menu*

Some of the options of the **Math** menu are also accessible through the [Trace Manipulation dialog](#page-113-0)lu4, the <u>[Analysis toolbar](#page-112-1)</u>lમારી or the <u>[right-click menu](#page-110-0)</u>lમારી of the <u>[Graphical Display](#page-105-1)</u>l મહી.

# <span id="page-125-0"></span>**8.3.6.6 The Experiment Menu**

The **Experiment** menu gives access to a single entry, **Open Experiment File**, which opens the **Open Experiment File** dialog (Figure 97). This dialog presents a list of automated experiments that have been carried out. Each time an automated experiment is ran in the Chirascan software, an experiment file is created.

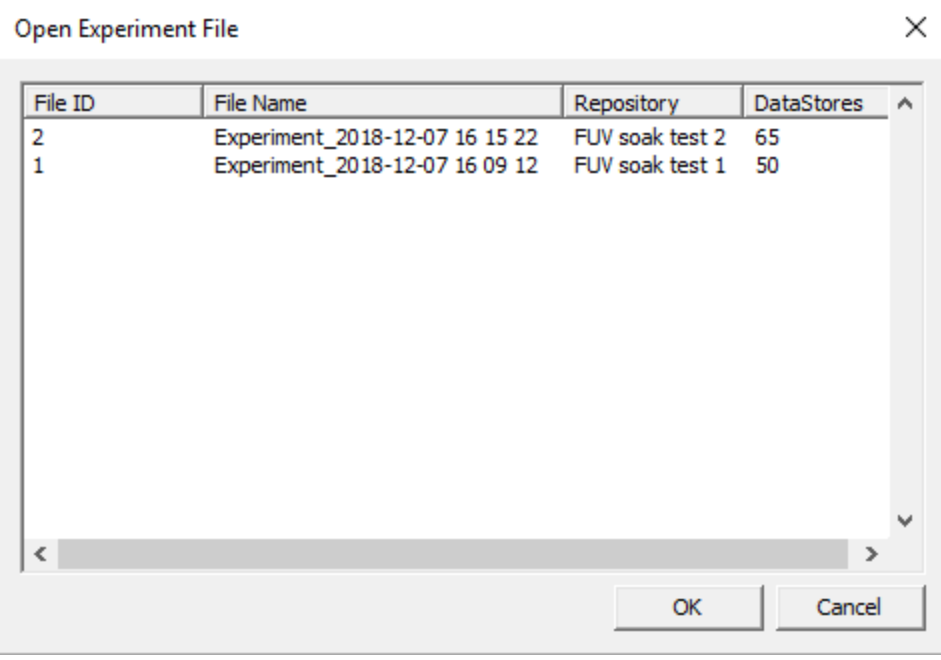

#### *Figure 97: The Open Experiment File dialog*

The experiment file contains all information related to the automated procedure so that it is possible to trace back the steps that were taken to generate a particular Datastore in a way that is more intuitive

than using the <u>[CFR Actions Audit Trail](#page-167-0)</u>l ﷺો. The dialog lists experiment files chronologically and includes the following columns:

- · **File ID** is a unique identifier for each experiment file.
- · **File Name** includes data and time of the experiment.
- · **Repository** gives the repository where the last datastore obtained in the experiment has been saved.
- · **DataStores** gives the total number of DataStores that have been created during the experiment.

Selecting the entry for an experiment file in the list and clicking **OK** opens the **Experiment File** dialog (Figure 98). This dialog mirrors the information that has been provided when the experiment was set up in the <u>[Wells View](#page-142-0)</u> in the lower panel provides a list with one **Result** entry for each well of the experiment. The **Result** entries are preceded by an **Application** entry specifying which [Application](#page-131-0) [file](#page-131-0)<sup>| 132</sup>l has been used for the experiment, a **Comment** entry specifying the instrument serial number, and a **BaseLine** entry corresponding to the background measurement at the beginning of the experiment.

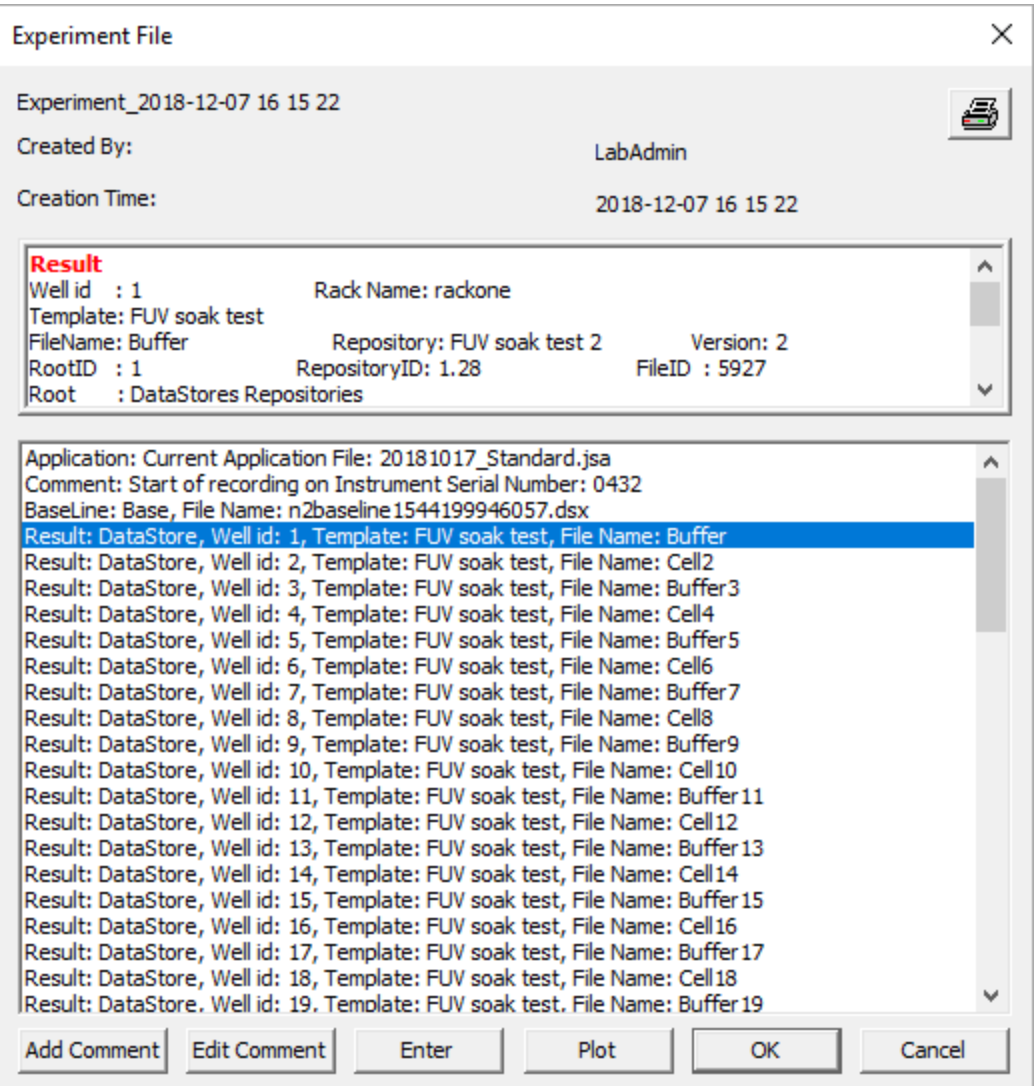

*Figure 98: The Experiment File dialog*

Upon selecting any entry in the list, the upper panel in the dialog provides more detailed information about the selected entry. If a **Result** entry is selected, the additional information includes:

- · **Well id:** The number of the well
- · **Rack Name:** The rack the well was located in
- · **Template:** The experimental template used for acquisition
- · **FileName:** The name of the Datastore created
- · **Repository:** The repository where the Datastore has been saved

A selected **Result** entry can be plotted in Chirascan Viewer by clicking **Plot**.

**Comment** entries with custom user comments can be added to the list by clicking **Add Comment** and edited by clicking **Edit Comment**.

The information of an experiment file can be printed by clicking the printer button in the top right corner.

Alternatively, the **Open Experiment File** dialog can be opened through the [Experiment menu](#page-146-0) in 147 <u>[Chirascan Autosampler](#page-130-0)</u> क्षेत्री.

# <span id="page-127-0"></span>**8.3.6.7 The Scale Menu**

The **Scale** menu gives access to the following functions (Figure 99):

- $\bullet$  Set Plot limits... calls up the Select Range dialog that enables you to <u>[set](#page-108-0)</u>l  $^{\text{109}}$  the limits for the xand y-axes.
- **Reset Zoom** [resets](#page-108-0)  $\frac{1}{99}$  the scale to the original display size.
- · **On-line Auto-scale** toggles automatic scaling so that any traces are always fully visible.
- · **X Logarithmic** toggles the scale of the x-axis between logarithmic and linear. This feature can be useful when time is plotted on the x-axis, as is the case for kinetic data.

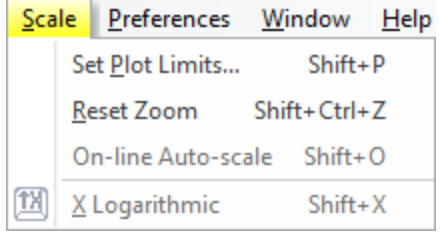

*Figure 99: The Scale menu*

# **8.3.6.8 The Preferences Menu**

The **Preferences** menu (Figure 100) is used to set the conditions for the graphics display and on-line status and gives access to the following functions:

- Single Window when selected means that whenever a new tab of the [Graphical Display](#page-105-1) in is opened during data acquisition, the previous one is closed. If it is not selected, then whenever a new measurement is made, the previous tab will remain open. If you are running an experiment that involves a lot of measurements, it is recommended that **Single Window** be selected; if not, you could end up with a large number of tabs. **Single Window** has no effect when opening files from the database.
- · **Go On-line…** will display the **Connect...** dialog (Figure 101) on which you will be asked to supply the Chirascan **IP Address**. It is used when Chirascan Viewer has been started as a stand-alone program

and you want subsequently to establish a link with the <u>[SCP](#page-65-1)</u>I ଶ୍ରେ. If the two programs are running on the same computer, select **Local** in the **Connect…** dialog. The IP address under these circumstances is always the default 127.0.0.1.

- · **Show Online Plots on Same View** when enabled means that whenever data acquisition starts, the new data is displayed in the previous plot and overlaid with data from previous acquisitions. **Show Online Plots on Same View** can be selected only if **Single Window** is enabled.
- · **Diagnostics** is a submenu that only gives access to **View Program Log**, which is used for diagnostic purposes.

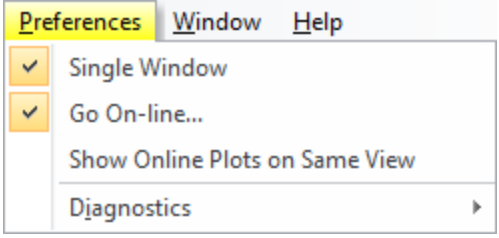

*Figure 100: The Preferences menu*

The client-server architecture permits remote monitoring of measurements in progress. If a copy of Chirascan Viewer is installed on a remote computer, establishing a client-server link by using the **Remote** setting will enable you to follow a measurement on the second computer.

The IP address of the Chirascan computer will not be the same as the default local IP address – your network administrator will be able to inform you. If the address is correct and the instrument is running, the Chirascan Viewer display panel will open. Chirascan Viewer will 'listen' to Chirascan Control and report its status, behaving as a real-time display. If the address is incorrect, an error message will appear.

Once the link between Chirascan Viewer and the <u>[SCP](#page-65-1)I</u> 66 has been established, **Go On-line…** will be ticked and the Chirascan Viewer <u>[status bar](#page-96-0)</u>l 9거 will read **Ready (On-line)**.

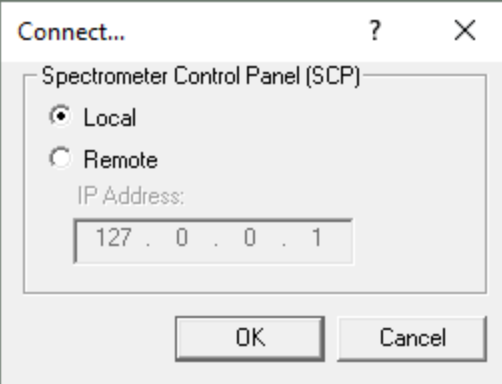

*Figure 101: The Connect... dialog*

# <span id="page-128-0"></span>**8.3.6.9 The Window Menu**

The **Window** menu gives access to the following functions (Figure 102):

· **New Window…** opens a list from which a desired property can be selected. The new window will be displayed at the same time as the original window in a tile format.

- · **Cascade** will display in a cascade format all property windows (e.g. CD, absorbance, HT) that have been opened and are not currently minimized.
- · **Tile horizontally** will display in a horizontally tiled format all property windows (e.g. CD, absorbance, HT) that have been opened and are not currently minimized.
- · **Tile vertically** will display in a vertically tiled format all property windows (e.g. CD, absorbance, HT) that have been opened and are not currently minimized.
- · **Arrange icons** will tidy up any minimized property displays that have been strewn around the [Graphical Display](#page-105-1) 106.
- · **1, 2 etc.** refer to the open property windows: the displayed window is identified by the check icon.
- · **Windows…** opens a dialog that allows activating a property window and closing, saving, cascading, minimizing or tiling property windows selected from a list.

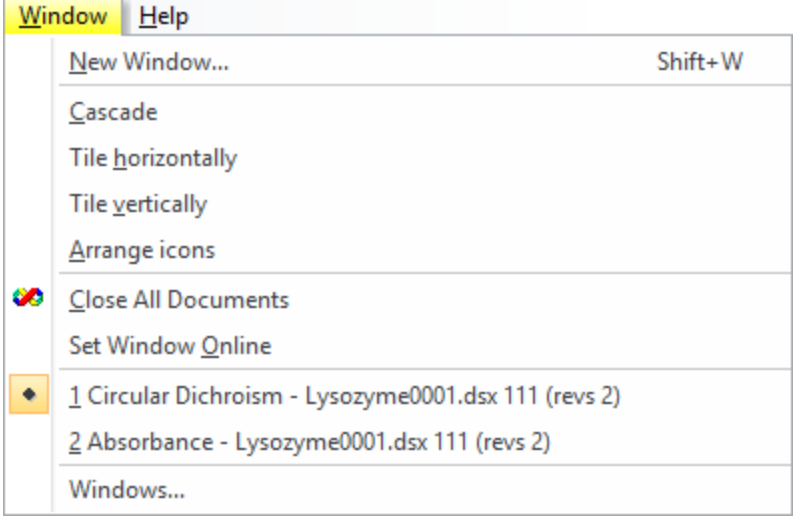

*Figure 102: The Window menu*

#### **8.3.6.10 The Help Menu**

The **Help** menu gives access to the following functions (Figure 103):

- · **Help…** opens the user manual. You can browse the contents and search for specific words and phrases.
- · **About Chirascan Viewer…** opens the **About Chirascan Viewer** dialog, which gives the version number and other information about Chirascan Viewer.

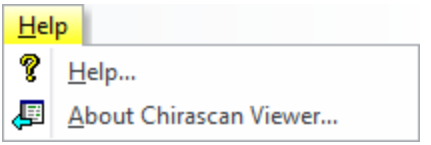

*Figure 103: The Help menu*

# <span id="page-130-0"></span>**8.4 Chirascan Autosampler**

This section describes the Chirascan Autosampler program, the purpose of which is to create, edit, load and run procedures for automated liquid handling. [Chirascan](#page-27-0) Autosampler is part of the Chirascan <u>[software platform architecture](#page-27-0)</u>l <sup>28</sup>ो together with other software components.

# **8.4.1 Introduction**

### **8.4.1.1 Launching Chirascan Autosampler**

If the USB connection has been made between the PC and the instrument, two-way communications between Chirascan Autosampler and the autosampler will be established when Chirascan Autosampler is launched. If there is no connection between the PC and the autosampler, Chirascan Autosampler can be opened in Emulation Mode. Emulation Mode can be used for creating, editing and saving spreadsheets for automated procedures on a PC remote from the autosampler and does not require the autosampler to be powered on. For use in Emulation Mode, load the <u>[Application file](#page-131-0)</u> isa **default\_norob.jsa**.

# <span id="page-130-1"></span>**8.4.1.2 The Chirascan Autosampler Window Layout**

By default, Chirascan Autosampler opens with a window arranged as shown in Figure 104. Besides the [menu bar](#page-146-1)l 147) at the top, this screen has the following three panels:

- · The main panel at the top left showing the **Racks and Hardware** tab.
- · The **Actions** panel to the right.
- · The information panel at the bottom that can contain the **Activity Log**, **Script Error**, **Wells View** and **Robot Methods Activity View** windows.

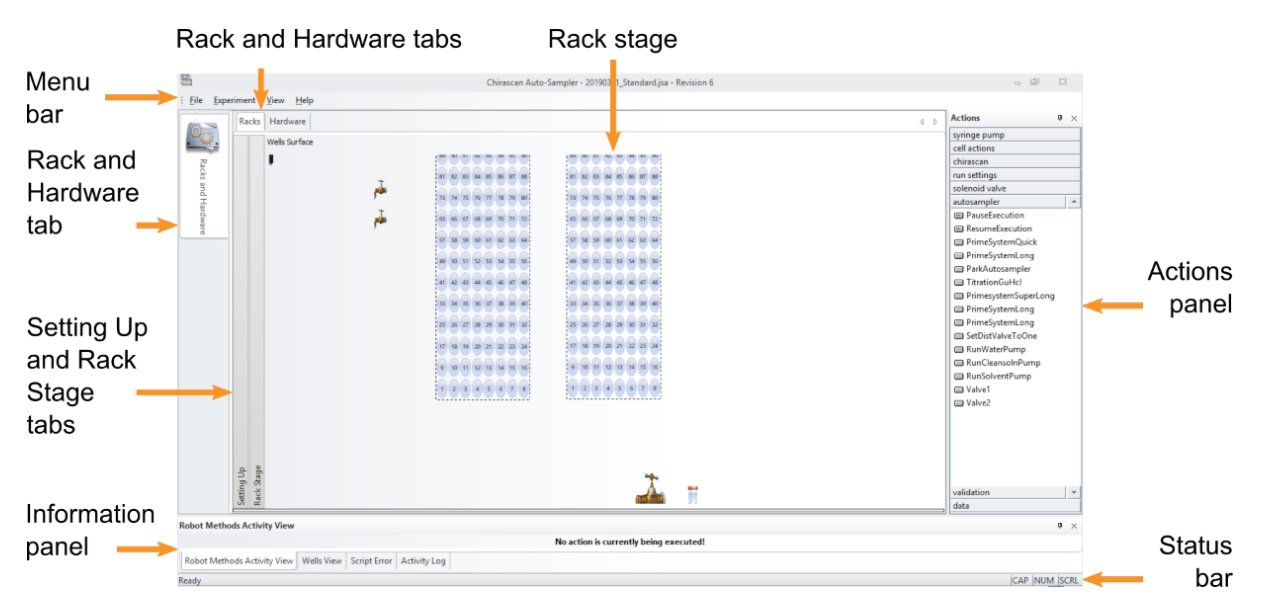

*Figure 104: The Chirascan Autosampler window*

The **Wells View** is used for <u>[setting up](#page-142-0)</u> করী automated experiments and the **Robot Methods Activity View** indicates the current autosampler actions during such experiments. The **Activity Log** and the **Script Error** windows provide detailed information on the actions being carried out by the autosampler and are primarily used during service activities.

The menu bar, <u>[Actions panel](#page-138-0)</u>l  $\frac{1}{3}$  and the tabs of the information panel can be hidden or shown by using a context menu (Figure 105) that opens by right-clicking on the menu bar area or on the title of a panel. Panels are movable and dockable in the usual Windows way.

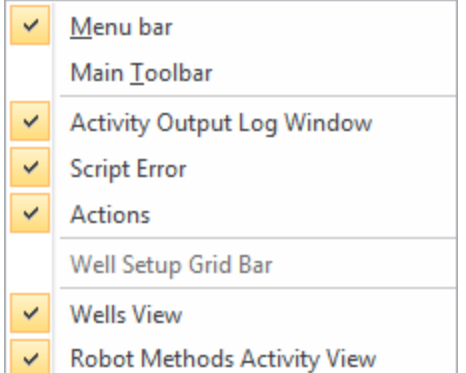

*Figure 105: The right-click menu*

The [Racks and Hardware tab](#page-132-0) to the left gives access to two sub tabs, **Racks** and **Hardware**. The 133 **Racks** tab gives further access to two windows, **Setting Up** and **Rack stage**.

# <span id="page-131-0"></span>**8.4.1.3 Chirascan Autosampler Configuration**

The configuration of the autosampler is defined by **Application** definitions (stored as Application files with a .jsa extension, JRun Server Application) which are stored in the SQL database. The name of the currently loaded Application definition is shown on the title bar of Chirascan Autosampler. An Application definition originates from two files:

- · **Implementation files** (.jsi file format, default name: jsrobotimpl.jsi) contain the set of robot operations that are available through the  $\frac{\text{Actions panel}}{\text{small}}$  $\frac{\text{Actions panel}}{\text{small}}$  $\frac{\text{Actions panel}}{\text{small}}$  and definitions for the methods associated with these operations.
- · **Settings files** (.ini file format, default name: settings.ini) contain settings specific to a particular autosampler, such as coordinates for racks, cell cartridges, the probe wash station and other positions of the autosampler [\(local variables](#page-132-1) (133) as well as hardware parameters like pump speeds [\(global variables](#page-136-0) 137).

Default methods and settings have been predefined by Applied Photophysics and should be adequate for most autosampler applications. However, each time an Application definition is modified, for example, after <u>[updating coordinates](#page-133-0)</u>l छने of a cell cartridge, the changes must be saved. Application definitions are stored with a <u>[revision](#page-27-0)</u> 28 system similar to experimental templates and Datastores, which basically means that existing Application definitions cannot be overwritten as changes to an existing Application definition will be saved as a new revision. In this way, a record of all Application definitions that could have been used to generate data is kept. Upon startup of Chirascan Autosampler, the Application file that has been used most recently is automatically loaded.

**NOTICE** 

The most recently used Application definition which is loaded upon software start-up is not user-specific, i.e. if another user has loaded a new Application file, next time any user starts the software, this new one will be loaded. Therefore, settings such as rack coordinates might be different to what a user has defined before!

If changes to the autosampler configuration are required, Application definitions can be opened, and Implementation and Settings files imported or exported by using the  $\overline{\text{File menu}}$  $\overline{\text{File menu}}$  $\overline{\text{File menu}}$   $\left|\cdot\right\rangle$ .

# <span id="page-132-0"></span>**8.4.2 The Racks and Hardware Tab**

**NOTICE** 

The system variables used by the autosampler can be set using Chirascan Autosampler. These variables include the *x, y, z* coordinates of the autosampler components (<u>microplate</u> क्ष्टी wells, wash stations, <u>[cell cartridges](#page-57-0)</u>l ឆd etc.), aspiration and dispense volumes and speeds, <u>[air gap](#page-50-0)</u>l 51 volumes and speeds, incubation and equilibration times, and so on.

Chirascan Autosampler defines two types of variables: *global* variables used for general liquid handling operations, and *local* variables, used for x, y, z coordinates of individual items, and the liquid handling for specific sample cells. Global variables are set on the **Hardware** tab, local variables are set on the **Racks** tab.

For example, the **Dispense Speed** set on the **Hardware** tab controls the rate that the syringe pump dispenses liquid at during well filling from an auxiliary stage, whereas the **Inject Speed**, set on the **Racks** tab, can be set differently for each sample cell type, and controls the rate at which sample is injected into the cell.

There are two [window](#page-132-1)s on the **Racks** tab, the **<u>[Setting Up](#page-132-1)</u> iss window** iss and the [Rack Stage](#page-136-1) ist [window](#page-136-1)!  $\frac{1}{37}$ : these can be opened or closed using the ribbon tabs to the left of the windows.

# <span id="page-132-1"></span>**8.4.2.1 Setting the Local Variables: The Setting Up Window**

The **Setting Up** window for a cell is shown in Figure 106.

Any changes to autosampler settings must be confirmed by clicking **Apply** to take effect. Otherwise, subsequent autosampler actions or procedures will use previous settings and therefore might result in unexpected behavior that could result in damage to the probe.

The Apply button is disabled as long as no changes have been made to the current [Application file](#page-131-0) iss and becomes enabled as soon as any changes have been made but not applied yet. Confirming any changes requires saving a new <u>[Application definition](#page-131-0)</u> কর্মী or a new <u>[revision](#page-27-0)</u> 28 of the current one. Alternatively to clicking **Apply**, changes can be confirmed by clicking **Save** on the [File menu](#page-146-2) which 147 will save changes as a new revision of the current Application file. Settings can also be saved as a new Application file by clicking **Save As…** in the <u>[File menu](#page-146-2)</u>l 147.

lf a cell cartridge has been <u>[replaced](#page-57-1)</u>| 58 by a different one, click **Detect CeII** to let the software <u>[detect](#page-59-0)</u>| 60 the flow cell cartridge. The lower part of the **Setting Up** window will automatically be populated with the settings specific to the installed flow cell.

lf a new cell cartridge has been <u>[installed](#page-57-1)</u>l ឆী for the first time, the **Detected Cell Setup** dialog will appear to query the user for initial configuration of the flow cell. The parameters that must be provided in this dialog are similar to those found in the **Setting up** window. To receive the parameters required for initial configuration of a new flow cell, please contact Applied Photophysics.

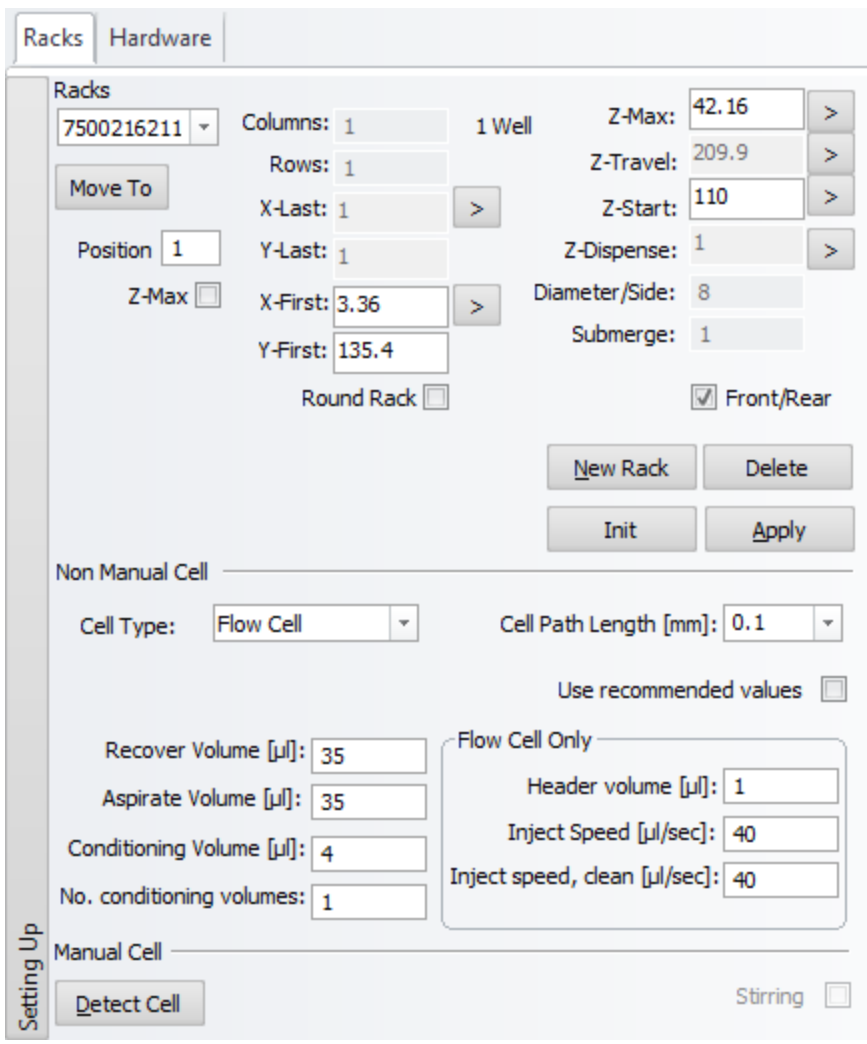

*Figure 106: The Setting Up window with cell selected*

# <span id="page-133-0"></span>**8.4.2.2 Setting the x, y, z positions**

The autopositioner x, y, z coordinates of the sample cell, microplate wells, wash station and so on, need to be calibrated before the autosampler is used for the first time. The coordinates will have been factory set for a new system but may need recalibration if a new item is installed, for example an auxiliary stage, or if a probe is changed. It is also recommended to recalibrate the coordinates of the injection port each time the cell cartridge has been <u>[exchanged](#page-57-1)</u>| 58ी.

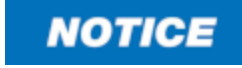

Although the coordinates are factory set, the probes may vary in length, and it is suggested that recalibration is carried out if a new probe or cartridge is fitted, or if any position appears to have changed. Failure to do so may result in damage to the autosampler.

# A WARNING

The moving parts of the autosampler could cause serious injury to the user or damage to the instrument. For safe operation the moving parts are contained within an enclosure fitted with an interlock device, which is engaged while the autosampler is operating. Do not attempt to open the enclosure door upon autosampler operation or to override the interlock device. In some circumstances, for example when manually adjusting the position of the probe, it may be possible to move the autosampler arm using the autosampler software while the enclosure door is open. Do not use the software to move the autosampler arm while the enclosure door is open. Do not operate the autosampler without the removable panels at the lower front, side and rear in place. Do not introduce any object through the brush panel ports on the rear of the autosampler while the autosampler is operating.

To calibrate the coordinates of a position, select the corresponding item from the **Racks** drop-down menu at the top left of the <u>[Setting Up](#page-132-1)</u>  $\text{ts}$  window. If coordinates for a new item are to be calibrated, the new item can be added to the drop-down menu by clicking **New Rack**. Existing racks can be deleted by using **Delete**.

lf a flow cell is installed, its <u>[ID number](#page-59-0)</u>l ଶ୍<del>ଠ</del>ী becomes available as an item in the **Racks** drop-down menu.

The autopositioner coordinate settings for the selected item will be displayed on the upper half of the [Setting Up](#page-132-1)  $\frac{1}{3}$  window. The units are in millimeters, with the zero positions being to the left for the xaxis, to the rear for the y-axis, and fully down for the z-axis. Note that the maximum travel of the autopositioner on the z-axis is 209.9 mm, with 0 defined as fully down, and 209.9 mm as fully up.

The positions of cells, auxiliary stages (tubes), and the drain and wash positions of the wash station are defined by single x- and y-coordinates, which are listed as **X-First** and **Y-First**, respectively. The positions of racks are defined by the x- and y-coordinates of the first (A1) and last (H12) wells in the  $\frac{\text{microplate}}{\text{6}}$  $\frac{\text{microplate}}{\text{6}}$  $\frac{\text{microplate}}{\text{6}}$  , and both these positions need to be defined. These are listed as **X-First**, **Y-First** and **X**-**Last**, **Y-Last** respectively. The positions of the remaining wells are then automatically interpolated taking into account the numbers of **Columns** and **Rows**. This information is summarized in Table 3. The order of microwells can be reversed so that A12 is the first well and H1 the last well by unticking the **Front/Rear** check box. By default, this check box is ticked.

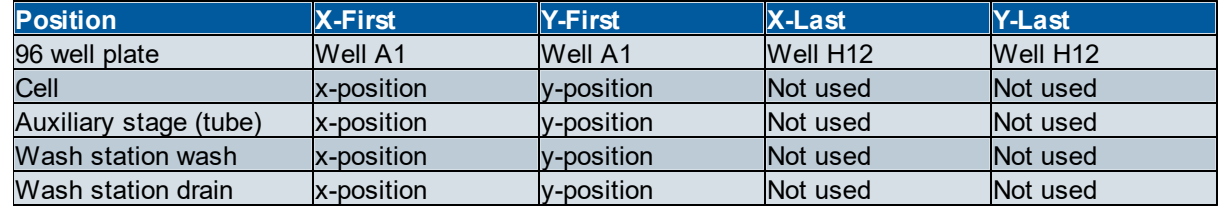

*Table 3: Summary of the x- and y-coordinates required for each position*

To calibrate the x- and y-coordinates for a position, choose the corresponding item in the **Racks** dropdown menu and click the arrow button to the side of the **X-First** box. A message dialog will appear to indicate that calibration be performed by the user.

The arm can now be moved manually on three axes. Move the probe to the correct x- and y-position and click **OK**. For microplates, now click the arrow to the side of the **X-Last** box and repeat.

The z-coordinate for each position is set as **Z-Max**. This is the lowest position that the probe will move to at each position. For cells it is the position at which sample will be dispensed; for wells and tubes, it is the position at which sample will be aspirated, unless **Liquid Detection** is selected on the [Hardware](#page-136-0)

[tab](#page-136-0) <sup>।</sup> <sup>137</sup> To set the **Z-Max** coordinate, find the point at which the probe lightly bottoms at that position, and add the increments suggested in Table 4 to the value in the **Z-Max** box.

| $1800$ $\ldots$ baggebrow $\pm$ may populate to babit bon |                           |
|-----------------------------------------------------------|---------------------------|
| <b>Position</b>                                           | <b>Z-Max above bottom</b> |
| Well                                                      | 10.5                      |
| Injection port (short path -0.05                          |                           |
| length cell)                                              |                           |
| Long path length cell                                     | 120                       |
| Wash station wash                                         | 10.5                      |
| Wash station drain                                        | Not applicable            |

*Table 4: Suggested Z-Max positions for each cell*

Adding a negative value to the z-coordinate of the injection port ensures that the probe applies the necessary pressure to create a seal during sample loading.

There is no bottom to the wash station drain position: **Z-Max** should be with the probe tip about 25 mm below the top of the station.

There are three additional z-axis boxes on the same window. These are for the operations described below.

- · **Z-Travel:** maximum z-position at rest (209.9 is normally set as being just within the fully up limit).
- · **Z-Start:** position at which the probe slows down when moving to **Z-Max**: if **Liquid Detection** is selected on the <u>[Hardware tab](#page-136-0)</u>l छो, this is the point at which the probe will slow down when moving to locate the sample surface.
- · **Z-Dispense:** position at which sample is dispensed into a well. This should be set to about 10 mm above the bottom of the well.

Other settings are:

- · **Diameter/Side:** used to calculate the change in the sample surface position during aspiration, so that the probe can maintain the depth set on the **Submerge** setting (below); the well is modeled as a cylinder, so the volume is calculated as  $\pi \cdot (d/2)^2 \cdot z$ .
- · **Submerge:** the distance below the surface of the sample to which the probe will penetrate before aspiration. This is used in conjunction with the **Liquid Detection** option on the <u>[Hardware tab](#page-136-0)</u>l 137**]**.

# **8.4.2.3 Setting the Cell Variables**

The local variables for a cell are set on the lower half of the  $\underline{\sf Setting}\, U$ pl  $\text{ad}\,$  window.

Variables for all cells are:

- · **Recover volume:** volume of sample to be recovered from the cell on completion of the procedure if the cell wash <u>[method](#page-142-0)</u> করী CellWashRecycle is chosen.
- · **Aspirate volume:** volume of sample aspirated (taken up) from the microplate.
- · **Conditioning volume:** volume of the sacrificial conditioning sample.
- · **No. Conditioning volume:** number of conditioning volumes.

Variables for flow cells only are:

- · **Header volume:** difference between the dispensed volume and the aspirated volume.
- · **Inject Speed:** speed at which sample is injected into a cell.
- · **Inject Speed Clean:** speed in µl per second at which cleaning fluid is injected into a cell.

In addition to the aspirated volumes, allowance should be made for at least 50 µl of sample to remain in the microplate well.

Suggested parameters for closed and open flow cells are given in Table 5. Note that the Remainder and Total volumes are not enterable parameters but are included to indicate the typical total sample volume required for each cell.

| $\check{ }$<br>Cell path length | $0.1$ mm | $0.2 \text{ mm}$ | $\vert$ 0.5 mm | $1.0$ mm | $5.0 \text{ mm}$ | $10.0 \text{ mm}$ |
|---------------------------------|----------|------------------|----------------|----------|------------------|-------------------|
| Recovery volume (µl)            | 35       | <b>45</b>        | 167            | 105      | 500              | 800               |
| Aspirate volume (µl)            | 35       | 45               | 67             | 105      | 500              | 800               |
| Conditioning volume (µl)        |          | 6                |                | 16       | 25               | 25                |
| Number of conditioning          |          |                  |                | 12       |                  | $\overline{2}$    |
| volumes                         |          |                  |                |          |                  |                   |
| Header volume (µl)              |          |                  |                |          | N/A              | N/A               |
| Remainder (µl)                  | $60*$    | 60*              | 50             | 50       | 50               | 50                |
| Total volume (µl)               | 101      | 113              | 124            | 167      | 600              | 900               |
| Inject speed (µl/s)             | 40       | 60               | 60             | 80       | N/A              | N/A               |
| Inject speed clean (µl/s)       | 40       | 40               | 40             | 40       | N/A              | N/A               |
| Diameter (mm)                   | N/A      | N/A              | N/A            | N/A      | 5.046            | 7.979             |

*Table 5: Suggested parameters for closed and open flow cells*

\*For the two shortest path length flow cells, larger remainder volumes are indicated because it is recommended to load microplate wells with volumes increased by about 10% of the total volumes required to account for the fact that absolute variations in volume potentially resulting from aspiration or evaporation etc. have a larger relative effect on small samples as compared to large samples. Moreover, greater total volumes may be required if interactions between the sample and the microwell plate result in formation of an extremely concave meniscus at the sample-air interface.

The diameter parameter for open flow cells is the equivalent diameter of a cylinder with the same cross sectional area and is used to calculate the depth per volume during sample recovery.

#### <span id="page-136-1"></span>**8.4.2.4 Viewing the Installed Racks: The Rack Stage Window**

The **Rack Stage** window (Figure 109) gives a visual representation of the microplate racks and other items installed on the autosampler. The window is used with the spreadsheet of the <u>[Wells View](#page-142-0)lasti</u> to [create](#page-141-1)l 142) an automated autosampler procedure.

#### <span id="page-136-0"></span>**8.4.2.5 Setting the Global Variables: The Hardware Tab**

Global system variables of the autosampler are set on the **Hardware** tab (Figure 107). Note that this tab is enabled only for Administrators.

The default settings have been found to work well for a wide range of samples, and it is normally not necessary to change them. However, it may be necessary to change them, for example, for high viscosity samples or samples that tend to form bubbles during aspiration, or to extend the equilibration or cleaning times.

Any changes made on the **Hardware** tab must be confirmed by clicking **Apply** to take effect, which requires saving a new <u>[Application definition](#page-131-0)</u> করী or a new <u>[revision](#page-27-0)</u> পরা of the current one.

# **Software**

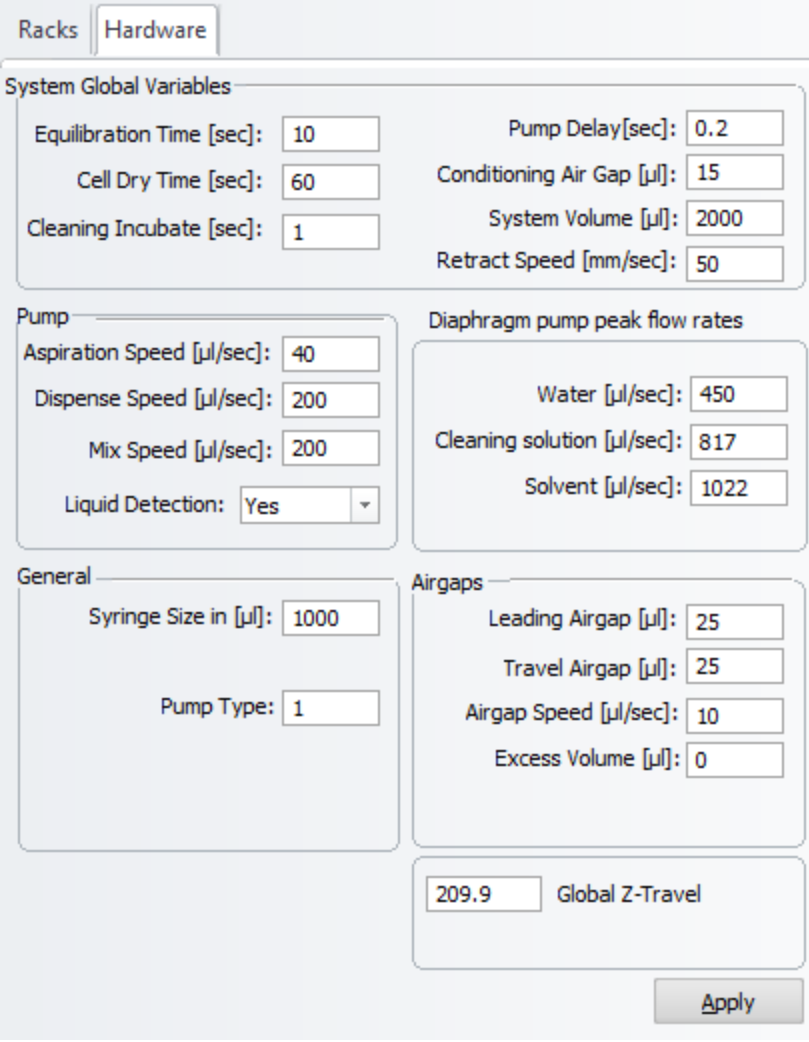

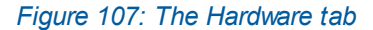

#### **System Global Variables**

- · **Equilibration Time:** duration between sample loading and acquisition.
- · **Cell Dry Time:** time the vacuum pump is on to remove residual organic cleaning agent from the cell.
- · **Cleaning Incubate:** time that the cleaning detergent is in the cell before being rinsed out.
- · **Pump Delay:** time that the syringe pump is idle between operations.
- · **Conditioning Air Gap:** volume of the air gap between the control fluid and the conditioning sample.
- · **System Volume:** maximum volume of fluid including control fluid, conditioning volumes and aspirated sample volume. If this value is too large, the system could become contaminated.
- · **Retract Speed:** speed at which the probe is withdrawn from sample wells.

#### **Pump**

- · **Aspiration Speed:** speed at which the sample is aspirated (taken up) by the syringe pump.
- · **Dispense Speed:** speed at which the sample is dispensed by the syringe pump.
- · **Mix Speed:** speed at which the sample is mixed in the microplate well; the mixing function is used during titrations, for example.

· **Liquid Detection:** the probe is able to detect the surface of the sample; this function is enabled by default and can be used together with the **Submerge** variable on the <u>[Racks tab](#page-133-0)lase to</u> prevent the outside of the probe from becoming contaminated by entering the sample too deeply, when performing titrations or multiple samplings form the same well, for example.

#### **Diaphragm pump peak flow rates**

- · **Water:** speed at which the water is pumped by the water diaphragm pump.
- · **Cleaning solution:** speed at which the cleaning solution is pumped by the cleaning solution diaphragm pump.
- · **Solvent:** speed at which the solvent is pumped by the solvent diaphragm pump.

#### **General**

- · **Syringe Size:** total volume of the syringe pump.
- · **Pump Type:** type of the syringe pump.

#### **Airgaps**

- · **Leading Air Gap:** volume of the air gap between the conditioning sample and the main sample.
- · **Travel Air Gap:** volume in µl of the air gap aspirated after the main sample to prevent the sample leaking from the probe during transport to the cell.
- · **Airgap Speed:** speed at which the air is aspirated into the probe.
- · **Excess Volume:** difference in µl between the aspiration and dispense sample volumes; it is unlikely that a non-zero value for this variable will be needed in normal operation of the autosampler.
- · **Global Z-Travel:** the maximum travel allowed for the probe in z-direction unless overridden elsewhere; there is normally no reason to change the default value.

**NOTICE** 

The settings on the **General** panel refer to installed components of the autosampler and should not be changed unless the corresponding components are changed.

# <span id="page-138-0"></span>**8.4.3 The Actions Panel**

The Actions panel (Figure 108) on the right side of the Chirascan Autosampler screen contains several sub-panels that can be clicked to reveal access to a number of actions implemented as scripts. These are used to execute short autosampler procedures or control individual components of the autosampler. Note that most of the actions are required for servicing only. Execution of a script started through the **Actions** panel can be stopped by clicking **Stop All Actions** in the <u>[Experiment menu](#page-125-0)</u> اهتاجات f Chirascan Autosampler.

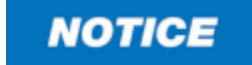

Stopping all actions might result in unexpected behavior; therefore, it is recommended to close down and re-open the software to re-initialize the autosampler after using this function.

# **Software**

| <b>Actions</b><br>п      | × |
|--------------------------|---|
| syringe pump             |   |
| cell actions             |   |
| chirascan                |   |
| run settings             |   |
| solenoid valve           |   |
| autosampler              | ┻ |
| <b>E</b> PauseExecution  |   |
| <b>E</b> ResumeExecution |   |
| PrimeSystemQuick         |   |
| PrimeSystemLong          |   |
| ParkAutosampler          |   |
| <b>■ TitrationGuHcl</b>  |   |
| PrimesystemSuperLong     |   |
| PrimeSystemLong          |   |
| PrimeSystemLong          |   |
| ■ SetDistValveToOne      |   |
| RunWaterPump             |   |
| RunCleansoInPump         |   |
| RunSolventPump           |   |
| $\Box$ Valve1            |   |
| ■ Valve2                 |   |
| validation               |   |
| data                     |   |

*Figure 108: The Actions panel with the autosampler sub*-*panel opened*

# **8.4.3.1 Syringe Pump**

· **ChangeSyringe** calls up a wizard that guides through steps required for exchanging the syringe pump (servicing only).

# **8.4.3.2 Cell Actions**

- **CloseShutter** closes the **[shutter](#page-57-1)**  $\frac{1}{58}$  of the sample chamber.
- **OpenShutter** opens the **[shutter](#page-57-1)** s8 of the sample chamber.
- · **FillCell** fills the installed cell with liquid from position **tube1** (servicing only).
- Te**stingCeIIShutter** starts a <u>[testing protocol](#page-141-2)</u> क्ष्यी for the shutter of the sample chamber.
- **ShutterWorkout** starts a <u>[testing protocol](#page-141-2)e  $\frac{1}{4}$ </u> for the shutter of the sample chamber.
- · **CellWashHeating** performs a more rigorous cell cleaning protocol including a long incubation with detergent at an elevated temperature.
- · **CleanCell** performs a standard cell cleaning protocol

# <span id="page-140-0"></span>**8.4.3.3 Chirascan**

- · **TakeBaseline** starts acquisition of a baseline as done at the beginning of an autosampler procedure.
- · **TitrationGuHCl** sets up a microwell plate for preliminary chemical denaturation experiments; uses solutions from positions **tube1** (protein), **tube2** (buffer) and **tube3** (guanidine hydrochloride).

# **8.4.3.4 Run Settings**

- · **ReportRepeats** shows a dialog giving the number of how often an autosampler procedure is executed.
- · **ResetRepeats** sets the number of how often an autosampler procedure is executed to 1.
- · **Increase\_Repeats** increases the number of how often an autosampler procedure is repeated by 1.
- · **Decrease\_Repeats** decreases the number of how often an autosampler procedure is repeated by 1.
- · **RunBaselineFirstOn** activates acquisition of a baseline at the beginning of autosampler procedures.
- · **RunBaselineFirstOff** deactivates acquisition of a baseline at the beginning of autosampler procedures.
- · **RunCellWashOn** activates execution of a cell wash at the beginning of autosampler procedures.
- · **RunCellWashOff** deactivates execution of a cell wash at the beginning of autosampler procedures.
- · **VerifyExperimentOn** activates checking the validity of cell contents of the [Wells View](#page-142-0) 143 spreadsheet at the beginning of autosampler procedures.
- · **VerifyExperimentOff** deactivates checking the validity of cell contents of the [Wells View](#page-142-0) 143 spreadsheet at the beginning of autosampler procedures.
- VerifyWellsView checks the validity of cell contents of the <u>[Wells View](#page-142-0) is a</u> spreadsheet.
- · **ShutDownLampOn** activates shut down off both lamp and nitrogen flow at end of autosampler procedures (not yet supported by the ANMS).
- · **ShutDownLampOff** deactivates shut down off both lamp and nitrogen flow at end of autosampler procedures (not yet supported by the ANMS).

#### **8.4.3.5 Solenoid Valve**

- OpenWasteVaIve opens the waste valve of the 3-way solenoid in the <u>[downstream flow system](#page-49-0)</u> so the
- CloseWasteValve closes the waste valve of the 3-way solenoid in the <u>[downstream flow system](#page-49-0)</u> sol.
- OpenVentVaIve opens the vent valve of the 3-way solenoid in the <u>[downstream flow system](#page-49-0)</u> son
- CloseVentValve closes the vent valve of the 3-way solenoid in the <u>[downstream flow system](#page-49-0)</u> sont
- · **OpenVacuumValve** opens the vacuum valve of the 3-way solenoid in the [downstream flow](#page-49-0) <u>[system](#page-49-0)</u>| 50ो.
- · **CloseVacuumValve** closes the vacuum valve of the 3-way solenoid in the [downstream flow](#page-49-0) <u>[system](#page-49-0)</u>| 50ो.
- · **RunVacuum** starts the vacuum pump.
- · **VacuumOff** stops the vacuum pump.

#### **8.4.3.6 Autosampler**

- · **ParkAutosampler** parks the autopositioner at the very right and back of the autosampler.
- · **PrimeSystemQuick** primes the system with water, detergent and solvent (3 mL each) and performs a probe wash. Priming steps with detergent and solvent are each followed by water priming.
- · **PrimeSystemLong** primes the system similar to **PrimeSystemQuick**, but volumes of initial priming steps are increased to 30 mL each and protocol is performed twice.
- · **PrimeSystemSuperLong** primes the system similar to **PrimeSystemQuick**, but volumes of initial priming steps are increased to 30 mL each and protocol is performed three times.
- · **RunWaterPump** delivers 10 mL from the water pump at the current probe position; used for liquid handling test procedure (servicing only).
- · **RunCleansoInPump** delivers 10 mL from the detergent pump at the current probe position; used for liquid handling test procedure (servicing only).
- · **RunSolventPump** delivers 10 mL from the solvent pump at the current probe position; used for liquid handling test procedure (servicing only).
- TitrationGuHcl executes a [script](#page-140-0)<sup>[141]</sup> for preparation of microwell plates for chemical denaturation experiments.
- · **SetDistValveToOne** moves the 6-port valve in the upstream flow system repeatedly between position one to six (servicing only).
- $\bullet$  Valve1 moves 6-port valve in the <u>[upstream flow system](#page-48-0)</u>  $4$  to position one (servicing only).
- $\bullet$  Valve2 moves 6-port valve in the <u>[upstream flow system](#page-48-0)</u>  $4$  to position two (servicing only).
- PauseExecution *[pauses](#page-146-0)*  $|47|$  a running autosampler procedure.
- ResumeExecution **[resumes](#page-146-0)** <sup>147</sup> a paused autosampler procedure.

# <span id="page-141-2"></span>**8.4.3.7 Validation**

- ValidateLiquidSensing validates the [liquid detection function](#page-136-0) <sup>137</sup> using position tube1 (servicing only).
- TestingCeIIShutter alternatingly opens and closes the <u>[shutter](#page-57-1)</u> *58* of the sample chamber multiple times with the probe moving in and out (servicing only).
- · **ShutterWorkout** performs the same testing protocol as **TestingCellShutter**, but without probe movement (servicing only).
- · **WasInitializationSuccessful** checks if all components of the autosampler have been initialized correctly.
- ValidateTempProbe checks for correct temperature readings by the <u>[internal temperature probe](#page-52-0)</u> 53 of the sample chamber.
- ValidateSampleChamber checks for correct function of the **[Peltier element](#page-52-0)** of the sample chamber by ramping the temperature up and down.
- · **ValidateDispense** transfers 500 µL from position **tube2** to position **tube1**; used for liquid handling test procedure (servicing only).

#### **8.4.3.8 Data**

- **AverageAlternating** performs <u>[automated data analysis](#page-36-0)</u> 3ने similar to **AverageAll**, but assuming [alternation](#page-60-0) <sup>61</sup> of buffer and sample wells.
- · **ExportCD** exports CD data as a CSV file (comma separated value) into the subpath .. \documents\mydata for all entries listed in the **Experiment Result Folder** and **Experiment Result Filename** columns of the [Wells View](#page-142-0) 143.
- · **ExportAbsorbance** exports Absorbance data similar to **ExportCD**.
- · **ExportFluorescence** exports Fluorescence data similar to **ExportCD**. Only applied to data obtained with the Fluorescence Emission Monochromator accessory, not with the CCD Emission Fluorometer.
- · **ExportHT** exports HT data similar to **ExportCD**.
- · **ExportTemperature** exports Temperature data similar to **ExportCD**.
- · **ExportVoltage** exports Voltage data similar to **ExportCD**.
- AverageAII performs [automated data analysis](#page-36-0)<sup>[37]</sup> including averaging of repeat scans and baseline subtraction.

# <span id="page-141-0"></span>**8.4.4 Running an Autosampler Procedure**

# <span id="page-141-1"></span>**8.4.4.1 Creating the Procedure Spreadsheet**

Before setting up an autosampler procedure from the <u>[Wells View](#page-142-0)Iasta spreadsheet, all the wells</u> to be used have to be selected in the <u>[Rack Stage window](#page-136-1)land.</u> Selected wells are highlighted yellow (Figure 109). Wells can be selected the following ways:

- · *Select a block of wells* by shift-left-clicking and dragging the mouse to draw a selection box around the wells to be selected. Any previous selections will be replaced.
- · *Select individual wells* by ctrl-left-clicking on them.

Ctrl-left-click on a well that has been previously selected to deselect it. Use ctrl-shift-left-clicking and drag the mouse to draw a selection box while keeping the previous selection.

For each selected well, a row in the <u>[Wells View](#page-142-0)</u>  $\frac{1}{4}$  will be created, and all rows together constitute a spreadsheet (Figure 109). If the <u>[Wells View](#page-142-0)</u> ক্ষী is hidden, use the <u>[right-click menu](#page-130-1)</u> ক্ষী to open it.

Wells are always used according to the following rules:

- · Racks are always used from left to right.
- · Wells of a given Rack are always used in ascending order of Well ID.
- · Wells the corresponding rows of which in the Wells View are not populated will be skipped.

For example, if the spreadsheet would contain, from top to bottom, rows for Well IDs 4 and 3 of Rack 2 followed by Well IDs 5 and 6 of Rack 1, then the samples would be aspirated in the order Well 5 Rack 1, Well 6 Rack 1, Well 3 Rack 2, Well 4 Rack 2.

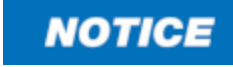

The order of well selection does affect the order in which rows are appended to the <u>[Wells View](#page-142-0)</u> कियो but it does not affect the order in which wells will be used during the autosampler procedure. Similarly, if the <u>[Wells View](#page-142-0)</u>l 143) is populated by <u>[importing](#page-144-0)</u>l क्षी a spreadsheet, the order of Well IDs in the spreadsheet does not affect the order in which wells are used.

| the second                                |                                       |                                                                        |                             |                                                                      |                                      | Chirascan Auto-Sampler - default.jsa - Revision 1 |                   |                                                                                                    |                                   |                    | $\begin{matrix} \Box\end{matrix} \quad \begin{matrix} \Box\end{matrix} \quad \begin{matrix} \Box\end{matrix}$ |
|-------------------------------------------|---------------------------------------|------------------------------------------------------------------------|-----------------------------|----------------------------------------------------------------------|--------------------------------------|---------------------------------------------------|-------------------|----------------------------------------------------------------------------------------------------|-----------------------------------|--------------------|----------------------------------------------------------------------------------------------------|
|                                           | Eile Experiment View Help             |                                                                        |                             |                                                                      |                                      |                                                   |                   |                                                                                                    |                                   |                    |                                                                                                    |
|                                           | Racks Hardware                        |                                                                        |                             |                                                                      |                                      |                                                   |                   |                                                                                                    |                                   | $4 - b$            | <b>Actions</b><br>$4 \times$                                                                                  |
| $\rightarrow$                             | <b>Wells Surface</b>                  |                                                                        |                             |                                                                      |                                      |                                                   |                   |                                                                                                    |                                   |                    | ⊺≖<br>cell actions                                                                                            |
|                                           |                                       |                                                                        |                             |                                                                      |                                      |                                                   |                   |                                                                                                    |                                   |                    | CloseShutter<br>OpenShutter                                                                                   |
| Racks                                     |                                       |                                                                        |                             | $^{10}$<br>92<br>92                                                  |                                      |                                                   |                   |                                                                                                    |                                   |                    | CleanCell                                                                                                    |
|                                           |                                       |                                                                        | Ā                           | 03<br>45<br>$\overline{M}$                                           | os:                                  |                                                   |                   |                                                                                                    |                                   |                    | <b>OF</b> FilCell                                                                                             |
| and Hardw                                 |                                       |                                                                        |                             | $\boldsymbol{n}$<br>$25 -$                                           |                                      | $\overline{\mathbf{z}}$<br>75                     |                   |                                                                                                    |                                   |                    | CellWashHeating                                                                                               |
| ã                                         |                                       |                                                                        | Ā                           | 46<br>$\Omega$<br><b>GR</b><br>69                                    |                                      | 65                                                |                   |                                                                                                    |                                   |                    |                                                                                                    |
|                                           |                                       |                                                                        |                             | <b>ST</b><br>$-22$<br>$^{12}$<br>$\omega$<br>$\epsilon$              | $\omega$<br>63<br>$\overline{a}$     |                                                   |                   |                                                                                                    |                                   |                    |                                                                                                    |
|                                           |                                       |                                                                        |                             | 55<br>$\circ$                                                        |                                      |                                                   |                   |                                                                                                    |                                   |                    |                                                                                                    |
|                                           |                                       |                                                                        |                             | $33$ $54$<br>$-48$                                                   | - 55                                 |                                                   |                   |                                                                                                    |                                   |                    |                                                                                                    |
|                                           |                                       |                                                                        |                             | 41 <sup>2</sup><br>$\mathcal{Q}$<br>$-43$<br>$44^\circ$<br>$45 - 46$ | $\mathcal{L}$<br>$\overline{\omega}$ |                                                   | $\sigma$          |                                                                                                    |                                   |                    |                                                                                                    |
|                                           |                                       |                                                                        |                             | $\mathbf{m}$<br>25 26 27 28<br>M                                     | 40                                   | 33                                                |                   |                                                                                                    |                                   |                    |                                                                                                    |
|                                           |                                       |                                                                        |                             | i z<br>27 28<br>29<br>$\mathbf{x}$                                   | $30 -$<br>22                         | $-25$                                             | 30 <sup>°</sup>   | IJ                                                                                                    |                                   |                    |                                                                                                    |
|                                           |                                       |                                                                        |                             | 17<br>$21$ $22$<br>$73 -$<br>20 <sup>°</sup>                         | $\sqrt{23}$                          |                                                   | 22<br>23          |                                                                                                    |                                   |                    |                                                                                                    |
|                                           |                                       |                                                                        |                             | $n - n - n$<br>11                                                    | $\mathbf{g}_\mathbf{z}$<br>Y.        | 11<br>12<br>13<br>$\bullet$<br>10                 | 14                |                                                                                                    |                                   |                    |                                                                                                    |
|                                           |                                       |                                                                        |                             |                                                                      |                                      | (1)(2)(2)(4)(5)(6)(7)(8)                          |                   |                                                                                                    |                                   |                    |                                                                                                    |
|                                           |                                       |                                                                        |                             |                                                                      |                                      |                                                   |                   |                                                                                                    |                                   |                    |                                                                                                    |
|                                           |                                       |                                                                        |                             |                                                                      |                                      |                                                   |                   |                                                                                                    |                                   |                    |                                                                                                    |
|                                           |                                       |                                                                        |                             |                                                                      |                                      |                                                   |                   |                                                                                                    |                                   |                    | service tools<br>$\mathcal{P}$                                                                                |
|                                           |                                       |                                                                        |                             |                                                                      |                                      |                                                   |                   |                                                                                                    |                                   |                    | chirascan                                                                                                    |
|                                           |                                       |                                                                        |                             |                                                                      |                                      |                                                   |                   |                                                                                                    |                                   |                    | run settings                                                                                                  |
|                                           | Setting Up<br>Rack Stage              |                                                                        |                             |                                                                      |                                      |                                                   |                   |                                                                                                    |                                   |                    | solenoid valve<br>autosampler                                                                                 |
|                                           |                                       |                                                                        |                             |                                                                      |                                      |                                                   |                   |                                                                                                    |                                   |                    | data                                                                                                    |
| <b>Wells View</b>                         |                                       |                                                                        |                             |                                                                      |                                      |                                                   |                   |                                                                                                    |                                   |                    | $\approx$                                                                                                    |
|                                           |                                       |                                                                        |                             |                                                                      |                                      |                                                   |                   |                                                                                                    |                                   |                    |                                                                                                    |
|                                           |                                       | + Copy <b>Ex Cut</b> Paste <b>X</b> Clear <b>X</b> Clear All           | Export to CSV<br>فما        |                                                                      |                                      |                                                   |                   | Import from CSV <b>Example 1</b> Open in Excel <b>1</b> Open Selection in Excel <b>1</b> Export to Excel <b>1</b> Import from Excel <b>1</b> Export Selection to Excel |                                   |                    |                                                                                                    |
|                                           | Well ID   Label   Content Description |                                                                        | Remarks Experiment Template | <b>Sampling Method</b>                                               | Cell wash Method                     | Probe Wash Method                                 | Data Manipulation | <b>Experiment Result Folder</b>                                                                                                    | <b>Experiment Result Filename</b> | Rack Name          |                                                                                                    |
| $\mathbf{1}$                              |                                       |                                                                        |                             |                                                                      | ×                                    |                                                   | E                 |                                                                                                    |                                   | rackone            |                                                                                                    |
| $\overline{2}$<br>$\overline{\mathbf{3}}$ |                                       |                                                                        |                             |                                                                      |                                      |                                                   | $\ddot{\cdot}$    |                                                                                                    |                                   | rackone<br>rackone |                                                                                                    |
| $\overline{4}$                            |                                       |                                                                        |                             | <b>* * * * * * * * * *</b>                                           | <b>*********</b>                     | <b>A A A A A A A A A</b>                          |                   |                                                                                                    |                                   | rackone            |                                                                                                    |
| $5 -$                                     |                                       |                                                                        |                             |                                                                      |                                      |                                                   |                   |                                                                                                    |                                   | rackone            |                                                                                                    |
| 6 <sub>1</sub>                            |                                       |                                                                        |                             |                                                                      |                                      |                                                   |                   |                                                                                                    |                                   | rackone            |                                                                                                    |
| $\mathbf{7}$                              |                                       |                                                                        |                             |                                                                      |                                      |                                                   | ŀ                 |                                                                                                    |                                   | rackone            |                                                                                                    |
| 8<br>9                                    |                                       |                                                                        |                             |                                                                      |                                      |                                                   | $\frac{1}{2}$     |                                                                                                    |                                   | rackone<br>rackone |                                                                                                    |
| 10 <sub>10</sub><br> 10                   |                                       |                                                                        |                             |                                                                      |                                      |                                                   |                   |                                                                                                    |                                   | rackone            |                                                                                                    |
|                                           |                                       |                                                                        |                             |                                                                      |                                      |                                                   |                   |                                                                                                    |                                   |                    |                                                                                                    |
|                                           |                                       |                                                                        |                             |                                                                      |                                      |                                                   |                   |                                                                                                    |                                   |                    |                                                                                                    |
|                                           |                                       |                                                                        |                             |                                                                      |                                      |                                                   |                   |                                                                                                    |                                   |                    |                                                                                                    |
|                                           |                                       | Robot Methods Activity View   Wells View   Script Error   Activity Log |                             |                                                                      |                                      |                                                   |                   |                                                                                                    |                                   |                    |                                                                                                    |
| Ready.                                    |                                       |                                                                        |                             |                                                                      |                                      |                                                   |                   |                                                                                                    |                                   |                    | CAP INFIM SCRL                                                                                                |

*Figure 109: Selection of wells in the Rack Stage*

#### <span id="page-142-0"></span>**8.4.4.2 Populating the Procedure Spreadsheet**

The **Wells View** contains a spreadsheet each row of which corresponds to a selected well. There are twelve columns, with functions defined as in Table 6.

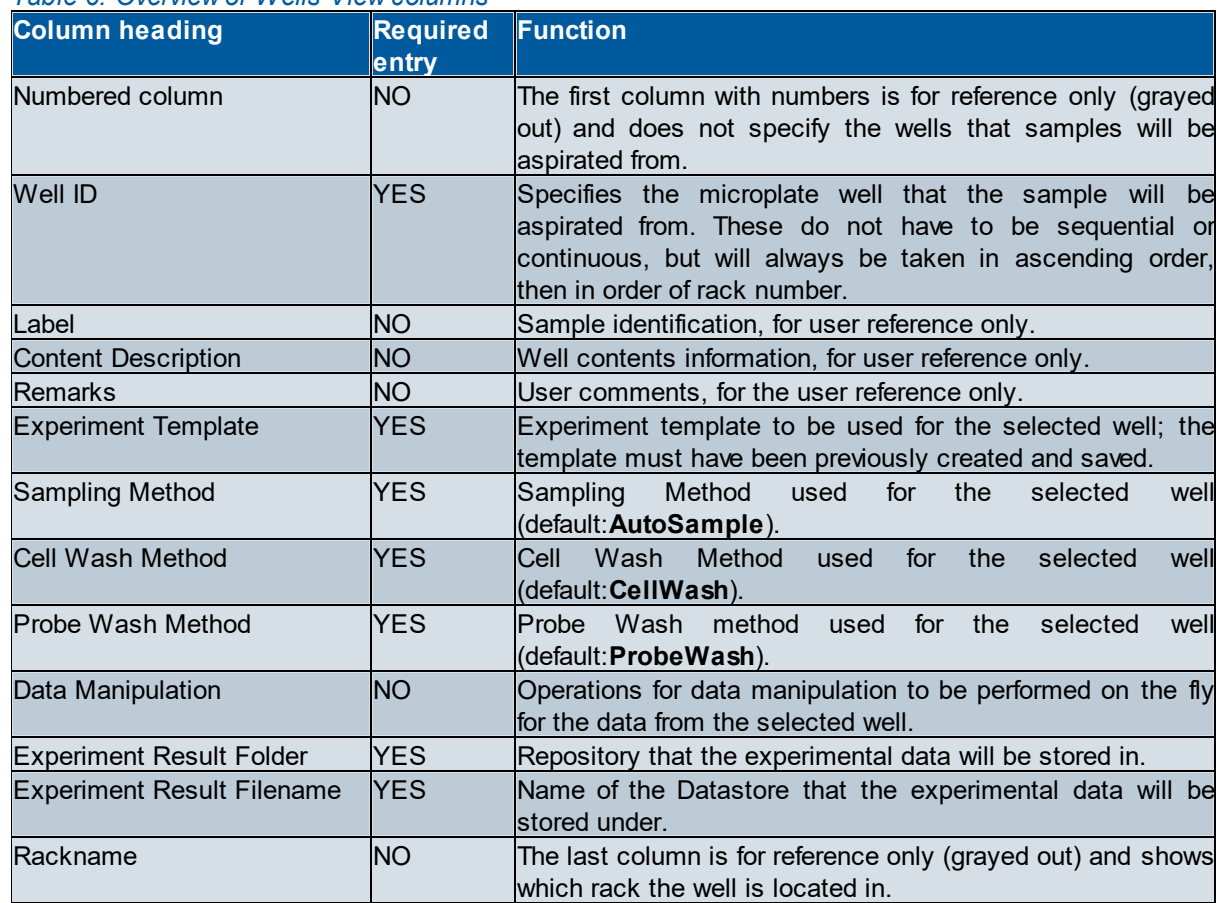

# *Table 6: Overview of Wells View columns*

The contents of cells in the **Label**, **Content Description** and **Remarks** columns will be saved with the results Datafile and can be <u>[viewed](#page-102-0)</u>l অষী using Chirascan Viewer.

A procedure in the **Data Manipulation** column might be required, for example, if different experimental templates are used for different wells as this requires a new background to be acquired for each experimental template.

In the **Experiment Result Folder** column, a sub-repository structure can be specified by using backslashes ('\', no leading or trailing backslash is required). If the path or repository does not exist, it will be created in the current user's root repository, which is 'Chirascan User' for user Chirascan User by default and can be changed in the <u>[Repository Property dialog](#page-161-0)</u>l ۱۵2ী.

If a Datastore with the name given in the **Experiment Result Filename** column already exists in the specified repository, the data will be stored as a [revision](#page-101-0) <sup>102</sup>l of the existing Datastore, and will not overwrite any previous data. However, this can complicate data analysis and it is therefore recommended to use non-existing names. <u>[Automated data analysis](#page-36-0)</u> 3가 requires a unique name for each well and baseline Datastores to contain the keyword '(b)uffer'.

The spreadsheet can be populated by direct input or by <u>[importing](#page-144-0)</u>l i45 from a Microsoft Excel™ spreadsheet or a CSV file. Spreadsheet cells can be populated directly either by typing or pasting text. To copy the content of a cell into the clipboard, select the cell and press Ctrl-c. To paste from the clipboard into a cell, select the cell and press Ctrl-v. To select an entire column for pasting, click the column heading first. Alternatively, left-click and drag-down the black square at the lower right corner of a
selected cell to copy its contents into cells below. If there are more rows than can be displayed in the panel, scroll the mouse wheel while dragging to enlarge the selection further down. Clear the contents of a cell by pressing Delete and confirm inputs by pressing Enter.

Populating the **Experiment Result Filename** column with a repeating set of names (e.g. when including multiple identical replicates in the experiment) can be facilitated (Figure 110): left-click and drag the cursor across multiple cells in the column to select a block of cells that have already been populated. Then left-click and drag-down the black square at the lower right corner of the selection. Upon releasing the left mouse button, a dialog will suggest appending Well IDs to the names: click **Yes**. The contents of the block of cells selected previously will be repeated throughout the enlarged selection and the names in each copy of the block will be appended by the Well ID of the first well in that block to ensure unique naming.

| <b>Experiment Result Filename</b> | <b>Experiment Result Filename</b> |  |
|-----------------------------------|-----------------------------------|--|
| <b>Buffer 1-</b>                  | Buffer 1-1                        |  |
| Sample 1-                         | Sample 1-1                        |  |
| Buffer 2-                         | Buffer 2-1                        |  |
| Sample 2-                         | Sample 2-1                        |  |
|                                   | Buffer 1-5                        |  |
|                                   | Sample 1-5                        |  |
|                                   | Buffer 2-5                        |  |
|                                   | Sample 2-5                        |  |
|                                   | Buffer 1-9                        |  |
|                                   | Sample 1-9                        |  |
|                                   | Buffer 2-9                        |  |
|                                   | Sample 2-9                        |  |

*Figure 110: Populating the Experiment Result Filename column by dragging a block of cells down*

**Experiment Templates**, **Sampling**, **Cell Wash** and **Probe Wash** methods can be chosen from dropdown menus in the corresponding columns by clicking the corresponding down-arrow button. Once selected for an individual cell, these can be copied and pasted into other cells of the same column as described above.

Typically, the **Experiment Template**, **Sampling Method**, **Data Manipulation**, **Probe Wash Method** and **Experiment Result Folder** are the same for every well. However, if preferred, any of these can differ between wells. For example, you may wish to run some of the samples using one experimental template and some using another, or you may which to use different ones for the sample and the buffer.

# **8.4.4.3 Editing, Exporting and Inporting Spreadsheets**

The toolbar at the top of the <u>[Wells View](#page-142-0) can be used for editing, exporting</u> and importing spreadsheets (Figure 111). It contains the following toolbar icons:

- · **Copy** copies the contents of the selected cell into the clipboard
- · **Cut** copies the contents of the selected cell into the clipboard and clears the cell
- · **Paste** pastes the contents from the clipboard into the selected cell
- · **Clear** clears the contents of the selected cell(s)
- · **Clear All** removes all rows from the spreadsheet
- · **Export to CSV** exports the spreadsheet to a CSV file (comma separated values)
- · **Import from CSV** imports a CSV file (comma separated values) to populate the spreadsheet
- · **Open in Excel** opens the spreadsheet in Microsoft Excel™
- · **Open Selection in Excel** opens the current selection of the spreadsheet in Microsoft Excel™
- · **Export to Excel** exports the spreadsheet to an XLS file
- · **Import from Excel** imports an XLS file to populate the spreadsheet
- · **Export Selection to Excel** exports the current selection of the spreadsheet to an XLS file

Fire Copy Fire Cut in Paste **X** Clear X Clear All Strephot to CSV and Import from CSV and Open in Excel Section faced Sign Deport to Excel Sign proof from Excel Sign Export Selection to Excel

*Figure 111: The Wells View toolbar*

Note that **Copy**, **Cut** and **Paste** only work for single cells, whereas **Clear** works for one or multiple selected cells. After opening in or exporting the spreadsheet to Microsoft Excel™, the Excel file can be saved and imported to populate the spreadsheet. Exporting and importing as CSV can be helpful if Microsoft Excel™ is not available on the instrument computer. When a CSV file is imported, the **Import from CSV settings** dialog will appear (Figure 112). The **From row** input box is used to set the position of the first row to be imported, while the **Row count** input box is used to set the total number of rows to be imported;. The **Comma** check box should be ticked.

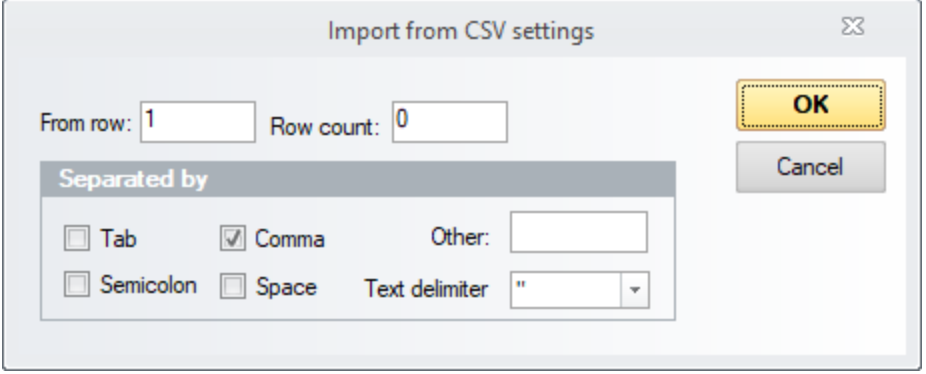

*Figure 112: The Import from CSV settings dialog*

#### <span id="page-145-0"></span>**8.4.4.4 Starting a Procedure**

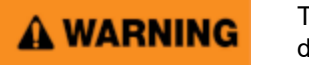

The moving parts of the autosampler could cause serious injury to the user or damage to the instrument. For safe operation the moving parts are contained within an enclosure fitted with an interlock device, which is engaged while the autosampler is operating. Do not attempt to open the enclosure door upon autosampler operation or to override the interlock device. In some circumstances, for example when manually adjusting the position of the probe, it may be possible to move the autosampler arm using the autosampler software while the enclosure door is open. Do not use the software to move the autosampler arm while the enclosure door is open. Do not operate the autosampler without the removable panels at the lower front, side and rear in place. Do not introduce any object through the brush panel ports on the rear of the autosampler while the autosampler is operating.

To start an autosampler procedure, on the <u>[Experiment menu](#page-146-0)land clic</u>k **Start Experiment**. A dialog will remind the user to make sure that:

- · Coordinates for the flow cell injection port have been calibrated
- There is sufficient fluid in the cleaning liquid reservoirs
- · Waste collection bottles are empty

Moreover, the software performs a basic validation of the information provided in the <u>[Wells View](#page-142-0)last,</u> e.g. that all the specified templates and wash methods are available and that the current user has write access to the specified experiment results repository, and informs the user if validation fails. If this is the case, please check and correct the information entered in the [Wells View](#page-142-0) 143.

# **8.4.5 The Chirascan Autosampler Menu Bar**

#### **8.4.5.1 The File Menu**

The **File** menu (Figure 113) gives access to the following functions:

- New resets Chirascan Autosampler for a new procedure. The [Well View](#page-142-0) i<sup>43</sup> spreadsheet is cleared and all settings that have been changed but not confirmed are reset to the values saved in the current [Application definition](#page-131-0) 1321.
- Open... calls up the Load Application dialog that allows to open another [Application definition](#page-131-0)<sup>[132</sup>].
- Save stores the current autosampler configuration as a new [revision](#page-27-0)<sup>| 28</sup> of the currently loaded [Application definition](#page-131-0) 1321.
- · **Save As…** calls up the **Save Application As…** dialog that allows to store the current autosampler configuration in a new [Application definition](#page-131-0) । 132ी.
- · **Import…** calls up the **Import Auto-Sampler JavaScript Application** dialog that allows to load an autosampler configuration from external files and store them in an <u>[Application definition](#page-131-0)</u> اثنتا of the SQL database. The <u>[external files required](#page-131-0)</u>l ﷺ comprise a settings file and an implementation file.
- · **Export** allows to save the current autosampler configuration as external files; the submenu **Javascript** allows for saving an implementation file, the submenu **Settings** allows for saving a settings file.
- · **Exit** closes Chirascan Autosampler.

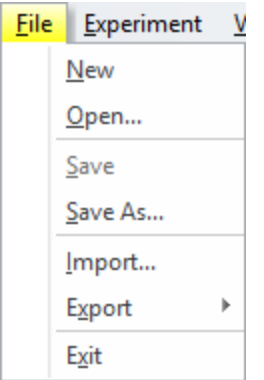

*Figure 113: The File menu*

# <span id="page-146-0"></span>**8.4.5.2 The Experiment Menu**

The **Experiment** menu (Figure 114) gives access to the following functions:

- · **Reinitialise AutoSampler** reestablishes communications between autosampler and Chirascan Autosampler, moves the robot to its home position and then parks the robot.
- **Start Experiment** [starts](#page-145-0) an autosampler procedure. To stop the procedure, click **Stop Experiment**.
- · **Pause Experiment** halts an autosampler procedure. Execution of any commands currently processed will finish before the autosampler procedure is paused. To continue with the procedure, click **Resume Experiment**.
- · **Stop All Actions** immediately stops any running scripts such as the **AverageAll** script.
- · **Setup Experiment File** allows to set the name of the experiment file that will automatically be created for an automated run.
- · **Open Experiment File** allows to inspect experiment files created for previous automated runs similar to the <u>[same menu entry](#page-125-0)</u>l 126**)** in Chirascan Viewer.
- · **Stop Chirascan** is only enabled if an acquisition is in process and stops the current acquisition. The autosampler procedure is not affected and continues as normal.
- · **Options** has two entries: **Automatically Run Initialization on Restart** to toggle automatic initialization of the autosampler upon restart and **Reset Javascript** which sets all JavaScript activity to its defaults and is only used by Applied Photophysics .

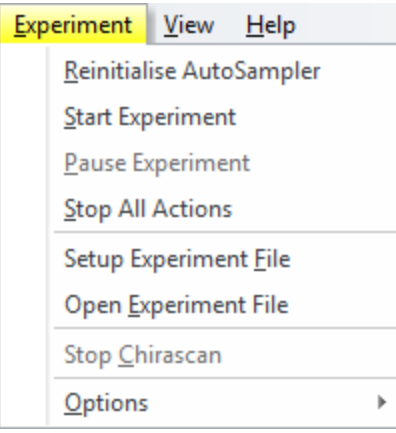

*Figure 114: The Experiment menu*

#### **8.4.5.3 The View Menu**

The **View** menu (Figure 115) gives access to the following functions:

- · **Menu bar** toggles visibility of the Menu bar.
- · **Live Scene** toggles visibility of the **Robot and Pump View** tab which is a deprecated function.
- · **Enable JavaScript Editor** toggles visibility of the JavaScript Editor which is used for maintenance and diagnostics only and access to which is password protected.
- · **Classic Toolbars** has only one sub entry **Main Toolbar** which is a deprecated function.
- Status Bar toggles visibility of the <u>[status bar](#page-130-0)e कि</u> at the bottom of the Chirascan Autosampler window.
- · **Activity Output Log Window** toggles visibility of the **Activity Log** window.
- · **View Program Log** calls up the robotics **Log File Viewer** that is used for diagnostic purposes.

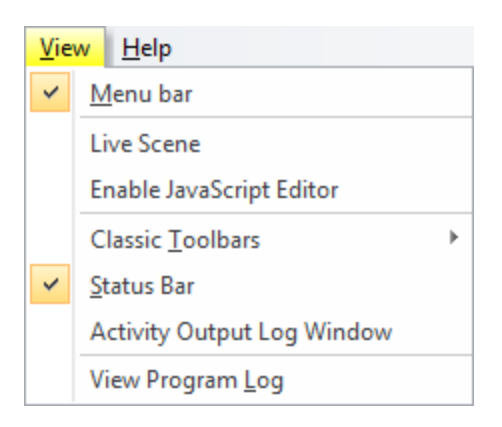

*Figure 115: The View menu*

# **8.4.5.4 The Help Menu**

The **Help** menu (Figure 116) gives access to the following functions:

- · **Help…** opens the user manual. You can browse the contents and search for specific words and phrases.
- · **APL JavaScript API Manual…** opens in a browser the **JavaScript Interface Manual**.
- · **About Applied Photophysics Robot Controller…** opens the **About Auto-Sampler** dialog which gives the version number and other information about Chirascan Autosampler.

| Help             |                              |
|------------------|------------------------------|
|                  | Help                         |
|                  | APL JavaScript API Manual    |
| $\boldsymbol{r}$ | About Chirascan Auto-Sampler |

*Figure 116: The Help menu*

# **8.5 21 CFR Part 11 Compliance**

The Chirascan software used to operate the Chirascan Q100 allows compatibility of the system and of data obtained using the system with the Food and Drug Administration's (FDA) part 11 of Title 21 of the Code of Federal Regulations: Electronic Records; Electronic Signatures (21 CFR Part 11). This is achieved through:

- · *Access control:* Restricted access is controlled by imposing a requirement for electronic signatures (log-in with a user ID and password).
	- o Access to the Chirascan system and to specific functions of the Chirascan software is controlled through Microsoft Windows Security Settings and Microsoft Windows user accounts.
	- o Access to most aspects of the Chirascan software, including execution of most actions related to the generation, modification, and storage of data and access to database repositories, is controlled through definition of different user Roles.
- · *Record control:* Creation and modification of electronic records is logged and original records are never overwritten.
	- o An Audit Trail of user actions offers a complete and traceable record of software events.
	- o Version control and restrictions on files used to generate data, i.e. experimental templates, configuration files and settings files.

Compliance of the Chirascan software provided with the Chirascan Q100 is indicated by the affix **(CFR)** in the titlebar of <u>[Chirascan Control](#page-65-0)</u> 66ो. For operation of the Chirascan software with 21 CFR Part 11 compliance, a valid license is required. Please <u>[contact](#page-201-0)</u> బxी Applied Photophysics Customer Support for inquiries about your license.

Most of the functions related to managing access privileges and permissions for 21 CFR Part 11 compliance in the Chirascan software are accessible through the <u>[Admin menu](#page-93-0)lean in [Chirascan](#page-65-0)</u>  $\frac{\text{Control}}{\text{66}}$  $\frac{\text{Control}}{\text{66}}$  $\frac{\text{Control}}{\text{66}}$ . Access to the following entries in this menu is restricted to system administrators:

- · **Users and Roles**
- · **Manage Actions Reasons**
- · **Schedule Database Backup**

# **8.5.1 General System Security**

To ensure compliance of the Chirascan Q100 system with 21 CFR Part 11 regulations, various measures are required that go beyond usage of the Chirascan software. Most importantly, user access to the system and specific functions of the Chirascan software is controlled through Microsoft Windows user accounts and related security functions provided by the Microsoft Windows operating system. The correct configuration of these aspects of the system is the responsibility of the system administrator.

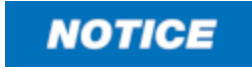

Ensuring data security and managing access to the instrument PC to avoid theft, tampering or corruption of data lies within the responsibility of the customer's security and group policies.

In addition to configuring the security settings of the Windows operating system and the Chirascan software, the user organization must implement procedures and policies to complement the functionality provided by the Chirascan system, e.g. to ensure secure storage and archiving of records exported from the database of the Chirascan software, as these must generally be considered non-compliant with the 21 CFR Part 11 regulation. For more information about where such procedures must be established by the user organization, refer to the 21 CFR Part 11 Compliance Booklet.

Some of the responsibilities of the user's local IT department that are outside the scope of what the Chirascan software provides to ensure 21 CFR Part 11 compliance include the following:

- · Setting up firewall access to the system
- · Including remote SQL access
- · Moving database backups from the local disc to a network drive
- · Implementing any local disc access group policies
- · Making full system backups
- · Preventing windows programs being run as other users
- · Warning Applied Photophysics if any changes are made to the system configuration, such as name / domain changes or system time and date

## **8.5.1.1 Windows Security Settings**

To ensure compliance with the 21 CFR Part 11 regulation, 21 CFR Part 11 functionalities of the Chirascan software must be complemented by some of the security functions provided by the operating system. The required functions are specified in the 21 CFR Part 11 Compliance Booklet which accompanies all 21 CFR Part 11 compliant Chirascan systems. As these systems are provided with Microsoft Windows 10 Pro, please refer to the official Microsoft documentation available online regarding details on how to configure the security settings summarized below.

#### · **Accounts Settings**

- o **Other people:** Add new local users, remove users or change account type.
	- Note that user ID must be identical to printed name of user for 21 CFR Part 11 compliance.
- o **Sign-in options Privacy:** Disable 'Use my sign-in info to automatically finish setting up my device and reopen my apps after an update or restart'.

#### · **Local Security Policies**

- o **Account Policies Password Policy**
	- Enforce password history
	- § Maximum password age
	- Minimum password age
	- Minimum password length
	- Password must meet complexity requirements
	- Store passwords using reversible encryption

#### · **Account Policies – Account Lockout Policy**

- o Account lockout duration
- o Account lockout threshold
- o Reset account lockout counter duration
- · **Local Policies**
	- o Security Options
		- Enable option 'Interactive logon: Don't display last signed-in'.
- · **Event Viewer**
	- o Increase log file size by configuring 'Maximum log size (KB)' in log properties.
	- o Enable manual clearing by enabling 'Do not overwrite events (Clear logs manually)' in log properties.
	- $\circ$  Archive event logs and clear at regular intervals to prevent them from filling up using 'Save All Events As…' and exporting to .evtx file.
- · **Local Users and Groups**

Force each user to change the temporary password set by the system administrator at next logon (enable 'User must change password at next logon').

- · **Local Group Policy Local Computer Policy – Computer – Configuration – Administrative Templates – System – Login:** Enable 'Hide entry points for Fast User Switching'.
- · **Directory Protection**

**Directory Properties – Security – Permissions:** Restrict access to directories (such as the directory for database backups) to certain users or groups as required.

# **8.5.1.2 Account-Controlled Permissions**

There are permissions to specific functions of the Chirascan software which depend on whether a user is logged in with a standard Windows user account or with a Windows administrator account, independent of the Role the user is assigned to in the Chirascan software.

#### **Configuration Files**

Many of the instrument settings are held in configuration files located in a hidden directory on the hard drive of the PC (C:\ProgramData\Applied Photophysics\Chirascan\Config). Only Windows administrator accounts may modify these files. Certain actions in the Chirascan software cause these files to be edited (provided the user is an administrator). Upon such changes, the previous configuration file is automatically copied into another directory (C:\ProgramData\Applied Photophysics\Chirascan\Config\Old) by the software so that a record of each configuration file is kept. It is down to the PC administrator to maintain the records of these configuration files.

#### **The Device Dialog**

Chirascan provides an interface to the several hardware components of the instrument through the <u>[Device window](#page-90-0)</u> 91 in Chirascan Control. In a standard Windows user account, the Device window only gives access to a limited number of devices and it is not possible to change the instrument's fundamental configuration.

However, in a Windows administrator account, it is possible to access many dialogs that allow modification of firmware settings that can severely affect the instrument's performance. All such settings are password-protected (by an Applied Photophysics defined password) and should only be modified under instruction by an Applied Photophysics engineer. It is down to the PC administrator to ensure any changes in the password-protected area of the Device window are recorded externally.

#### **Database Management**

Most of the data of the Chirascan software (including experimental templates, Datastores, Application definitions, Audit Trail etc.) are stored in an SQL <u>[database](#page-27-0)</u>l <sup>28</sup>l. As the Chirascan software does not allow importing any external data into the database, any data in the database is either newly created data or derived thereof and, thus, can be considered 21 CFR-compliant if the system has been set up correctly. System administrators are responsible for  $\text{maintaining}$  $\text{maintaining}$  $\text{maintaining}$   $n$  the database. By default, a  $\text{scheduled}$  $\text{scheduled}$  $\text{scheduled}$ <u>[backup](#page-170-0)</u> को of the Chirascan database is made routinely; standard Windows user accounts do not have access to this dialog. Restoring the database will discard all audit trails and records that were made after the backup was created; therefore, standard Wiindows user accounts do not have permission to restore a database backup. It is down to the PC administrator to authorize and record any such action. Moreover, it is technically possible to access and modify the database through Microsoft SQL Server Management Studio. Doing so may compromise the data records and therefore is only possible from Windows administrator accounts and requires a password. It is down to the PC administrators to authorize and record any such actions.

#### **Autosampler configuration**

Some functions in Chirascan Autosampler related to the configuration of the autosampler are only available to Windows administrator accounts, such as the <u>[Hardware tab](#page-136-0)</u>l137 where global variables can be set.

# **8.5.2 Chirascan Access and Permissions**

Users of the 21 CFR Part 11 compliant Chirascan software are required to provide an electronic signature to:

- $\bullet$  Start any of the programs of the Chirascan software (Figure 117), including <u>[Chirascan Control](#page-65-0)</u> 66, <u> [Chirascan Viewer](#page-96-0)</u> 97 and <u>[Chirascan Autosampler](#page-130-1)</u> । <sub>13</sub>ने.
- $\bullet$  Execute any controlled actions within the software that have been  $\overline{\text{configured}}$  $\overline{\text{configured}}$  $\overline{\text{configured}}$  ish as requiring a signature.

To obtain access, the entered user name and password must correspond to that of a Windows user account on the PC as administration of passwords is managed through the Windows **User Account Control Settings**. Once signed in, actions performed will be logged under that user name in the audit trails.

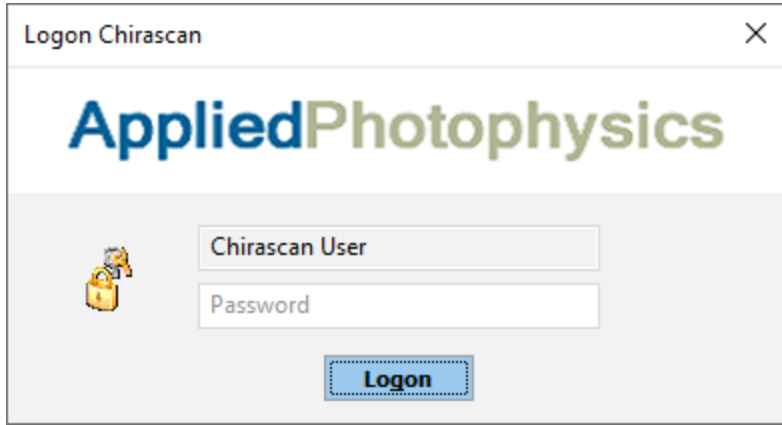

*Figure 117: Logon window for a Chirascan program*

After five failed attempts to log in to a Chirascan program, a user account will be locked and the user will be unable to start any Chirascan program until their account has been unlocked. To unlock users that are currently locked, the system administrator must log in and start the Chirascan software; they will then be queried to unlock individual users.

After five failed attempts to sign in for execution of a particular action, the user will be denied execution of that action. However, the user can continue using the software and try again to provide a correct electronic signature.

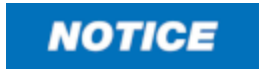

The Chirascan software can be used by only one user at a time. If a user other than the current one intends to use the software, the current user must first close down the software.

#### <span id="page-152-0"></span>**8.5.2.1 Managing Users and Roles**

#### **The Users and Roles dialog**

The level of permissions given to a user in the Chirascan software is defined by their **Role**, and any user must be assigned to a Role before access to repositories can be managed for that user. To manage  $R$ oles, from the Chirascan Control <u>[menu bar](#page-91-0)</u>l <sup>92</sup>ী select **Admin → Users and Roles** to open the **Users and Roles** dialog (Figure 118).

| Users and Roles                          | <b>A B Export</b> as Grant List <b>X Export</b> Actions Settings <b>E</b> Import Actions Settings <b>B Export</b> as Revocable Actions List <b>B</b> Export as Grant List |                       |                    |                         |
|------------------------------------------|----------------------------------------------------------------------------------------------------|-----------------------|--------------------|-------------------------|
| Administrators                           | <b>Action</b>                                                                                                    | <b>Need Signature</b> | <b>Need Reason</b> | <b>Need Audit Trail</b> |
| Chirascan Users                          | SAVE_CHIRASCAN_TEMPLATE                                                                                                    | П                     |                    | $\Box$                  |
| Chirascan User<br><b>Method Creators</b> | RUN_CHIRASCAN_TEMPLATE                                                                                                    | П                     |                    | $\Box$                  |
| Service                                  | <b>ADD_REPOSITORY</b>                                                                                                    | П                     |                    | $\Box$                  |
|                                          | SET_REPOSITORY_NAME                                                                                                    | П                     |                    | $\Box$                  |
|                                          | ADD_USER                                                                                                    |                       |                    | П                       |
|                                          | <b>ADD_ROLE</b>                                                                                                    |                       |                    | $\Box$                  |
|                                          | SET_USER_NAME                                                                                                    |                       |                    | $\Box$                  |
|                                          | SET_ROLE_NAME                                                                                                    | П                     |                    | $\Box$                  |
|                                          | UPDATE_ROLE_ACTIONS                                                                                                    | П                     |                    | $\Box$                  |
|                                          |                                                                                                    | $\mathbb{I}$          |                    |                         |
|                                          | Description                                                                                                    |                       |                    |                         |
|                                          |                                                                                                    |                       |                    |                         |
|                                          |                                                                                                    |                       |                    |                         |
|                                          |                                                                                                    |                       |                    |                         |
|                                          |                                                                                                    |                       |                    |                         |

*Figure 118: The Users and Roles dialog*

A list of currently defined Roles is available to the left of the dialog. After system installation, four default Roles are defined:

- · **Chirascan Users:** This Role is intended for users with limited permissions who operate the Chirascan software from a standard Windows user account. By default, the standard Windows user account **Chirascan User** is assigned to this Role.
- · **Method creators:** This Role is intended for users who operate the Chirascan software from a standard Windows user account but have some more permissions than **Chirascan Users**. By default, no users are assigned to this Role.
- · **Administrators:** This Role is intended for system administrators with full permissions who operate the Chirascan software from a Windows administrator account. By default, the Windows administrator account **Chirascan Admin** is assigned to this Role.
- · **Service:** This protected role is used by Applied Photophysics for maintenance and servicing purposes only. It cannot be renamed or deleted and no new users can be assigned to this Role. The Windows administrator account **APLService** is assigned to this Role.

# **NOTICE**

Initially after system installation, all default Roles have full permissions (i.e., all available actions are assigned to these Roles) and any actions settings are disabled. The system administrator must revoke actions from nonadministrator Roles and configure action settings as desired to ensure 21 CFR Part 11 compliance.

A user can only log into the Chirascan software when being assigned to a Role. To assign a user to a Role, right-click on the **Role** and click **New → User** (i.e., using the [right-click menu](#page-155-1) ) or select the 156 **Role** and click the **New User** icon in the <u>[toolbar](#page-154-0)</u> । is Likewise, Roles and users can be deleted and renamed by using the corresponding <u>[toolbar](#page-154-0)</u>l কৌ icons or the <u>[right-click menu](#page-155-1)</u>l কৌ.

The names of users created in the **Users and Roles** dialog must be the same as the names of corresponding Windows user accounts (however, case insensitive) that must have been created beforehand.

**155**

Roles are defined by the list of actions to the right of the dialog. This list can contain any of the <u>[actions](#page-155-0)</u>l को that can be executed in the Chirascan software programs. Each Role can have a different subset of actions; users in a certain Role are permitted to carry out only actions that are included in the actions list of that Role. Roles other than the default Roles can be defined by creating new Roles and <u>[configuring](#page-155-0)</u> को their actions lists.

#### **User Properties**

When a user is selected in the list to the left of the **Users and Roles** dialog, the corresponding user properties are shown to the right (Figure 119). Changes made to these require clicking **Apply** to confirm.

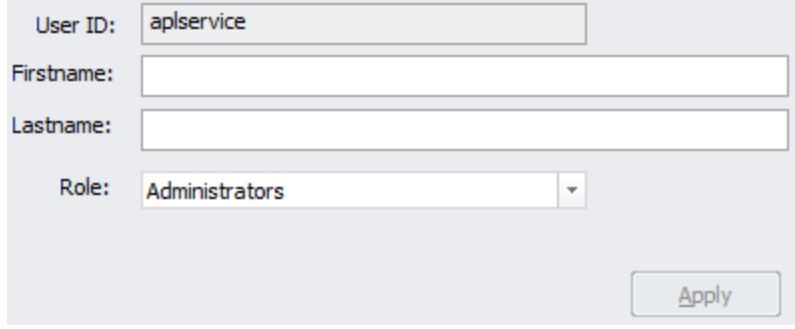

*Figure 119: The user properties*

The user properties include:

- · **User ID** is the name of the user as it appears in the Users and Roles list.
- · **Firstname** is an input field that allows to specify the real first name of the user.
- · **Lastname** is an input field that allows to specify the real surname of the user.
- · **Role** is a drop-down menu that allows to change the Role of a user.

A new user can only be created if first and last name are entered in the respective input fields.

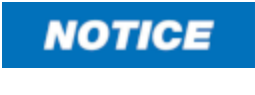

Although providing first and last name of the user is mandatory and this information appears in reports, it does not appear in audit trail records or anywhere else. For compliance with 21 CFR Part 11, the User ID itself must therefore be the user's full name.

#### <span id="page-154-0"></span>**The Users and Roles toolbar**

The toolbar of the **Users and Roles** dialog is shown in Figure 120. Some of the options in this toolbar are also accessible in the Users and Roles <u>[right-click menu](#page-155-1)</u>l कहो.

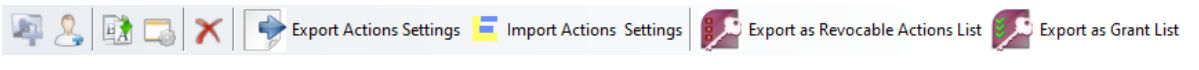

#### *Figure 120: The Users and Roles toolbar*

- · **New Role** creates a new Role. This icon is only enabled if the top of the list hierarchy, **Users and Roles**, is selected.
- · **New User** creates a new User assigned to the selected Role. This icon is only enabled if a Role is selected.
- · **Rename** allows to rename the selected Role or User.
- **Add Action to Role** opens a dialog that allows to [add actions](#page-155-0) is to a Role.
- · **Delete** removes the selected Role or User.
- **Export Selected Actions Settings** allows to export the settings for the selected <u>[actions](#page-155-0)</u> is to an XML file.
- · **Import Role Actions Settings** allows to apply actions settings from an XML file to the current actions list. Only the settings for actions that are present in both the imported XML file and the current actions list are applied, i.e., no actions are removed from or added to the  $\overline{\text{actions}}$  list $|\text{\tiny{156}}|$ .
- · **Export Selection to revocable Actions List in a Rules Settings file** allows to export a list of the selected actions as an XML file that can be used to <u>[revoke](#page-155-0)l क्</u>षी these actions from another role.
- · **Export Selected Actions as grant List of Actions** allows to export a list of the selected actions as an XML file that can be used to <u>[add](#page-155-0)</u>l को these actions to another role.

#### <span id="page-155-1"></span>**The Role Right-click Menu**

Right-clicking a Role in the list to the left of the **Users and Roles** dialog opens the menu shown in Figure 121. Some of the options in this menu are also accessible in the Users and Roles <u>[toolbar](#page-154-0)</u>l कडी.

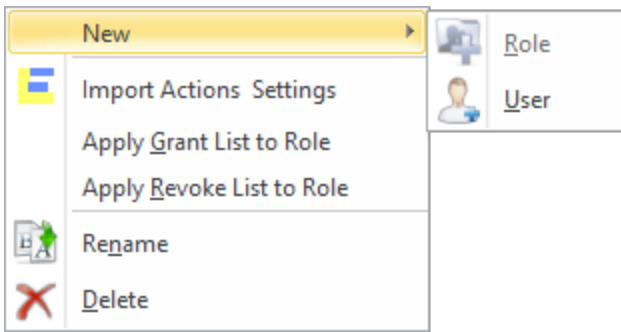

*Figure 121: The Role Right-click menu*

- · **New** contains a sub menu that allows to create a new user.
- · **Import Actions Settings** allows to apply actions settings from an XML file to the current actions list. Only the settings for actions that are present in both the imported XML file and the current actions list are applied, i.e., no actions are removed from or added to the <u>[actions list](#page-155-0)</u> i
- Apply Grant List to Role [adds](#page-155-0) is the actions in an XML file to the selected Role.
- **Apply Revoke List to Role** [removes](#page-155-0) is the actions in an XML file from the selected Role.
- · **Rename** allows to rename the selected Role.
- · **Delete** removes the selected Role.

## <span id="page-155-0"></span>**8.5.2.2 Configuring Actions**

#### **Action Definitions and Settings**

Of all the actions that a user might carry out in the Chirascan software, a subset has been identified by Applied Photophysics as having relevance to maintaining records in accordance with 21 CFR Part 11. Actions of this subset can be assigned to or revoked from Roles, and after system installation, all actions available are assigned to the Roles that have already been defined by default. It is the responsibility of the system administrator to configure the sets of actions assigned to these Roles or define new Roles as desired. If the default Roles are used, it is recommended to revoke actions from the **Chirascan Users** and **Method Creators** Roles. For example, any action could be revoked from the default Role **Chirascan User** if it:

- · modifies, deletes, or moves previously recorded data.
- · alters the configuration of the instrument in any significant way, e.g. changing calibration values.
- · changes the settings of any other user's settings in any way.
- · deletes or modifies any records of settings that were used to generate data (i.e. experiment templates).

The default Role **Method Creators** could be set up similarly to the default Role **Chirascan Users** but being granted actions required for method creation such as saving an experimental template. If advice is required about how Roles should be defined, please contact Applied Photophysics. Each action can have any of the following settings checked or unchecked (Note that these settings apply to all Roles):

- · **Need Signature:** If ticked, a signature (in the form of a password) is required to execute this action and a custom reason must be provided.
- · **Need Reason:** If ticked, either a custom reason must be provided or a reason from a list of user defined [reasons](#page-160-0) in must be selected for the action to be executed. Requesting reasons from a user requires a signature, i.e., the **Need Reason** setting is only available for an action if its **Need Signature** setting is ticked.
- · **Need Audit Trail Recording:** If ticked, a record of this action will be recorded each time it is performed.

Actions monitored in the 21 CFR Part 11 compliant Chirascan software (using Applied Photophysics user definitions) are listed in Table 7.

| <b>Name</b>                      | <b>Description</b>                                                              |
|----------------------------------|---------------------------------------------------------------------------------|
| START SCRIPT PROCESS             | Start an automated experiment run                                               |
| <b>STOP SCRIPT PROCESS</b>       | Stop an automated experiment run                                                |
| DELETE_RECYCLE_STORE_REPOSITORY  | Delete a Datastore repository from the database<br>recycle bin                  |
| DELETE RECYCLE STORE             | Delete a Datastore from the database recycle bin                                |
| RESTORE RECYCLE STORE REPOSITORY | Restore a Datastore repository from the database<br>recycle bin                 |
| <b>RESTORE RECYCLESTORE</b>      | Restore a repository from the database recycle bin                              |
| APPLY REVOKE LIST TO ROLE        | Apply a list of action revokes in XML format to a Role                          |
| APPLY GRANT LIST TO ROLE         | Apply a list of action grants in XML format to a Role                           |
| IMPORT ROLE ACTIONS SETTINGS     | Import a list of action settings in XML format                                  |
| MOVE_REPOSITORY_INTO_REPOSITORY  | Move the location of a Datastore repository in the<br>database                  |
| COPY REPOSITORY INTO REPOSITORY  | Copy/cut and paste one repository into another                                  |
| <b>DELETE USER</b>               | Delete a user from the Chirascan software                                       |
| <b>DELETE ROLE</b>               | Delete a Role from the Chirascan software                                       |
| REMOVE ACTIONS FROM ROLE         | Revoke action(s) from a particular Role                                         |
| DELETE_APP_REPOSITORY            | Delete an application repository (repository for the<br>.jsa Application files) |
| <b>DELETE JSAPPLICATION</b>      | Delete an Application file (.jsa)                                               |
| <b>CRCM DELETE REASON</b>        | Delete a reason from the Manage Action Reasons<br>llist                         |
| <b>DELETE TEMPLATE</b>           | Delete an experimental template                                                 |

*Table 7: Actions restricted and monitored in the Chirascan software*

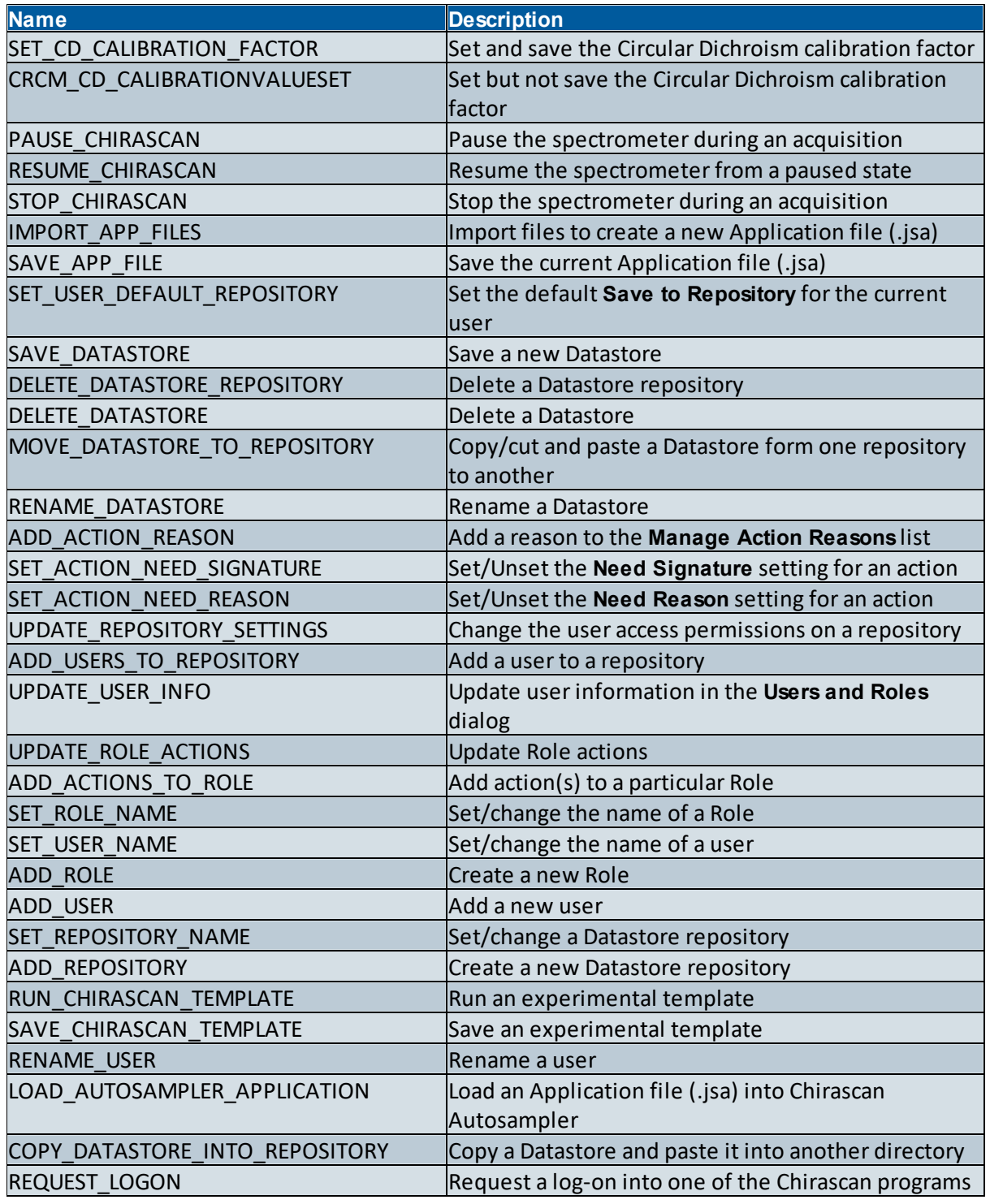

#### **Changing Actions Settings**

Actions settings can either be configured by ticking/unticking the check boxes of individual actions settings in the Actions list of a Role, or by transferring a subset of actions settings from one Role to another as described below.

To export a subset of actions settings, first select the actions the settings of which are to be transferred. To select multiple individual actions in the list, use Ctrl + left-click; to select a range of actions, use Shift + left-click. Then click **Export Actions Settings** in the <u>[Users and Roles toolbar](#page-152-0)</u>l ਚੰਡੀ to obtain an XML file containing the selected actions with their settings.

To apply the exported settings to a Role, select the Role in the Users and Roles list, click **Import** Actions Settings in the [Users and Roles toolbar](#page-152-0)l<sup>155</sup> and browse for the XML file. Only settings for actions that are present in both the imported XML file and the current Actions list are applied, i.e., no actions are removed from or added to the Actions list of the selected Role.

An exported XML file can also be opened in a text editor and modified by changing the relevant fields with "1" representing ticked and "0" representing unchecked. After saving an XML file manually modified in this way, it can be imported as described above.

#### **Revoking Actions**

It is possible to revoke actions from a Role by two ways: directly or by using a Revocable Actions List.

To revoke actions directly from a Role, first select the Role from the Users and Roles list and then select the actions to be revoked in the Actions list. Now right-click any of the selected actions and select **Remove from Role** from the right-click menu (Figure 122).

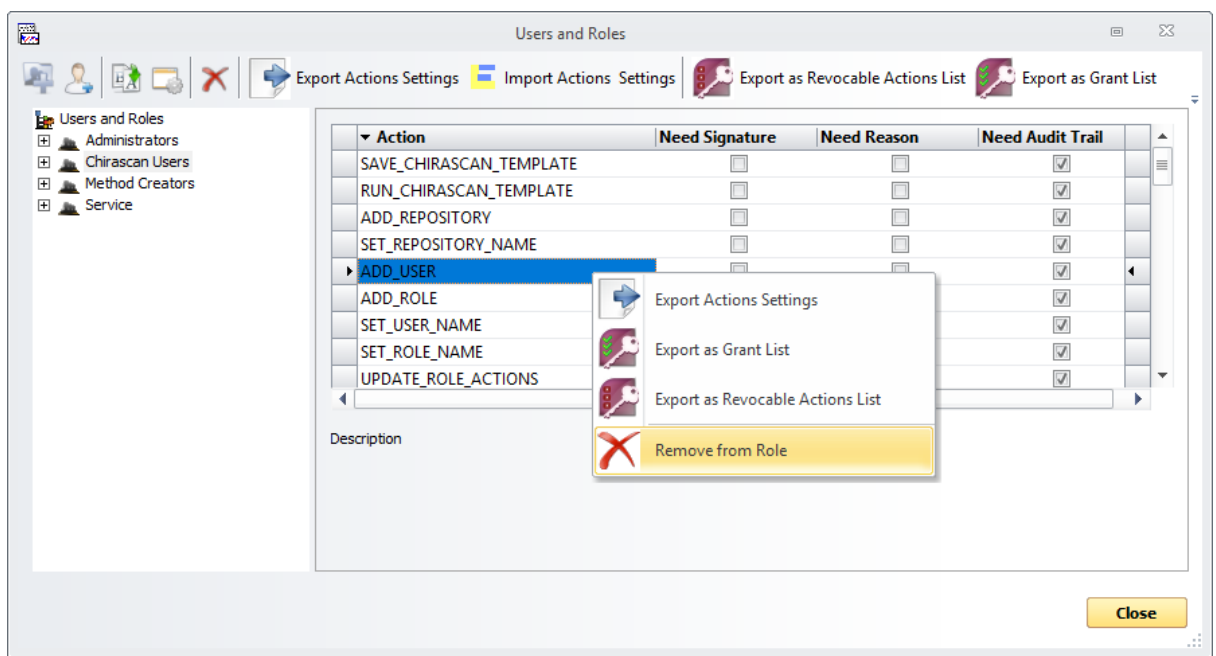

#### *Figure 122: Revoking actions*

To revoke actions from a Role using a Revocable Actions List, first select a Role from the Users and Roles list and then select the actions to be revoked in the Actions list. Now click **Export as Revocable Actions List** in the <u>[Users and Roles toolbar](#page-152-0)</u>l ক্ষী to obtain an XML file that contains the actions to be revoked. To revoke the exported set of actions from a Role, right-click the Role, select **Apply Revoke List to Role** and browse for the XML file.

**159**

#### **Granting Actions**

Similar to revoking actions, it is possible to grant actions to a Role by two ways: directly or by using a Grant List.

To grant actions directly to a Role, first select the Role from the Users and Roles list and then click the A**dd Action to Role** icon in the <u>[Users and Roles toolbar](#page-152-0)</u> Insit. This opens a dialog that lists all available actions that are not yet granted to the selected Role (Figure 123).

In the list of this dialog, tick the **Select** check boxes of all actions to be granted. Do this either by ticking individual check boxes, or by selecting all actions of interest followed by clicking the **Check selected Actions** icon. To select multiple individual actions in the list, use Ctrl + left-click; to select a range of actions, use Shift + left-click. Likewise, the **Select** check boxes of multiple selected actions can be unticked at once by clicking the **Uncheck selected Actions** icon. Once the Select check boxes of all actions to be granted are ticked, confirm by clicking **OK**.

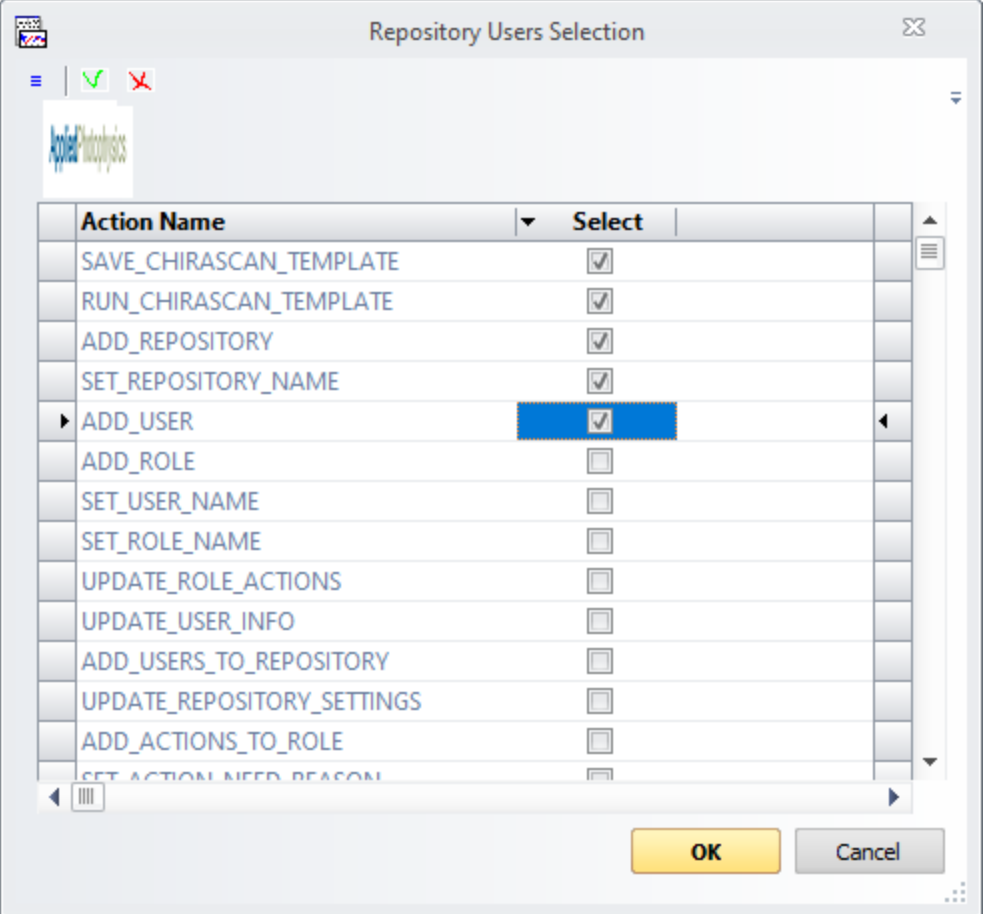

## *Figure 123: Granting actions*

To grant actions to a Role using a Grant List, first select a Role from the Users and Roles list and then select the actions to be granted in the Actions list. Now click **Export as Grant List** in the [Users and](#page-152-0) <u>[Roles toolbar](#page-152-0)</u>l  $\mathfrak{t}$ sी to obtain an XML file that contains the actions to be granted. To grant the exported set of actions to a Role, right-click the Role, select **Apply Grant List to Role** and browse for the XML file.

#### <span id="page-160-0"></span>**Managing Action Reasons**

Actions for which the **Need Reason** setting has been enabled require the user to provide a reason before the action is executed. This reason will be logged in the <u>[Audit Trail](#page-167-0)lais if</u> the action's **Need Audit Trail Recording** setting is activated. The **Action Signature** dialog requesting an electronic signature then provides an input field where the user can either choose one of the predefined action reasons from a drop-down menu or can enter a custom action reason (Figure 124).

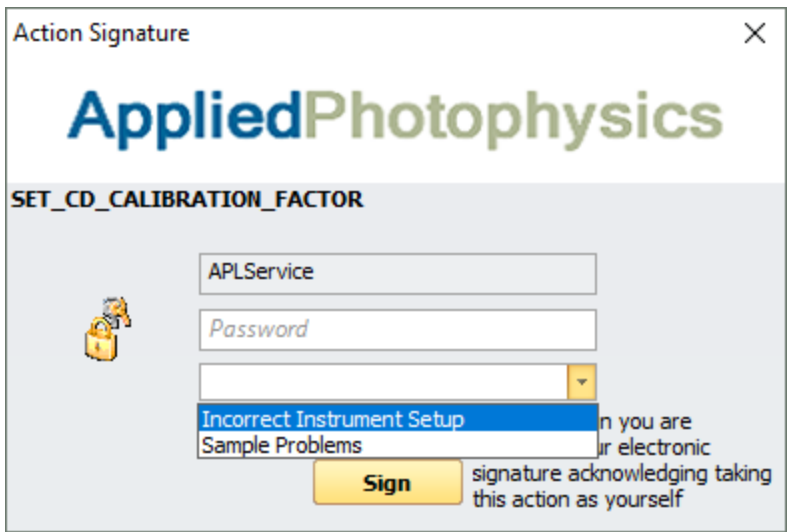

*Figure 124: Action signature dialog with reasons drop-down menu*

As the reasons input field is part of the **Action Signature** dialog, only actions that are configured to require a signature may require a reason, too.

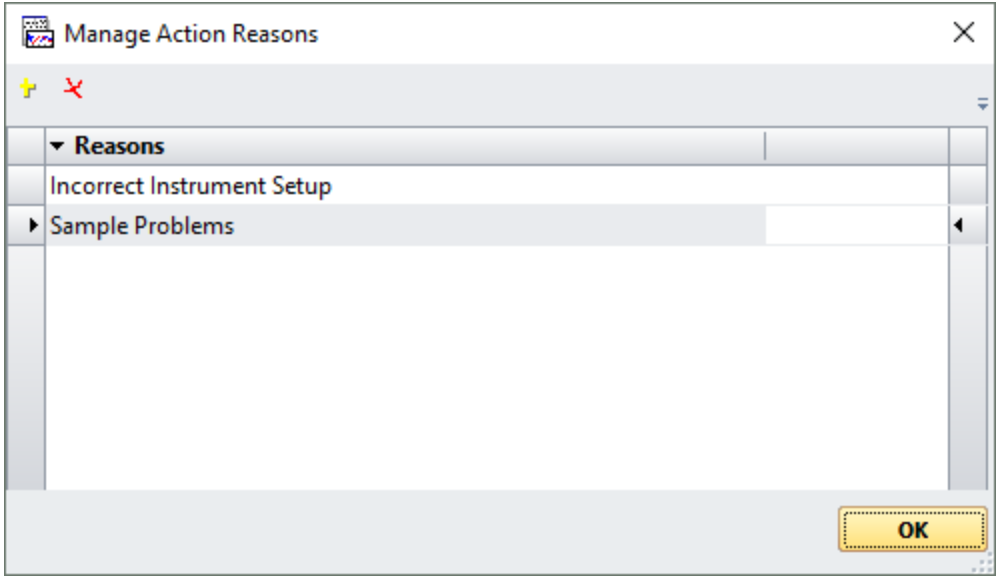

*Figure 125: The Manage Action Reasons dialog*

To set and manage predefined reasons for actions, go to **Admin → Manage Actions Reasons** in the Chirascan Control [menu](#page-91-0)l<sup>92</sup>l. This opens the **Manage Action Reasons** dialog (Figure 125) where reasons can be added or deleted by using the corresponding toolbar icons.

Note that there are no predefined reasons by default and only custom reasons are used until specific reasons have been defined here, independent of whether the **Need Reason** setting for reasons is enabled or not.

Moreover, defined action reasons cannot be deleted once they have been used and, thus, are referenced by the 21 CFR audit trail.

#### **8.5.2.3 Managing Repositories**

Within the Chirascan software, data are recorded as  $\overline{\text{Database}}$   $^{10}$  organized as repositories in an SQL database. It is possible to restrict and grant available Windows users access to the various repositories in the repository hierarchy.

To manage access control of Datastore repositories, open the **Repositories** dialog (Figure 126) by selecting **Admin → Data Stores Repositories** from the Chirascan Control <u>[menu](#page-91-0)l ଉମ</u>୍ପ

#### **The Repositories Dialog**

In the **Repositories** dialog, repositories can be added, deleted, renamed, and their properties inspected by either using the corresponding icons in the <u>[toolbar](#page-162-0)</u> is: or using the <u>[right-click menu](#page-161-0)</u> is: In addition, the <u>[Save to Repository](#page-120-0)</u>  $\left| \right\rangle$  can be set, where any data obtained in <u>[Manual Mode](#page-173-0)</u>  $\left| \right\rangle$  is stored. The current <u>[Save to Repository](#page-120-0)</u> 121 is shown at the bottom of the dialog.

Any repository manipulations other than viewing and changing properties that are accessible in the **Repositories** dialog can also be carried out through <u>[Chirascan Viewer](#page-98-0)</u>l গী.

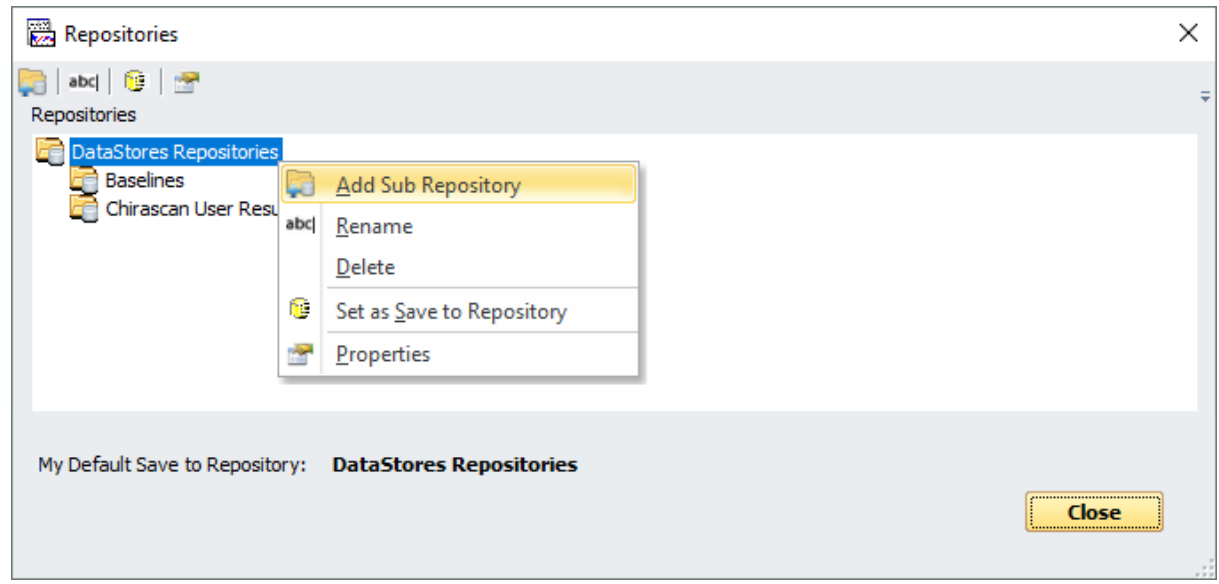

*Figure 126: The Repositories dialog and right-click menu*

#### <span id="page-161-0"></span>**The Repositories right-cick menu**

Right-clicking a repository in the **Repositories** dialog brings up a menu with the following entries (Figure 126):

- · **Add Sub Repository** creates a new sub repository within the currently selected repository.
- · **Rename** allows to rename the currently selected repository.
- $\bullet$  Delete moves the currently selected repository into the <u>[Recycle Bin](#page-98-0)</u>l গণী.
- Set as [Save to Repository](#page-120-0) sets the currently selected repository as the Save to Repository (121), where any data obtained in <u>[Manual Mode](#page-173-0)laī</u>l is stored.
- · **Properties** allows to view and change the properties of the currently selected repository.

#### <span id="page-162-0"></span>**The Repositories toolbar**

The toolbar of the **Repositories** dialog is shown in Figure 127 and contains the same functions as the <u>[right-click menu](#page-161-0)</u>l क्ष्यै except one for deleting repositories.

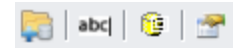

*Figure 127: The Repositories toolbar*

#### **The Repository Property Dialog**

Repository permissions can be set for a user as long as it is <u>[assigned](#page-152-0)</u> iछी to any Role, it is not of importance to which Role. Access permissions of a user for a given repository can be viewed and modified in the **Repository Property** dialog (Figure 128) by right-clicking on a repository and selecting **Properties**. At the top of this dialog, some general information of the repository is shown, including its name, date and time of creation and the name of the user who created it.

The dialog also presents a list that contains all users the permissions for which have already been set. A user's permission can be changed by using the drop-down menu in the **Permission** column. One of three possible settings can be selected:

- · **No Access** prohibits the user from viewing or editing the contents of the repository. This is the default setting for all users (other than the creator of the repository).
- · **Browse** allows the user to view data in the repository but not to create, delete or modify contents.
- · **Write** gives the user full access to the repository, allowing the user to create, delete and manipulate data in this repository (Note that actual permissions will depend on <u>[actions](#page-155-0)</u> কৰী available to the user's Role).

If the **Recursive Apply** check box at the bottom of the dialog is ticked, access permissions for the repository will be applied to all sub repositories in the repository. Even if the access permissions for the selected repository have not been changed in the dialog but **Recursive Apply** has been ticked, any current access permissions for the selected repository will be applied to its sub repositories, overwriting existing access permissions of sub repositories. However, this only applies to access permissions that have already been defined for a particular user and sub repository: any users that have not yet been added to the permission settings of a sub repository will remain without access to this sub repository regardless of the permission settings of the parent repository. The **Recursive Apply** check box is unticked by default.

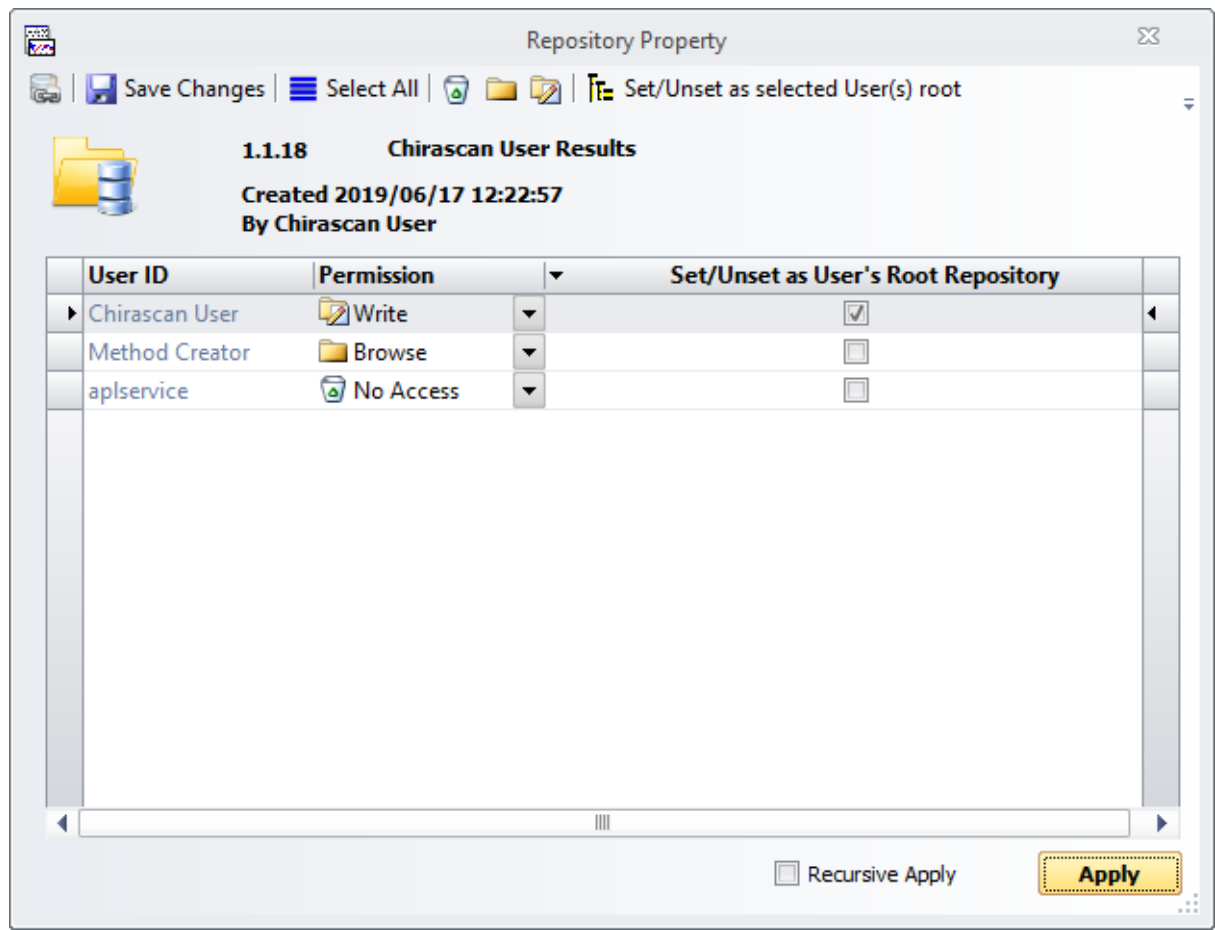

#### *Figure 128: The Repository Property dialog*

The check box in the column **Set/Unset as User's Root Repository** sets the repository as the user's root repository, which is the highest-level repository the user will see. Setting this option will override any previously set root repository, whereas clearing the box will return the root repository to the default repository. It is recommended to set a separate root repository for each user or group of users. By default, the root repository for users Chirascan User and Chirascan Admin is \Chirascan User\.

To save the access permission settings, click the **Save Changes** icon in the <u>[toolbar](#page-164-0)</u>l को. You will also be asked whether you wish to save the changes when closing the dialog.

Note that setting a repository as a user's  $\frac{}{\textrm{Save to Repositor/}}$   $\left|\frac{1}{2}\right|$  does not change its access permissions. To enable a user to save data to their <u>[Save to Repository](#page-120-0)</u> (12ft, the access permission of the [Save to Repository](#page-120-0)<sup>|</sup><sup>121</sup> for this user must be set to Write.

If permission to the repository has not been set for a user yet, this user must be added to the list. By default, users not in the list do not have access to the repository. Users can be added in the **Repository** Users Selection dialog by clicking the Add Users icon in the <u>[toolbar](#page-164-0)</u>l ಣী of the Repository Property dialog.

#### <span id="page-163-0"></span>**The Repository Property Dialog**

In the **Repository Users Selection** dialog (Figure 129), all users the permissions for which have not been set yet are listed.

In the list, tick the **Select** check boxes of all users to be added. Do this either by ticking individual check boxes, or by selecting all users of interest followed by clicking the **Check selected Users** icon. To select multiple individual users in the list, use Ctrl + left-click; to select a range of users, use Shift + left-click. Likewise, the **Select** check boxes of multiple selected users can be unticked at once by clicking the **Uncheck selected Users** icon. Once the **Select** check boxes of all users to be added are ticked, confirm by clicking **OK**.

| 隠 | <b>Repository Users Selection</b> |                     |                                 |          |                         | $\Sigma\!3$ |
|---|-----------------------------------|---------------------|---------------------------------|----------|-------------------------|-------------|
|   | $\equiv$                          | $X$ $\overline{X}$  |                                 |          |                         | Ψ           |
|   |                                   |                     |                                 |          |                         |             |
|   |                                   | <b>User ID</b>      | <b>FirstName</b>                | Lastname | <b>Select</b><br>▼      |             |
|   |                                   | <b>D</b> apIservice | apl                             | service  | $\overline{\mathsf{v}}$ | ◀           |
|   |                                   | Method Creator      |                                 |          |                         |             |
|   |                                   |                     |                                 |          |                         |             |
|   |                                   |                     |                                 |          |                         |             |
|   |                                   |                     |                                 |          |                         |             |
|   |                                   |                     |                                 |          |                         |             |
|   | ∢                                 |                     | $\parallel \parallel \parallel$ |          |                         | Þ           |
|   |                                   |                     |                                 | OK<br>'  | Cancel                  | Ш           |

*Figure 129: The Repository Users Selection dialog*

#### <span id="page-164-0"></span>**The Repository Property toolbar**

The toolbar of the **Repository Property** dialog is shown in Figure 130. Some of the options in this toolbar are also accessible directly trough the **Repository Property** dialog list.

Save Changes | Select All | @ Co | The Set/Unset as selected User(s) root

#### *Figure 130: The Repository Property toolbar*

- Add Users opens the [Repository Users Selection dialog](#page-163-0) i<sup>64</sup>.
- · **Save Changes** saves the changes made.
- · **Select All** selects all entries in the list.
- · **Deny Access** sets permissions for the selected users to **No Access**.
- · **Set can browse** sets permissions for the selected users to **Browse**.
- · **Set can Write** sets permissions for the selected users to **Write**.
- · **Set/Unset as selected User(s) root** ticks/unticks the **Set/Unset as User's Root Repository** check box for all selected users.

# **8.5.3 Chirascan Records and Logs**

The Chirascan software maintains records in several ways depending on the type of data being recorded:

- $\bullet$  [Datastore metadata](#page-102-0)l  $\circ$  which includes information about the acquisition settings, user remarks and data manipulation history
- [Templates](#page-71-0)  $72$  which define a set of acquisition settings
- $\bullet$  The <u>[CFR Actions Audit Trail](#page-167-0)l</u>  $\bullet$  which logs any controlled actions executed in the Chirascan software
- $\bullet$  [Experiment files](#page-125-0)  $\sim$   $\frac{1}{2}$  which summarize information related to automated procedures

Upon modification, new <u>[revisions](#page-27-0)</u> 28 are created for <u>[experimental templates](#page-165-0) or [Datastores](#page-101-0)</u> 102 or [Application definitions](#page-131-0)। 132 so as not to lose the original data.

# <span id="page-165-0"></span>**8.5.3.1 Managing Template Revisions**

Datastores are generated using  $\overline{\text{experimental}}$  templates  $72^\circ$  which contain acquisition settings and information provided by the user in the [Sample and Cell Description dialog](#page-83-0)l 84. Experimental templates are version controlled, i.e., any modifications made to a template result in the creation of a new  $_{\rm revision}$  $_{\rm revision}$  $_{\rm revision}$   $^{28}$  of the template, so that a Datastore can always be traced back to the settings that were used to generate it.

All templates are stored in a single location and access to templates is not selective for different Users or Roles; all users may load and inspect any template. However, the system administrator can decide through <u>[actions configuration](#page-155-0)</u> ।  $\frac{1}{560}$  which Roles are allowed to save, run and delete templates.

#### **The Manage Templates Dialog**

Experimental templates and their revisions can be viewed in the **Manage Templates** dialog (Figure 131) by selecting **Admin → Manage Templates** from the Chirascan Control <u>[menu](#page-91-0)</u>l 9zी.

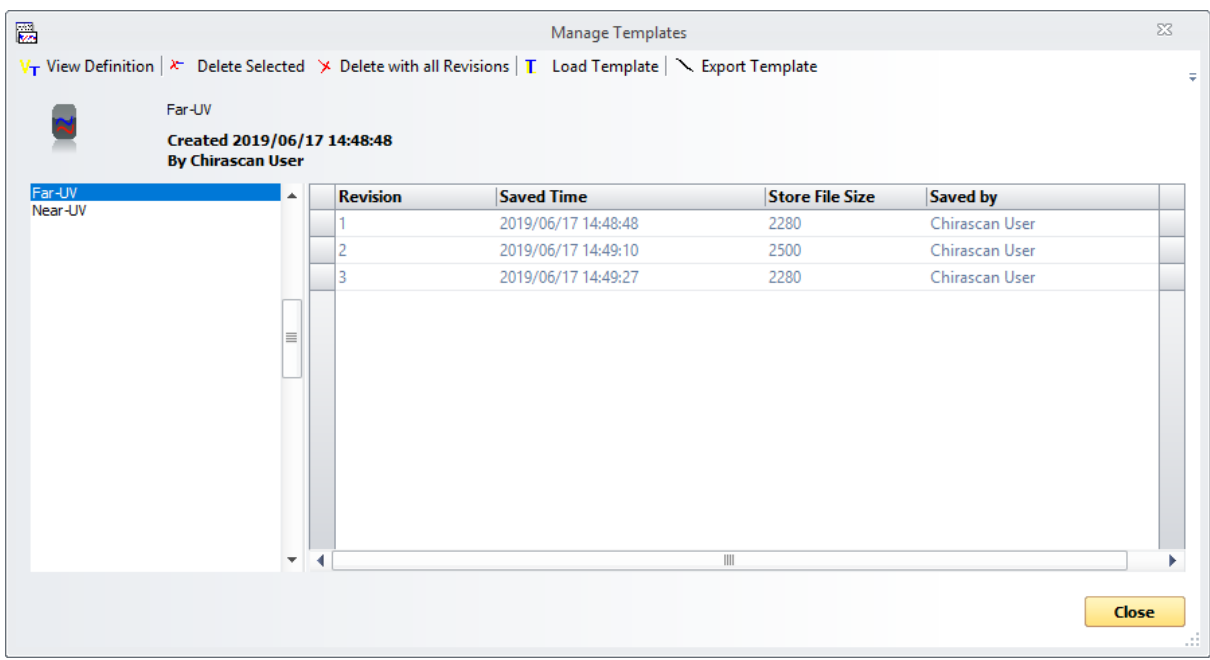

*Figure 131: The Manage Templates dialog*

At the top of this dialog, some general information of the template is shown, including its name, date and time of creation and the name of the user who created it. The dialog also presents a list of the experimental templates to the left, and a list of any revisions of the currently selected template is shown to the right of the dialog.

```
飍
                                                                                                                            53
                                                            Far-UV (rev 1)
Template Summary Information
 Dimensions
      Temperature
                  Set Temperature: 20.000000
      Wavelength
           Number of Wavelengths: 81
                First Wavelength: 260.00 nm
                 Last Wavelength: 180.00 nm
                    Average Step: 1.00 nm
                  Time per point: 1 s
                Samples per point: 40000
                   Sample period: 25.00 us
                        Bandwidth: 1.00 nm
      Repeat
           Number of repeats: 3
Signals
      CircularDichroism
      Absorbance
      Voltage
      Count
      Temperature
      HT
 Details...<Template ID="1099" version="1">
       <settings>
              \verb|<setting name="D AQPrefs\_PreAcquisitionDelay" value="5" / \verb|><setting name="DAQPrefs_PreScanAcquisitionDelay" value="50"/>
             <setting name="DAQPrefs_PostScanAcquisitionDelay" value="50"/>
             \lesetting name="DAQPrefs_PMUProtection" value="1"/>
             Secting name="DAQPrefs_ZeroHTatStart" value="1"/><br><setting name="DAQPrefs_ZeroHTatStart" value="1"/><br><setting name="DAQPrefs_ZeroHTONFLYBACK" value="1"/>
              <setting name="ShuTemp SetpointValue" value="20.000000"/>
              <setting name="Misc AutoShutter" value="1"/>
              <setting name="Misc_AttenuatorPosition" value="0"/>
       \langle/settings>
       <properties>
             <property name="CircularDichroism -autopm -mdeg -autoabs -autoscale" value=""/>
              <property name="HT" value=""/>
              <property name="Absorbance" value=""/>
              <property name="Voltage" value=""/>
             <property name="Count -current 40000 -sampleperiod 250" value=""/>
             <property name="Temperature" value=""/>
       </properties>
                                                                                                                              \checkmarkExport...Copy |
                                                                                                                        Close
```
*Figure 132: Example of a template viewed in XML format*

General information about each revision is given under the following column headings:

- · **Revision:** The number of the revision
- · **Saved Time:** The time that the revision was created
- · **Store File Size:** Size of the Datastore (in bytes) that this revision of the template will create
- · **Saved by:** The name of the user that created the revision

All experimental templates are saved in the database in an XML format. Revisions of templates can be viewed, deleted, loaded and exported using the corresponding icons in the [Manage Templates toolbar](#page-167-1)l issues . To view the revision of a template, select the revision in the list and click the **View Definition** icon in the toolbar (Figure 132).

The template will then be displayed in XML format that includes the following XML tags:

- · **Settings:** Information under this tag relates to general instrument settings. These include [acquisition](#page-71-0) <u>[settings](#page-71-0)</u>| کیا and options such as the AutoShutter option.
- · **Properties:** These are the physical properties to be measured during acquisition such as Circular Dichroism, Absorbance and Temperature. [Properties](#page-100-0) (101) are the dependent variable of the acquisition.
- · **Attributes:** These include additional acquisition settings (such as time-per-point) and user defined information such as given in the <u>[Sample and Cell Description dialog](#page-83-0)</u>l <sup>84</sup>।
- Dimensions: Dimensions refer to the [independent variable](#page-100-0) <sup>101</sup> of the acquisition such as wavelength.

The contents of a template revision can be stored as an XML file by clicking **Export…** or copied into the clipboard by clicking **Copy**.

#### <span id="page-167-1"></span>**The Manage Templates Toolbar**

The toolbar of the **Manage Templates** dialog is shown in Figure 133 and contains following icons:

- · **View Definition** opens a dialog that displays the selected revision in XML format.
- · **Delete Selected** removes the currently selected revision.
- · **Delete with all Revisions** removes the currently selected template with all its revisions.
- · **Load Template** opens the currently selected revision in Chirascan Control and sets acquisition settings accordingly.
- · **Export Template** allows to save the currently selected revision as a new Datastore file.

V<sub>T</sub> View Definition  $\rightarrow$  Delete Selected  $\rightarrow$  Delete with all Revisions **T** Load Template  $\searrow$  Export Template

*Figure 133: The Manage Templates toolbar*

#### <span id="page-167-0"></span>**8.5.3.2 CFR Actions Audit Trail**

Any <u>[actions](#page-155-0)</u>l को set to be logged in the Audit trail are recorded into the CFR Actions Audit Trail. The CFR Actions Audit Trail can be inspected in the **CFR actions Audit Trail Viewer** dialog by selecting **Admin** → **View CFR Controlled Actions Audit Trail** from the Chirascan Control <u>[menu](#page-91-0)</u>l 92 .

The **CFR Actions Audit Trail Viewer** dialog (Figure 134) contains a list of records for actions that have been logged. Any field of a record can be double-clicked to mark and copy the information within. Note, however, that records in the CFR actions Audit Trail cannot be edited or deleted by any user.

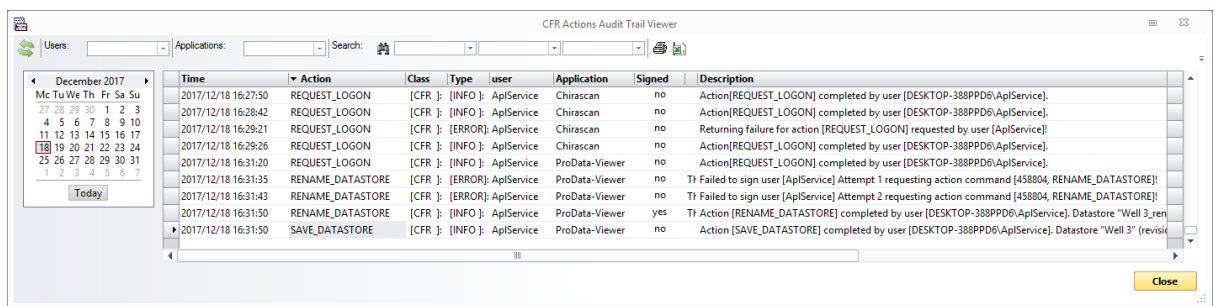

#### *Figure 134: The CFR Actions Audit Trail Viewer dialog*

The following information is shown for each action that has been logged:

- · **Time:** Time stamp of when the action was completed/attempted
- · **Action:** Name of the action completed/attempted
- · **Class:** Class of the action completed/attempted
- · **Type:** Type of the action record. This can be either of:
	- o **INFO:** The record informs that the action has been completed.
- o **ERROR:** The record reports a failure to complete an attempted action.
- · **User:** Identity of the signed-in user when the action was completed/attempted
- · **Application:** The Chirascan program in which the action was attempted. This can be either Chirascan Control, Chirascan Viewer or Chirascan Autosampler.
- · **Signed:** Information whether the user signed (i.e. entered a password) to complete the action
- · **Reason:** Reason for attempting the action (if required) that was chosen by the user
- · **Description:** A brief description of what the action did

Messages are logged per day and it is possible to view any past day's logs using the calendar to the left of the dialog. The drop-down menus at the top of the dialog allow filtering the records:

- · The **User** and **Application** drop-down menus allow filtering by the user for who was logged in and by the program from which actions were attempted.
- · The three fields to the right of the binoculars symbol allow to search for keywords within records using Boolean logic. The first field is a drop-down menu that allows selecting the type of logic, and the two fields on the right are input fields where keywords can be entered, referred to by the Boolean logic types as **S1** and **S2**.

Audit logs can be printed using the **Print** icon or exported to a CSV file using the **Output CSV** icon.

### **8.5.3.3 Printed Reports**

If reports in paper form are required, several electronic records in the software can be printed out, including:

- The 21 CFR audit trail, via the printer icon in the [CFR Actions Audit Trail Viewer window](#page-167-0) 168
- Experiment file details, via the printer icon in the **[Experiment File window](#page-125-0)**  $126$
- A list of Datastore revisions with properties, via the printer icon in the [Store File Property dialog](#page-101-0)l 102
- Data and meta data for a Datastore revision, via the printer icon in the Chirascan Viewer [Standard](#page-112-0) [toolbar](#page-112-0)

# <span id="page-169-0"></span>**8.5.4 Database Maintenance**

This section provides instructions on how to back up and restore data saved in the database. Applied Photophysics suggests that the database is backed up at least once a week if the instrument is in continuous use, or manually after any important experiment.

If you are in any doubt, please [contact](#page-201-0) | 2021 Applied Photophysics Customer Support before attempting the procedure.

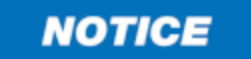

Microsoft provides the Microsoft SQL Management Studio as a tool to backup and restore MS SQL databases. However, this gives full access to the database and, if used inappropriately, could result in complete corruption of the database and all the data stored within. In order to safely backup or restore the database, use the methods provided by Applied Photophysics.

The backup is a snapshot of the entire database. This means that all structures and data in the database are saved. Similarly, a restore will restore the database to the exact state that it was in when the backup was made. It is not currently possible to restore individual files or folders from a backup.

By default, backup files are stored on the PC in the following location:

## **C:\ProgramData\Applied Photophysics\Chirascan\dbbk**

Note that this is the **ProgramData** directory (not the **Program Files** directory), which is a hidden folder. You will have to enable the **View Hidden Files and Folders** option in Microsoft Windows Explorer before you can navigate to this location.

#### **8.5.4.1 Database Backups**

The Database can be backed up either manually as described below, or automatically by setting up <u>[scheduled backups](#page-170-0)</u> रिगी.

Ensure that Chirascan Control and Chirascan Viewer are not running. Shutdown Chirascan Server by clicking its red stop icon on the desktop.

From the Microsoft Windows Start menu, navigate to **All Programs → Applied Photophysics → Chirascan → Tools**.

Click **Back-Up ProData Database**. This runs Chirascan Control (ProDataSvr.exe) in a special backup mode. You should see Chirascan Control start. The backup process may take several minutes. A message dialog will inform about completion of the backup. Click **OK**.

You now have to copy the file from the <u>[backup directory](#page-169-0)</u> को into a secure location on a server or suitable backup disk.

The backup file is called **db.bak**. We recommend renaming the backup file with an indication of the date, such as:

#### **CHIRASCAN-Q100-20170225-db.bak**

Copy this file to a secure place, such as a server or backup disk. Applied Photophysics recommends that a copy of the backup is always kept off-site. The backup procedure should be carried out at least once a week, or after any important experiment.

# **8.5.4.2 Database Restoration**

Applied Photophysics has also provided a mechanism to restore the data from a backup.

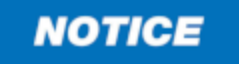

Use the restore database function with caution, as the restored database will replace the current database completely, and any data in the current database but not the backup will be lost.

Ensure that Chirascan Control, Chirascan Viewer and Chirascan Server are not running. Use Microsoft Windows Explorer to navigate to the Chirascan database <u>[backup directory](#page-169-0)</u> কি

Locate the file you want to restore from (for example CHIRASCAN-Q100-20121013-db.bak), and rename it to **db.bak**. If there is already a file called **db.bak** in that location, rename it to something else beforehand (preferably using the instrument name and date). From the Microsoft Windows Start menu select:

```
Start → All Programs → Applied Photophysics → Chirascan → Tools
```
#### Click **Restore Pro-Data Database from Back-Up**.

You should again see Chirascan Server start up. A message dialog will inform about completion of the restoration and ask for Chirascan Server to proceed. Click **OK** to confirm.

The Chirascan Server and MS SQL services have to restart now. This can take several minutes. Finally, a message dialog will inform about completion of the restoration process. Click **OK**.

You can now restart Chirascan Server, Chirascan Control and Chirascan Viewer.

### <span id="page-170-0"></span>**8.5.4.3 Backup Scheduling**

The database can be backed up automatically using the **ProData Database Backup Scheduled Jobs** dialog (Figure 135) that is opened by selecting **Database Scheduled Backups** in the [Admin menu](#page-93-0) 94 in <u>[Chirascan Control](#page-65-0)</u>l <sup>66</sup>ী.

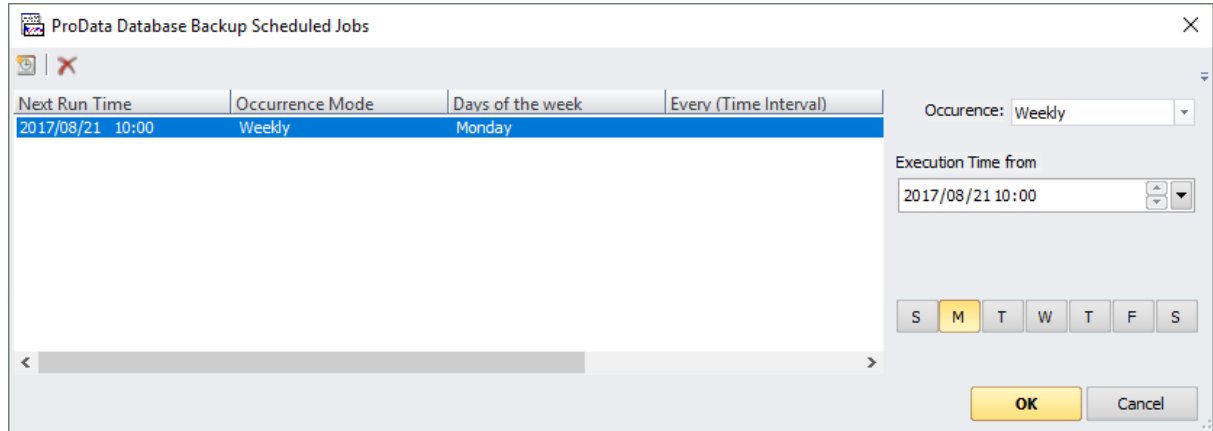

*Figure 135: The ProData Database Backup Scheduled Jobs dialog*

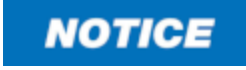

Data obtained on the Chirascan Q100 are stored in a database that is separate from the Microsoft Windows file structure and is not automatically backed up. The user should backup all data using the tool provided by Applied Photophysics.

To the left, the dialog presents a list of all backup schedule jobs that are currently set. Backup schedule jobs can be added to or removed from the list by clicking the **Add New Backup Job** and **Delete selected Backup Job(s)** toolbar icons, respectively.

The backup frequency for a selected backup schedule job can be set with the **Occurence** drop-down menu to the right that offers the following options:

- · **At Regular Intervals** allows to create a backup repeatedly after a custom duration.
- · **Daily** allows to create a backup once a day on selected days of the week.
- · **Monthly** allows to create a backup once a month.
- · **Once** allows to create a backup once on a chosen date and time.
- · **Weekly** allows to create a backup once a week on a chosen day of the week.

The settings for each of these options (Execution time, time interval, weekdays) can be configured below the **Occurence** drop-down menu.

# **Tips and Tricks**

# **9 Tips and Tricks**

This section provides limited supporting guidance and recommendations on how to use the Chirascan Q100 efficiently and might be most helpful for first-time users. If you need more comprehensive resources or advice, please visit <u>[www.photophysics.com](https://www.photophysics.com/)</u> or <u>[contact](#page-201-0)</u>I <del>2021</del> Applied Photophysics.

# <span id="page-173-0"></span>**9.1 Manual Mode**

The Chirascan Q100 can be operated in Manual Mode, as a stand-alone spectrometer independent of the autosampler. This might be, for example, if the user wishes to run only a single sample or a small number of samples. Preliminary measurements in Manual Mode should also be performed to establish feasibility of thermal denaturation experiments using [temperature ramps](#page-80-0) . 81

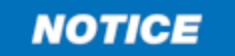

Always ensure that the shutter in the lid of the sample chamber is closed during manual acquisition.

To operate the Chirascan Q100 in Manual Mode, it is generally not necessary for the autosampler to be powered on or for <u>[Chirascan Autosampler](#page-130-1)</u>l क्षो to be open. Thus, the <u>[software start-up](#page-32-0)</u> 33ी for Manual Mode can be done as usual but omitting the last step.

It must be ensured that the  $shutter$   $58$  in the lid of the sample chamber is closed during manual acquisition. This shutter is left open at the end of automated runs and automatically closed upon closing down Chirascan Autosampler. Therefore, if Chirascan Autosampler is kept open, the sample chamber shutter must be closed manually before manual acquisitions. To do so, click **CloseShutter** in the [Cell](#page-139-0) <u>[Actions](#page-139-0)</u>I क्षी sub-panel of the <u>[Actions panel](#page-138-0)</u>I क्षी.

All data acquired in Manual Mode is saved in the <u>[Save to Repository](#page-120-0)</u>l  $\left| \right|$  with file names as defined in the <u>[File Names dialog](#page-120-0)</u> क्षेत्री.

Generally, settings for manual acquisitions are configured similarly as in the creation of an [experimental](#page-71-0) [template](#page-71-0)l <sup>72</sup> for automated runs.

Cuvettes with different <u>[optical path lengths](#page-184-0)</u> ।  $^{185}$  are used for manual acquisitions.

# **9.1.1 General Sequence**

To make a good manual CD measurement for a sample, follow the general sequence, which is explained in more detail in the following subsections.

- 1. [Configure the acquisition settings](#page-32-1)  $33$  as required—some preliminary work may be required to establish the optimal conditions.
- 2. [Acquire a background](#page-174-0) (175). The background enables you to measure the absorbance spectrum of your buffer and sample.
	- a. Mount the empty cuvette cartridge in the sample chamber , i.e., *do not insert a cuvette*.
	- b. Set the DataStore name for the background.
	- c. Click **Background** on the <u>[Background panel](#page-68-0)</u>l গুণী.
- 3. [Acquire a sample CD spectrum](#page-177-0) 178.
	- a. [Load](#page-175-0) 176 the cuvette containing sample into the Single Cell Peltier Holder.
	- b. Set the DataStore name for the sample.
	- c. Click **Acquire** on the <u>[Sequencer panel](#page-76-0)</u> रानी.
	- d. Check the sample total absorbance. If required,  $\frac{1}{2}$  and  $\frac{1}{2}$  the absorbance at this point.
- 4. [Acquire a buffer CD spectrum](#page-176-0)  $\lceil n \rceil$ . This gives you the absorbance of the buffer and provides a baseline CD spectrum, i.e. the spectrum of the buffer that you will later subtract form the sample spectrum.
- a. Remove and clean the cuvette and fill with the buffer,  $\,$  [reload](#page-175-0) $\,$   $\,$   $\,$   $\,$   $\,$  the cuvette into the Single Cell  $\,$ Peltier Holder.
- b. Set the DataStore name for the buffer.
- c. Click **Acquire** on the <u>[Sequencer panel](#page-76-0)</u> रानी.

If there are doubts about the suitability of the buffer at hand for CD measurements, it might make sense to measure the buffer spectrum first, of course. In any case, it is important that the total <u>[absorbance](#page-182-0)</u>l iss of the sample (i.e. including contributions from both buffer and molecule of interest), rather than just that of the molecule of interest, is known, so that it can be kept within the reasonable working range. Only if the total absorbance is below about 2 AU, or at most 2.5 AU, are CD spectra of reasonable quality obtainable. Buffer, water and even heavy water absorb very strongly at wavelengths near and below 180 nm and therefore always contribute to the total absorbance at low wavelengths.

This is why a buffer baseline should always be acquired in a dedicated acquisition separate from the air background rather than taking a background with the buffer in place. If the latter were done, the absorbance for subsequent acquisitions would be referenced against the buffer, and an exceeding total sample absorbance would remain undetected as the apparent sample absorbance would lack any buffer contribution. In terms of data presentation and publication, only the spectral contribution from the molecule of interest is usually of ultimate interest. To this end, the buffer baseline is <u>[subtracted](#page-178-0)</u>l क्वी from the sample spectrum.

## <span id="page-174-0"></span>**9.1.2 Acquiring a Background**

Every CD spectrometer has a CD background, caused by the interaction of CP light with the slight birefringence found in the detector window and to a lesser extent in the cell. To see the true CD spectrum of your sample, this background must be measured and subtracted from the CD spectrum of the sample. For automated measurements, this is done automatically at the beginning.

Moreover, meaningful CD data can only be obtained if the total absorbance is within a reasonable range. To evaluate if this requirement is fulfilled, simultaneous acquisition of CD and absorbance is recommended. An absorbance reference is required to obtain total absorbance. As water absorbs strongly at low wavelengths, this reference should be obtained with an empty cuvette cartridge.

1. [Configure](#page-32-1) 33 the settings for spectral acquisition of the background.

Note that subsequent acquisitions can have a different wavelength range, step size or bandwidth only if each data point has a corresponding value in the background. Therefore, a new background must be taken whenever any of these settings is changed. Alternatively, a background that combines different wavelength ranges and step sizes can be taken. For example, if you plan to acquire sample spectra in both the near- and far-UV with step sizes of 0.5 and 1 nm, respectively, acquire a background spectrum with a step size of 0.5 nm including both ranges.

- 2. To acquire a CD background together with an absorbance reference, make sure the **Absorbance** check box is ticked.
- 3. If necessary, install the correct cuvette adapter for the cuvette to be used. This is important as different adapter window sizes affect the amount of light reaching the detector.
- 4. Make sure there is no cuvette in the cuvette cartridge and click **Background** in the [Background](#page-68-0) <u>[panel](#page-68-0)</u> 69ो to acquire a background.

The CD background is measured together with the absorbance reference and a <u>[Graphical Display](#page-105-0)</u>l को by Chirascan Viewer automatically opens and displays the data. The data are stored in the [Save to](#page-120-0) <u>[Repository](#page-120-0)</u>l  $\left| \right|$  as a DataStore, the name of which is generated by a seed name (the default seed name for background data is 'Base') and a running number with leading zeros (e.g., 'Base0001'). The **Auto Subtraction** check box becomes active at the conclusion of a background scan: if you wish to subtract the CD background automatically from subsequently measured CD spectra, tick the **Auto Subtraction** check box.

While an absorbance reference is always required to enable subsequent absorbance measurements, enabling **Auto Subtraction** or taking a CD background at all is, in principle, not necessary if the buffer spectrum is subtracted from the sample spectrum, as is recommended for basic data analysis. However, always recording the CD background is good practice and can help confirming correct operation of the instrument. In rare situations where a suitable buffer for baseline measurements is not available, e.g. due to practical constraints of the application, at least the CD background must be subtracted from sample spectra. In such cases, using **Auto Subtraction** might be more convenient than manual background subtraction. In general, whether **Auto Subtraction** is used or not, it should be done consistently so to avoid accidentally subtracting the background twice.

An example of a CD background is shown in Figure 136.

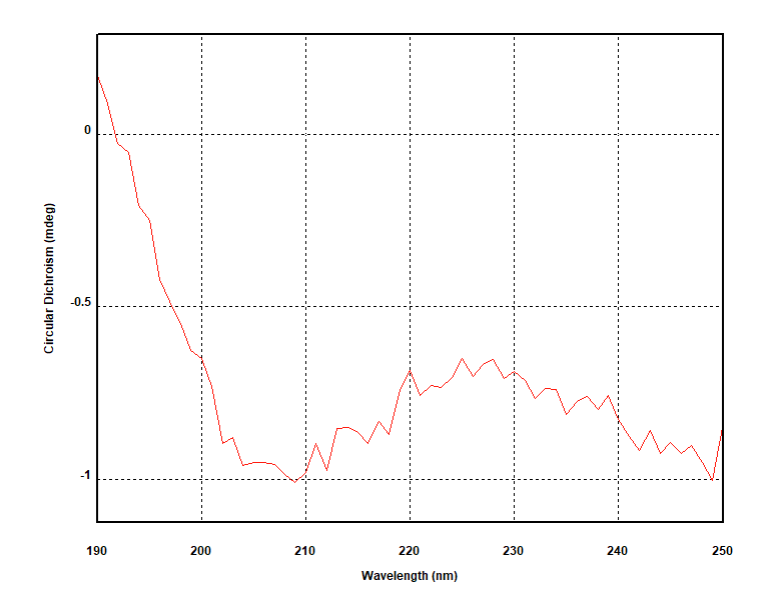

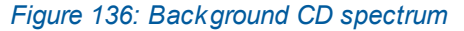

# <span id="page-175-0"></span>**9.1.3 Loading the Buffer or Sample**

To avoid spillages, the  $\overline{\text{cuvetle}}$  iss best removed from the [cuvette](#page-184-0) cartridge before loading. Most samples can be pipetted into the cuvette. Make sure that there is enough buffer or sample in the cuvette to cover the window in the cuvette cartridge, and that there are no bubbles. If the measurement is to be run at high temperatures, it may be necessary to remove dissolved gas before, to prevent bubble formation.

The cuvette should insert easily into the cartridge, and is sprung against the face of the cartridge to ensure reproducible positioning. Always record the orientation of the cuvette, i.e. which side faces the lamp, so that it can be replaced in the same orientation; usually, a mark on the cuvette indicating its type helps to distinguish the two sides.

# **Tips and Tricks**

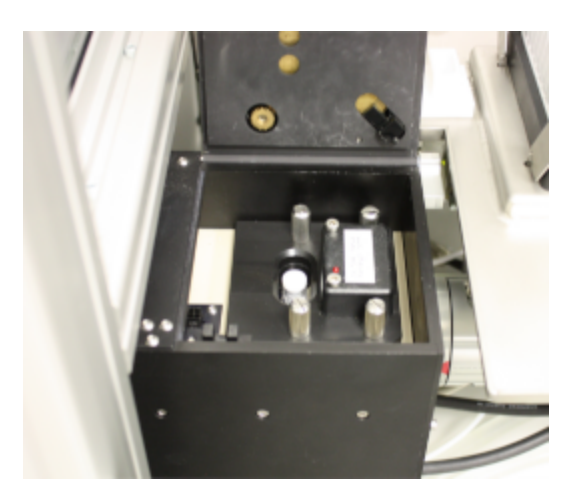

*Figure 137: Installed cuvette cartridge*

 $\text{Install}$  $\text{Install}$  $\text{Install}$  sal the cuvette cartridge by sliding it into the sample chamber and tightening its thumbscrews (Figure 137). Finally, close the lid of the sample chamber.

# <span id="page-176-0"></span>**9.1.4 Acquiring a Buffer Spectrum**

To account for the CD signal of a buffer or other solvent, a baseline CD spectrum must be measured on the buffer without sample. The baseline spectrum should be acquired using the same conditions as are used for the sample spectrum, including using the same cuvette in the same orientation.

- 1. Empty and clean the cuvette. Then load it with the buffer.
- 2. Place the cuvette with buffer and in-sample temperature probe into the cuvette holder in the same orientation as used for the sample.
- 3. Set the DataStore name for the baseline spectrum in the **Spectrum** input field of the [File Names](#page-120-0) [dialog](#page-120-0) 121.
- 4. Let the buffer equilibrate until the target temperature is reached.

As the parameters for the acquisition of the baseline spectrum are identical to those for the sample, there are no parameters that need to be adjusted at this point.

5. Click Acquire in the **[Sequencer panel](#page-76-0)**  $77$  to start acquisition of the baseline spectrum.

The CD spectrum is recorded under the same conditions as applied to the sample and stored in the [Save to Repository](#page-120-0)  $\left| \right\rangle$  as a DataStore named as specified.

- 6. Check that repeat spectra overlay to make sure there is no baseline drift.
- 7. On completion of the measurement, remove the cuvette from the holder for cleaning and re-use.

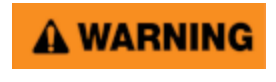

Depending on the target measurement temperature, the autosampler cartridge and cell may be very hot or cold, causing injury to the user when touched. Ensure that they have been allowed to reach a safe temperature before handling or use protective equipment (e.g., thermally protective gloves) if their insertion or removal at extremely high or low temperature is required. Carry out risk assessment and consider additional personal protective equipment if in doubt.

# A WARNING

Depending on system configuration and experiment design, target measurement temperature can reach between -20°C and 105°C. Extra care should be taken when handling a potentially hot/cold cell as the target measurement temperature is actively set through computer control and monitored only via the Peltier controller display or the control software. As unsafe temperatures cannot be identified otherwise (e.g., after hard- and software is switched off or fails), the Chirascan Q100 may only be used by, or under supervision of, trained laboratory personnel familiar with this user manual and the risks associated with usage of the system and related procedures, particularly when conducting experiments at elevated sample temperatures.

# <span id="page-177-0"></span>**9.1.5 Acquiring a Sample Spectrum**

To perform a sample measurement, follow these steps:

- 1. [Load](#page-175-0)  $\frac{1}{100}$  the cuvette with sample and place the cuvette in the cartridge. Don't forget to record the orientation of the cuvette.
- 2. Set the measurement <u>[temperature](#page-77-0)</u> रही: click the **Target** input box in the <u>[Temperature Control Unit](#page-77-0)</u>  $_{\text{panel}}$  $_{\text{panel}}$  $_{\text{panel}}$  and either input or use the up/down arrow buttons to input the required temperature, then click **Set** to confirm.
- 3. Tick the **Repeats** check box in the <u>[Sequencer panel](#page-76-0)</u> 77. Set the repeats number and <u>[configure](#page-71-0)</u> 72 other acquisition settings as required.

It is recommended to always acquire repeat scans as these help in identifying baseline drift or sample photolysis. All remaining parameters, including wavelength range, step size, bandwidth, and time-perpoint, should have already been set for the background.

- 4. Set the DataStore name for the sample spectrum in the **Spectrum** input field of the [File Names](#page-120-0) [dialog](#page-120-0) 121.
- 5. Let the sample equilibrate until the target temperature displayed in the <u>[sample chamber panel](#page-78-0)</u>l <sup>79</sup> is reached.
- 6. Click **Acquire** in the <u>[Sequencer panel](#page-76-0)</u>l  $77$  to start acquisition of the sample spectrum.

Chirascan Viewer automatically displays the data as it is collected, and the spectral results will appear as illustrated by <u>[example spectra](#page-187-0)</u>l . When any CD spectrum is acquired on the Chirascan Q100, other properties are simultaneously recorded. These include the voltage applied to the detector, the temperature, and the absorbance spectrum (if selected on the <u>[Options panel](#page-68-0)</u>l <sup>69</sup>l). They can be viewed by right-clicking on the label of the y-axis in the [Graphical Display](#page-105-0) <sup>106</sup> and selecting the property of choice in the context menu.

- 7. Check that repeat spectra overlay to make sure that the sample does not undergo photolysis and that there is no baseline drift.
- 8.  $|$ <u>nspect</u>  $|$   $\circ$   $\delta$  the corresponding absorbance spectrum: right-click the label of the y-axis in the [Graphical Display](#page-105-0)<sup>| 106</sup> and select **Absorbance** in the context menu.
- 9. If the absorbance is too high, reduce the path length or change the sample concentration of buffer to <u>[optimize](#page-184-1)</u>l ग्र्डो the absorbance.

Remember that light intensity at low wavelengths may cause photodegradation of photolabile proteins. Keep the <u>[bandwidth](#page-182-1)</u>  $\stackrel{\hspace{0.1em}\mathit{as}}{}}{\hspace{0.2em}\mathit{and}}$  and the <u>[time-per-point](#page-182-2)</u>  $\stackrel{\hspace{0.1em}\mathit{as}}{}}{\hspace{0.2em}\mathit{as}}$  low as possible, commensurate with obtaining reasonable quality data. If there is any doubt, repeat the experiment to ensure that the results are reproducible, or perform a preliminary experiment to establish the timescale over which photodegradation occurs.

# <span id="page-178-0"></span>**9.1.6 Basic Data Analysis**

In the example below, there are six traces (3 repeat baselines and 3 repeat lysozyme spectra). The data used in this example can be found in the 'Examples\Lysozyme Spectra' folder which is installed with the Chirascan software (the path will depend on the operating system). The example demonstrates how to average the baseline spectra, average the sample spectra, subtract the average baseline spectrum from the average sample spectrum, smooth the resulting baseline-corrected sample spectrum and remove the original data. The end result will show the sample spectrum and its residual (smoothed minus unsmoothed spectrum). Note that statistical analysis of replicate spectra requires averaged and baseline corrected, but unsmoothed spectra.

1. With the [Datastores Repositories View](#page-98-0)<sup>| 99</sup> open, navigate in the usual way until you find the baseline measurement DataStore and double-click on it.

Chirascan Viewer displays the data contained in the DataStore in a <u>[Graphical Display](#page-105-0)</u>l மிை.

2. Drag-and-drop the sample measurement DataStore onto the <u>[Graphical Display](#page-105-0)</u> কৰী with the baseline spectra.

Both baseline and sample spectra are shown in the same <u>[Graphical Display](#page-105-0)</u>l மரி.

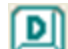

3. Click on in the [Graphical Display](#page-105-0)  $\frac{1}{106}$  toolbar to call up the [Trace Manipulation dialog](#page-113-0)  $\frac{1}{4}$  (Figure 138).

# **Tips and Tricks**

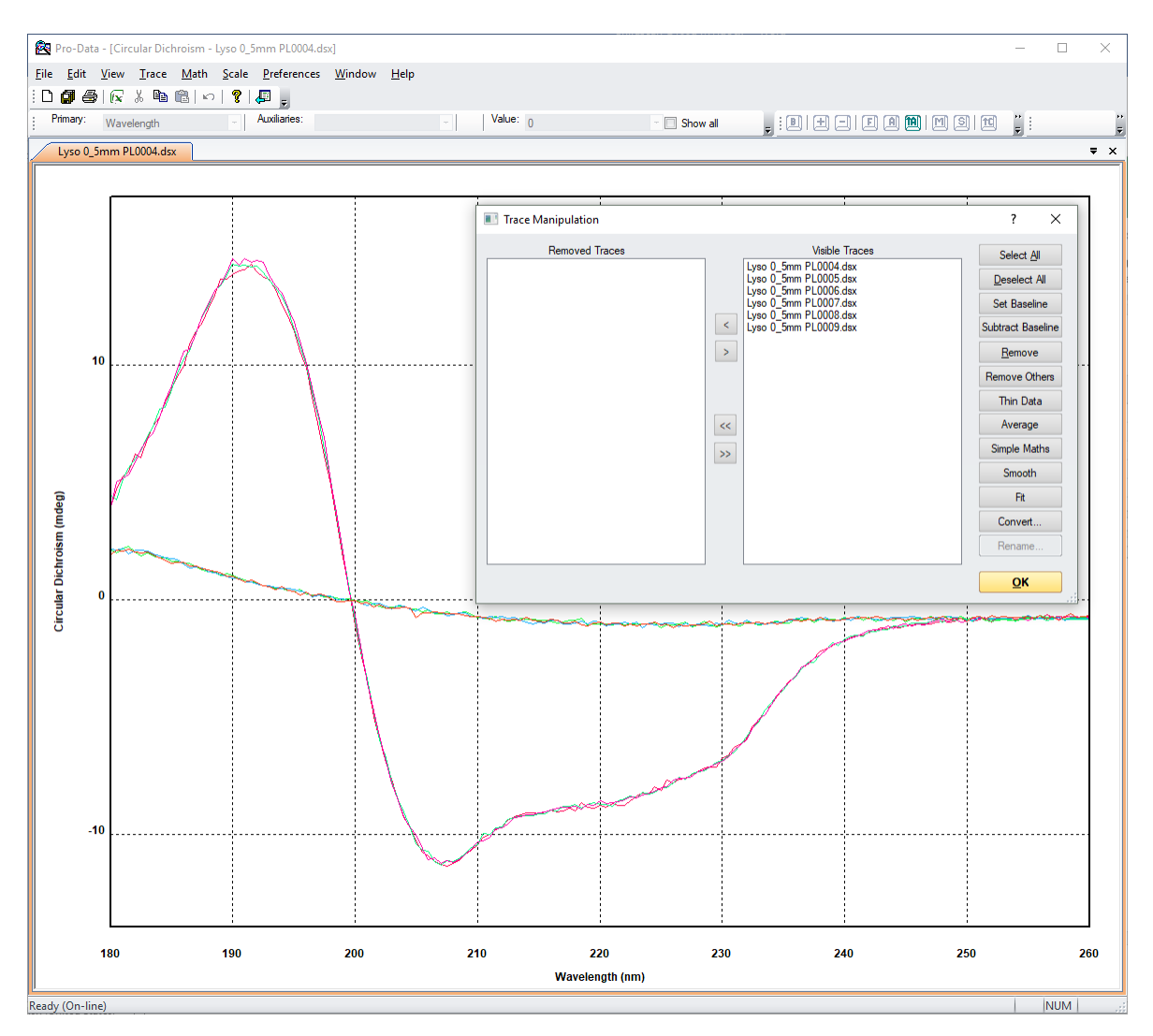

#### *Figure 138: Raw data with Trace Manipulation dialog called up*

The first three list entries are baseline spectra; the second set of three are the lysozyme spectra.

- 4. Select the first group of three list entries and click **Average**.
- 5. Select the second group of three list entries and click **Average**.

Two list entries named AVERAGE followed by a number will be added to the **Visible Traces** list and plotted in the display. The first of these will be the average of the baseline spectra, and the second the average of the sample spectra.

- 6. Select the first AVERAGE list entry and click **Set Baseline**.
- 7. Select the second AVERAGE list entry and click **Subtract Baseline**.

The list entry BASELINE SUBTRACTED (baseline-subtracted sample spectrum) followed by a number will be added to the **Visible Traces** list and plotted in the display.

- 8. Select the entry currently set as baseline and click **Unset Baseline**.
- 9. Select the baseline-subtracted spectrum named BASELINE SUBTRACTED and click **Remove Others**.
The **Trace Manipulation** dialog will appear as in Figure 139.

10.Click **OK** to close the dialog.

Note that even when the **Trace Manipulation** dialog is closed, any removed traces are remembered. Should you wish to carry out further manipulation, simply re-open the dialog and all the traces will be listed, whether visible or removed, enabling you to carry on where you left off.

| <b>Trace Manipulation</b>                                                                                                    |                                                                                                    | ?<br>$\times$                                                                                                    |
|----------------------------------------------------------------------------------------------------|----------------------------------------------------------------------------------------------------|----------------------------------------------------------------------------------------------------|
| <b>Removed Traces</b><br>Lyso 0 5mm PL0004.dsx<br>Lyso 0_5mm PL0005.dsx<br>Lyso 0_5mm PL0006.dsx<br>Lyso 0 5mm PL0007.dsx<br>Lyso 0 5mm PL0008.dsx<br>Lyso 0_5mm PL0009.dsx<br>AVERAGE 1516377858<br>AVERAGE 1516377864 | <b>Visible Traces</b><br>BASELINE SUBTRACTED 1516377870<br>,,,,,,,,<br>$\leq$<br>$\geq$<br><<<br>$\,>$ | Select All<br>Deselect All<br><b>Set Baseline</b><br><b>Subtract Baseline</b><br>Remove<br><b>Remove Others</b><br><b>Thin Data</b><br>Average<br>Simple Maths<br>Smooth<br>Fit.<br>Convert<br>Rename |
|                                                                                                    |                                                                                                    | OK<br>$\mathcal{L}$                                                                                                    |

*Figure 139: Trace Manipulation dialog after spectrum manipulation*

For final presentation, you might want to  $\mathsf{smooth}$  $\mathsf{smooth}$  $\mathsf{smooth}$   $\oplus$  spectra. The result of the above manipulation and subsequent smoothing is shown in Figure 140, with the smoothed and baseline-corrected spectrum of lysozyme and the smoothing residuals plotted.

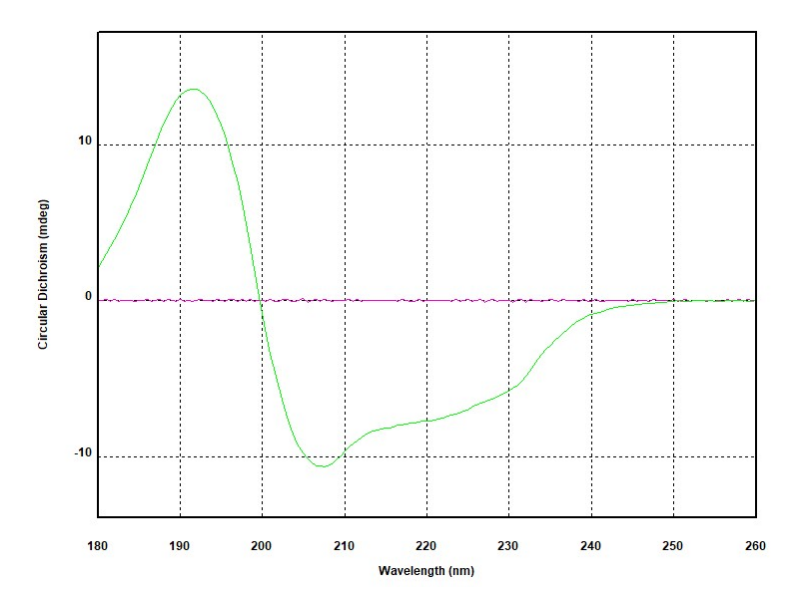

*Figure 140: Smoothed and baseline-corrected spectrum of lysozyme (green) and smoothing residuals (pink)*

11. To <u>[save](#page-120-0)</u>l ജീ the result, go to **File**  $\rightarrow$  **Save Current Plot…** or **File**  $\rightarrow$  **Save Selected Traces…** in the <u>[Graphical Display](#page-122-0)</u>l હકી menu to call up the <u>[Save DataStore File...](#page-120-0)</u> વિદ્ય**ો dialo**g.

The results of any manipulation are stored in a new DataStore or as a new revision of the active Datastore if no name is provided. Complete information about the manipulated traces is saved with the data. This information, including Template Settings, Remarks, History and Data Manipulation, can be viewed on the <u>[Advanced Datastore Content Info panel](#page-102-0) છે. [Convert](#page-117-0)</u> બની data into other file formats or [export](#page-121-0) 22 data as desired.

#### **9.2 Choosing Acquisition Settings**

In general, if you are not sure which acquisition settings to choose, i.e., if the wavelength positions of spectral components or the maximum amplitude of the CD spectrum to be expected is unknown, then perform a fast (using a short time-per-point and a larger step size), preliminary scan over the full wavelength range. After establishing where the sample is CD-active and which sample concentration is required for optimal absorbance, the settings can be adjusted for a more thorough acquisition.

The following advise on choosing acquisition settings refers to measurements in Circular Dichroism mode, although other signals can be selected depending on the accessories fitted.

Typical values for the acquisition settings that need to be  $\overline{\mathrm{configured}}$  $\overline{\mathrm{configured}}$  $\overline{\mathrm{configured}}$  | 72  $\overline{\mathrm{r2}}$  are summarized in Table 8. The example values provided are typical for proteins, although proteins containing cofactors such as haems may have wider wavelength ranges of interest. Other acquisition settings might need to be chosen depending on the sample requirements.

| <b>Setting</b>   | <b>Typical Values</b>                                          |
|------------------|----------------------------------------------------------------|
| Wavelength range | 260 nm to as low as possible (far-UV), 350 to 250 nm (near-UV) |
| Step size        | 1 nm (far-UV), $0.5$ nm (near-UV)                              |
| <b>Bandwidth</b> | l nm                                                           |
| Time-per-point   | 1 s                                                            |
| <b>Repeats</b>   | 3 or more                                                      |
| Temperature      | $20^{\circ}$ C                                                 |

*Table 8: Typical values of acquisition settings for measuring CD spectra of proteins*

#### **9.2.1 Wavelength Range**

The wavelength range of the Chirascan Q100 is from 1150 to 163 nm, depending on the buffer and cell path length. Most samples, including proteins, are only CD active over a fraction of this range, typically between 350 nm and 180 nm. It may not be possible to cover the full range in a single scan because of the variation of the CD signal amplitude with wavelength.

#### **9.2.2 Step Size**

The step size will determine the number of data points that make up a spectrum. For a given time-perpoint, larger step sizes will reduce the overall scan time of an experiment but will also reduce the resolution of the spectrum; smaller step sizes will improve the resolution of a spectrum, but will increase the experimental time. An appropriate step size can be chosen using Equation 5:

$$
step size = peak width / 20 \tag{5}
$$

where the peak width refers to the full width at half height (in nm) of the narrowest peak in the spectrum. If this is unknown, for samples in solution the step size is typically set between 0.2 nm and 1 nm. A lower step size of 0.5 nm is typically used for proteins in the near-UV, where the spectra are more detailed than in the far-UV.

#### **9.2.3 Bandwidth**

The bandwidth should be selected to maximize the light reaching the sample, without overly compromising the spectral resolution or photolyzing the sample. In general, the <u>[signal-to-noise ratio](#page-183-0)</u>l <sub>184</sub>], S/N, is proportional to the square root of the light throughput, and the light throughput is proportional to the square of the bandwidth. Consequently, S/N is linearly proportional to the bandwidth. Doubling the bandwidth will reduce the noise level by a factor of 2, tripling the bandwidth will reduce the noise level by a factor of 3, and so on.

However, a wider bandwidth may result in some of the finer details of the spectrum being obscured, and there is a limit to the maximum bandwidth that can be set. This varies with wavelength because of the non-linear dispersion of light by prisms: dispersion increases (and therefore maximum bandwidth decreases) with decreasing wavelength. Maximum bandwidths at the shorter wavelengths vary slightly between instruments.

The selected bandwidth is therefore a compromise between data quality and spectral resolution. At longer wavelengths where the detector sensitivity is reduced, you may need to use higher bandwidths to obtain a reasonable S/N. For most samples the bandwidth is typically set between 0.5 nm and 2 nm.

Usually, it is recommended to use a bandwidth ≤1 nm to ensure the detector is working within its linear regime, especially as you go to the near-UV where samples absorb less light. With the sample in place, the emulated detector HV should not drop below 200 V. If it does, reduce the bandwidth.

#### **9.2.4 Time-per-Point**

The time-per-point is the time taken for data sampling at each step. The longer the time taken, the better the S/N. From Equation 6 the S/N is proportional to the square root of the time-per-point, so doubling the time-per-point will reduce the noise level by a factor of √2, trebling the time-per-point will reduce the noise level by a factor by a factor of √3, and so on. The chosen time-per-point will therefore be a compromise between data quality and experimental duration, but as with the bandwidth, make sure that you use a time-per-point that is short enough not to cause sample photolysis.

#### **9.2.5 Repeats**

Increasing the number of repeats has the same effect as increasing the time-per-point on the signal to noise ratio, but using more than one repeat (typically 3) is helpful as it shows whether the sample is stable, for example it could be undergoing photolysis. Using more than one repeat also gives an indication of the data spread at each wavelength. If you want to perform a statistical analysis of the data, then several scans (typically 5) are recommended.

#### **9.3 Experimental Design**

This section describes how to design a CD measurement and optimize the experimental conditions to obtain high-quality data. The actual operation of the spectrometer is described in previous sections. Though this section focuses on proteins, the approach to making a good CD measurement is the same for other samples, although the settings may be different.

#### **9.3.1 The Importance of the Absorbance**

The simple rule of making an efficient CD measurement is not to allow the absorbance to be too high. As CD spectroscopy is an absorbance technique, the CD signal is linear with sample concentration only if total sample absorbance obeys the Beer-Lambert law. If the total absorbance, including that of the solvent or buffer, is much above about 2 AU, then the light level is too low and reliable CD measurements cannot be made.

#### <span id="page-183-0"></span>**9.3.1.1 The Signal-to-noise Ratio**

The most important factor when designing a CD experiment is the signal-to-noise ratio, S/N. For any measurement made using electronic equipment, there are always two parts to the response. One part is the signal, which is the "true" part of the response, due to the sample. The other is the superimposed random part, the "noise", due to the irregular emission of photons from a light source and the irregular movement of electrons in electrical circuitry. The noise can never be eliminated, although it can be reduced by good instrument and experimental design. The important consideration is not the actual noise level, but the ratio of the signal to the noise. For CD measurements, this is given by [W.C Johnson in *Circular Dichroism and the Conformational Analysis of Biomolecules*, ed. G.D. Fasman, Plenum, 1996, pp 635 to 652]:

$$
S/N \propto (I_0 \cdot Q \cdot t \cdot 10^{-A})^{0.5} \Delta A \tag{6}
$$

where  $I^{}_0$  is the intensity of the incident light, Q is the quantum efficiency of the detector (i.e. the fraction of incoming photons that produce electrons), *t* is the sampling time, *A* is the absorbance and Δ*A* is the difference in absorbance between L- and R-CP light as given in Equation 6.

#### **9.3.1.2 Optimal Absorbance**

Equation 6 maximizes when  $A = \log 10 \exp(2) \approx 0.87$ , which is therefore the optimal absorbance for making CD measurements. Figure 141 shows the S/N as a function of wavelength, normalized to a maximum of 1. The S/N is greater than 0.8 over the range between about 0.4 to 1.6, and the absorbance should be within this range for as much of the spectrum as possible. There is insufficient light to make CD measurements when the absorbance is much above about 2 AU.

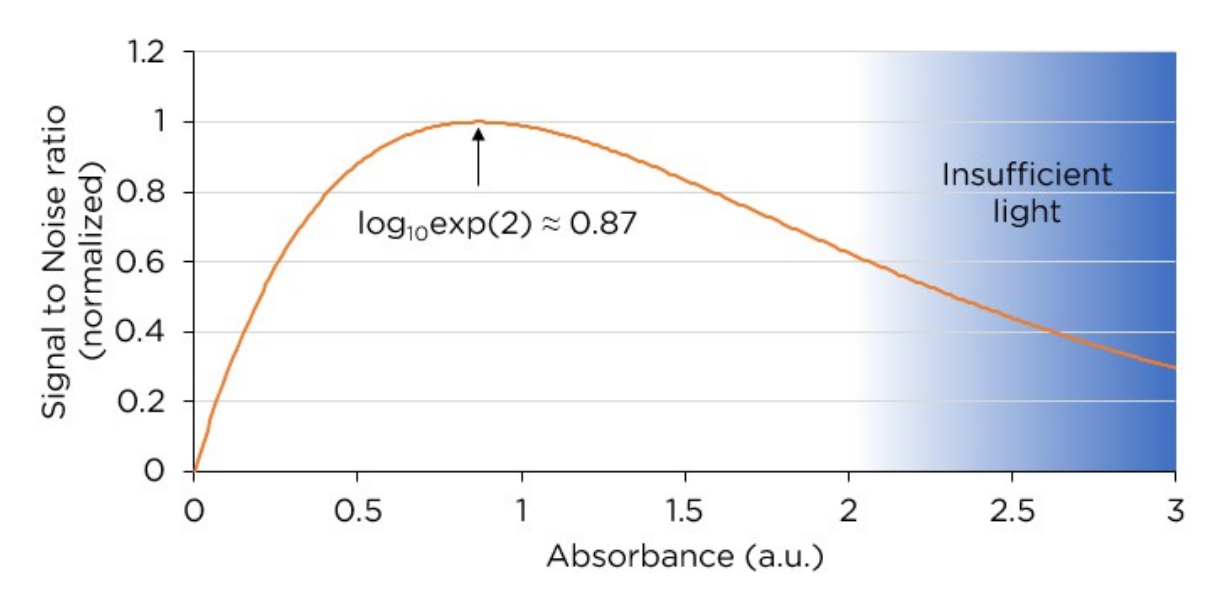

*Figure 141: Signal-to-noise ratio as a function of absorbance.*

#### **9.3.2 Measuring the Absorbance**

To obtain the total absorbance of a buffer or sample, a reference measurement in air is required beforehand. To this end, a background is recorded with the cell cartridge in place. For [manual](#page-173-0) [measurements](#page-173-0)  $\lvert$   $\lvert$   $r$ 4, the background is recorded without a cell in the cartridge, but for automatic measurements, the background is recorded with an empty cell. The background measurement must be performed over the same or a broader wavelength range as that used for the buffer or sample.

#### **9.3.3 Adjusting the Absorbance**

The Beer-Lambert law (Equation 7) is used to adjust the sample concentration, the buffer type, and the cell path length to give an absorbance that is appropriate for a given sample.

$$
\Sigma A = \Sigma (\varepsilon \cdot c) \cdot l \tag{7}
$$

where *ε* is the extinction coefficient of each species, *c* is the concentration of that species, *l* is the path length, and the summation sign  $\Sigma$  indicates that the contributions of all the species present are added up.

This means that the total absorbance can be adjusted:

- by changing the buffer and hence  $ε$  for the buffer (e.g., by dialysis).
- · by changing the path length (i.e., using a different cell).
- · by changing the concentration of the buffer or the sample (i.e., by concentrating or dilution).

The extinction coefficient of the sample cannot be changed, as that would mean changing the sample. To obtain a high CD signal, the sample must be sufficiently concentrated, but to keep the total absorbance low enough, the buffer absorbance must be as low as possible. To meet both these criteria, a short path length cell is used, preferably with a low absorbance buffer, and the sample concentration is adjusted to give the optimum absorbance.

#### **9.3.3.1 Optical Pathlength**

For automated measurements, standard cells are available in path lengths from 0.1 mm to 10 mm (see [Sample Cells and Cell Cartridges](#page-56-0) 57). For CD measurements in the far-UV region (< 260 nm), 0.1 or 0.2 mm path length cells are recommended, as water and aqueous buffers absorb strongly in this region, particularly at low wavelengths, and short path length cells are used to keep the buffer absorbance low.

In the near-UV region (> 260 nm) the choice of path length is usually less limited because water and most buffers do not absorb strongly in this region. However, near-UV measurements are typically performed with longer path lengths to account for the lower signal that can be expected in this wavelength range. Therefore, a 5 mm or 10 mm path length cell is typically used. A 5 or 10 mm path length cell *must* be used if fluorescence measurements are intended.

For <u>[manual measurements](#page-173-0)</u> <sub>174</sub>, Applied Photophysics recommends using CD or CD/fluorescence cuvettes from Hellma GmbH, Müllheim, Germany, or Starna Group, Hainault, United Kingdom. Cuvettes are available from 0.5 mm to 10 mm.

#### **9.3.3.2 Buffer Absorbance**

Buffer components can contribute to the total absorbance and this contribution is usually stronger at lower wavelengths. Moreover, the wavelength range in which the absorbance is suitable can be limited by excipients that are CD-active such as histidine or Triton X-100. If in such a case the total absorbance is

## **Tips and Tricks**

too high even at low path length, one might want to consider dialysis of the sample against a different buffer that has a lower absorbance.

Moreover, if a buffer contains CD-active compounds, it is recommended to dialyze samples against this buffer and use the dialysate for baseline correction to ensure that any buffer contribution to CD spectra is subtracted accurately.

Table 9 shows the absorbance cut-off for some common buffers in a 0.5 mm path length cell. At wavelengths lower than the cut-off, the absorbance of the buffer is greater than 1 AU.

Even if an aqueous sample does not contain any excipients, buffer components or salt, absorbance by the water itself can be limiting. If you wish to go below 180 nm, consider using heavy water ( $D<sub>2</sub>O$ ): it absorbs less in this region than normal water and is not expensive: buy NMR-standard  $D_2O$  from a reputable supplier. If you wish to go to 170 nm or even lower—and these can be somewhat difficult experiments to perform—you will have to employ a cell with a path length of ≤0.1 mm and use heavy water.

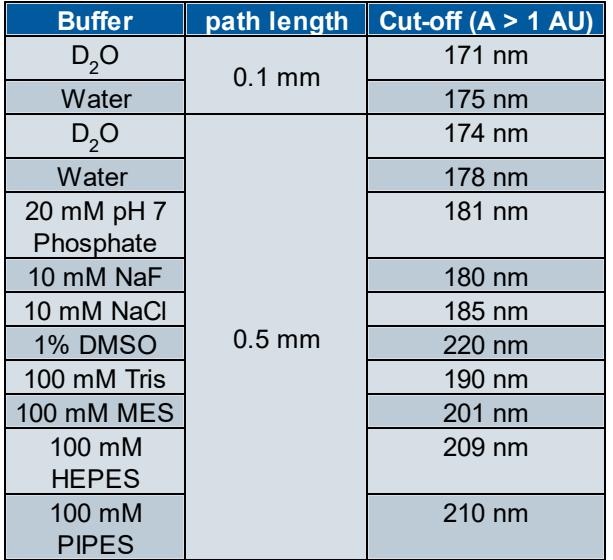

#### *Table 9: Absorbance cut-off of some common buffers*

#### **9.3.3.3 Sample Concentration**

In the far-UV region, proteins have an extinction coefficient of about 7000  $M^{-1}$  cm<sup>-1</sup>, where M refers to the concentration of peptide bonds. For a 0.5 mm path length cell, this means that the protein concentration should be about 0.2 to 0.4 mg/ml. In the near-UV region, the absorbance of proteins depends mainly on the concentrations of the aromatic amino acids, particularly tryptophan. This results in an optimal concentration ranging from about 0.45 mg/ml for proteins with a high tryptophan content, such as lysozyme which has 6 tryptophan residues and a molecular weight of about 14 kD, to more than 2.5 mg/ml for molecules with a much lower tryptophan content.

#### **9.3.3.4 Summary**

It is not possible to cover all contingencies, but the guidelines covered in this section provide at least a starting point in helping you to find the optimal experimental conditions. In a nutshell, consider the following points for adjusting the absorbance for CD measurements:

# **Tips and Tricks**

- 1. If possible, use a buffer that does not absorb strongly in the wavelength range of interest.
- 2. If necessary, use a shorter path length cell and increase the sample concentration accordingly.
- 3. Adjust the sample concentration to keep the total absorbance below 2 AU and centered on about 0.9 AU.

Measuring the CD spectra of proteins is the most common use of the Chirascan Q100. Conditions recommended to ensure that protein CD spectra are of the highest quality even at very low wavelengths are given in Table 10.

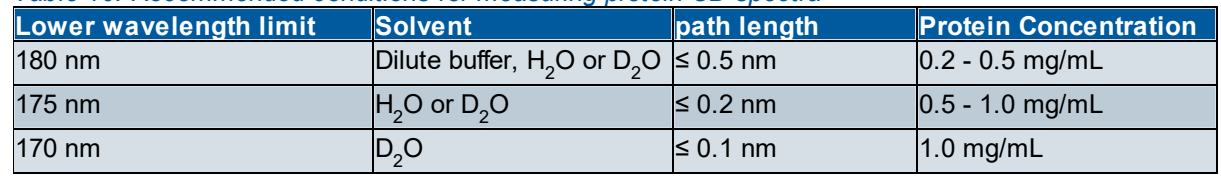

#### *Table 10: Recommended conditions for measuring protein CD spectra*

#### **9.4 Example Spectra**

There are several files installed on the hard disk that can be used as templates to set up the Chirascan interface or as tools to familiarize oneself with the use of <u>[Chirascan Viewer](#page-96-0)</u>l 97. The files are held in the **\Examples** subfolder of the Chirascan software directory and can be accessed in <u>[Chirascan Viewer](#page-96-0)</u>I 97 by navigating to this directory in the [file list](#page-98-0) . 99

#### **9.4.1 Alcohol Dehydrogenase**

The CD spectrum of 1 mg/mL alcohol dehydrogenase dissolved in water using a 0.1 mm path length cuvette, plotted as CD (mdeg) against wavelength (nm), is shown in Figure 142. The acquisition settings are given in Table 11.

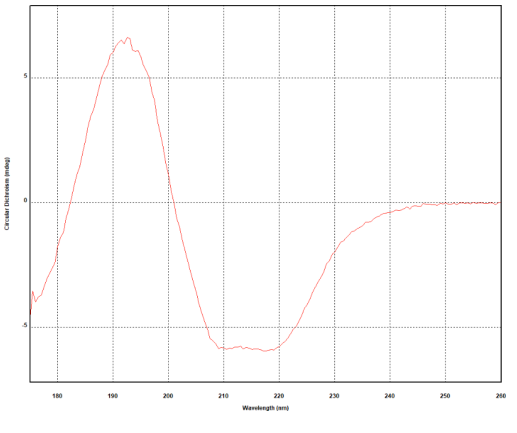

*Figure 142: CD spectrum of alcohol dehydrogenase*

#### *Table 11: Acquisition settings for the spectrum in Figure 142*

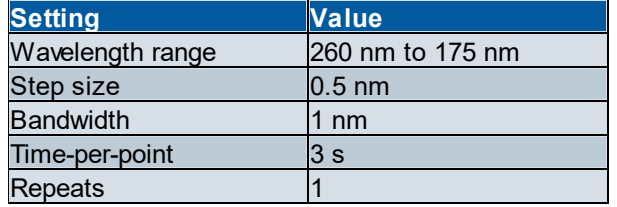

#### **9.4.2 Bovine Serum Albumin**

The CD spectrum of 1 mg/mL bovine serum albumin dissolved in water using a 0.1 mm path length cuvette, plotted as CD (mdeg) against wavelength (nm), is shown in Figure 143. The acquisition settings are given in Table 12.

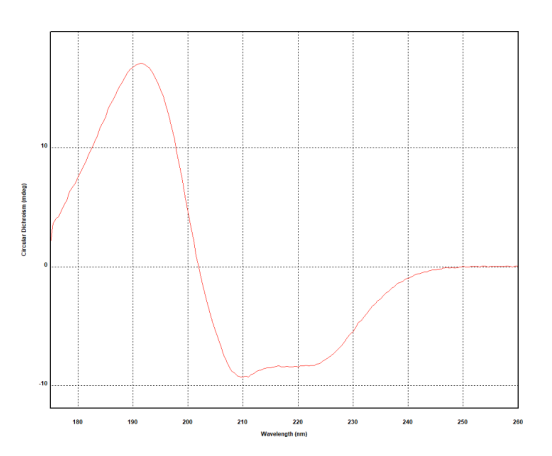

*Figure 143: CD spectrum of bovine serum albumin*

#### *Table 12: Acquisition settings for the spectrum in Figure 143*

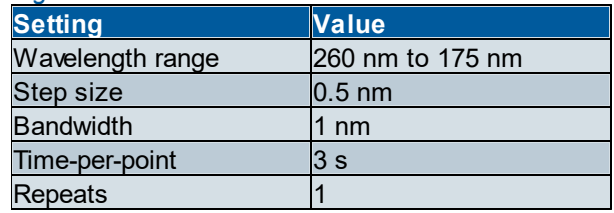

#### **9.4.3 Cytochrome C**

The CD spectrum of 1 mg/mL cytochrome C dissolved in water using a 0.1 mm path length cuvette, plotted as CD (mdeg) against wavelength (nm), is shown in Figure 144. The acquisition settings are given in Table 13.

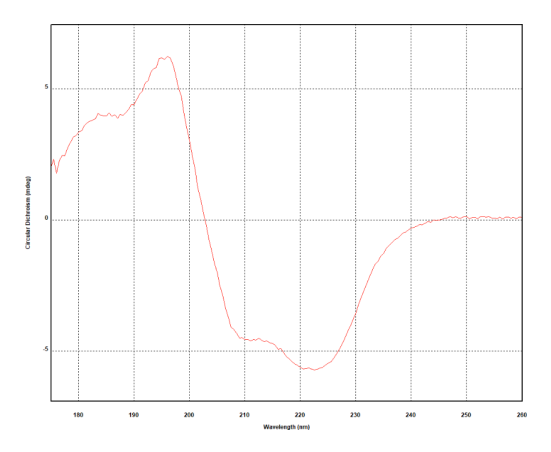

*Figure 144: CD spectrum of cytochrome C*

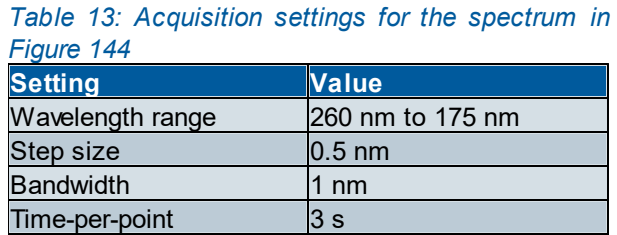

Repeats 1

#### **9.4.4 Lysozyme**

The CD spectrum of 0.2 mg/mL lysozyme dissolved in water using a 0.5 mm path length cuvette, plotted as CD (mdeg) against wavelength (nm), is shown in Figure 145. The acquisition settings are given in Table 14.

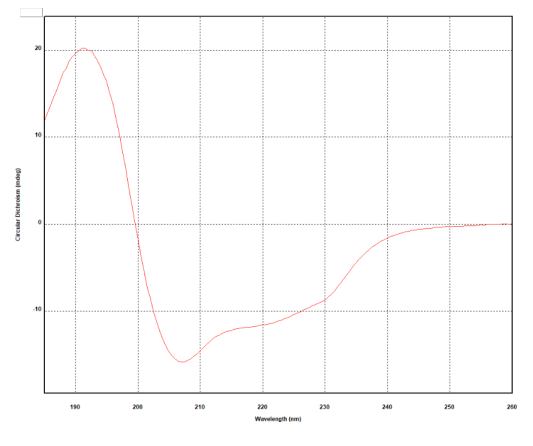

*Figure 145: CD spectrum of lysozyme*

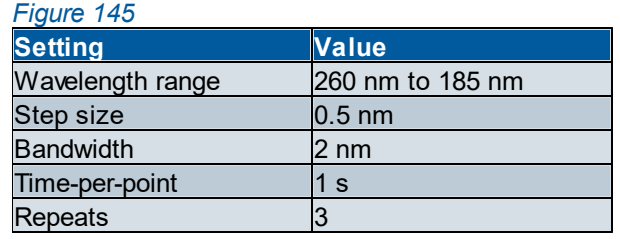

*Table 14: Acquisition settings for the spectrum in*

#### **9.4.5 Vitamin B12**

The CD spectrum of 0.2 mg/mL vitamin B12 dissolved in water using a 1 mm path length cuvette, plotted as CD (mdeg) against wavelength (nm), is shown in Figure 146. The acquisition settings are given in Table 15.

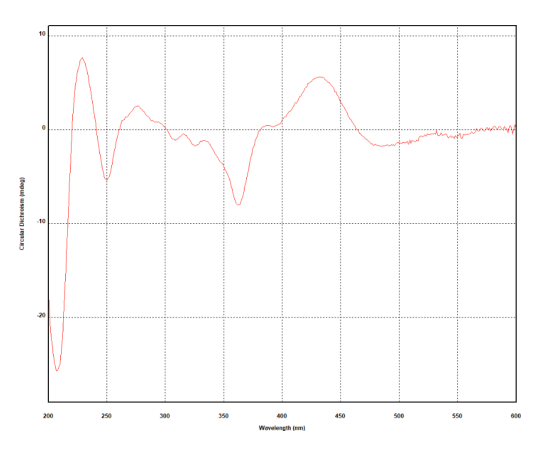

*Figure 146: CD spectrum of vitamin B12*

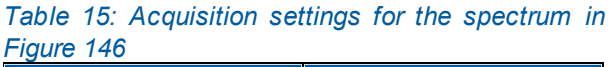

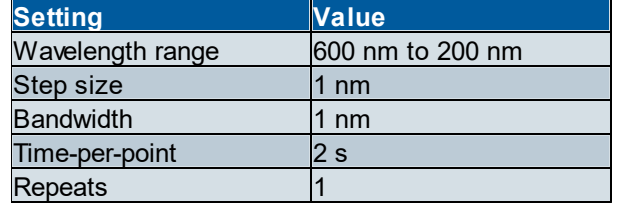

#### **9.4.6 Tris(ethylenediamine) Cobalt Chloride**

The CD spectrum of 1 mg/mL tris(ethylenediamine) cobalt chloride dissolved in water using a 10 mm path length cuvette, plotted as CD (mdeg) against wavelength (nm), is shown in Figure 147. The acquisition settings are given in Table 16.

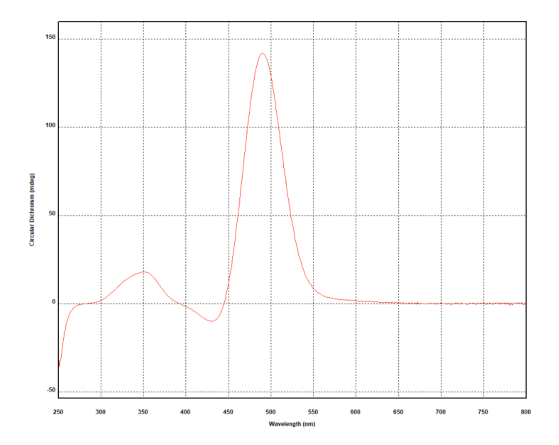

*Figure 147: CD spectrum of tris(ethylenediamine) cobalt chloride*

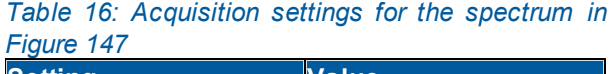

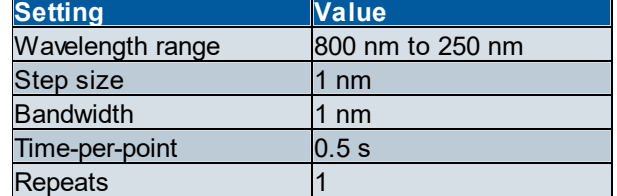

#### **9.4.7 Camphor Sulphonic Acid**

The CD spectrum of 0.6 mg/mL 1-S-camphor-10-sulphonic acid dissolved in water using a 1 mm path length cuvette, plotted as CD (mdeg) against wavelength (nm), is shown in Figure 148. The acquisition settings are given in Table 17.

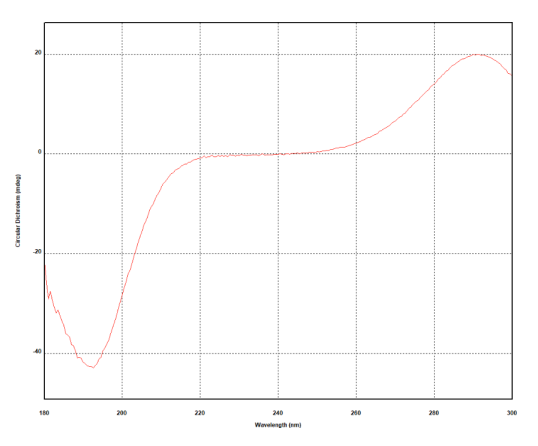

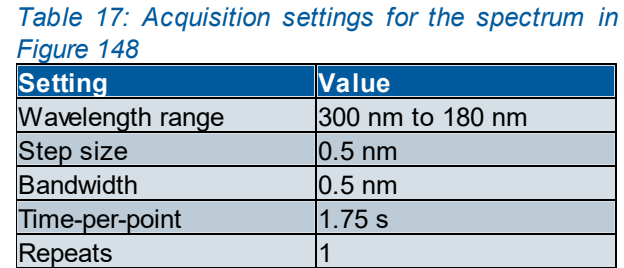

*Figure 148: CD spectrum of camphor sulphonic acid*

#### **9.4.8 (R)-3-Methylcyclopentanone**

The CD spectrum of vaporous (R)-3-methylcyclopentanone using a 10 mm path length cuvette, plotted as CD (mdeg) against wavelength (nm), is shown in Figure 149. The acquisition settings are given in Table 18.

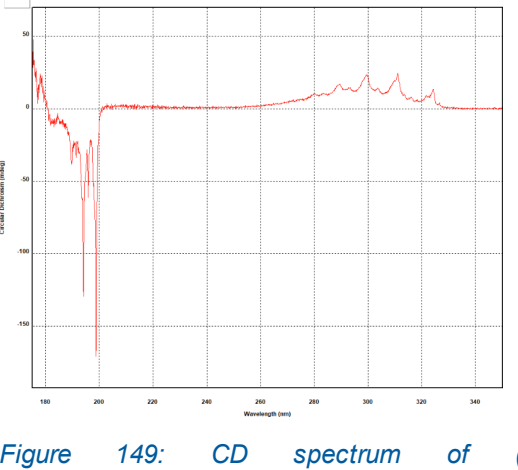

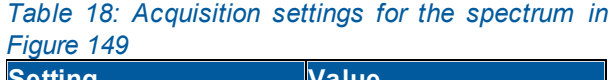

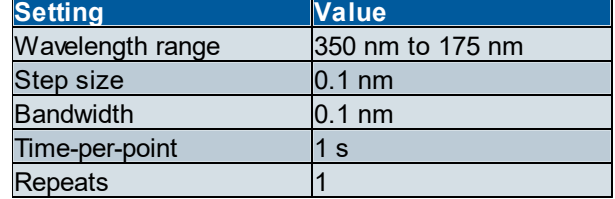

*Figure 149: CD spectrum of (R)-3 methylcyclopentanone*

#### **9.4.9 Autosampler Procedure for Lysozyme**

The data for the following example are not included in the **\Examples** subfolder of the Chirascan software directory. The example is described here only to illustrate a typical autosampler procedure.

For this example, a microplate of 6 replicates of buffer and 6 of lysozyme was run using the plate layout shown in Figure 150. Three repeat scans of each replicate were acquired, giving a total of 18 buffer and

18 lysozyme spectra. The experiment was performed twice, once for far-UV and once for near-UV measurements.

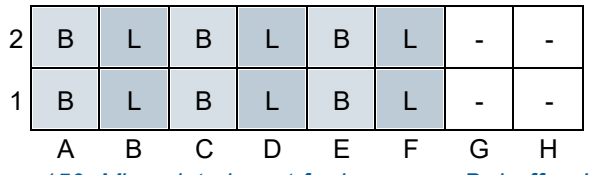

*Figure 150: Microplate layout for lysozyme, B: buffer, L: lysozyme*

The experimental details are summarized in Table 19, and the Autosampler spreadsheet for the far-UV measurements is shown in Figure 152.

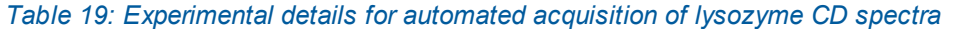

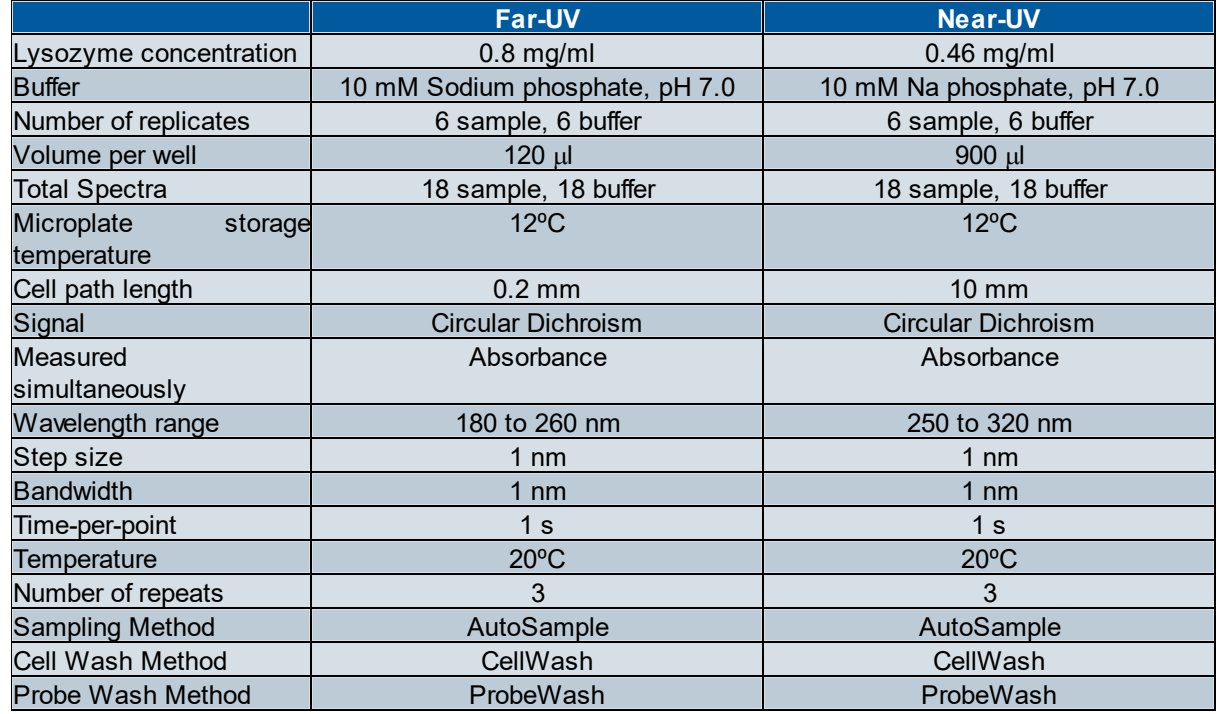

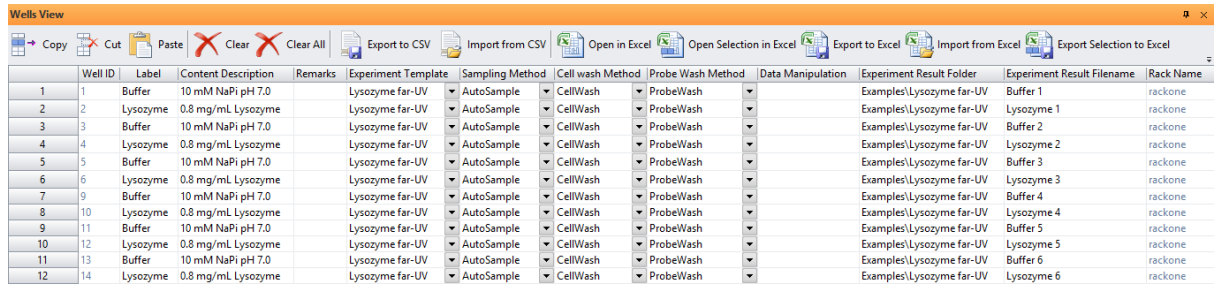

*Figure 151: Wells View spreadsheet used for automated acquisition of lysozyme far-UV CD spectra*

The raw spectra obtained for lysozyme and buffer are shown in Figure 152 (far-UV) and Figure 154 (near-UV), and the spectra after averaging and buffer subtraction are shown in Figure 153 (far-UV) and Figure 155 (near-UV). Note that the baseline corrected far-UV spectra were cut-off at 182 nm, as total absorbance at lower wavelengths was above 2 AU.

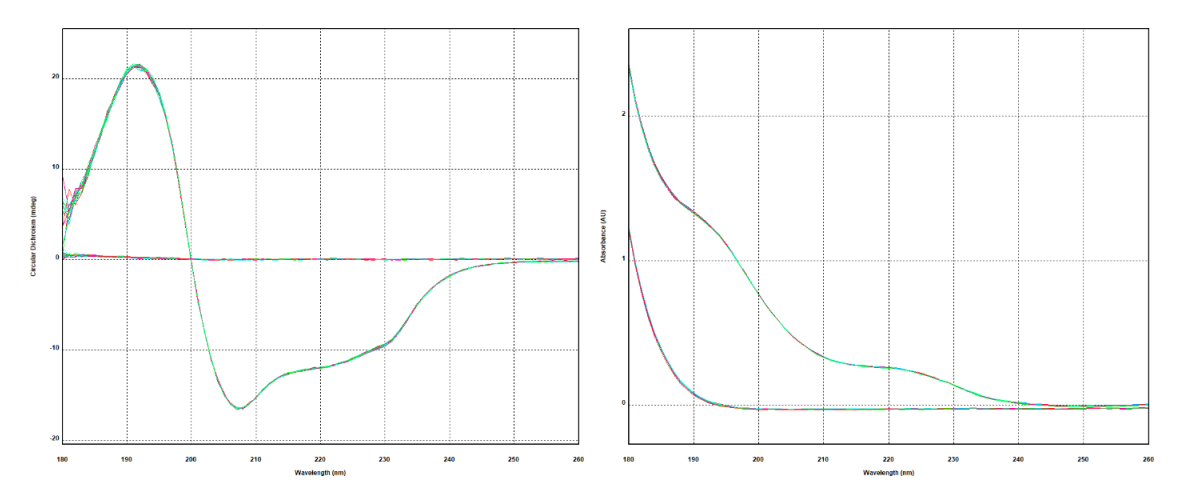

*Figure 152: 18 buffer and 18 lysozyme far-UV CD (left) and absorbance spectra (right)*

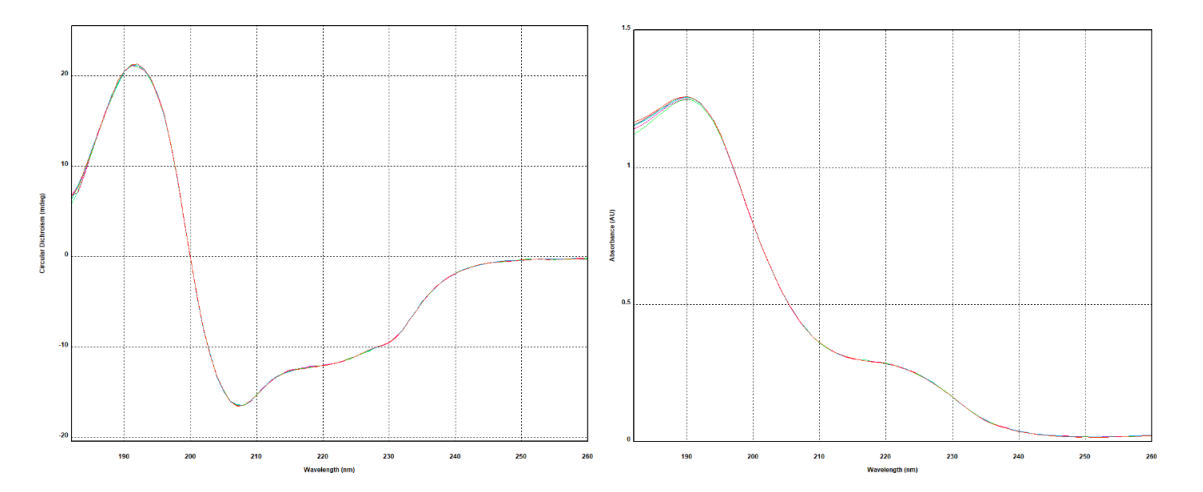

*Figure 153: 6 lysozyme far-UV CD (left) and absorbance spectra (right) after averaging and buffer subtraction*

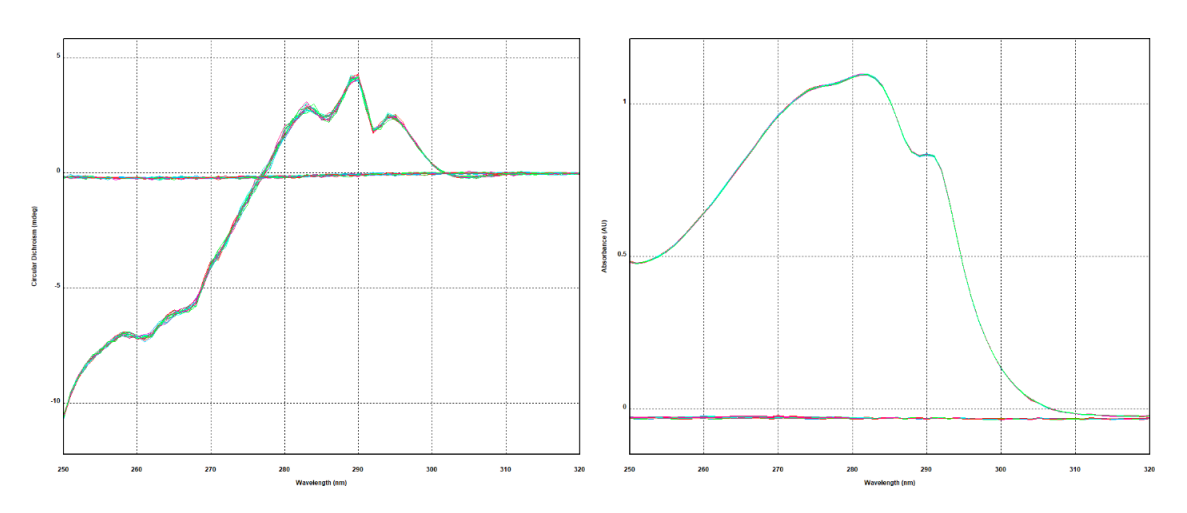

*Figure 154: 18 buffer and 18 lysozyme near-UV CD (left) and absorbance spectra (right)*

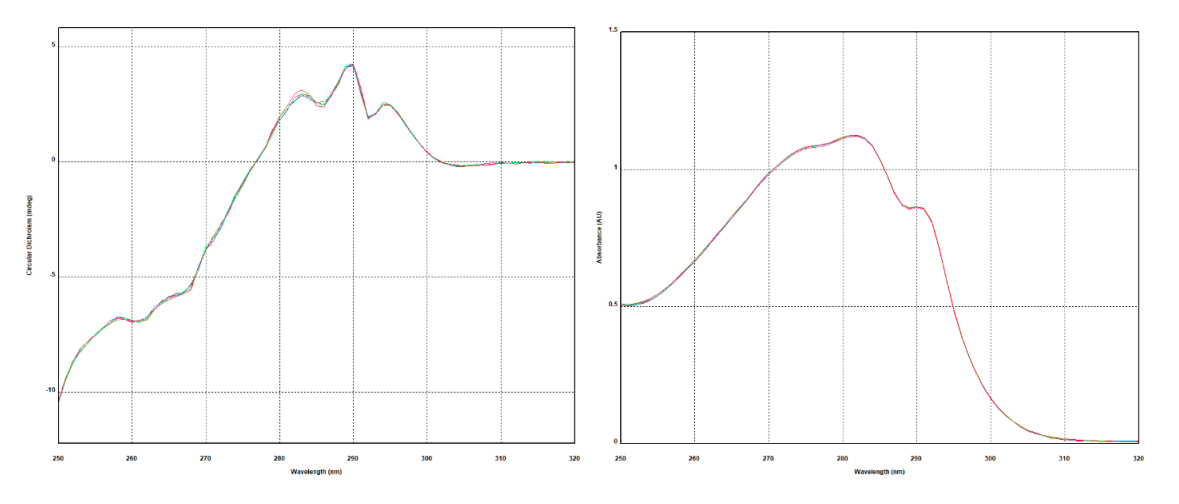

*Figure 155: 6 lysozyme near-UV CD (left) and absorbance spectra (right) after averaging and buffer subtraction*

# **Maintenance and Servicing**

#### **10 Maintenance and Servicing**

#### **10.1 General Maintenance**

Applied Photophysics recommends that the instrument is serviced regularly. This is best achieved by holding a Support Plan. Please <u>[contact](#page-201-0)</u>l  $\text{co}$  Applied Photophysics Customer Support for further advice on Support Plans.

The spectrometer has been calibrated by Applied Photophysics engineers during production or servicing. Recalibration by the user is not recommended, except under instruction from an Applied Photophysics Customer Support Specialist.

If used and maintained with care, the Chirascan Q100 including spectrometer and autosampler should provide many years of reliable service.

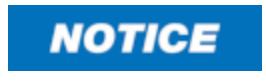

Do not allow aggressive or corrosive chemicals to come into contact with the Chirascan Q100 as these may cause damage to the instrument: clean up any spillages immediately. To clean the instrument, use a soft cloth with a dilute solution of mild detergent in water.

The <u>[lamp](#page-43-0)</u>l 44 should be <u>[replaced](#page-197-0)</u> الثَّاءُ» within the recommended 1000-hour lifetime, if it becomes difficult to ignite, gives unstable output, or if if the output is diminished. It is recommended to also replace the <u>[nitrogen filter](#page-41-0)</u>l 42 once a lamp replacement becomes necessary.

Water and cleaning solution in reservoir bottles should be replaced weekly by fresh solutions. When preparing the dilution of the cleaning solution from stock, ensure proper mixing, e.g., mix with a magnetic stirrer until the solution appears homogeneous and is not turbid anymore.

Check the autosampler visually on a regular basis, in particular the flow tubing, to make sure tubing is not kinked, and that there are no leaks.

A liquid handling test procedure is performed half-yearly during servicing. This test procedure includes checking the diaphragm pump performance and the accuracy of the syringe pump.

#### **10.2 Cleaning cells**

Applied Photophysics recommends cleaning cells with multiple water rinses, followed by an acetone rinse, before finally blow-drying with nitrogen gas.

Compressed air can be used as long as it is clean and free of contaminants.

For mildly persistent contaminants, Applied Photophysics recommends the use of detergents such as Hellmanex.

For heavily persistent contaminants, Applied Photophysics recommends soaking cuvettes in concentrated nitric acid for 1-24 hour(s).

#### **10.3 Moving the Instrument**

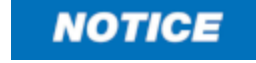

Do not attempt to move the autosampler or disconnect it from the spectrometer except under instruction from an Applied Photophysics engineer, as this may cause damage to the instrument. Do not attempt to adjust feet height of spectrometer or autosampler as this may misalign the instrument. Please contact Applied Photophysics Customer Support for further advice.

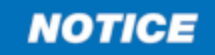

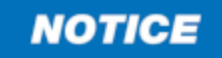

The monochromator has components than can be damaged if their movement is not restricted when the spectrometer is moved. This movement is restricted by parking the monochromator.

Never alter height of the monochromator or autosampler leveling feet, as this may impair light path alignment.

The autosampler will have been connected to the spectrometer by an Applied Photophysics engineer during the installation process. However, it may be that you wish to disconnect the autosampler for transportation, or to re-install the standard sample chamber in the case of an upgraded system. For advice, please <u>[contact](#page-201-0)</u>l 2021 Applied Photophysics Customer Support.

To park the monochromator, open the **Monochromator** dialog through the <u>[Device window](#page-90-0)</u> গী, and click **Park mono**. Exit the software and switch off the electronics without any further actions once the parking completes. Any adjustment of wavelength, bandwidth or attenuator will unpark the monochromator. Restarting the electronics will also unpark the monochromator as the instrument goes through its initialization sequence. Power should only be restored when the instrument is settled in its new location.

After moving or relocating the instrument, the spectrometer can be leveled by using a spirit level and adjusting feet height, including monochromator leveling feet. However, this should only be done by Applied Photophysics engineers as otherwise instrument alignment may be impaired.

Applied Photophysics Customer Support should be <u>[contacted](#page-201-0)</u>  $\infty$  for any further guidance or assistance with relocation.

#### <span id="page-197-0"></span>**10.4 Lamp Removal and Replacement**

**A WARNING** 

The xenon arc lamp operates at mains voltage. Power off the lamp before removal.

- The light source of the Chirascan Q100 is a 150-watt xenon arc lamp that A WARNING produces intense UV radiation that can be harmful to skin and eyes and may even impair eyesight permanently. Do not allow the skin to be exposed to UV radiation. Never look directly at the light source. Do not power on the lamp unless it is correctly mounted in the lamp housing. Do not remove the lamp system cover and do not open the lamp housing while the lamp is operative, as indicated by the yellow lamp system cover indicator. Do not attempt to remove the UV filter of the lamp housing port. Do not attempt to remove the Single Cell Peltier Holder or any accessory that replaces it unless the lamp is powered off or the lamp shutter is closed.
- Xenon arc lamps have a high internal pressure and can burst, particularly when A WARNING hot, causing injury to the user and bystanders. Do not open the lamp housing immediately after it is powered off. Handle carefully, do not submit the lamp to shock, and wear eye, full face (shield / visor), and body protection, including full arm covering. Do not touch the glass bulb of the lamp with bare hands. When handling lamps, ensure that others are restricted from entering the area or wear protective personal equipment as well. If not installed, always store and transport lamps (old or new) only in safety metal cases provided by Applied Photophysics to guard against implosion.
- The lamp is at high temperature during operation. Do not remove outer lamp A CAUTION system cover while the lamp is on. Surface temperature of the lamp unit housing exceeds 50°C during operation, imposing risk of burns, DO NOT TOUCH. After powering off, allow lamp housing temperature to decrease until cool to touch (at least 30 minutes) before removing the lamp.
- When changing a lamp, remember that the programmed schedules for the A CAUTION ANMS will remain active. Do not power on a Xenon or Mercury-Xenon lamp until the lamp spectrometer has been thoroughly purged.

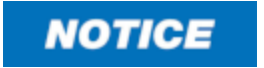

When reconnecting the red and black power leads of the lamp, ensure that they are not being connected the wrong way around.

To change a lamp, follow the steps below, referring to Figure 156.

First, remove the currently installed lamp:

- 1. Have an empty lamp storage box ready to receive the old lamp.
- 2. Shut down the computer and switch off the system by putting the black rocker switch for the **System** on the <u>[front panel](#page-39-0)</u>l 40 to the power off (O) position.
- 3. Switch off the lamp power supply by putting the black rocker switch for the **Lamp** on the [front](#page-39-0)  $\text{panel}$  $\text{panel}$  $\text{panel}$   $\text{40}$  to the power off (O) position, and leave for at least 30 minutes for the lamp to cool down.
- 4. Unscrew the two thumbscrews at the back of the spectrometer that connect its end cover to the left with the back cover.
- 5. Remove the spectrometer end cover by sliding it to the left, off the magnetic catches and clear of the lamp housing.
- 6. Unplug the red and black leads at the back of the lamp power supply.

## **Maintenance and Servicing**

- 7. Unscrew the two retaining screws on top of the lamp assembly.
- 8. Carefully lift the old lamp out of the housing and place in the storage box, securing with the retaining screws.

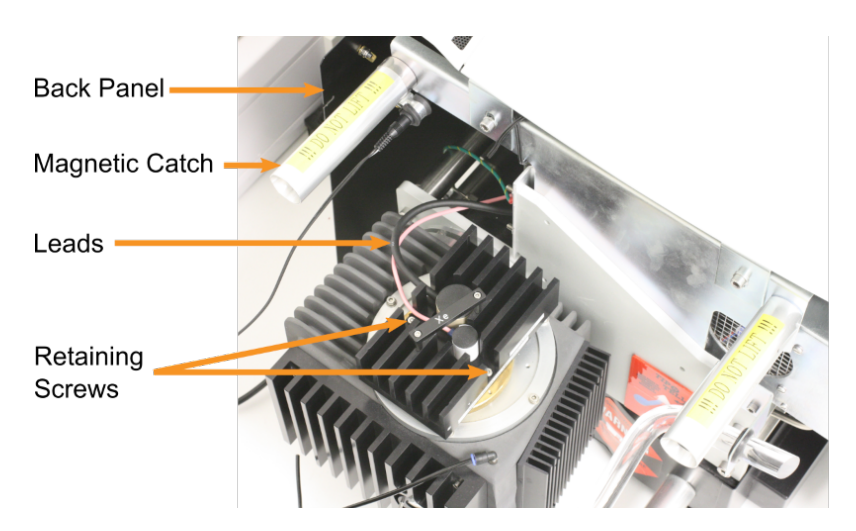

*Figure 156: Lamp housing fittings with lamp cover removed*

Then, install the new lamp:

- 9. Unscrew the retaining screws from the new lamp storage box, remove the lamp, and carefully insert into the housing.
- 10.Secure the lamp in the housing with the retaining screws.
- 11.Reconnect the red and black leads, replace the spectrometer end cover and screw in the thumbscrews connecting it to the back plate.
- 12.Switch on the lamp power supply and the system with the corresponding black rocker switches on the <u>[front panel](#page-39-0)</u>l 4णै, start the computer and open the <u>[ANMS](#page-63-0)</u>I 64ी software.
- 13. Click **Start Lamp Ignite Sequence** in the [ANMS](#page-63-0) of a software and reset the timer on the system <u>[front panel](#page-39-0)</u> 40ो.
- 14.Please return the old lamp assembly to Applied Photophysics for recycling.

#### **10.5 Probe Replacement**

A WARNING

The moving parts of the autosampler could cause serious injury to the user or damage to the instrument. For safe operation the moving parts are contained within an enclosure fitted with an interlock device, which is engaged while the autosampler is operating. Do not attempt to open the enclosure door upon autosampler operation or to override the interlock device. In some circumstances, for example when manually adjusting the position of the probe, it may be possible to move the autosampler arm using the autosampler software while the enclosure door is open. Do not use the software to move the autosampler arm while the enclosure door is open. Do not operate the autosampler without the removable panels at the lower front, side and rear in place. Do not introduce any object through the brush panel ports on the rear of the autosampler while the autosampler is operating.

Before changing the probe, first ensure that there are no hazardous materials in the flow line or probe. To remove the probe, hold the probe firmly and unscrew the brass retaining ferrule (Figure 157, left).

### **Maintenance and Servicing**

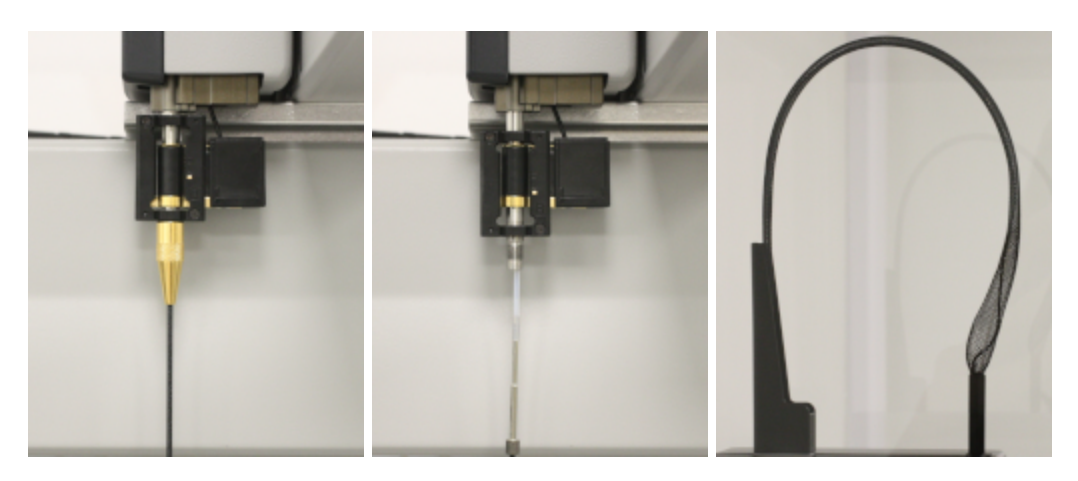

*Figure 157: The probe and ferrule (left), the connection between the probe and the flow tubing (middle) and the meshed flexible tubing protector (right)*

Withdraw the probe from the holder by gently pulling downwards. It should be attached to the flow tubing as in Figure 157, middle. Ease the probe from the tubing, taking care not to damage the tubing. If the tubing does become damaged, remove the damaged part using a specialized tube cutter.

The new probe can then be inserted into the tubing. Take care to insert the probe into the tubing straight as the upper end of the probe is sharp and might cut the tubing if held at an angle. It may be necessary to hold the tubing using the emery paper provided. If the end of the tubing is not within reach, it can be fed through from above, as it is routed through the autopositioner armature and meshed flexible protector (Figure 157, right). There is no need to remove the protector for this, as the tubing can be gripped by the protector.

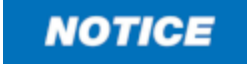

Although the coordinates are factory set, the probes tend to vary in length, and it is suggested that recalibration is carried out if a new probe is fitted, or if any position appears to have changed. Failure to do so may result in damage to the autosampler.

### <span id="page-200-0"></span>**10.6 Troubleshooting**

If the instrument does not operate properly, please use Table 20 to eliminate any trivial causes of incorrect function.

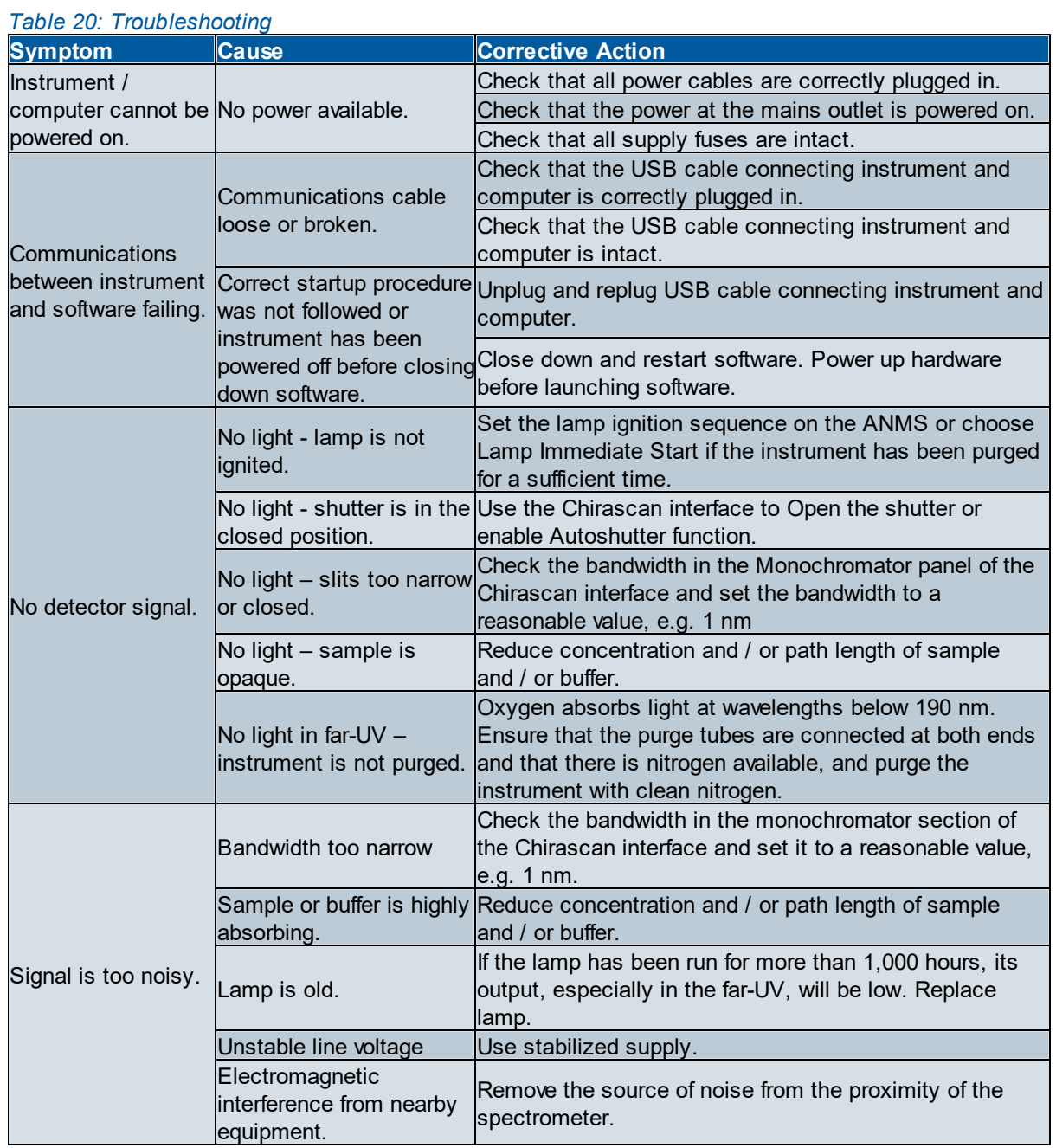

### <span id="page-201-0"></span>**10.7 Contact Information**

If the instrument does not operate properly and the observed issue is either not covered in  $\overline{\text{Troubleshoothing}}$  or symptoms persist after consulting this section, please contact Applied Photophysics Customer Support using the details below, with a detailed description of your issue and the name of your spectrometer.

#### **By telephone**

UK & international: +44 1372 386 537 US: +1 978 473 7477

#### **By e-mail**

All inquiries: support@photophysics.com

Moreover, feel free to contact Applied Photophysics Customer Support if you have any doubts about instrument usage or need additional information or special assistance regarding:

- · Relocating the instrument
- · Queries relating to the software or PC
- · Preventative Maintenance and Support Plans
- · Consumables, replacement parts and upgrades
- · Training and applications support
- · Compatibility with accessories or third-party equipment
- · Method development using automated procedures
- · Need to override the autosampler interlock
- · Database backup procedure
- · Flow system compatibility with specific samples

#### **Head Office US Office**

#### **Applied Photophysics Ltd. 21 Mole Business Park Leatherhead, Surrey, KT22 7BA United Kingdom**

**Tel.: +44 1372 386 537 Email: info@photophysics.com**

**Applied Photophysics Inc. 2331 Crownpoint Executive Drive, Suite F Charlotte, NC 28227 United States**

> **Tel.: +1 978 473 7477 Email: info.usa@photophysics.com**